**Groupware User Guide**

# **Groupware: User Guide**

Publication date Friday, 01. June 2018 Version 7.10.0 Copyright © 2016-2018 OX Software GmbH , This document is the intellectual property of OX Software GmbH

This document may be copied in whole or in part, provided that each copy contains this copyright notice. The information contained in this book was compiled with the utmost care. Nevertheless, erroneous statements cannot be excluded altogether. OX Software GmbH, the authors and the translators are not liable for possible errors and their consequences. The names of software and hardware used in this book may be registered trademarks; they are used without warranty of free usability. OX Software GmbH generally follows the spelling conventions of the manufacturers. The reproduction of brand names, trade names, logos, etc. in this book (even without special markings) does not justify the assumption that such names can be considered free (for the purposes of trademark and brand name regulations).

# **Table of Contents**

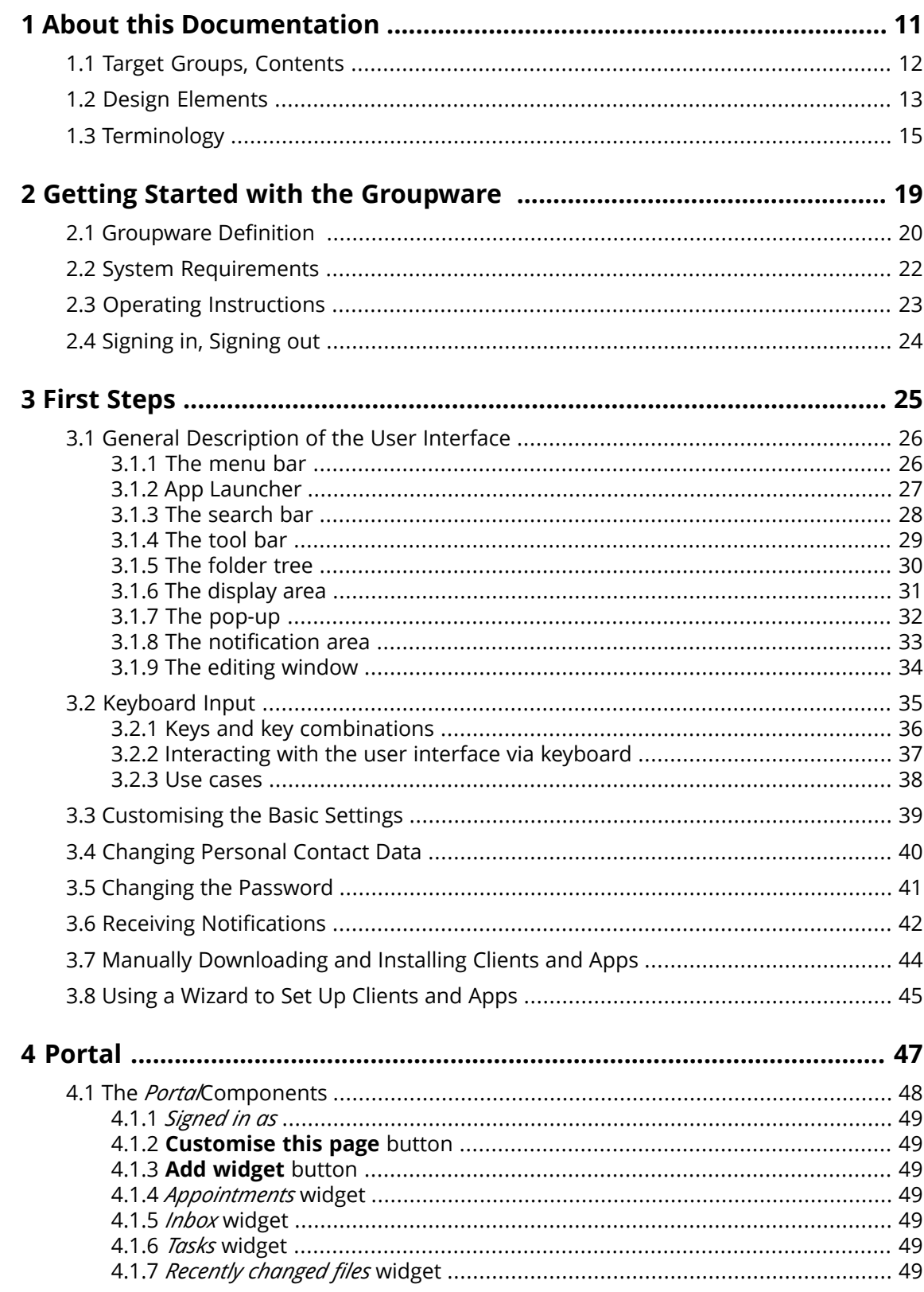

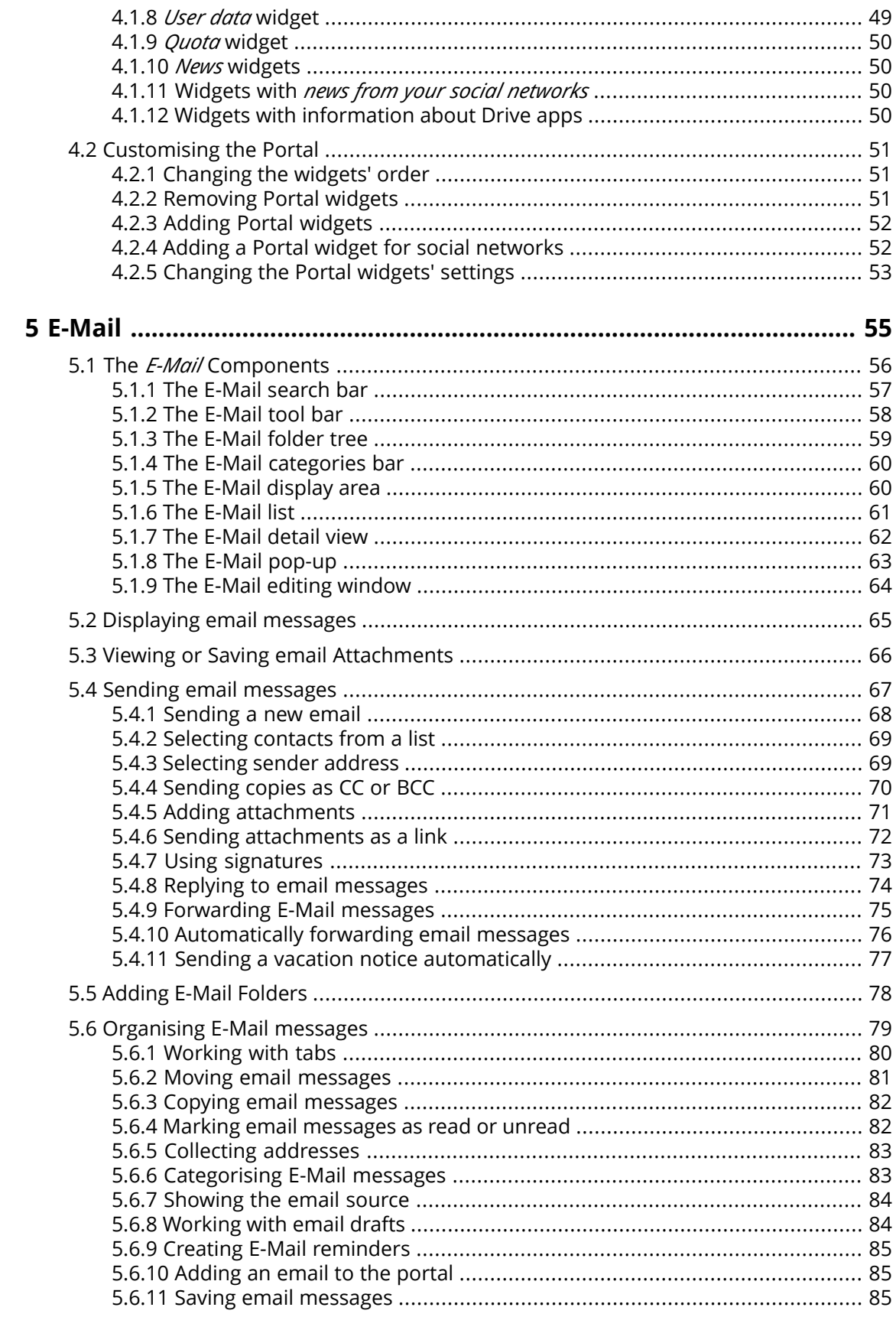

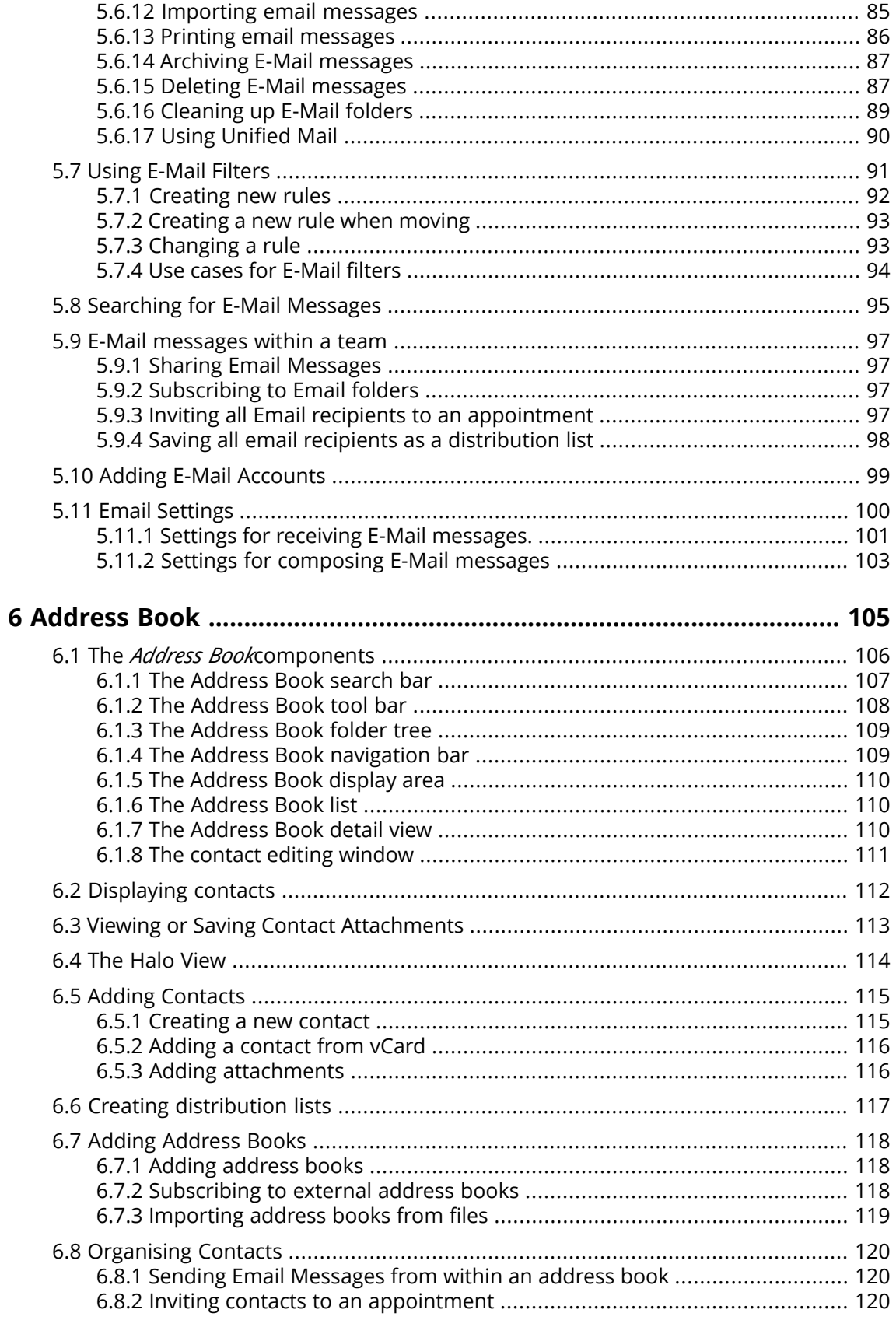

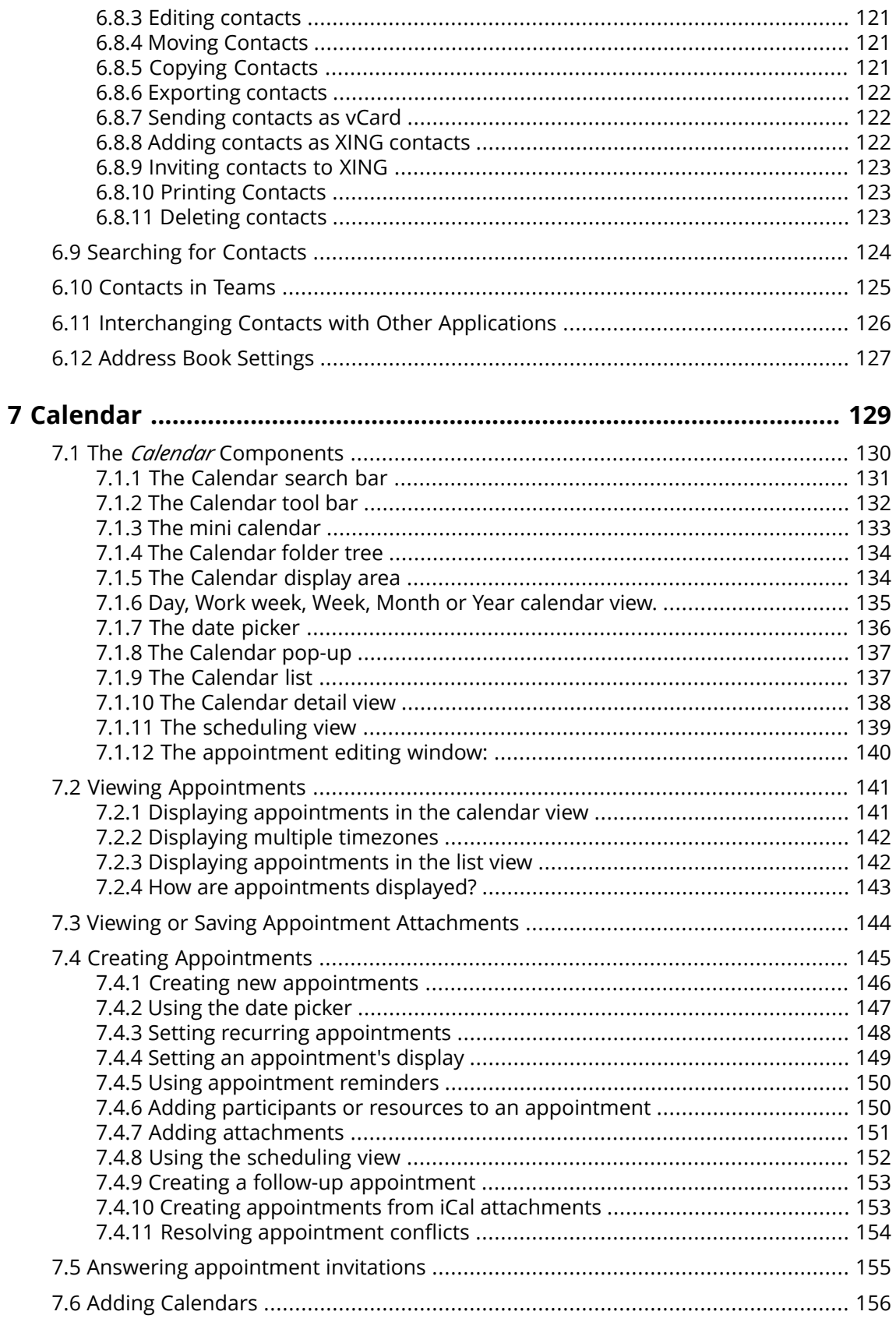

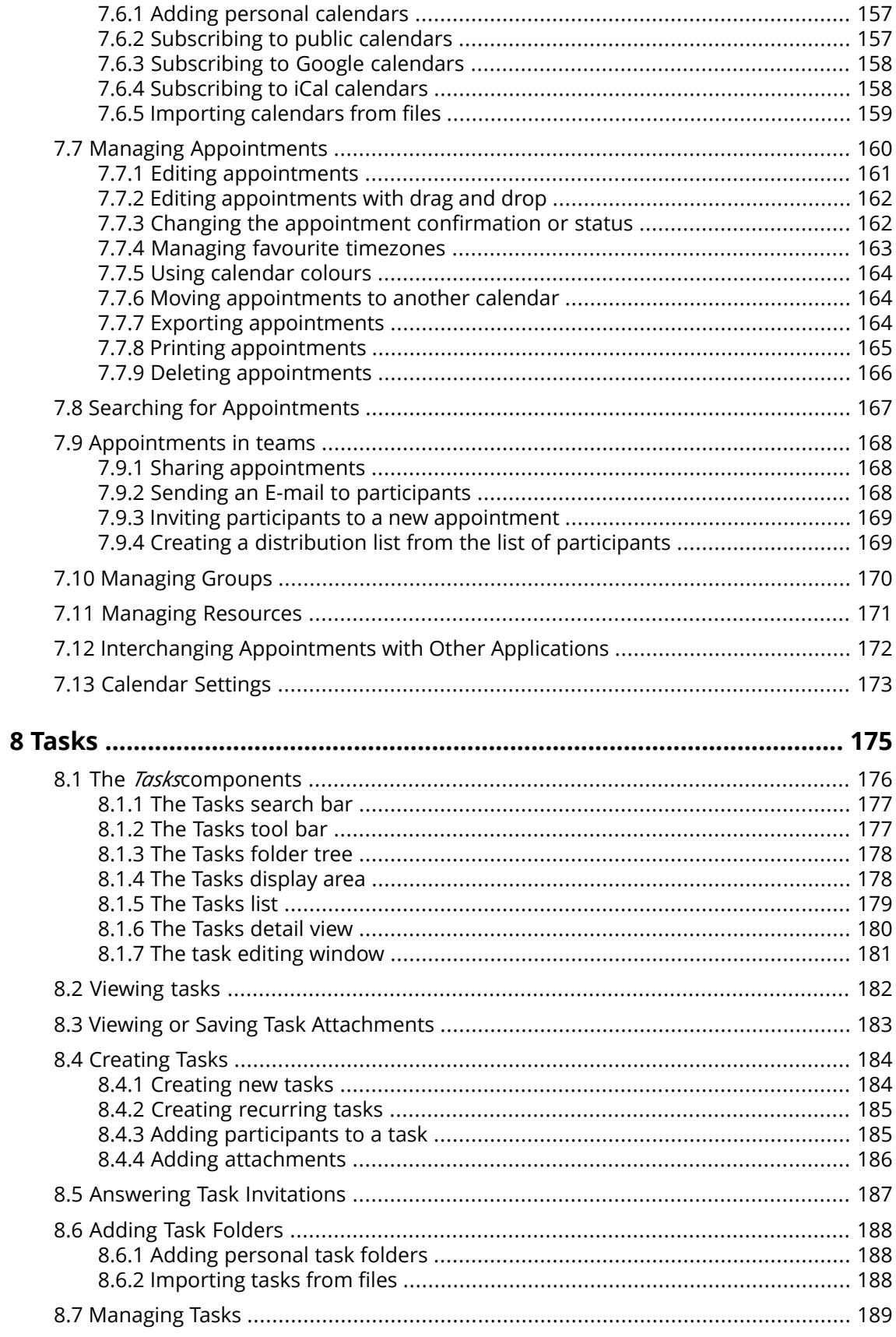

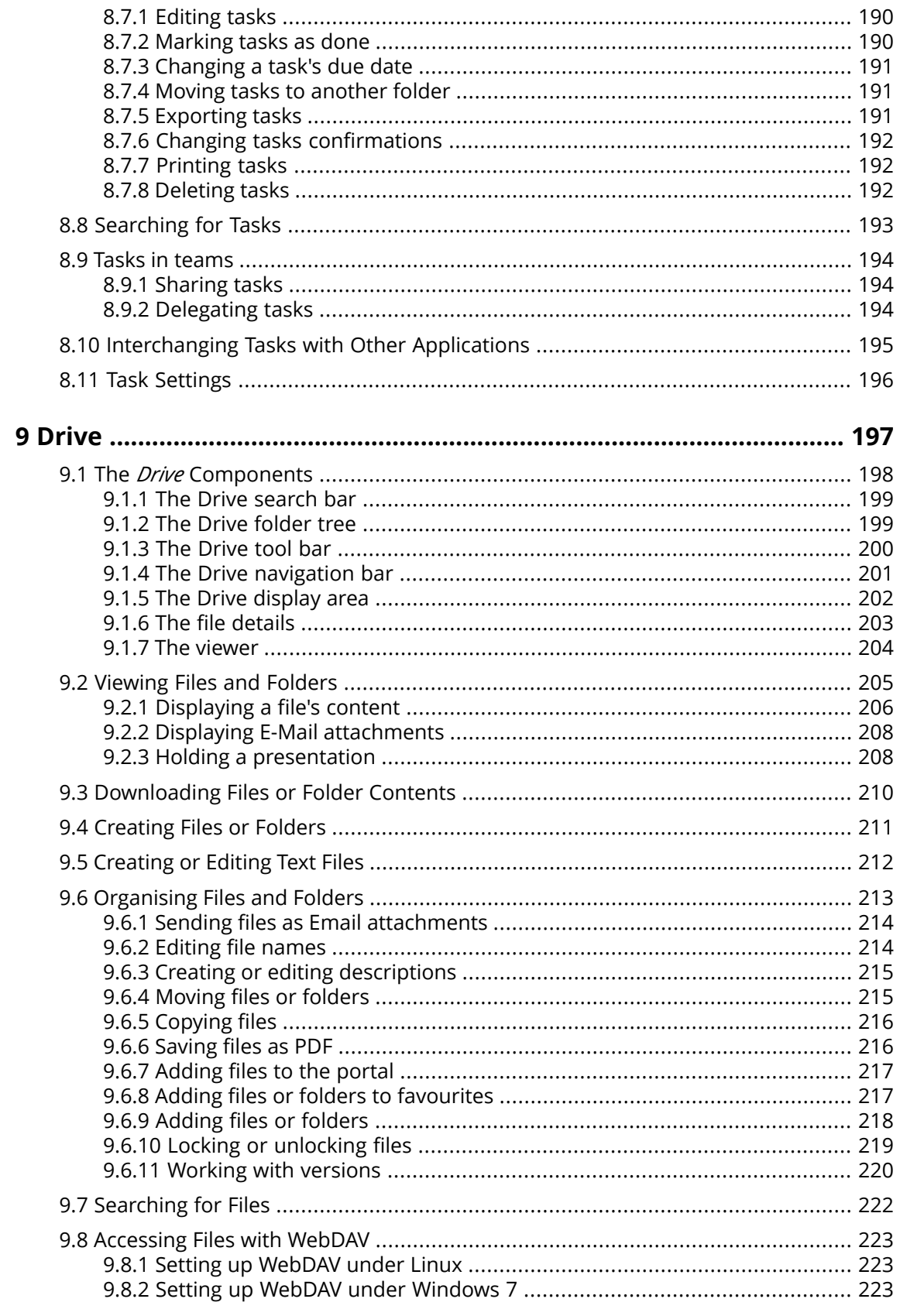

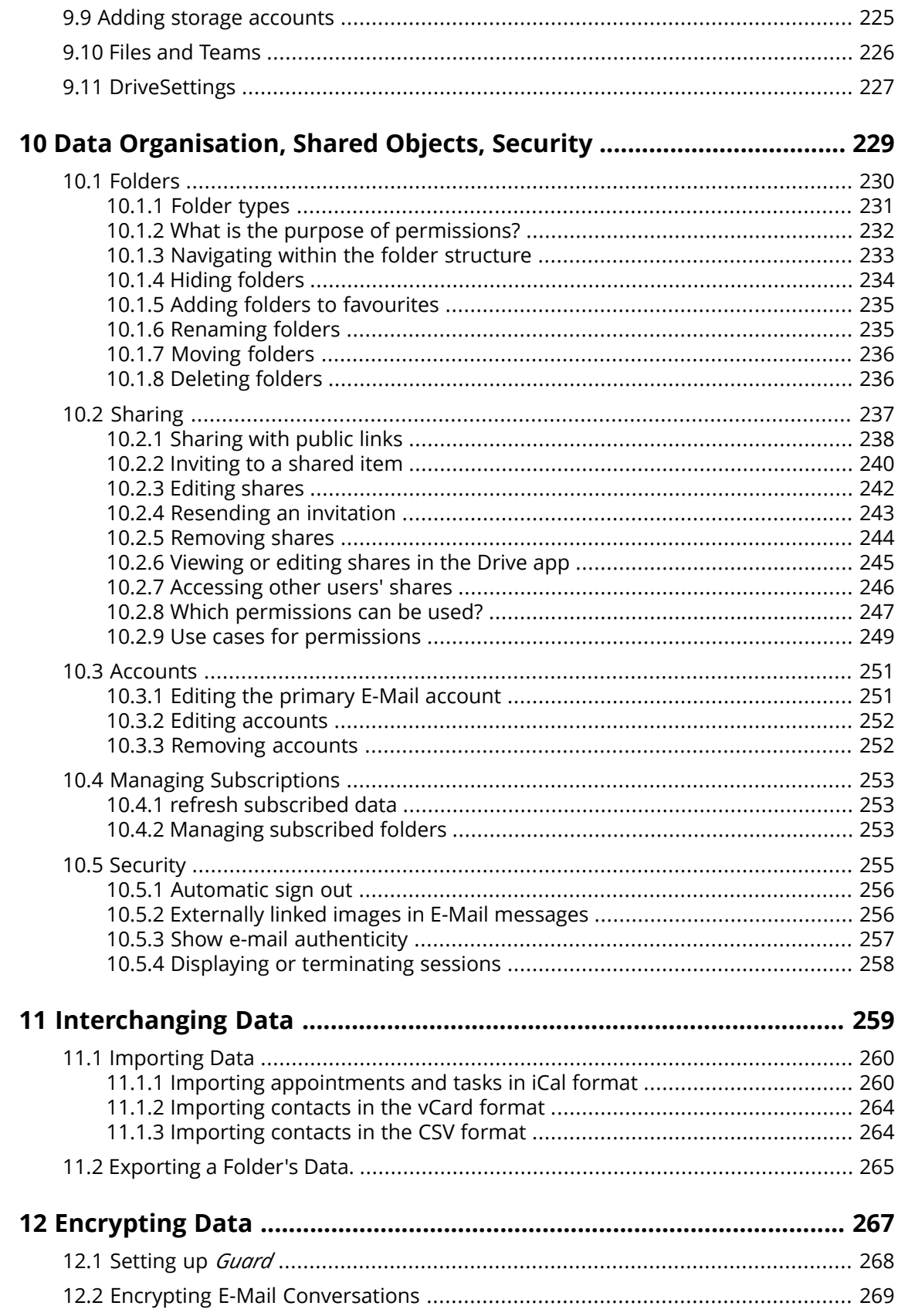

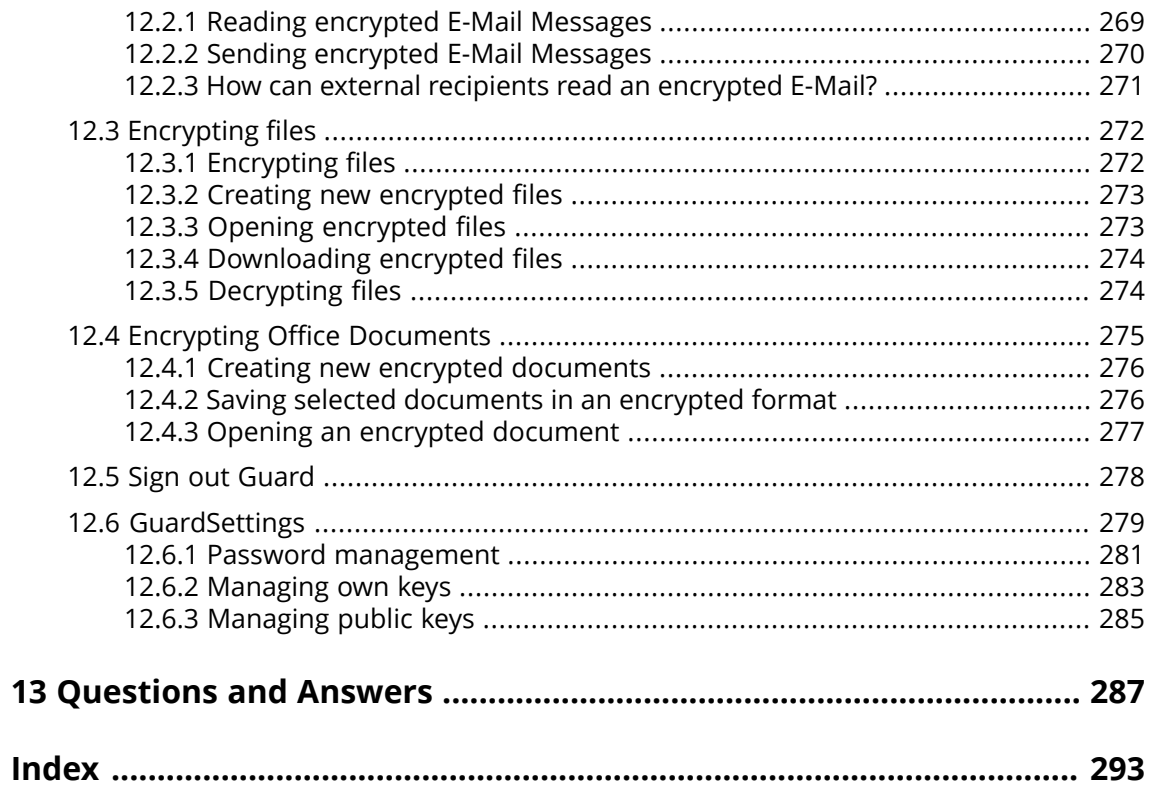

# <span id="page-10-0"></span>**1 About this Documentation**

The following information will help you make better use of the documentation.

- **▪** This documentation's target group and [contents](#page-11-0)
- **▪** Which design [elements](#page-12-0) are used?
- **▪** What [terminology](#page-14-0) is used in the documentation?

## **1.1 Target Groups, Contents**

<span id="page-11-0"></span>This documentation is addressed to the end user.

This documentation describes working with a typical groupware installation and configuration. The installed version and the configuration of your groupware might differ from what is described here.

If this documentation contains descriptions of functions that are not available in your installation, please contact your administrator or host. As the groupware's software has a modularised structure consisting of individual applications, it is possible to purchase additional applications or functions through upgrades.

The contents of this documentation are also available in the on-line help.

## <span id="page-12-0"></span>**1.2 Design Elements**

In favour of better legibility the text content of this guide is illustrated using the following design elements:

#### **Buttons**

Buttons or functions that can be clicked are highlighted in **bold**.

Example:

Click on **Compose new email**.

#### **Label**

Labels for user interface elements like the names of windows or input fields are highlighted in *italics*. Example:

The *Compose new email* page is displayed.

#### **Key labels**

Key labels are displayed in square brackets "[ ]". If several keys must be pressed, the plus sign "+" is added between the individual key labels.

Example:

Use **[ctrl]+[c]** to copy the content to the clipboard.

#### **Links**

Links in the text appear in blue.

Example:

Information can be found in 5.4: Sending email [messages](#page-66-0) (page 67).

#### **Explanatory text**

Text that describes several functions or options is written in list form.

Example:

The following options are available:

- **▪** Send new E-Mail messages
- **▪** Reply to E-Mail messages
- **▪** Forward E-Mail messages

#### **Step by step instructions**

Instructions are shown as a numbered list. If the instruction only consists of one step or several alternative steps, numbering is not required. Instructions are always introduced with wording indicating the target of the instructions. Usually, at the end of the instructions the result is mentioned. Example:

How to reply to an E-Mail:

- **1.** Select an email in the side bar.
- **2.** Click on **Reply** in the display area next to the email header.
- **3.** Enter the email text.
- **4.** Click on **Send** in the command bar.

**Result:** The E-Mail is sent.

#### **Tips for making the work much easier**

Tips for making work easier refer to actions that are optional e.g.: alternatives to an instruction.

A tip is introduced with the word **Tip:**.

Example:

**Tip:** You can also add an attachment by dragging and dropping a document from a file browser or from the desktop to the email window.

#### **Malfunction note**

A malfunction note indicates actions that can not be executed in the current situation. A malfunction note helps to avoid handling errors.

A handling error is introduced with the word **Note:**.

Example:

**Note:** In order to add a signature, you need to have created one in the email settings.

#### **Warning about loss of data or security risks**

A data loss warning indicates an action that irrevocably deletes data as soon as the action is executed. A security risk warning indicates an action that possibly endangers the security of your data.

A warning is introduced with the word **Warning:**.

Example:

**Warning:** Permanently deleted E-Mail messages are irrevocably lost. Prior to permanently deleting E-Mail messages, make sure you no longer need the E-Mail messages.

# <span id="page-14-0"></span>**1.3 Terminology**

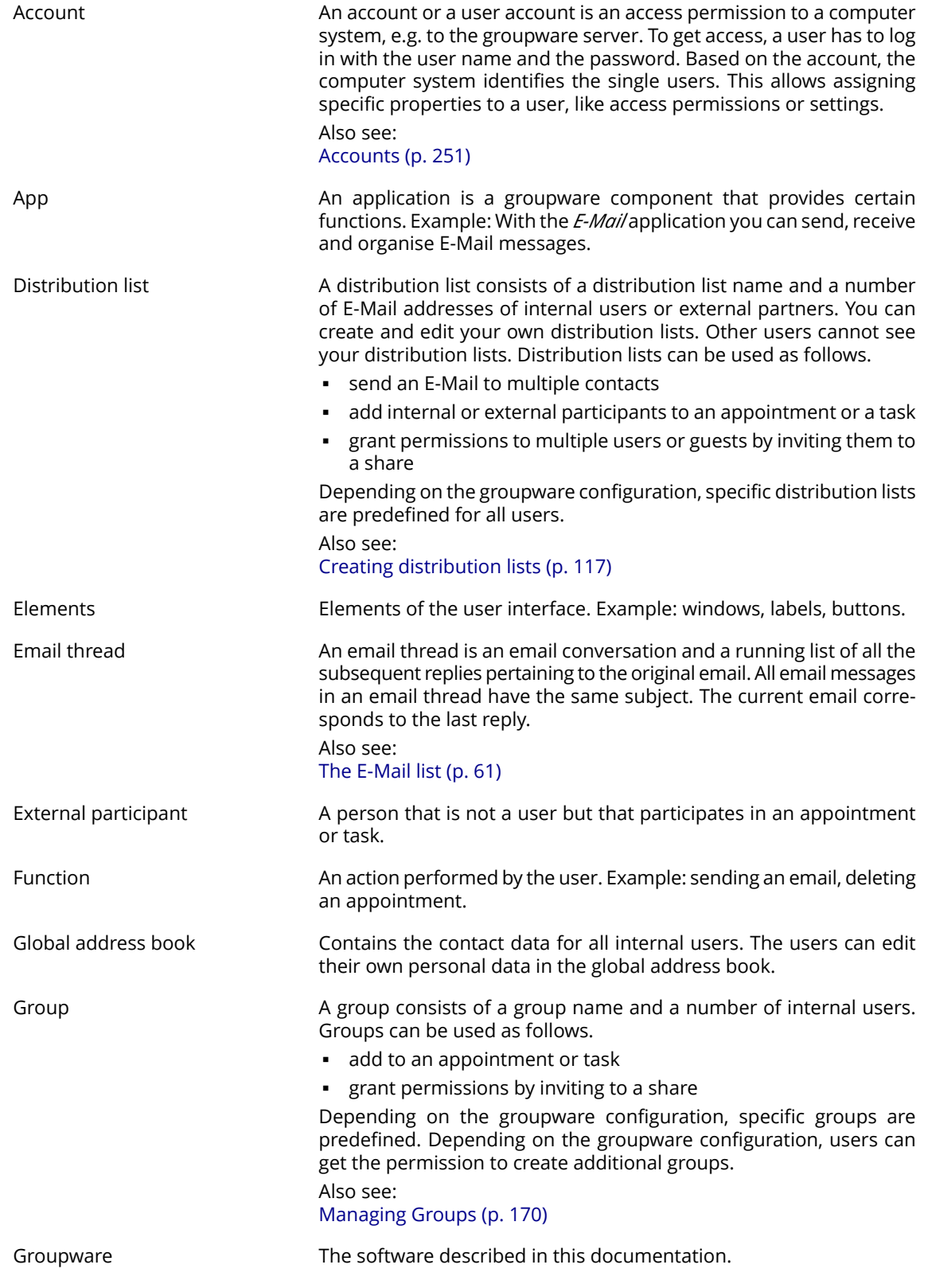

Guest A person who received an invitation to a share by another user or has been added to an appointment or task as an external participant. Each guest user belongs to the *Guests* group. This group cannot be changed or deleted.

Internal email account Your Groupware E-Mail account You will automatically get this account. You cannot delete this account.

17

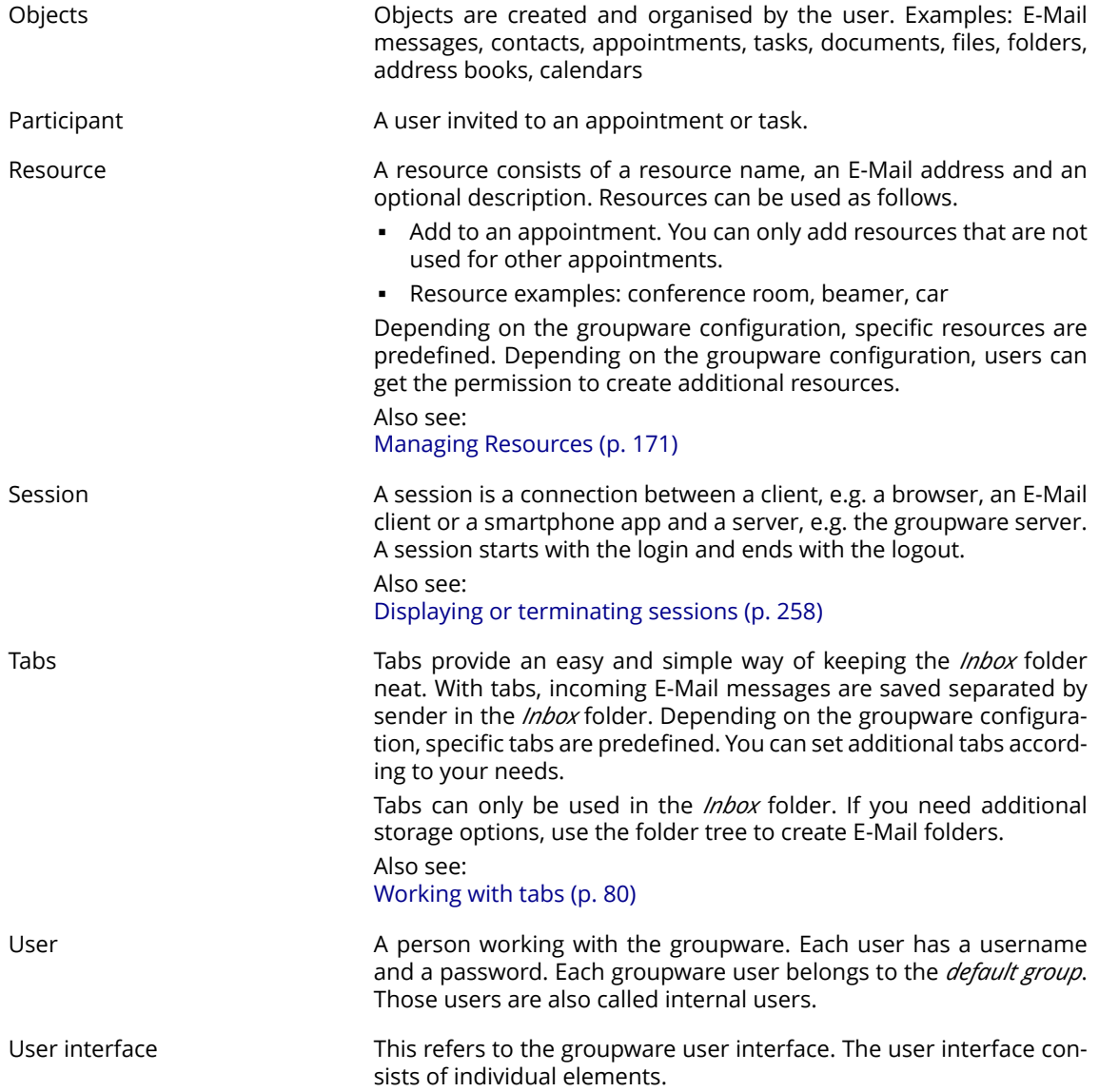

# <span id="page-18-0"></span>**2 Getting Started with the Groupware**

The following information will help you get started with the groupware.

- **▪** Which [functions](#page-19-0) does the groupware provide?
- **▪** Which system [requirements](#page-21-0) must be met by a local machine?
- **▪** What skills are required for [handling](#page-22-0) the groupware?
- **▪** How do I sign in or [sign](#page-23-0) out?

### <span id="page-19-0"></span>**2.1 Groupware Definition**

Learn which applications are part of the groupware. Get an initial insight into the tasks that can be accomplished using the applications.

#### **Portal**

Your information centre for scheduled appointments, new E-Mail messages or messages from messaging platforms.

- **▪** Get an overview of current appointments and new E-Mail messages. Launch the *Calendar* or *E-Mail* app by clicking on an appointment or an E-Mail.
- **▪** Read current messages from your favourite messaging source.
- **▪** Follow news from your social networks.
- **▪** Launch applications like *E-Mail*, *Address Book* or *Calendar* apps with a mouse click.

#### [Learn](#page-46-1) more [\[47\]](#page-46-1).

#### **E-Mail**

Send, receive and organise your E-Mail messages.

- **▪** Besides your internal E-Mail account use external E-Mail accounts that you have set up with other providers.
- **▪** Find E-Mail messages with the help of several search criteria. Follow E-Mail threads.
- **▪** Use E-Mail folders to organise your E-Mail messages. Co-operate with your team by sharing selected E-Mail folders.
- **▪** Use the other applications by creating a new contact from an E-Mail address or creating a new appointment from an iCal attachment.

#### [Learn](#page-54-1) more [\[55\]](#page-54-1).

#### **Address Book**

Organise and maintain your private and business contacts.

- **▪** Use the global address book to communicate with internal participants. Create personal address books to keep an overview of your contacts.
- Use address books to organise your contacts. Co-operate with your team by sharing selected address books.
- **▪** Use the contacts from your social networks. This enables you to use the groupware as a central collection point for your contacts.
- **▪** Work with external partners by sending contact data in vCard format or sharing address books. [Learn](#page-104-1) more [\[105\]](#page-104-1).

#### **Calendar**

Keep an overview of your private and business appointments.

- **▪** Use individual or recurring appointments to schedule meetings and activities.
- **▪** Use calendars to organise appointments. Specify the team members who can access selected calendars.
- **▪** Use the team view functions to find windows of free time and to check whether resources like rooms or devices are available.
- **▪** When scheduling appointments with external participants the iCal functions ensure automated invitation management.

[Learn](#page-128-1) more [\[129\]](#page-128-1).

#### **Tasks**

Schedule and organise your activities.

- **▪** Use the due date to organise your tasks. Use the reminder for tasks that are due.
- **▪** Manage your team by delegating selected tasks to others.
- **▪** Use the tasks folders to organise your tasks. Specify team members who can access selected tasks.
- **▪** Use the recurring tasks functions to keep track of recurring activities.

#### [Learn](#page-174-1) more [\[175\].](#page-174-1)

#### **Drive**

Use the file store to centrally manage information or to share information with others.

- **▪** Save any files, notes or Internet links. Give your team read or write access to selected document folders.
- **▪** Create and edit simple text files.
- **▪** Send individual files as E-Mail attachments or links.
- **▪** Provide information to external partners by sharing document folders.

[Learn](#page-196-1) more [\[197\].](#page-196-1)

#### **Folders and permissions**

Folders and their permissions play an important role in exchanging information with other users. Each groupware object is saved in a specific folder. The folder tree helps to manage folders and permissions.

- **▪** Use personal folders for sorting your E-Mail messages, contacts, appointments, tasks, and Infostore items.
- **▪** Support your team by sharing certain folders with read or write access.
- **▪** Benefit from the information of others by using objects in public or shared folders for your work. [Learn](#page-228-1) more [\[229\].](#page-228-1)

## **2.2 System Requirements**

<span id="page-21-0"></span>In order to successfully work with the groupware, your local machine must meet the following system requirements.

#### **Resolution/screen size**

The minimum display resolution is 1024 x 768.

#### **Browser**

- **▪** Microsoft Internet Explorer 11, Edge
- **▪** Mozilla Firefox, latest version
- **▪** Apple Safari on Mac OS X, current version
- **▪** Google Chrome, latest version

#### **Browser settings**

- **▪** Cookies must be enabled
- **▪** JavaScript must be enabled

# <span id="page-22-0"></span>**2.3 Operating Instructions**

The following techniques are required:

- **▪** Using the left mouse button for clicking on elements
- **▪** Using drag and drop
- **•** multi-selection by pressing the <ctrl> key or the <cmd> key on Mac systems
- **▪** Working with several windows
- **▪** Opening, saving, and closing files
- **▪** Opening, closing, and selecting files in a folder tree

Information on these techniques can be found in your operating system documentation.

## <span id="page-23-0"></span>**2.4 Signing in, Signing out**

In order to sign in you need to know the server address, your username and your password. This information is provided by your administrator or hosting provider.

#### **How to sign in to the server:**

- **1.** Open a web browser.
- **2.** Enter the server address in the address bar. The login window will be displayed.

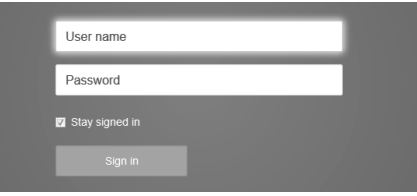

- **3.** Enter your username and your password. Note that they are case-sensitive.
- **4.** To save your credentials locally, enable **Stay signed in**.

**Warning:** Only use this option if this machine is used solely by you. When signing in to a public machine do not use this option.

**5.** Click on **Sign in**.

**Note:** If you enter the wrong username or password an error message is displayed. Enter the correct information.

#### **How to sign out:**

**1.** Click the **Settings** icon on the right side of the menu bar. Click on **Sign out**. The login window will be displayed.

Depending on the groupware configuration, there is a **Sign out** icon .

**2.** If anyone else has access to the machine, close the browser.

**Warning:** If you close the web browser tab without signing out, you stay signed in to the server. If another person enters the server address, this person is automatically signed in with your username and has full access to your data.

Always sign out from the server when you are finished working.

**Warning:** Your credentials might stay in the system memory as long as your browser is open. This can be a security risk. Close the browser to remove your credentials from the system memory.

# <span id="page-24-0"></span>**3 First Steps**

What you should do initially.

- **▪** Get familiar with the common user [interface.](#page-25-0)
- **▪** Get familiar with the [keyboard](#page-34-0) input.
- **▪** Customise the basic [settings](#page-38-0).
- **▪** Check your [personal](#page-39-0) contact data. Change or complete it, if required.
- **▪** For security reasons you should change your [password](#page-40-0).
- **■** Define whether you want to receive a [notification](#page-41-0) for new events like receiving a new E-Mail or appointment invitation.
- **▪** In order to access your groupware data from local clients or apps, you can install clients or apps for workstations or mobile devices. Depending on the groupware configuration, the following options are available:
	- **▫** manually [download](#page-43-0) and install clients and apps
	- **▫** use a [wizard](#page-44-0) to set up clients and apps

## <span id="page-25-0"></span>**3.1 General Description of the User Interface**

The user interface includes the following components:

- **▪** A [menu](#page-25-1) bar on the top.
- **▪** On the left side below the menu bar the [search](#page-27-0) bar is displayed. It can be enabled or disabled together with the folder tree.
- **▪** The [Folder](#page-29-0) tree can be activated on the left side.
- On the right side below the menu bar a [tool](#page-28-0) bar is displayed. It contains app specific functions and functions for selecting the view in the display area.
- **▪** The remaining space is used for the [display](#page-30-0) area.
- **▪** Depending on the action executed, the pop-up [window](#page-31-0) or the [notification](#page-32-0) area will overlap the display area.
- **▪** To create new items or edit existing ones, the editing [window](#page-33-0) will be used.
- **▪** Text that can be clicked is displayed in blue.
- <span id="page-25-1"></span>**▪** You can also use the [keyboard](#page-34-0) to access the user interface functions.

The following screen shots show the user interface, using the *E-Mail* application as an example.

### **3.1.1 The menu bar**

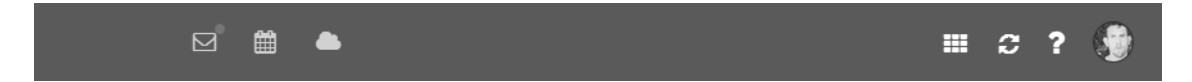

Content

- **▪** Depending on the groupware configuration: Quick launch icons for launching frequently used apps.
- **App Launcher** icon囲. Opens a menu with icons for launching an app.
- **Notifications** icon**d**. The icon is displayed when receiving a new notification. The icon notifies you of the number of new notifications e.g., new appointment invitations. If clicking the icon, the notification area opens.
- **Refresh** icon . Reloads objects from the server. Irrespective of this function, objects are refreshed in regular intervals.
- **Help** icon<sup>[2]</sup>. Opens a context related help page. Depending on the current app, the respective help page from the online help is displayed. You can also open the online help from the system menu. **Tip:** Some dialogue windows also include the help icon. If clicking on it, the respective help for the dialogue window context is displayed.
- **▪ Settings** icon Your profile picture is used for the icon. If clicking the icon, a menu with the following entries opens:
	- **▫ Settings**. Opens a page that allows customising settings.
	- **▫ My contact data**. Opens a window where you can adjust your personal contact data in the global address book.
	- **▫ Help**. Opens the online help.
	- **▫ Sign out**. Signs you out from the groupware.

Depending on the groupware's configuration, additional menu entries might be available.

Also see

App [Launcher](#page-26-0) (p. 27) The [search](#page-27-0) bar (p. 28) The [notification](#page-32-0) area (p. 33)

## <span id="page-26-0"></span>**3.1.2 App Launcher**

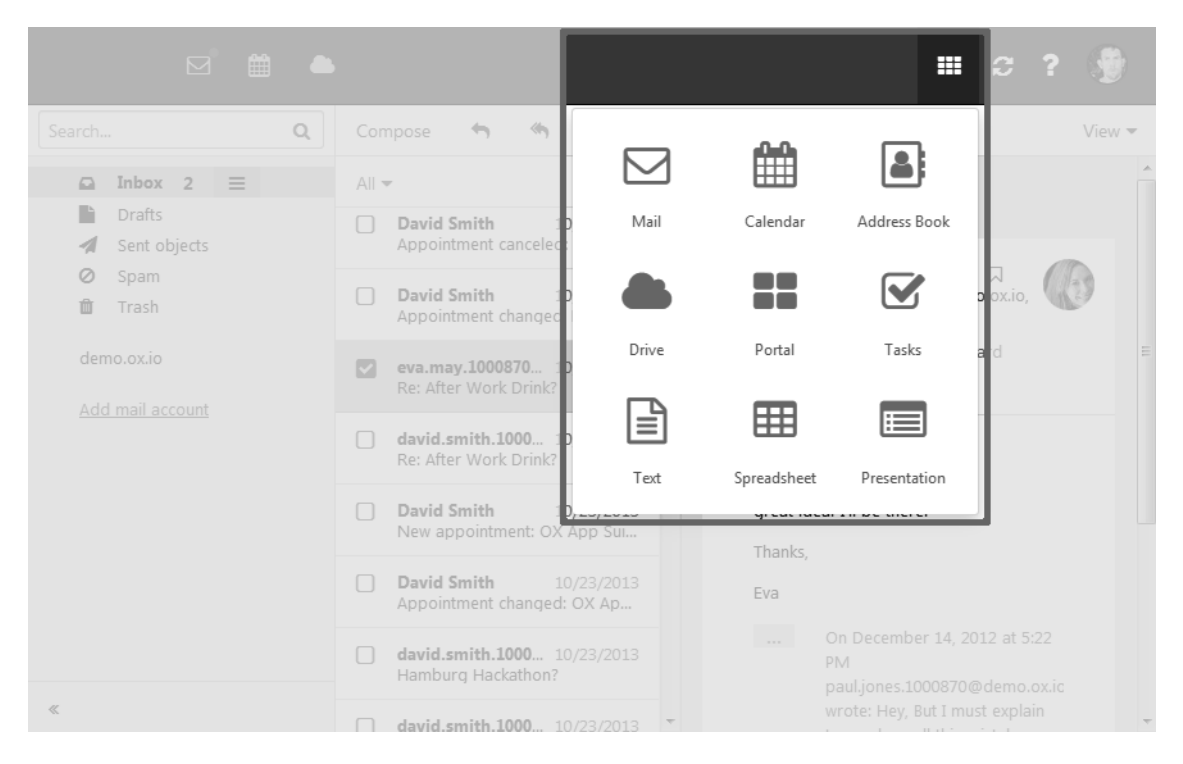

Contains squares for launching the apps. Depending on the groupware configuration, the number of squares can vary.

#### Also see

The [menu](#page-25-1) bar (p. 26)

## <span id="page-27-0"></span>**3.1.3 The search bar**

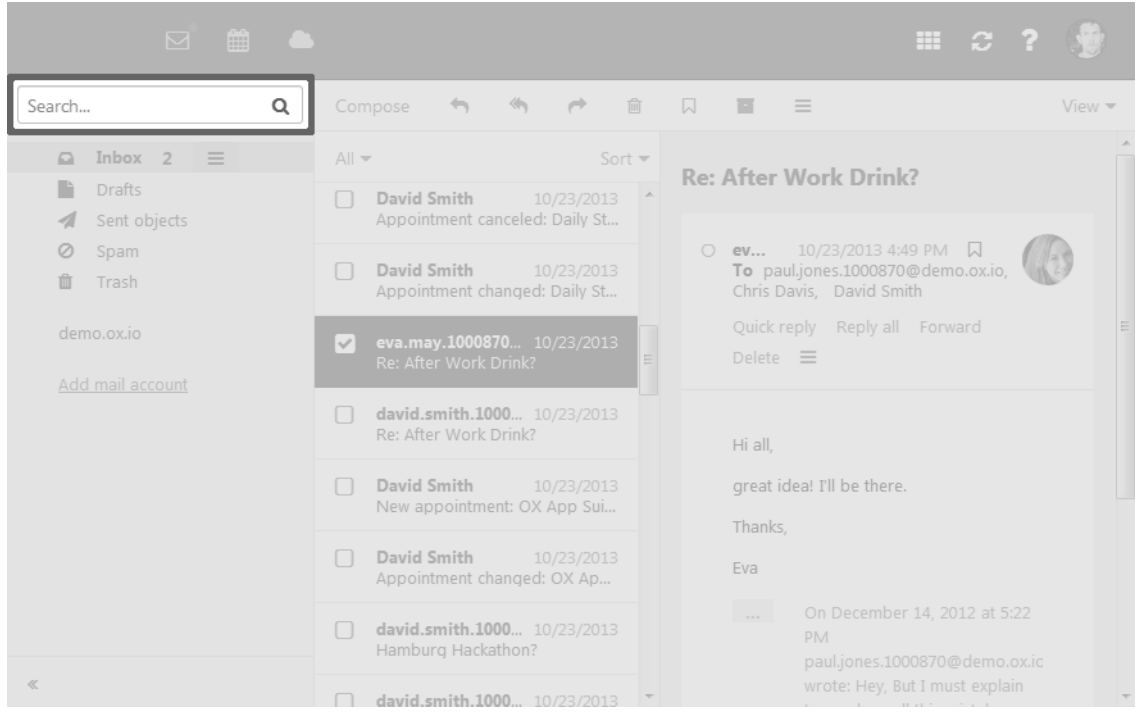

In order to display the search bar, click on **View** in the tool bar. Enable **Folder view**.

Content

- **▪** Input field for the search term As soon as clicking in the input field, additional icons are displayed.
- *Options* icon ▼ . Opens a menu with app specific parameters for controlling the search. Depending on the app, additional drop-downs for controlling the search are available.
- **▪** *Close* icon<sup>•</sup>. Finishes the search.
- *Online help* icon ?. Displays a context-sensitive help.

The search result is displayed in the display area.

Also see

```
The menu bar (p. 26)
The E-Mail search bar (p. 57)
The Address Book search bar (p. 107)
The Calendar search bar (p. 131)
The Tasks search bar (p. 177)
The Drive search bar (p. 199)
```
## <span id="page-28-0"></span>**3.1.4 The tool bar**

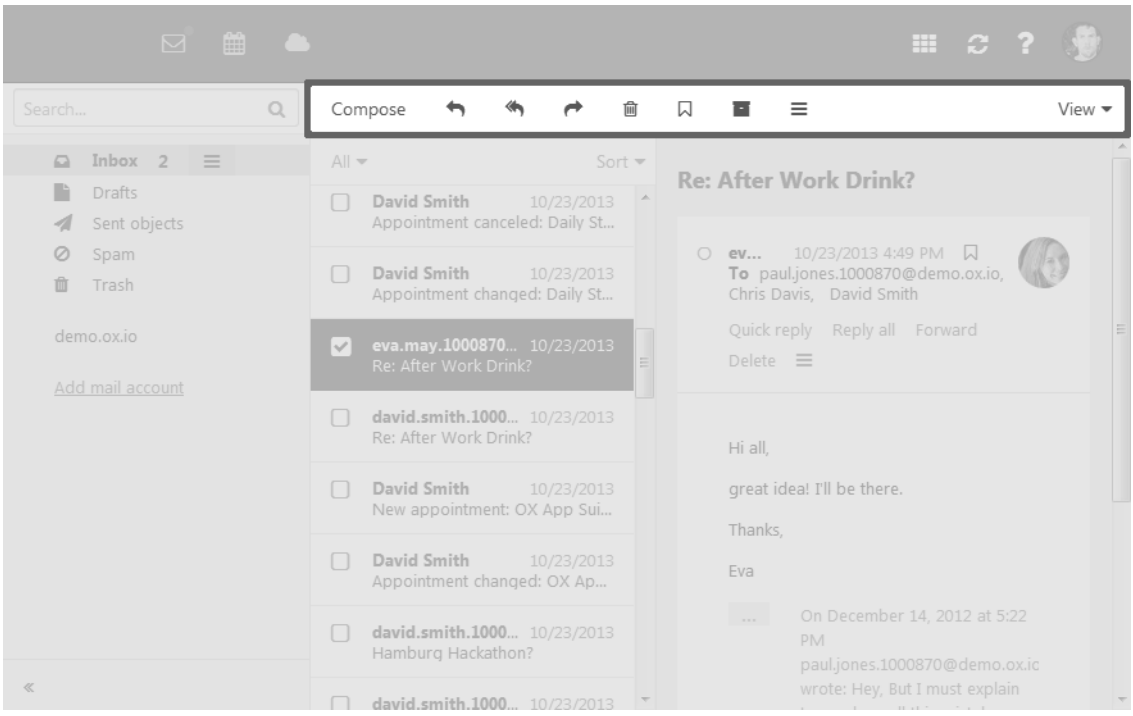

The tool bar is located below the menu bar.

Content

- **▪** Buttons for creating new objects, e.g. a new E-Mail or a new contact.
- **▪** Buttons or icons for editing objects.
- **▪** Depending on the app, additional app specific buttons or icons might be available.
- *Actions* icon **≡**. Contains app specific functions for organising objects.
- *View* **button. Contains functions for controlling the layout in the display area and for opening or** closing the folder tree.

#### Also see

The [display](#page-30-0) area (p. 31) The [folder](#page-29-0) tree (p. 30) The [E-Mail](#page-57-0) tool bar (p. 58) The [Address](#page-107-0) Book tool bar (p. 108) The [Calendar](#page-131-0) tool bar (p. 132) The [Tasks](#page-176-1) tool bar (p. 177) The [Drive](#page-199-0) tool bar (p. 200)

### <span id="page-29-0"></span>**3.1.5 The folder tree**

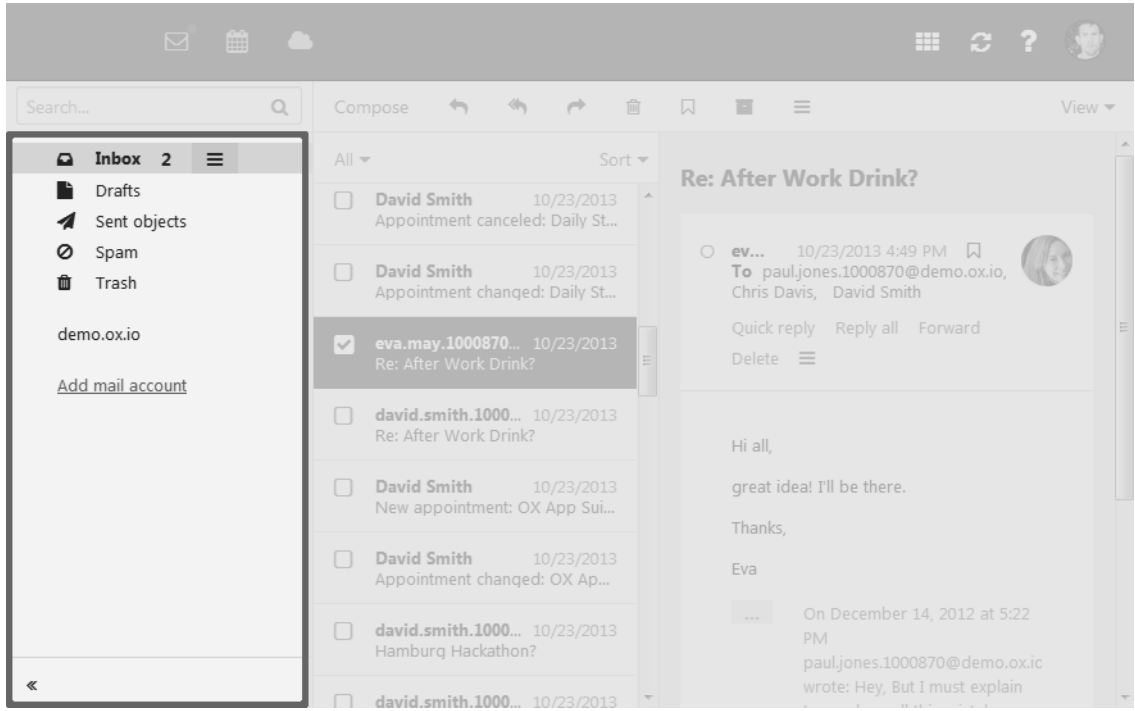

To open or close the folder tree, use one of the following methods:

- **▪** Click on **View** in the tool bar. Enable or disable **Folder view**.
- On the bottom left side, click the **Open folder view** icon  $\gg$  or the **Close folder view** icon  $\ll$ .

Content

**▪** The app specific folders

Folders are called differently in the following apps:

- **▫** A folder is called an address book in the *Address Book* app.
- **▫** A folder is called a calendar in the *Calendar* app.
- **▪** Depending on the application, sections for personal, public and shared folders **Note:** Depending on the groupware configuration, those sections might not be displayed if there are no public or shared folders.
- **▪** The Folder-specific actions icon**□** next to the selected folder. It contains functions for organising folders. Depending on the folder, additional functions might be available. **Tip:** You can also access the folder-specific actions by right-clicking on a folder.
- **▪** Depending on the app, additional functions might be available.

Also see

The [tool](#page-28-0) bar (p. 29) [Folders](#page-229-0) (p. 230) The [E-Mail](#page-58-0) folder tree (p. 59) The [Address](#page-108-0) Book folder tree (p. 109) The [Calendar](#page-133-0) folder tree (p. 134) The Tasks [folder](#page-177-0) tree (p. 178) The Drive [folder](#page-198-1) tree (p. 199)

### <span id="page-30-0"></span>**3.1.6 The display area**

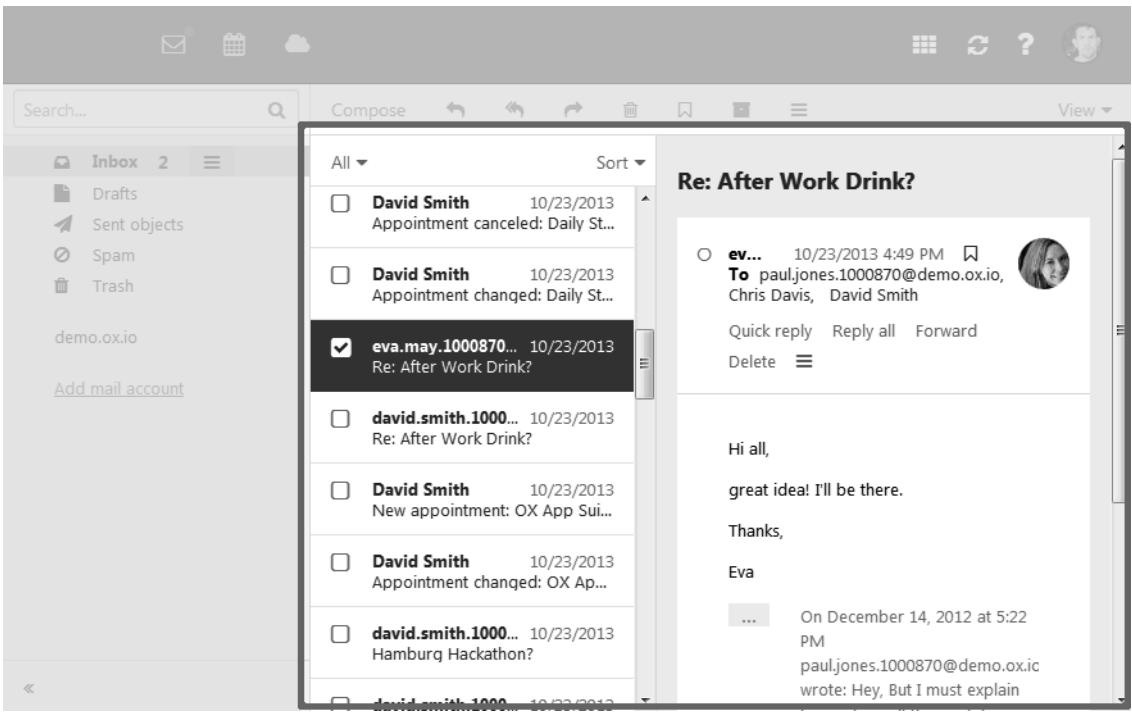

#### Content

- **▪** A list of objects. On top of the list, control elements for selecting or sorting objects are displayed. The details of the object selected in the list, are displayed in a detail view.
- **▪** Depending on the app, objects might be displayed as icons. Clicking on an object opens a pop-up window. The object's details are displayed in the pop-up.

You can change the view in the display area by using the **View** button in the tool bar.

#### Also see

The [pop-up](#page-31-0) (p. 32) The [tool](#page-28-0) bar (p. 29) The E-Mail [display](#page-59-1) area (p. 60) The [Address](#page-109-0) Book display area (p. 110) The [Calendar](#page-133-1) display area (p. 134) The Tasks [display](#page-177-1) area (p. 178) The Drive [display](#page-201-0) area (p. 202)

## <span id="page-31-0"></span>**3.1.7 The pop-up**

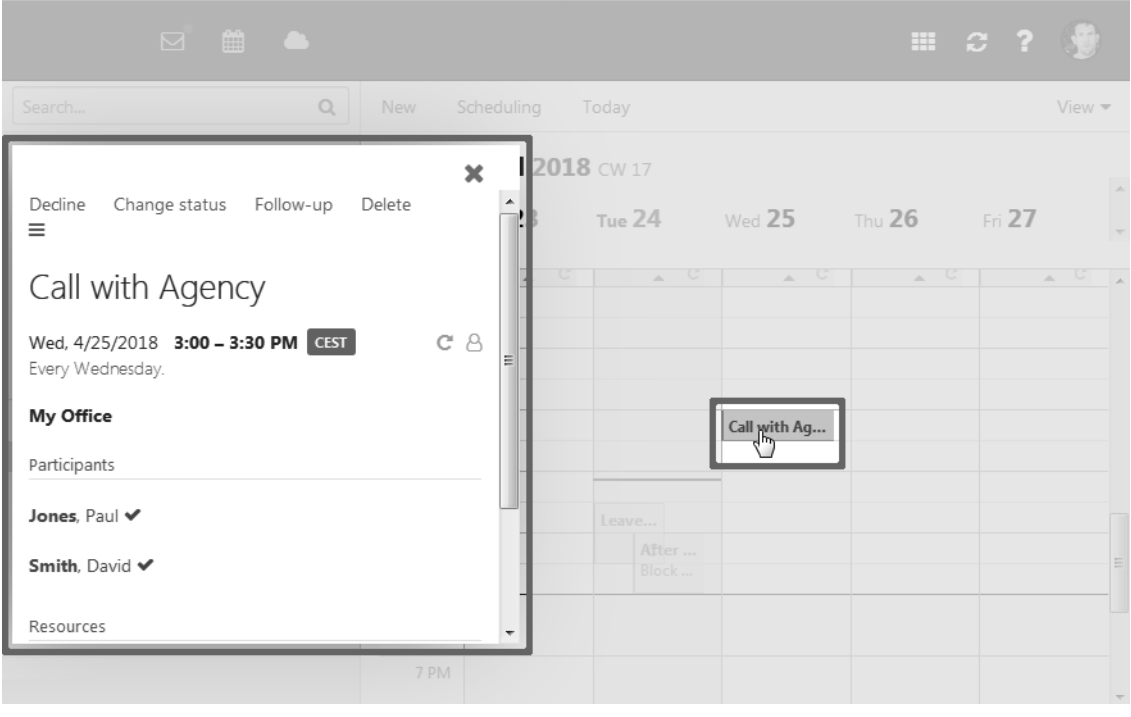

Shows an object's details. In order to open the pop-up, click on a groupware object in the display area. If you read an E-Mail in the display area and click on the name of the sender, the following elements are displayed in the pop-up:

- **▪** buttons for certain actions, e.g. copying the sender's contact data to a folder
- **▪** the sender's contact data
- **▪** relevant information, e.g. your shared appointments or your E-Mail conversation with the sender
- **▪** Information about this person from social networks. You can use the available buttons to open this person's profile.

Those person related data are called *halo view*. If clicking on certain objects in the pop-up, a further popup opens. In order to close a pop-up, click the **Close** icon<sup>x</sup> on the upper right side.

Also see

The [display](#page-30-0) area (p. 31) The E-Mail [pop-up](#page-62-0) (p. 63) The Halo [View](#page-113-0) (p. 114) The [Calendar](#page-136-0) pop-up (p. 137)

## <span id="page-32-0"></span>**3.1.8 The notification area**

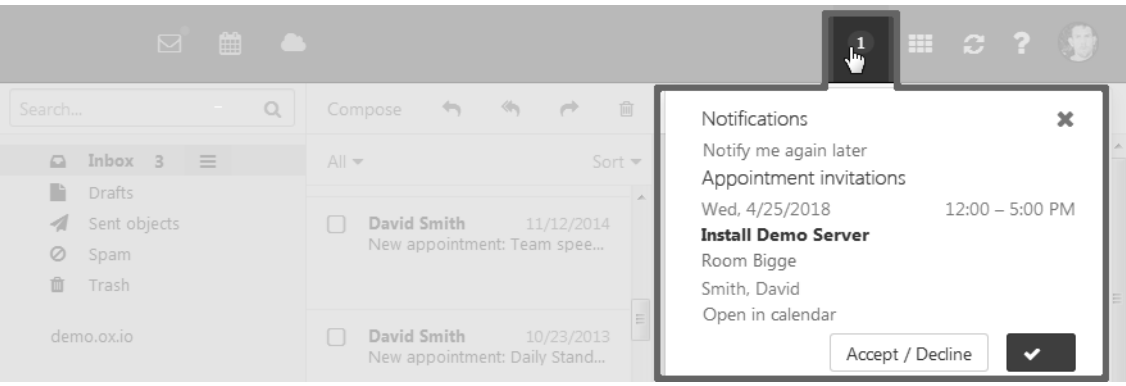

Displays notifications about the following events:

- **▪** new appointment invitations
- **▪** reminder for a scheduled appointment or task

The following actions open the notification area:

- **▪** Clicking the **Notification** icon in the menu bar. The icon is displayed when receiving a new notification.
- **▪** Depending on the settings, the notification area automatically opens if there is a new notification. Content
- **▪ Close** icon **\***. Closes the notification area. The notifications are displayed again if the notification area reopens.
- **▪ Notify me again later**. Closes the notification area. The notifications are displayed again later.
- **▪** An appointment or task invitation includes the following elements:
	- □ *Delete* icon<sup>•</sup>. Deletes the invitation.
	- **▫** Appointment invitations: **Open in calendar** button. Displays the appointment suggestion in the calendar.
	- **▫ Accept/Decline** button. Opens the *Change confirmation status* dialogue window for accepting or declining the appointment or task.
	- **▫ Accept** button. Accepts the appointment or task.
- **▪** An appointment or task reminder includes the following elements:
	- □ *Delete* icon<sup>•</sup>,OK button. Deletes the reminder.
	- **▫** Clicking on the reminder shows details in the pop-up.
	- **▫ Remind me again**. Opens a menu for setting a new reminder for this appointment or task.
	- **▫** For reminders of overdue tasks: **Done** button. Clicking on it marks the task as done.

#### Also see

The [menu](#page-25-1) bar (p. 26) Receiving [Notifications](#page-41-0) (p. 42) [Customising](#page-38-0) the Basic Settings (p. 39) Answering [appointment](#page-154-0) invitations (p. 155) Answering Task [Invitations](#page-186-0) (p. 187)

### <span id="page-33-0"></span>**3.1.9 The editing window**

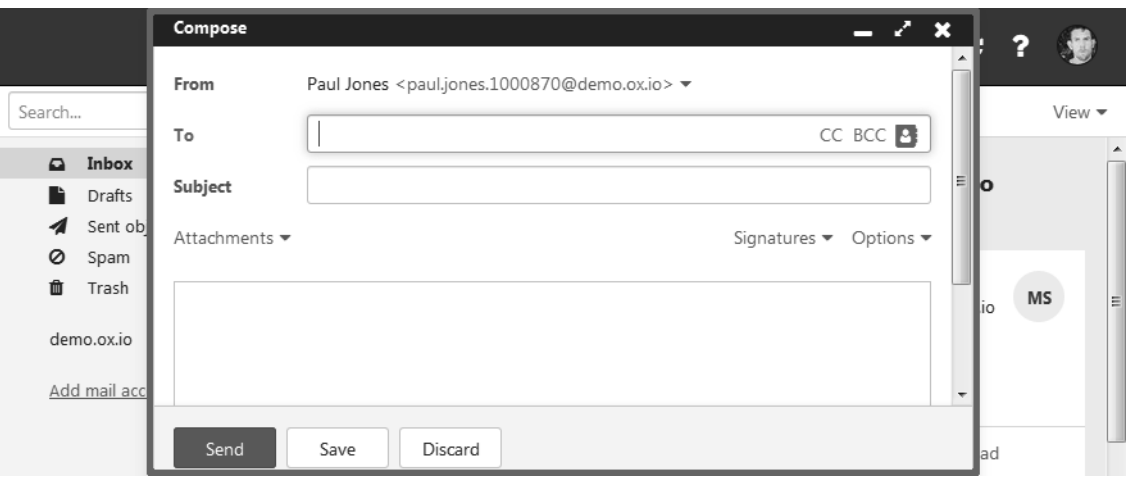

The following actions open the editing window:

- **▪** creating a new object
- **▪** editing an object
- **▪** editing the personal contact data
- **▪** creating or editing simple text files

#### Content

- **▪** The title bar includes the following elements:
	- **▫** window title
	- **▫** icons for setting the window position:
		- **◦ Minimise** icon Displays the editing window as icon at the bottom.
		- **Maximize** icon«<sup>n</sup>. Displays the editing window in its maximum size. If clicking the icon again, the original size is restored. You can also double-click on the title bar again to toggle the window sizes.
		- **◦ Cancel** icon<sup>×</sup>. Cancels the current action. Closes the Format window.
- **▪** Depending on the app, app specific buttons or icons might be available.
- **▪** The button bar contains buttons for closing or canceling. Depending on the groupware's configuration, those buttons are located at the top or bottom.

#### Properties

- **▪** You can move an editing window by clicking on its title bar and dragging it to the wanted location.
- **▪** You can activate additional functions while an editing window is open.
- **▪** You can open multiple editing windows.
- **▪** Minimised editing windows are displayed as icons at the bottom. To restore an editing window, click on it.

#### Also see

The E-Mail editing [window](#page-63-0) (p. 64) The contact editing [window](#page-110-0) (p. 111) The [appointment](#page-139-0) editing window: (p. 140) The task editing [window](#page-180-0) (p. 181) [Changing](#page-39-0) Personal Contact Data (p. 40) [Creating](#page-211-0) or Editing Text Files (p. 212)

# **3.2 Keyboard Input**

<span id="page-34-0"></span>Learn how to use key shortcuts for interacting with the groupware.

- **▪** list of defined keys and key [combinations](#page-35-0)
- **▪** use the [keyboard](#page-36-0) to interact with the groupware
- **▪** [examples](#page-37-0) for keyboard input

# <span id="page-35-0"></span>**3.2.1 Keys and key combinations**

The following key combinations are defined. Depending on the system, additional key combinations might be preset. Those key combinations are not officially supported.

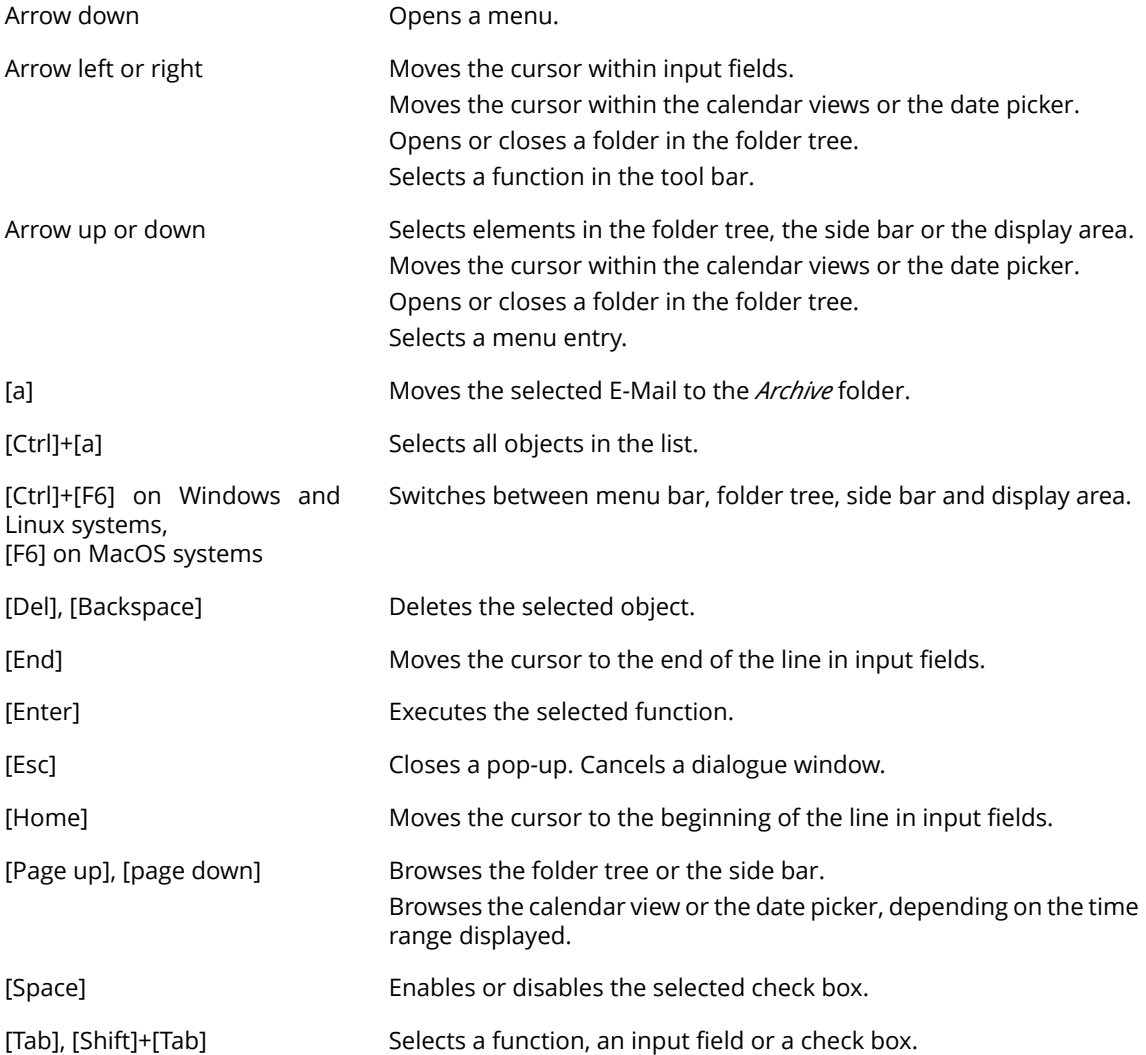
## **3.2.2 Interacting with the user interface via keyboard**

As an alternative to the mouse you can use the following keys:

- **▪** To switch between the menu bar, the folder tree, the side bar, and the display area, use [Ctrl]+[F6] on Windows and Linux systems, [F6] on MacOS systems.
- **▪** To move the cursor within input fields, use the following keys: cursor keys, [Home], [End].
- **▪** To browse the folder tree or the side bar, use the following keys: [Page up], [page down]
- **▪** To open or close a folder in the folder tree, use the left or right arrow key.
- **▪** To select elements in the folder tree, the tool bar, the side bar or the display area, use the cursor keys.
- **▪** To select a function, an input field or a check box, use the [Tab] key. The selected element will be highlighted.

With [Shift]+[Tab] you can select elements in reverse order.

- **▪** To execute the function selected, press [Enter].
- **▪** To enable or disable a selected checkbox, press the [Space bar].
- **▪** To toggle the checkboxes, use the cursor keys.
- **▪** To close a pop-up or cancel a dialog window, press [Esc].
- **▪** To delete the selected E-Mail messages, folders or files press [Del] or [Backspace].
- **▪** To move selected E-Mail messages to the *Archive* folder, press [a].
- **▪** To select all objects in a list, press [ctrl]+[a]

### **3.2.3 Use cases**

Instructions that show how to use the keyboard controls:

- **▪** How to use the keyboard to send a new E-Mail
- **▪** How to use the keyboard to reply to an E-Mail

### **How to use the keyboard to send a new email:**

**1.** If the *Email* app is not launched, do the following:

Repeatedly press [Ctrl]+[F6] or [F6] on Mac OS systems to highlight the menu bar. Press [Tab] to highlight *email* in the menu bar. Press [Enter]. The *Email* app will be launched.

- **2.** Repeatedly press [Tab] until the **Compose** button is highlighted. Press [Enter]. The *Compose* page opens. The input field *To:* is enabled.
- **3.** Enter the recipient's E-Mail address. Press [Enter].
- **4.** Repeatedly press [Tab] until the *Subject* input field is highlighted. Enter the subject. Press [Enter]. The input field for the E-Mail text is enabled.
- **5.** Enter the E-Mail text.
- **6.** To send the E-Mail, repeatedly press [Tab], until the **Send** function is highlighted. Press [Enter]. The E-Mail is sent.
- **7.** To add attachments, repeatedly press [Tab] or [Shift]+[Tab] until the **Attachment** button is highlighted. Press [Enter]. Select **Add local file**.

A dialogue field for selecting files opens. Depending on the system, use the [Tab] key, the [Enter] key and the cursor keys to select a file and to close the system dialogue.

Repeatedly press [Tab] until the **Send** button is highlighted. Press [Enter]. The E-Mail is sent.

#### **How to use the keyboard to reply to an email:**

**1.** If the *Email* app is not launched, do the following:

Repeatedly press [Ctrl]+[F6] or [F6] on Mac OS systems to highlight the menu bar.

Press [Tab] to highlight *email* in the menu bar.

Press [Enter]. The *Email* app will be launched.

- **2.** Repeatedly press [Ctrl]+[F6] or [F6] on Mac OS systems to highlight a folder in the folder tree. Use the cursor keys to select the desired folder. To view or hide a subfolder, use the left or right arrow key.
- **3.** If the desired folder is highlighted, repeatedly press [Tab], until an email is highlighted in the side bar.
- **4.** Use the cursor keys to select the desired email.
- **5.** To reply to the E-Mail, repeatedly press [Tab] or [Shift]+[Tab] , until the **Reply** function or the **Reply all** function is highlighted. Press [Enter] to activate the function.

You can also repeatedly press [Shift]+[Tab] until the tool bar is highlighted. Use the cursor keys to browse to the **Reply to sender** icon  $\uparrow$  or to the **Reply to all recipients** icon  $\uparrow$ , Press [Enter].

# <span id="page-38-0"></span>**3.3 Customising the Basic Settings**

### **How to customise the basic settings:**

- **1.** Click the **Settings** icon on the right side of the menu bar. Click the **Settings** menu item.
- **2.** Click on **Basic settings** in the side bar.
- **3.** Change the settings.

The following settings are available. Depending on the groupware's configuration, some settings might not be available.

- **▪ Language** Defines the user interface language.
- **▪ Timezone** Defines the time zone to which all time-bound entries refer.
- **▪ Design**
	- Defines the colour scheme for the user interface.
- **▪ Refresh interval** Defines the interval for retrieving new objects from the server.
- **▪ Default app after sign in** Defines the application that is displayed after login.
- **▪ Automatic sign out**

Specifies whether you are automatically signed out if you have not worked with the groupware for a specific time.

**▪ Automatic opening of notification area**

Specifies whether the notification are is automatically opened when receiving a new notification or email.

**▪ Show desktop notifications**

Defines whether you will receive a desktop notification for new E-Mail messages. Depending on the browser settings, the **Manage browser permissions now** button is displayed. If clicking on the button, a browser specific dialogue for allowing notifications opens.

- **▪ My contact data button** In order to change your personal contact data in the global address book, click on this button.
- **▪ Change password** In order to change your password, click on this button.

Also see

The [notification](#page-32-0) area (p. 33) [Changing](#page-39-0) Personal Contact Data (p. 40) Changing the [Password](#page-40-0) (p. 41) Receiving [Notifications](#page-41-0) (p. 42) Manually [Downloading](#page-43-0) and Installing Clients and Apps (p. 44) Using a [Wizard](#page-44-0) to Set Up Clients and Apps (p. 45)

# <span id="page-39-0"></span>**3.4 Changing Personal Contact Data**

The following options are available:

- **▪** change personal contact data
- create a contact picture by uploading an existing picture or by taking a new photo with the device camera

### **How to change your personal contact data:**

- **1.** Click the **Settings** icon on the right side of the menu bar. Click on **My contact data** in the menu. You can also click on **Settings** in the menu. Click on **Basic settings** or on **Address book** in the side bar. Click on the **My contact data** button.
- **2.** Change the data. Click on **Save**.

**Tip:** You can also change your personal contact data by using the *User data* widget in the *Portal* app.

### **How to create a contact picture:**

- **1.** Click the **Settings** icon on the right side of the menu bar. Click on **My contact data** in the menu. You can also click on **Settings** in the menu. Click on **Basic settings** in the side bar. Click on the **My contact data** button.
- **2.** Click on the empty contact picture. The *Edit image* window opens.
	- **▪** To upload an existing picture, click the **Upload image** icon.
	- **▪** To make a new picture with the device camera, click the **Take photo** icon. You can adjust the image section with the zoom and by moving or rotating the photo. Click on **OK**.
- **3.** Click on **Save**. The photo will be inserted. In order to edit the photo, click on it.

### Also see

*User data* [widget](#page-48-0) (p. 49) [Customising](#page-38-0) the Basic Settings (p. 39) Changing the [Password](#page-40-0) (p. 41) Receiving [Notifications](#page-41-0) (p. 42) Manually [Downloading](#page-43-0) and Installing Clients and Apps (p. 44) Using a [Wizard](#page-44-0) to Set Up Clients and Apps (p. 45) The editing [window](#page-33-0) (p. 34)

# <span id="page-40-0"></span>**3.5 Changing the Password**

### **How to change your password:**

**Note:** Depending on the groupware's configuration the procedure for changing the password might differ from these instructions. In this case, contact your administrator or host.

- 1. Click the App Launcher icon in the menu bar. Click on Portal in the App Launcher.
- **2.** If the *User data* widget is not displayed, click on **Add widget** on the upper right side. Click on **User data**.

Click on **My password** in the *User data* widget.

- **3.** Enter the current password. Enter the new password twice.
- **4.** Click on **Change password**.

Also see

[Customising](#page-38-0) the Basic Settings (p. 39) [Changing](#page-39-0) Personal Contact Data (p. 40) Receiving [Notifications](#page-41-0) (p. 42) Manually [Downloading](#page-43-0) and Installing Clients and Apps (p. 44) Using a [Wizard](#page-44-0) to Set Up Clients and Apps (p. 45)

# <span id="page-41-0"></span>**3.6 Receiving Notifications**

You can configure the groupware to receive notifications about the following events:

- **▪** new E-Mail messages
- **▪** new appointment invitations
- **▪** appointment reminders
- **▪** due tasks
- **▪** tasks with a due date in the past

Depending on the notification, different actions are triggered:

- **▪** When receiving a new E-Mail, you will get a desktop notification.
- **▪** For all other events, you will be notified in the notification area.

### **How to enable desktop notifications about the receipt of new E-Mail messages:**

- **1.** Click the **Settings** icon on the right side of the menu bar. Click the **Settings** menu item.
- **2.** Click on **Basic settings** in the side bar.
- **3.** Enable **Show desktop notifications** in the notification area.

Depending on the browser settings, the **Manage browser permissions now** button is displayed. Click the button. You are asked by the browser whether the receipt of notifications should be allowed. Grant this permission.

**Note:** Depending on the browser, you might have to allow the receipt of notifications in the browser settings for the setting above to take effect. Information can be found in the browser help pages.

### **How to use the notification area when being notified about new events:**

1. As soon as a notification is being received, the **Notifications** icon shows the number of new notifications. To open the notification area, click the icon.

If the notification area is to be opened automatically upon receipt of new notifications, proceed as follows:

- **a.** Click the **Settings** icon on the right side of the menu bar. Click the **Settings** menu item.
- **b.** Click on **Basic settings** in the side bar.

Enable **Automatic opening of notification area** in the display area.

- **2.** You can do the following:
	- **To close the notification area, click the <b>Close** icon<sup>3</sup>. The notifications will be hidden. In order to show the notifications again, click the **Notifications** icon in the menu bar.
	- **▪** To receive the notification again later, click on **Notify me again later**. The notification area will be closed.
	- **▪** To show a notification's details, click on the notification title.
	- **▪** To display appointment invitation suggestions in the calendar, click on **Open in calendar**.
	- **▪** To accept or decline an invitation, click on the respective button.
	- **▪** To receive a specific reminder again, select a value in **Remind me again**. Click on **OK**. The notification area will be closed.
	- **▪** To mark overdue tasks as done, click on the respective button.
	- **▪** To delete a reminder, click on **OK** next to the reminder. You can also click the **Delete** icon<sup>x</sup> next to the reminder.

#### Also see

[Customising](#page-38-0) the Basic Settings (p. 39) [Changing](#page-39-0) Personal Contact Data (p. 40) Changing the [Password](#page-40-0) (p. 41) Manually [Downloading](#page-43-0) and Installing Clients and Apps (p. 44) Using a [Wizard](#page-44-0) to Set Up Clients and Apps (p. 45) Settings for receiving E-Mail [messages.](#page-100-0) (p. 101) The [notification](#page-32-0) area (p. 33)

# <span id="page-43-0"></span>**3.7 Manually Downloading and Installing Clients and Apps**

You can manually install local Drive apps for MS Windows, MacOS, iOS or Android. The local Drive clients synchronise your *Drive* app data with your local workstation or mobile device. **Note:** Depending on the groupware's configuration, some settings might not be available. In this case you can use a [wizard](#page-44-0) to set up the apps.

### **How to install local Drive apps for workstations or mobile devices:**

- **1.** Click the **Settings** icon on the right side of the menu bar. Click the **Settings** menu item.
- **2.** In the side bar, click on **Downloads**.

Click the respective icon in the display area. Follow the instructions on installing the apps.

Also see

[Customising](#page-38-0) the Basic Settings (p. 39) [Changing](#page-39-0) Personal Contact Data (p. 40) Changing the [Password](#page-40-0) (p. 41) Receiving [Notifications](#page-41-0) (p. 42) Using a [Wizard](#page-44-0) to Set Up Clients and Apps (p. 45)

## <span id="page-44-0"></span>**3.8 Using a Wizard to Set Up Clients and Apps**

You can also access your E-Mail messages or groupware data by using suitable apps and clients on mobile devices and workstations. You can use a wizard in the groupware to install and configure those apps and clients. The wizard includes the following functions:

- **▪** Installing and configuring apps and clients on devices such as PCs, tablets and smartphones. The supported devices are: Windows, Apple and Android.
- **▪** Installing an E-Mail client on Windows systems. The client makes your E-Mail messages, appointments, tasks and contacts locally available.
- **▪** Installing the local Drive app for desktop and mobile devices. This app is downloaded and installed from respective the app store for the device. The local Drive clients synchronise your *Drive* app data with your local workstation or mobile device.
- **▪** Depending on the device, the configuration might also be possible by E-Mail or SMS. Advanced users can display the configuration data for a manual configuration.

**Note:** Depending on the groupware's configuration, the wizard might not be available. In this case you can [manually](#page-43-0) install clients and apps.

### **How to use the wizard:**

- **1.** Click the **Settings** icon on the right side of the menu bar. Click on **Connect your device** in the menu. The wizard will be launched.
- **2.** Select your system and the required devices. Follow the instructions.

### Also see

[Customising](#page-38-0) the Basic Settings (p. 39) [Changing](#page-39-0) Personal Contact Data (p. 40) Changing the [Password](#page-40-0) (p. 41) Receiving [Notifications](#page-41-0) (p. 42) Manually [Downloading](#page-43-0) and Installing Clients and Apps (p. 44)

# **4 Portal**

Learn how to work with the *Portal* application.

- **▪** the *Portal* [components](#page-47-0)
- **▪** [customise](#page-50-0) the contents

### **How to launch the** *Portal* **app:**

Click the App Launcher icon in the menu bar. Click on Portal in the App Launcher.

# **4.1 The** *Portal***Components**

<span id="page-47-0"></span>The portal includes the following components.

- **▪** *[Signed](#page-48-1) in as*
- **▪ [Customise](#page-48-2) this page** button
- **▪ Add [widget](#page-48-3)** button
- **▪** *[Appointments](#page-48-4)* widget
- **▪** *Inbox* [widget](#page-48-5)
- **▪** *Tasks* [widget](#page-48-6)
- **▪** *Recently [changed](#page-48-7) files* widget
- **▪** *User data* [widget](#page-48-0)
- **▪** *Quota* [widget](#page-49-0)
- **▪** *News* [widgets](#page-49-1)
- **▪** [Widgets](#page-49-2) with *news from your social networks*
- **▪** Widgets with [information](#page-49-3) about Drive apps

Depending on your groupware's configuration, the portal components can differ from the display described. If a widget is not displayed, you can [add](#page-51-0) the widget.

## <span id="page-48-1"></span>**4.1.1** *Signed in as*

<span id="page-48-2"></span>Displays the username that you used for signing in.

## **4.1.2 Customise this page button**

Clicking on this button displays a page that allows customising the Portal.

<span id="page-48-3"></span>Also see

[Customising](#page-50-0) the Portal (p. 51)

## **4.1.3 Add widget button**

Clicking on this button opens a menu that allows adding new widgets.

<span id="page-48-4"></span>Also see

Adding Portal [widgets](#page-51-0) (p. 52)

## **4.1.4** *Appointments* **widget**

Displays your current appointments. You can do the following:

- <span id="page-48-5"></span>**▪** If clicking on an appointment, a pop-up opens. The pop-up shows the appointment data.
- **▪** If clicking on a participant an additional pop-up opens.
- **▪** In order to close a pop-up, click on **Close** in the top right corner.

## **4.1.5** *Inbox* **widget**

Shows new E-Mail messages. You can do the following:

- <span id="page-48-6"></span>**▪** If clicking on an E-Mail, a pop-up opens. The pop-up displays the E-Mail's contents.
- **▪** To delete, reply to or forward the email, click on the respective button in the pop-up.
- **▪** To close a pop-up, click on **Close** in the top right corner.
- **▪** To compose a new email, click on the **Compose new email** list item.

## <span id="page-48-7"></span>**4.1.6** *Tasks* **widget**

Shows unfinished tasks. You can do the following:

- **▪** If clicking on a task, a pop-up opens. The pop-up shows the appointment data.
- <span id="page-48-0"></span>**▪** In order to close a pop-up, click on **Close** in the top right corner.

# **4.1.7** *Recently changed files* **widget**

Displays new or changed files.

## **4.1.8** *User data* **widget**

Includes links for the following functions:

- **▪** Changing your personal contact data
- **▪** Changing your password

## <span id="page-49-0"></span>**4.1.9** *Quota* **widget**

<span id="page-49-1"></span>Displays the current quota used on your account on the server.

## **4.1.10** *News* **widgets**

Display current messages from different message sources:

- **▪** Messages from RSS feeds
- **▪** Photos from web pages like Flickr or Tumblr

<span id="page-49-2"></span>To subscribe to a message source or an RSS feed, add a new [widget](#page-51-1) to the Portal. The settings or a message source of an RSS feed can be changed later.

# **4.1.11 Widgets with** *news from your social networks*

Show current information from your own social networks.

- **▪** The most recent messages from a social network are displayed.
- **▪** If clicking on a content, a pop-up opens with details and links to the contact's profile.
- <span id="page-49-3"></span>Depending on the network, certain functions are displayed, e.g. for posting or creating a message.

To display news from your social networks, add a new widget to the Portal. You can change your settings at a later point in time.

# **4.1.12 Widgets with information about Drive apps**

Depending on the server configuration, there are widgets being displayed that contain information on the installation of local Drive apps. Additional information can be found in the Drive apps user guide.

# <span id="page-50-0"></span>**4.2 Customising the Portal**

The following options exist:

- **▪** [Changing](#page-50-1) the widgets' order
- **▪** [Removing](#page-50-2) Portal widgets
- **▪** Adding Portal [widgets](#page-51-0)
- **▪** Adding a Portal widget for social [networks](#page-51-2)
- <span id="page-50-1"></span>**▪** [Changing](#page-52-0) the Portal widgets' settings

**Note:** Depending on your groupware's configuration, some widgets might not be changeable.

## **4.2.1 Changing the widgets' order**

You can define the order of the widgets.

### **How to change the order of the widgets:**

- **1.** Drag a widget to another position.
- **2.** Drop the widget in the new position.

Also see

<span id="page-50-2"></span>[Removing](#page-50-2) Portal widgets (p. 51) Adding Portal [widgets](#page-51-0) (p. 52) Adding a Portal widget for social [networks](#page-51-2) (p. 52) [Changing](#page-52-0) the Portal widgets' settings (p. 53)

## **4.2.2 Removing Portal widgets**

You can remove a widget from the portal by closing it.

### **How to remove a widget:**

Click the **Close** icon<sup>x</sup> in the widget. Use the Portal [settings](#page-52-1) to display the widget again

Also see

```
Changing the widgets' order (p. 51)
Adding Portal widgets (p. 52)
Adding a Portal widget for social networks (p. 52)
Changing the Portal widgets' settings (p. 53)
```
### <span id="page-51-0"></span>**4.2.3 Adding Portal widgets**

<span id="page-51-1"></span>You can extend the existing widgets by adding new ones.

### **How to add new widgets:**

- **1.** Use one of the following methods:
	- **▪** Click the **Settings** icon on the right side of the menu bar. Click the **Settings** menu item. Click on **Portal** in the side bar. Click on **Add widget**. Select an entry.
	- **▪** In the *Portal* app click on **Add widget** on the upper right side. Select an entry.

**2.** Some widgets require additional data. Enter the required values. Click on **Save**.

**Tips:**

- **▪** In the *Drive* app you can add a file as portal [widget](#page-216-0).
- **▪** In the *E-Mail* app you can add a Portal [widget.](#page-84-0)

### Also see

```
Changing the widgets' order (p. 51)
Removing Portal widgets (p. 51)
Adding a Portal widget for social networks (p. 52)
Changing the Portal widgets' settings (p. 53)
```
## **4.2.4 Adding a Portal widget for social networks**

The following options are available:

- **▪** In order to access information and functions of your social networks, you can add widgets for social networks.
- **▪** If you do not have an Xing account yet, you can use a widget to create a new Xing account.

### **How to add a widget for accessing social networks:**

- **1.** In the *Portal* app click on **Add widget** on the upper right side. Select one of the entries. The widget will be added.
- **2.** To enable the access, add your social network account by clicking on the respective button in the widget.

You can change or delete the account in the account settings.

### **How to create an XING account by using your groupware data:**

- **1.** In the *Portal* app click on **Add widget** on the upper right side. Select **XING**. The widget will be added.
- **2.** Click on **Create a Xing account using the data stored here** in the widget.
- **3.** Check the suggested data for creating the XING account. In order to create the account, click on **Confirm**.

Also see

[Changing](#page-50-1) the widgets' order (p. 51) [Removing](#page-50-2) Portal widgets (p. 51) Adding Portal [widgets](#page-51-0) (p. 52) [Changing](#page-52-0) the Portal widgets' settings (p. 53) Editing [accounts](#page-251-0) (p. 252)

# <span id="page-52-0"></span>**4.2.5 Changing the Portal widgets' settings**

### <span id="page-52-1"></span>**How to use the Portal widgets settings:**

- **1.** Click the **Settings** icon on the right side of the menu bar. Click the **Settings** menu item.
- **2.** Click on **Portal** in the side bar.
- **3.** Change the settings.

**Tip:** You can also display the portal widgets settings page by clicking on **Customise this page** in the *Portal* app.

The following settings are available.

- **▪ Edit button** Allows editing a widget's settings, e.g. the URL or description.
	- **Note:** This button is only available for certain widgets.
- **▪ Colour button** Defines the colour used for displaying a widget's name.
- **▪ Disable button** Removes a widget from the Portal. To display the widget again, click on the **Enable** button.
- **▪ Delete icon**

**Warning:** If you delete a widget, all settings for this widget will be lost. This icon deletes a widget from the portal and from the list of widgets on the settings page.

**▪ Reduce to widget summary checkbox**

Defines whether the complete content of a widget is displayed on mobile devices or just an overview. This is e.g. valid for the widgets *Recently changed files*, *Appointments*, *Inbox*. In order to view the complete content of the widget, tap the overview text.

**Note:** You have to re-login in order for the new setting to be activated.

Also see

[Changing](#page-50-1) the widgets' order (p. 51) [Removing](#page-50-2) Portal widgets (p. 51) Adding Portal [widgets](#page-51-0) (p. 52) Adding a Portal widget for social [networks](#page-51-2) (p. 52)

# **5 E-Mail**

Learn how to work with the *E-Mail* application.

- **▪** the *E-Mail* [components](#page-55-0)
- **▪** [display](#page-64-0) E-Mail messages
- **▪** view or [save](#page-65-0) E-Mail attachments
- **▪** [send](#page-66-0) email messages
- **▪** [create](#page-77-0) E-Mail folders
- **▪** [organize](#page-78-0) E-Mail messages
- **▪** use [E-Mail](#page-90-0) filters
- **▪** [search](#page-94-0) for E-Mail messages
- **▪** share E-Mail [messages](#page-96-0) with other *users*
- **▪** access your external e-mail [accounts](#page-98-0) that you have set up with other providers
- **▪** use the *E-Mail* [settings](#page-99-0)

### **How to launch the** *E-Mail* **app:**

Click the **App Launcher** icon in the menu bar. Click on **E-Mail** in the App Launcher.

Depending on the groupware configuration, you can also click the quick start icon for launching the **E-Mail** app in the menu bar.

# **5.1 The** *E-Mail* **Components**

<span id="page-55-0"></span>The *E-Mail* app includes the following components.

- **▪** The E-Mail [search](#page-56-0) bar
- **▪** The [E-Mail](#page-57-0) tool bar
- **▪** The [E-Mail](#page-58-0) folder tree
- **▪** The E-Mail [categories](#page-59-0) bar
- **▪** The E-Mail [display](#page-59-1) area
	- **▫** The [E-Mail](#page-60-0) list
	- **▫** The [E-Mail](#page-61-0) detail view
	- **▫** The E-Mail [pop-up](#page-62-0)
- **▪** The E-Mail editing [window](#page-63-0)

# <span id="page-56-0"></span>**5.1.1 The E-Mail search bar**

Enables you to search for E-Mail messages

Also see

The [search](#page-27-0) bar (p. 28) Searching for E-Mail [Messages](#page-94-0) (p. 95) [Displaying](#page-64-0) email messages (p. 65)

<span id="page-57-0"></span>Contains the following:

- **▪ Compose**. Creates a new E-Mail.
- **Icons for replying to and forwarding** the selected E-Mail:  $\leftrightarrow \leftrightarrow \leftrightarrow$
- **Delete** icon<sup>®</sup>. Deletes the E-Mail messages selected by you.
- **Set category** icon **⊵**. Opens a menu allowing you to move an E-Mail to a category. This icon is only available if the [categories](#page-59-0) bar is displayed.
- **▪** Icons for flagging E-Mail messages.
	- **Set colour** icon<sup>[7]</sup>. Opens a menu allowing you to assign a coloured label to the E-Mail.
	- **□ Flag** icon ☆. Flags the E-Mail.
	- **Note:** Depending on the groupware's configuration, not all options for flagging might be available.
- **▪ Archive** icon■. Archives the E-Mail messages selected by you.
- **More actions** icon  $\equiv$  . Opens a menu with additional [functions](#page-57-1).
- **▪ View**. Opens a menu with check boxes for controlling the view.
	- **▫** Defining the layout of the list and detail view: **Vertically**, **Compact**, **Horizontally**
	- **▫ List**. Shows the list of E-Mail messages. To display the detail view click on an E-Mail. Above the detail view a navigation bar is displayed.
	- **▫ Use categories**. Opens or closes the categories bar.
	- **□ Configure**. Opens the dialogue window for configuring the categories bar.
	- **▫ Folder view**. Opens or closes the folder tree.
	- **▫ Checkboxes**. Displays checkboxes in the list, for marking objects.
	- **▫ Text preview**. Shows a preview of the E-Mail content for each E-Mail in the list.
	- **▫ Contact pictures**. Next to each E-Mail in the list, a contact picture of the sender is displayed, provided the sender saved one in the address book.
	- **▫ Date and time**. Shows the exact date and time when the E-Mail was received.
	- **▫ Message size**. Shows the E-Mail size.
	- **▫ Vacation notice**. Opens the *Vacation notice* window.
	- **▫ All attachments**. Shows all attachment that you have sent or received, in the *Drive* app.

### Also see

<span id="page-57-1"></span>The [tool](#page-28-0) bar (p. 29) Instructions for the buttons and icons: [Sending](#page-67-0) a new email (p. 68) Replying to email [messages](#page-73-0) (p. 74) [Forwarding](#page-74-0) E-Mail messages (p. 75) Deleting E-Mail [messages](#page-86-0) (p. 87) [Categorising](#page-82-0) E-Mail messages (p. 83) Archiving E-Mail [messages](#page-86-1) (p. 87) Instructions for the functions in the **More actions** menu $\equiv$ : Marking email [messages](#page-81-0) as read or unread (p. 82) Moving email [messages](#page-80-0) (p. 81) Copying email [messages](#page-81-1) (p. 82) Printing email [messages](#page-85-0) (p. 86) Saving email [messages](#page-84-1) (p. 85) [Showing](#page-83-0) the email source (p. 84) Creating E-Mail [reminders](#page-84-2) (p. 85) [Adding](#page-84-3) an email to the portal (p. 85)

## <span id="page-58-0"></span>**5.1.3 The E-Mail folder tree**

Displays the E-Mail folders.

Content

- **▪** *Inbox*.Byr default, all incoming E-Mail messages are received in this folder.
- **▪** *Unread messages*. This folder shows all unread messages.
- **▪** *Drafts*. Contains the E-Mail messages saved as drafts.
- **▪** *Sent objects*. Contains the E-Mail sent by you.
- **▪** *Trash*. Contains the E-Mail deleted by you.
- **▪** *Archive*. Contains the E-Mail messages archived by you.
- **▪** *My folders*. Contains the E-Mail folders created by you.

Depending on the groupware configuration, the content can differ from this information.

Functions

- **▪** To display the number of E-Mail messages in a folder, hover over the folder name. A tool tip shows the number of E-Mail messages.
- **▪** If clicking on a folder, its E-Mail messages are displayed.
- **▪** The **Actions** icon**□** next to the selected folder offers functions for organising data and app specific folder functions.
- **▪** In the *Drive* app, the **View all Attachments** button below the folders shows all E-Mail attachments that you have received or sent .
- **▪** Below the folders there's the button **Add e-mail account** for adding E-Mail accounts.

### Also see

The [folder](#page-29-0) tree (p. 30) [Folders](#page-229-0) (p. 230) [Navigating](#page-232-0) within the folder structure (p. 233) Adding E-Mail [Folders](#page-77-0) (p. 78) [Renaming](#page-234-0) folders (p. 235) [Moving](#page-235-0) folders (p. 236) [Deleting](#page-235-1) folders (p. 236) Adding E-Mail [Accounts](#page-98-0) (p. 99)

### <span id="page-59-0"></span>**5.1.4 The E-Mail categories bar**

Shows predefined categories for the E-Mail messages in the *Inbox* folder. This allows assigning incoming E-Mail messages to certain categories sorted by senders.

Notes

- **▪** Depending on the groupware's configuration, categories might not be available. If categories are available, you can show or hide the categories bar in the **View** menu in the [tool](#page-57-0) bar.
- **▪** The categories' number, names and order are preset. Depending on the server configuration, some categories can be renamed or disabled.

Functions

- **▪** If clicking on a category, only the E-Mail messages assigned to this category are shown in the display area.
- **▪** If double-clicking or right-clicking on a category, a window opens that allows renaming or disabling categories.

<span id="page-59-1"></span>Also see

```
The E-Mail list (p. 61)
Working with tabs (p. 80)
Displaying email messages (p. 65)
```
## **5.1.5 The E-Mail display area**

Contains the E-Mail [list](#page-60-0) and an E-Mail's [detail](#page-61-0) view. In order to select a layout, click on the **View** button in the tool bar.

Also see

The [display](#page-30-0) area (p. 31)

## <span id="page-60-0"></span>**5.1.6 The E-Mail list**

Displays a list of the E-Mail messages in the current folder. If you use [categories](#page-59-0), the E-Mail messages of the selected category are displayed in the inbox.

Content

- **▪** If a vacation notice is active, a notification is displayed above the list. If you close the notification, the vacation notice remains active.
- **▪** The following details are displayed for each E-Mail: sender, subject, date or time of the receipt or the E-Mail's size. Unread E-Mail messages are marked with the *Unread* icon<sup>o</sup>. If **Text preview** is enabled in the **View** tool bar menu, a preview of the E-Mail content will be displayed below the subject.
- **▪** If available, additional information is shown: attachment icons, coloured label, flag, number of E-Mail messages in [conversation](#page-14-0), priority.
- **▪** Encrypted E-Mail messages are marked with the *Encrypted* icon . Information on encrypting E-Mails can be found in *[Encrypting](#page-266-0) Data* (p. 267)

Functions

**▪** To select multiple E-Mail messages, enable the **Checkboxes** option in the **View** drop-down in the tool bar.

You can also use your system's multi-selection functions.

- **▪** If clicking on the **All** button above the list, a drop-down opens. It allows executing the following functions for all E-Mail messages in the current E-Mail folder: mark as read, move, archive, delete.
- **▪** If clicking on the **Sort by** button above the list, a menu opens that helps you sort your E-Mail messages. To combine all E-Mail messages of a conversation in a single list entry, enable the **Conversations** checkbox in **Sort by**.

The sorting setting will be applied to the selected E-Mail folder. You can use different settings for the individual folders.

- **▪** To display a sender's E-Mail address instead of the sender name, hover over the sender name. The original E-Mail address is displayed in a tooltip.
- **▪** If clicking on an E-Mail, its content is displayed in the [display](#page-61-0) area.
- **▪** To enable frequently used functions, you can use the context menu for an E-Mail or for multiple E-Mail messages.
- **▪** To adjust the list width, hover over the line between the list and the detail view. Drag the border to the left or to the right.

Also see

[Displaying](#page-64-0) email messages (p. 65) Replying to email [messages](#page-73-0) (p. 74) [Forwarding](#page-74-0) E-Mail messages (p. 75) [Organising](#page-78-0) E-Mail messages (p. 79) Sending a vacation notice [automatically](#page-76-0) (p. 77)

### <span id="page-61-0"></span>**5.1.7 The E-Mail detail view**

Displays the E-Mail that you selected in the [list](#page-60-0). If double-clicking on the E-Mail in the list, the content is displayed in a window.

Content

- **▪** Subject
	- If E-Mail messages are sorted by conversations, the **Open/close all messages** icon  $\hat{\sigma}$  is displayed next to the conversation subject. If clicking on a free area between the sender and the date of receipt, the E-Mail opens or closes.
- **Read** icon  $\circ$ . Changes the status from Read to Unread and vice versa.
- **▪** The sender's name or E-Mail address. If clicking on it, a *pop-up* opens. It displays information about the contact.

If you selected (in the settings) that an E-Mail's authenticity should be displayed, the E-Mail's authenticity can be identified by the colour and an icon. If clicking the icon, a respective notification is displayed.

- **▪** The recipient's name. The names of additional E-Mail recipients, if existing. If clicking on a name, a *pop-up* opens. It displays information about the contact.
- **▪** Date and time of the receipt.
- **▪** Icons for flagging E-Mail messages.
	- **□ Flag** icon ☆. Flags the E-Mail.

**• Set colour** icon<sup>[7]</sup>. Opens a menu allowing you to assign a coloured label to the E-Mail. **Note:** Depending on the groupware's configuration, not all options for flagging might be available.

- **▪** A picture of the sender, if available.
- **▪** Frequently used functions: **Reply**, **Reply all**, **Forward**, **Delete**
- **More actions** icon  $\equiv$ . Opens a menu with editing functions.
- **▪** If the E-Mail contains attachments, additional elements are displayed:
	- **Attachment** icon . If clicking on it, the attachments are displayed as icons or a list.
	- **▫** Buttons that allow applying a function to all E-Mail attachments at once.
	- **Squares •• List** icons •• E. Shows the attachments as squares or as list. To apply a function to a specific attachment, click on the attachment's name in the List view.
- **▪** If selecting an E-Mail with an attachment as link in the *Sent items* folder, information about the attachment is displayed at the top of the E-Mail.
- **▪** E-Mail text

Quotes from previous E-Mail messages are marked at the beginning of the line. If the quote is only partially displayed, you can use the **Show quoted text** icon to display the complete quote.

### Also see

Viewing or Saving email [Attachments](#page-65-0) (p. 66) Replying to email [messages](#page-73-0) (p. 74) [Forwarding](#page-74-0) E-Mail messages (p. 75) Inviting all Email recipients to an [appointment](#page-96-1) (p. 97) Saving all email recipients as a [distribution](#page-97-0) list (p. 98) [Organising](#page-78-0) E-Mail messages (p. 79) Show e-mail [authenticity](#page-256-0) (p. 257) The E-Mail [pop-up](#page-62-0) (p. 63)

## <span id="page-62-0"></span>**5.1.8 The E-Mail pop-up**

If clicking on a sender's or recipient's name in the detail view, a pop-up opens.

Content

- **▪** Buttons for frequently used functions:
	- **▫** If this contact is not yet in an address book, **Add to address book** is displayed. If clicking on the button, the window for creating a new contact opens.
	- **▫ Send mail**. Opens the window for sending a new E-Mail to the person.
	- **▫ Invite to appointment**. Opens the window for creating an appointment with this person.
	- **▫** If the contact is saved in a personal address book, **Edit** is displayed. If clicking on the button, the window for editing the contact opens.
	- **Delete** icon Removes the contact from the address book shown in *Saved as*.
- **▪ More actions** icon  $\equiv$  . If clicking on the button, a menu with frequently used functions for organising contacts is opened.
- **▪** The person's contact data.
- **▪** If the contact data of this person are saved, the path to the address book with the contact data is displayed.
- **▪** Information about this person from social networks. You can use the available buttons to open this person's profile.
- **▪** If you share appointments with this person, they are displayed below *Shared appointments*.
- **▪** If you exchanged E-Mail messages with this person, they are displayed below *Recent conversations*.

### Also see

The [pop-up](#page-31-0) (p. 32) [Creating](#page-114-0) a new contact (p. 115) [Sending](#page-67-0) a new email (p. 68) Creating new [appointments](#page-145-0) (p. 146) The [E-Mail](#page-61-0) detail view (p. 62)

# <span id="page-63-0"></span>**5.1.9 The E-Mail editing window**

This window is used when creating a new E-Mail or editing an E-Mail draft.

Content

- **▪** The title bar includes the following elements:
	- **▫** window title
	- **▫** icons for adjusting the window position, cancel icons
- **▪** Addresses
	- **▫ From**. Shows your sender address. In order to select another sender address, click on the address.
	- **▫ To** input field. Enter one or several recipients in this field. While entering the recipients, matching suggestions are displayed. To accept a suggestion, click on it.
		- Select contacts icon<sup>.</sup>. Opens a window for selecting contacts from a list.
	- **▫** To send a copy to other recipients, click on **CC** or **BCC** on the right side of the input field.
	- **▫** If clicking on **To**, **CC** or **BCC**, a window opens that allows selecting contacts from a list.
- **▪** E-Mail content
	- **▫ Subject** input field. Enter your E-Mail's subject in this field.
	- **▫ Attachments**. Adds local files or files that are saved in the *Drive* app.
	- **▫ Signatures**. Let's you define whether to add a signature to the E-Mail text.
	- **▫ Options**. Shows the following options: Defining an E-Mail's text format, setting the priority, attaching a vCard, requesting a read receipt.
	- **▫** Depending on the configuration, there are functions for sending E-Mail messages in an encrypted format.
		- **◦ Encrypt** icon
		- **◦ Security** button.
		- Information on encryption can be found in *[Encrypting](#page-266-0) Data* (p. 267).
	- **▫** Input field for the E-Mail text. Enter the text in the field. If having selected the HTML format from the **Options**, you can format the text or add images.
- **▪** button bar
	- **▫ Send**. Sends the E-Mail. Closes the Format window.
	- **▫ Save**. Saves the current E-Mail content in the *Drafts* folder.
	- **▫ Cancel**. Cancels composing the E-Mail.

Also see

The editing [window](#page-33-0) (p. 34) [Sending](#page-67-0) a new email (p. 68) [Working](#page-83-1) with email drafts (p. 84)

# <span id="page-64-0"></span>**5.2 Displaying email messages**

By default, the content of the Inbox is displayed. Other E-Mail folders can be opened from within the folder tree. In the E-Mail settings, you can define whether a notification sound is to be played for incoming E-Mail messages.

### **How to display an email:**

**1.** Open an E-Mail folder in the folder tree.

When having selected the **Inbox** folder and if you are using E-Mail categories, you can select a category.

- **2.** In order to select a layout, click on **View** in the tool bar. Enable an entry below *Layout*.
- **3.** To sort the E-Mail list, click on **Sort by** above the list. Enable an entry.

**Note:** To reduce latency when loading the E-Mail list, only a certain percentage of the E-Mail messages in a folder will be loaded by the server if their number exceeds a defined limit. If browsing to the bottom of the list, the next part will be loaded.

To combine all E-Mail messages of a conversation in a single list entry, enable the **Conversations** checkbox in **Sort by**.

**4.** Click an E-Mail in the list. The content of the E-Mail will be displayed in the detail view.

You can open the E-Mail in a window by double-clicking on the E-Mail in the list.

**▪** If the E-Mail is part of a conversation, all E-Mail messages in the conversation are displayed one below the other. To open or close an E-Mail that is part of a conversation, click on a free area between the sender and the date of receipt. To open or close all E-Mail messages in the conversation, click the **Open/close all messages**

icon  $\triangle$  on the upper right side of the detail view.

- **▪** If the E-Mail includes a quote from a previous E-Mail, you can display the quote by clicking the **Show quoted text** icon .
- **▪** When having selected **List** from the **View** drop-down in the tool bar, the display area contains a list of all E-Mail messages in the folder. If clicking on an E-Mail, the E-Mail's detail view is displayed. The following functions are available above the detail view, :

To open the list again, click on the **Back** button or icon**d**.

To display the next E-Mail, click the **View next** icon**V.** 

To display the previous E-Mail, click the **View previous** icon .

**Note:** Depending on the server configuration, the content of very large E-Mail messages might be displayed incompletely. In this case, you will receive an E-Mail with a link. In order to completely display the E-Mail, click on the link.

Also see

[Navigating](#page-232-0) within the folder structure (p. 233) [Working](#page-79-0) with tabs (p. 80) Searching for E-Mail [Messages](#page-94-0) (p. 95) Viewing or Saving email [Attachments](#page-65-0) (p. 66)

[Showing](#page-83-0) the email source (p. 84)

The [E-Mail](#page-61-0) detail view (p. 62) The [E-Mail](#page-60-0) list (p. 61) The E-Mail [pop-up](#page-62-0) (p. 63)

# <span id="page-65-0"></span>**5.3 Viewing or Saving email Attachments**

The file names of E-Mail attachments are displayed in the detail view. The following functions are available:

- **▪** view or download attachments
- **▪** Depending on the groupware configuration, you can display attachments in the *Drive* app.

### **How to use the email attachment functions:**

**1.** Select an E-Mail with one or multiple attachments. To show the attachments, click the *Expand* icon  $\blacktriangleright$  on the left side. The attachments are displayed as squares or as a list. To toggle the view, click the **Squares** icon **or** the **List** icon in the right side.

- **2.** To apply a function to all attachments, click on a button next to the *Attachment* icon ...
	- **▪** To view the attachments in the *Viewer*, click on **View**. **Note:** Depending on the file format, this function might not be available.
	- **▪** If the attachment includes a presentation, you can start the presentation by clicking on **Present**.
	- **▪** In order to download the attachments, click on **Download**.
	- **▪** To save the attachments in *Drive*, click on **Save to Drive**.
- **3.** In order to apply a function to a specific attachment, the following options are available:
	- **▪** To view or download a specific attachment or to save it in *Drive*, select it in the list view. Select a function from the menu.
	- **▪** To display an attachment in the *Viewer*, select the attachment in the squares view.

### **How to view attachments in the** *Drive* **app:**

**Note:** Depending on the groupware's configuration, this setting might not be available.

- **1.** Use one of the following methods:
	- **▪** Click on **View** in the tool bar. Click on **All attachments**.
	- **▪** Click on **View all attachments** in the folder tree.

In the *Drive* app, the *My attachments* folder contains the attachments sent or received by you.

**2.** You can use functions of *Drive*.

### Also see

[Displaying](#page-64-0) email messages (p. 65) The [E-Mail](#page-61-0) detail view (p. 62) The [E-Mail](#page-60-0) list (p. 61) The E-Mail [pop-up](#page-62-0) (p. 63)

# <span id="page-66-0"></span>**5.4 Sending email messages**

The following options are available:

- **▪** [Sending](#page-67-0) a new email
- **▪** [Selecting](#page-68-0) contacts from a list
- **▪** [Selecting](#page-68-1) sender address
- **▪** [Sending](#page-69-0) copies as CC or BCC
- **▪** Adding [attachments](#page-70-0)
- **▪** Sending [attachments](#page-71-0) as a link
- **▪** Using [signatures](#page-72-0)
- **▪** Replying to email [messages](#page-73-0)
- **▪** [Forwarding](#page-74-0) E-Mail messages
- **▪** [Automatically](#page-75-0) forwarding email messages
- **▪** Sending a vacation notice [automatically](#page-76-0)

### <span id="page-67-0"></span>**5.4.1 Sending a new email**

### **How to send a new email:**

- **1.** Click on **Compose** in the tool bar.
- **2.** Enter the recipient's E-Mail address in the *To* field. **Tips:**
	- **▪** While entering the E-Mail address, several matching suggestions are displayed. To accept a suggestion, use one of the following methods:
		- **▫** Use the scrol lbar to browse the list. Click on a suggestion.
		- **▫** Use the cursor keys to select a suggestion. Press Enter.
	- **■** To select contacts from a list, click the **Address book**icon **Bome** the right side of the input field.

If there are several recipients, repeat the action. As an alternative, you can enter the name of a distribution list.

In order to delete a recipient, click the **Delete** icon<sup>x</sup>.

**3.** Enter a subject.

Enter the email text.

In order to compose the E-Mail in text format, select **Options**. Select *Plain text*.

In order to compose the E-Mail in HTML format, select **Options**. Select **HTML**. A formatting bar appears.

You can define default values for the font style, size and color in the E-Mail settings.

**4.** If you use the HTML format, you can insert images into the text. To do so, proceed as follows: Place the cursor at the position where you want to insert images.

Drag one image or several images from a file browser or the desktop to the E-Mail window.

In order to remove an image from the text, select the image. Press the delete key on your keyboard.

- **5.** In order to show additional options, click on **Options**. You can use the following options: set the priority, attach your vCard, request a delivery receipt Depending on the configuration, there are functions for sending E-Mail messages in an encrypted format.
	- **• Encrypt** icon
	- **▪ Security** button.

Information on encryption can be found in *[Encrypting](#page-266-0) Data* (p. 267).

- **6.** You can use additional functions:
	- **▪** [Selecting](#page-68-1) sender address (p. 69)
	- **▪** [Sending](#page-69-0) copies as CC or BCC (p. 70)
	- **▪** Adding [attachments](#page-70-0) (p. 71)
	- **▪** Sending [attachments](#page-71-0) as a link (p. 72)
	- **▪** Using [signatures](#page-72-0) (p. 73)
- **7.** Click on **Send**.

### Also see

[Selecting](#page-68-0) contacts from a list (p. 69) The E-Mail editing [window](#page-63-0) (p. 64) Replying to email [messages](#page-73-0) (p. 74) [Forwarding](#page-74-0) E-Mail messages (p. 75) [Automatically](#page-75-0) forwarding email messages (p. 76) Sending a vacation notice [automatically](#page-76-0) (p. 77)

## <span id="page-68-0"></span>**5.4.2 Selecting contacts from a list**

### **How to select the contacts from a list in the** *Select contacts* **window:**

- **1.** You have the following options for finding a specific contact:
	- **▪** Enter a name in **Search**.
	- **▪** To view the contacts of a specific address book, click on **All folders**. Select an address book from the list. Depending on the groupware configuration, you can select a department from the list.
- **2.** Select one or several contacts. The selected contacts are displayed below the list. To undo the selection, click on **Clear selection**.

You can also use your system's multi-selection functions.

**3.** To confirm your selection of selected contacts, click on **Select**.

Also see

[Sending](#page-67-0) a new email (p. 68) [Selecting](#page-68-1) sender address (p. 69) [Sending](#page-69-0) copies as CC or BCC (p. 70) Adding [attachments](#page-70-0) (p. 71) Sending [attachments](#page-71-0) as a link (p. 72) Using [signatures](#page-72-0) (p. 73) Creating [distribution](#page-116-0) lists (p. 117) Adding participants or resources to an [appointment](#page-149-0) (p. 150) Using the [scheduling](#page-151-0) view (p. 152) Adding [participants](#page-184-0) to a task (p. 185) [Sharing](#page-237-0) with public links (p. 238) [Inviting](#page-239-0) to a shared item (p. 240)

## <span id="page-68-1"></span>**5.4.3 Selecting sender address**

### **How to select your sender address in the E-Mail editing window:**

- **1.** Click on the sender address next to *From:*. A menu opens.
- **2.** If you have set up external E-Mail accounts, you can use those addresses as sender addresses. Select an E-Mail address from the list.

**Note:** Depending on the folder selected, a defined sender address will be preset.

**3.** You can define the name to be displayed with your E-Mail addresses. To do so, proceed as follows: Click on **Edit name**. The *Edit real names* window opens. The names that are preset in the account settings are displayed.

Enable the checkbox of the name that you want to edit. Edit the name. Click on **Save**.

In order to display the sender addresses without names, disable **Show names**.

### Also see

[Sending](#page-67-0) a new email (p. 68) [Selecting](#page-68-0) contacts from a list (p. 69) [Sending](#page-69-0) copies as CC or BCC (p. 70) Adding [attachments](#page-70-0) (p. 71) Sending [attachments](#page-71-0) as a link (p. 72) Using [signatures](#page-72-0) (p. 73) Adding E-Mail [Accounts](#page-98-0) (p. 99)

# <span id="page-69-0"></span>**5.4.4 Sending copies as CC or BCC**

### **How to send copies to other recipients in the E-Mail editing window:**

Depending on whether the recipients are to see who gets a copy, use the input fields **CC** or **BCC**.

- **1.** If the recipients are to see who gets a copy of the E-Mail, click on **CC** on the right side of the *To* field. Enter the E-Mail address of the copy's recipient in the **CC** field.
- **2.** If you want to prevent the recipients from seeing who gets a copy of the E-Mail, send a blind copy. To do so, click on **BCC** on the right side of the *To* field. Enter the E-Mail address of the blind copy's recipient in the **BCC** field.

### **Tips:**

- **▪** With drag and drop you can move the recipients between the fields *To*, *CC* and *BCC*.
- To select contacts from a list, click the **Address book**icon**Don** the right side of the input field.
- **▪** In the E-Mail [settings,](#page-99-0) you can determine that each outgoing E-Mail will also be sent as blind copy to a specific E-Mail address.

### Also see

[Sending](#page-67-0) a new email (p. 68) [Selecting](#page-68-0) contacts from a list (p. 69) [Selecting](#page-68-1) sender address (p. 69) Adding [attachments](#page-70-0) (p. 71) Sending [attachments](#page-71-0) as a link (p. 72) Using [signatures](#page-72-0) (p. 73)

# <span id="page-70-0"></span>**5.4.5 Adding attachments**

### **How to add attachments to an E-Mail in the E-Mail editing window:**

- **1.** Select the files to be sent as attachments.
	- **▪** To send a local file as an attachment, click on **Attachments**. Click on **Add local file**. Select one or more files.

**Tip:** You can also add an attachment by dragging one or several files from a file browser or from the desktop to the E-Mail window and dropping them below the **Attachments** button.

**▪** In order to use the current version of a file from the *Drive* app as an attachment, click on **Attachments**. Click on **Add from Drive**.

Open a folder in the *Add attachments* window. Select one or several files. Click on **Add**.

- **2.** You can use the following functions:
	- **•** In order to remove an attachment, click the **Delete attachment** icon<sup>fire</sup>.
	- **▪** To hide or show the attachments, click the *Expand* icon ▶ on the left side. The attachments are displayed as squares or as a list. To toggle the view, click the **Squares** icon **a** or the **List** icon **E** on the right side.

### **Notes:**

- **▪** As long as the attachments are being uploaded, a progress bar is displayed below the folder tree.
- **▪** Depending on the groupware configuration, attachments will not be sent when having reached a certain size limit. In this case, the attachment will be saved in the *E-Mail attachments* folder in the *Drive* app. The E-Mail includes a link to the attachment.

### Also see

[Sending](#page-67-0) a new email (p. 68) Sending [attachments](#page-71-0) as a link (p. 72)

### <span id="page-71-0"></span>**5.4.6 Sending attachments as a link**

This function allows sending large attachments by E-Mail. This is how it works:

- **▪** The attachments are uploaded to a new folder below **Drive Mail** in the *Drive* app. The name of this folder corresponds to the E-Mail subject. The folder is shared with a public link.
- **▪** The E-Mail recipients receive a link for downloading the attachments.

### **How to send attachments as a link in the E-Mail editing window:**

**1.** Select the files to be sent as attachments.

**▪** To send a local file as a link, click on **Attachments**. Click on **Add local file**. Select one or more files.

**Tip:** You can also add an attachment by dragging one or several files from a file browser or from the desktop to the E-Mail window and dropping them below the **Attachments** button.

**▪** In order to use the current version of a file from the *Drive* app as an attachment, click on **Attachments**. Click on **Add from Drive**.

Open a folder in the *Add attachments* window. Select one or several files. Click on **Add**.

- **2.** You can use the following functions:
	- **■** In order to remove an attachment, click the **Delete attachment** icon<sup>for</sup>.
	- To hide or show the attachments, click the *Expand* icon ■
- **3.** Click on **Use Drive Mail** . The **Options** button will be displayed.

Click on **Options**. The *Drive Mail options* window opens.

- **▪** To set the expiration date for the public link, click on an entry below **Expiration**. If you select an expiration date, you can let the attachment be deleted after the expiration date. To do so, enable **delete if expired**. **Note:** Depending on the groupware's configuration, those functions are optional or mandatory.
- **▪** To protect the public link with the attachments with a password, enable **Use password**. Enter a password. To view the password while entering it, click the icon on the right side in the input field.
- **▪** To receive notifications about certain actions, enable one or several entries below **E-mail notifications**.

**Note:** Depending on the groupware's configuration, this setting might not be available.

### **Notes:**

- **▪** Depending on the groupware configuration, there might be a maximum file size for attachments that can be sent as a link.
- **▪** As long as the attachments are being uploaded, a progress bar is displayed below the folder tree.
- **In the** *Sent objects* folder, the E-Mail is marked with the ▲ icon. When viewing the E-Mail. the following information is displayed at the top of the E-Mail text.
	- **▫** A link to the folder containing the attachment.
	- **▫** Information about the expiration date and a possibly used password.
	- **▫** A list of the attachments' file names.

### Also see

[Sending](#page-67-0) a new email (p. 68) Adding [attachments](#page-70-0) (p. 71)
An E-Mail signature is text that is automatically entered in the E-Mail when being composed. It is typically used for inserting the name, company, and contact address at the bottom of the E-Mail text. You can create signatures in plain text or HTML format. The following functions are available.

- **▪** create new signature
- **▪** Manage signatures: edit, delete, set default signature. The default signatures for new messages, replies, or forwarded messages are labeled.
- **▪** add a signature to the E-Mail text

#### **How to create a new signature:**

- **1.** Click the **Settings** icon on the right side of the menu bar. Click the **Settings** menu item.
- **2.** Select the entry **E-Mail** in the side bar. Click on **Signatures**. The existing signatures are shown in the display area.
- **3.** In the display area, click on **Add new signature**. The *Add signature* window opens.
- **4.** Enter a name for the signature. Enter the text for the signature. In order to format the text, select single text contents and click on an element in the formatting bar. Define whether the signature is to be entered below or above the E-Mail text.
- **5.** Click on **Save**.

#### **How to manage existing signatures:**

- **1.** Click the **Settings** icon on the right side of the menu bar. Click the **Settings** menu item.
- **2.** Select the entry **E-Mail** in the side bar. Click on **Signatures**.
- **3.** Use the following methods:
	- **▪** In order to edit a signature's text, click on **Edit** next to the signature.
	- **▪** To define a signature to be used as default when composing a new message, select a signature in **Default signature for new messages**.
	- **▪** To define a signature to be used as default when replying to or forwarding a message, select a signature in **Default signature for replies or forwards**.
	- **■** In order to delete a signature, click the **Delete** icon **next to the signature.**

### **How to add a signature to the E-Mail text in the E-Mail editing window:**

- **1.** Click on **Signatures**.
- **2.** Select a signature from the list.

Also see

[Sending](#page-67-0) a new email (p. 68)

### <span id="page-73-0"></span>**5.4.8 Replying to email messages**

When replying to an E-Mail, some of the E-Mail's input fields are pre-filled:

- **▪** The sender of the email and additional recipients of the email are automatically entered as recipients of the reply email.
- **▪** The E-Mail subject is entered in the subject field of the reply E-Mail. The subject is preceded with the text "Re: ".
- **▪** The E-Mail text is entered in the forwarded E-Mail. Each cited line is marked at the beginning.

#### **How to reply to an email:**

- **1.** Select an E-Mail.
- **2.** Click the Reply to sender icon in the tool bar. To also reply to all other recipients click the Reply **to all recipients** icon .

You can also use one of the following methods:

- **▪** Click on the **Reply all** button in the detail view.
- **▪** Use the context menu in the E-Mail list.

**Note:** If the E-Mail you want to reply to has been sent to a distribution list, the dialogue window *Reply to mailing list* opens. You can decide whether the reply should be sent to the distribution list or to the E-Mail sender only.

- **3.** Enter the E-Mail text. You can use additional functions e.g., E-Mail attachments.
- **4.** Click on **Send**.

Also see

[Sending](#page-67-0) a new email (p. 68) [Forwarding](#page-74-0) E-Mail messages (p. 75) [Automatically](#page-75-0) forwarding email messages (p. 76) Sending a vacation notice [automatically](#page-76-0) (p. 77)

## <span id="page-74-0"></span>**5.4.9 Forwarding E-Mail messages**

If you forward an E-Mail, some of the E-Mail's input fields are pre-filled:

- **▪** The subject of the E-Mail is entered as the subject of the forwarded E-Mail. The subject is preceded with the text "Fwd: ".
- **▪** The E-Mail text is entered in the forwarded E-Mail. The text is preceded with the following details: The header "Original message"

Sender, recipient, date, and subject of the original message

If you forward multiple E-Mail messages, the selected E-Mail messages are sent as attachments in EML format.

### **How to forward an email:**

- **1.** Select one or several E-Mail messages.
- 2. Click the **Forward** icon in the tool bar.

You can also use one of the following methods:

- **▪** Click on the **Forward** button in the detail view.
- **▪** Use the context menu in the E-Mail list.
- **3.** Select one or more recipients. Information can be found in [Sending](#page-67-0) a new email (page 68).
- **4.** Enter the E-Mail text. You can use additional functions e.g., E-Mail attachments.
- **5.** Click on **Send**.

Also see

[Sending](#page-67-0) a new email (p. 68) Replying to email [messages](#page-73-0) (p. 74) [Automatically](#page-75-0) forwarding email messages (p. 76) Sending a vacation notice [automatically](#page-76-0) (p. 77)

# <span id="page-75-0"></span>**5.4.10 Automatically forwarding email messages**

You can let email messages be automatically forwarded to another address.

### **How to automatically forward email messages:**

- **1.** Click the **Settings** icon on the right side of the menu bar. Click the **Settings** menu item.
- **2.** Select the entry **E-Mail** in the side bar. Click on **Auto forward ...** in the display area. The *Auto forward* window opens.
- **3.** To activate the auto forwarding, click the icon on the upper left side. Enter the email address to which you want to forward the messages. In order to keep a copy of the E-Mail, enable **Keep a copy of the message**.
- **4.** The auto forwarding is entered as an E-Mail filter. If additional filter rules are to be applied after the auto forwarding, enable **Process subsequent rules**. You can also edit the auto forwarding in the E-Mail filter settings.
- **5.** Click on **Apply changes**.

Also see

Using [E-Mail](#page-90-0) Filters (p. 91) Settings for receiving E-Mail [messages.](#page-100-0) (p. 101) [Sending](#page-67-0) a new email (p. 68) Replying to email [messages](#page-73-0) (p. 74) [Forwarding](#page-74-0) E-Mail messages (p. 75) Sending a vacation notice [automatically](#page-76-0) (p. 77)

# <span id="page-76-0"></span>**5.4.11 Sending a vacation notice automatically**

A vacation notice informs the sender of an E-Mail that you will not retrieve your E-Mails for a specific period of time. You can set the following:

- **▪** the subject and text of the vacation notice
- **▪** the time frame when the vacation notice is active
- **▪** the E-Mail addresses for which the vacation notice is active

### **How to create and activate a vacation notice:**

- **1.** Click on **View** in the tool bar. Click on **Vacation notice** at the bottom. You can also use the **Vacation notice** button in the E-Mail settings. The *Vacation notice* window opens.
- **2.** To activate the vacation notice, click the icon on the upper left side. To define the time range for sending the vacation notice, enable **Send vacation notice during this time only**. Set the start and end date.

**Note:** Depending on the groupware's configuration, this setting might not be available.

- **3.** Enter a subject and a text for the vacation notice.
- **4.** In order to display all options, enable **Show advanced options**. The following functions are displayed.
	- **▪** Specify an interval for sending a vacation notice if there are several email messages from the same sender.
	- **▪** The vacation notice will be sent if messages are reaching your primary E-Mail address. To also send a vacation notice if messages reach your other E-Mail addresses, enable the respective checkboxes.

The vacation notice is entered as an E-Mail filter. You can also edit the vacation notice in the E-Mail filter settings.

#### **5.** Click on **Apply changes**.

If a vacation notice is active, the following is displayed:

- **▪** On the E-Mail settings page, the **Vacation notice** button is marked with an additional icon.
- **▪** In the *E-Mail* app, a notification is displayed above the E-Mail list. If clicking on the notification, the **Vacation notice** dialogue window opens.

#### Also see

Using [E-Mail](#page-90-0) Filters (p. 91) Settings for receiving E-Mail [messages.](#page-100-0) (p. 101) [Sending](#page-67-0) a new email (p. 68) Replying to email [messages](#page-73-0) (p. 74) [Forwarding](#page-74-0) E-Mail messages (p. 75) [Automatically](#page-75-0) forwarding email messages (p. 76)

# **5.5 Adding E-Mail Folders**

You can create additional E-Mail folders below your primary E-Mail account.

### **How to create a new E-Mail folder:**

- **1.** Select the folder in which you want to create the new subfolder in the folder tree.
- 2. Click the **Actions** icon next to the folder name. Click on **Add new folder**. A window opens.
- **3.** Enter a name. Click on **Add**.

Also see

[Folders](#page-229-0) (p. 230)

# **5.6 Organising E-Mail messages**

Some of the techniques for organising contacts require that contact folders have already been set up by you. Information on creating folders can be found in [Folders](#page-229-0) (page 230).

The following options are available:

- **▪** [Working](#page-79-0) with tabs
- **▪** Moving email [messages](#page-80-0)
- **▪** Copying email [messages](#page-81-0)
- **▪** Marking email [messages](#page-81-1) as read or unread
- **▪** Collecting [addresses](#page-82-0)
- **▪** [Categorising](#page-82-1) E-Mail messages
- **▪** [Showing](#page-83-0) the email source
- **▪** [Working](#page-83-1) with email drafts
- **▪** Creating E-Mail [reminders](#page-84-0)
- **▪** [Adding](#page-84-1) an email to the portal
- **▪** Saving email [messages](#page-84-2)
- **▪** Importing email [messages](#page-84-3)
- **▪** Printing email [messages](#page-85-0)
- **▪** Archiving E-Mail [messages](#page-86-0)
- **▪** Deleting E-Mail [messages](#page-86-1)
- **▪** [Cleaning](#page-88-0) up E-Mail folders
- **▪** Using [Unified](#page-89-0) Mail

# <span id="page-79-0"></span>**5.6.1 Working with tabs**

[Tabs](#page-17-0) allow you to save incoming E-Mail messages in the *Inbox* folder separated by senders. The following options are available:

- **▪** enable or disable tabs
- assign incoming E-Mail messages to a tab
- **▪** edit the tabs view

### **How to enable or disable the usage of tabs:**

- **1.** Click on **View** in the tool bar.
- **2.** Enable or disable the **Use categories** check box below *Inbox*.

### **How to assign incoming E-Mail messages in the inbox to categories:**

- **1.** Select the **Inbox** folder in the folder tree. Select a category from the categories bar. E-Mail messages that have not been assigned to a category yet, are displayed in the **General** category.
- **2.** Drag an E-Mail from the list to a category in the categories bar and drop it there. You can also select an E-Mail. Click the **Move** icon  $\triangleright$  in the tool bar. Select a category from the menu. A pop-up window notifies you that the E-Mail has been moved to the category.
- **3.** In order to finish the process, do one of the following:
	- **▪** In order to only move the selected E-Mail to the category, close the pop-up window.
	- **▪** In order to move all existing and future incoming E-Mail messages from this sender to the category, click on *Move all messages*.

### **How to edit the tab view:**

- **1.** Click on **View** in the tool bar. Click on **Configure** below *Inbox*. You can also double-click or right-click on a category in the categories bar. The *Configure categories* window opens.
- **2.** To enable or disable a tab, enable or disable the respective checkbox. To rename a tab, edit the respective text. **Note:** Some tabs cannot be edited.

In order to hide the categories bar, click on **Disable categories**.

**3.** Click on **Save**.

Also see

[Displaying](#page-64-0) email messages (p. 65) [Navigating](#page-232-0) within the folder structure (p. 233)

### <span id="page-80-0"></span>**5.6.2 Moving email messages**

The following options are available:

- **▪** move an individual E-Mail or a complete E-Mail conversation to another folder
- **▪** move all E-Mail messages in an E-Mail folder

### **How to move an email:**

Prerequisite: You need to have the appropriate permissions to create objects in the target folder.

- **1.** Select one or several E-Mail messages.
- **2.** Click the **More actions** icon  $\equiv$  in the tool bar. Select **Move** from the menu.

You can also use one of the following methods:

- $\blacksquare$  Use the **More actions** icon  $\equiv$  in the detail view.
- **▪** Use the context menu in the E-Mail list.
- **3.** Select a folder in the *Move* window. You can create a new folder by clicking on **Create folder**.
- **4.** Click on **Move**.

**Tips:**

- **▪** To move E-Mail messages from a specific sender to a folder, you can create a new rule when [moving](#page-92-0) E-Mail [messages.](#page-92-0)
- **▪** In order to move E-Mail messages using drag and drop, select an E-Mail or multiple E-Mail messages in the side bar. Drag the selected E-Mail messages to a folder in the folder tree.

#### **How to move all E-Mail messages in a folder:**

Prerequisite: You need to have the appropriate permissions to create objects in the target folder.

- **1.** In the folder tree, select the folder which E-Mail messages you want to move.
- **2.** The following options are available:
	- **▪** Click on **All** above the list. Select **Move all messages**.
	- **▪** Click the Actions icon **E**next to the folder name. Click on the Move all messages button.
- **3.** Select a folder in the *Move all messages* window. You can create a new folder by clicking on **Create folder**.
- **4.** Click on **Move all**.

Also see

Copying email [messages](#page-81-0) (p. 82)

### <span id="page-81-0"></span>**5.6.3 Copying email messages**

You can copy an individual E-Mail or a complete E-Mail conversation to another folder.

### **How to copy an email:**

Prerequisite: You need to have the appropriate permissions to create objects in the target folder.

- **1.** Select one or several E-Mail messages.
- **2.** Click the **More actions** icon  $\equiv$  in the tool bar. Select **Copy** from the menu. You can also use one of the following methods:
	- $\blacksquare$  Use the **More actions** icon  $\equiv$  in the detail view.
	- **▪** Use the context menu in the E-Mail list.
- **3.** Select a folder in the *Copy* window. You can create a new folder by clicking on **Create folder**.
- **4.** Click on **Copy**.

<span id="page-81-1"></span>Also see

Moving email [messages](#page-80-0) (p. 81)

### **5.6.4 Marking email messages as read or unread**

Unread E-Mail messages are marked with the *Unread* icon<sup>0</sup>. In order to mark an E-Mail as read or unread, you can do the following:

- **▪** mark single E-Mail messages as read or unread
- **▪** mark all E-Mail messages in an E-Mail folder as read

### **How to mark an E-Mail as unread or read:**

- **1.** Select one or several E-Mail messages.
- **2.** Click the **More** actions icon  $\equiv$  in the tool bar. Click on **Mark as unread** in the menu. If the E-Mail is part of a conversation, all messages received for this conversation are marked as unread. You can also use one of the following methods:
	- $\blacksquare$  Use the **More actions** icon  $\equiv$  in the detail view.
	- **•** Click the **Read** icon  $\odot$ . The icon changes to the **Unread** icon<sup>.</sup>
	- **▪** Use the context menu in the E-Mail list.
- **3.** In order to mark this E-Mail as read, analogously do the same.

### **How to mark all email messages in a folder as read:**

- **1.** Select an E-Mail folder in the folder tree.
- **2.** The following options are available:
	- **▪** Click on **All** above the list. Select **Mark all E-Mail messages as read**.
	- $\blacksquare$  Click the **Actions** icon next to the folder name. Click on **Mark all E-Mail messages as read**.

#### Also see

[Displaying](#page-64-0) email messages (p. 65)

## <span id="page-82-0"></span>**5.6.5 Collecting addresses**

You can collect E-Mail addresses by adding the addresses to an address book. The following options are available:

- **▪** Automatically collect new E-Mail addresses when sending or reading E-Mail messages by activating this function in the E-Mail [settings](#page-100-1).
- **▪** Manually adding email addresses to an address book

### **How to manually add an email address to an address book:**

- **1.** Select an E-Mail.
- **2.** Click on the sender's or a recipient's name in the detail view.
- **3.** Click on **Add to address book** in the pop-up.

**Note:** This function is only available if the contact has not been added yet.

<span id="page-82-1"></span>Also see

[Displaying](#page-64-0) email messages (p. 65)

# **5.6.6 Categorising E-Mail messages**

Depending on the groupware configuration, you have several options for categorising E-Mail messages. The following options are available:

- **▪** a coloured label
- **▪** a flag

### **How to categorise an E-Mail:**

- **1.** Select one or several E-Mail messages.
- **2.** To add a coloured label, click the **Set colour** icon in the tool bar. Select a colour from the menu. You can also use the **Set colour** icon<sup>[]</sup> in the detail view. In order to remove the label, again click the icon in the tool bar or in the detail view. Click the **None** menu item.
- **3.** To add a flag, click the **Flag** icon  $\hat{x}$  in the tool bar. You can also use one of the following methods:
	- **▪** Click the **Flag** icon☆ in the detail view.
	- **▪** Open the context menu in the E-Mail list. Click on **Flag**.
	- To remove the flag, use one of the following methods:
	- **▪** Again click the icon in the tool bar or in the detail view.
	- **▪** Open the context menu in the E-Mail list. Click on **Unflag**.

**Tip:** To sort E-Mail messages by flags, click on **Sort by** above the list.

Also see

[Displaying](#page-64-0) email messages (p. 65)

### <span id="page-83-0"></span>**5.6.7 Showing the email source**

The email source contains the complete content of an email i.e.: the complete email header data.

### **How to display the email source:**

- **1.** Select an E-Mail.
- **2.** Click the **More actions** icon  $\equiv$  in the tool bar. Select **View source** from the menu. The source is displayed in the *View source* window.

You can also use one of the following methods:

- **■** Use the **More actions** icon  $\equiv$  in the detail view.
- **▪** Use the context menu in the E-Mail list.

**Tip:** The context menu allows you to select the source and copy it to the clipboard.

<span id="page-83-1"></span>Also see

[Displaying](#page-64-0) email messages (p. 65) [Creating](#page-91-0) new rules (p. 92)

# **5.6.8 Working with email drafts**

The following options are available:

- **▪** Saving an E-Mail as a draft while you are composing the E-Mail.
- **▪** Sending a saved E-Mail draft. The draft will be deleted after it has been sent.
- **▪** Sending a copy of an E-Mail draft. The draft will be kept.

### **How to save an email as a draft:**

Click on *Save* in the E-Mail editing window.

**Result:** The email is saved in the *Drafts* folder.

In the E-Mail [settings,](#page-99-0) you have the option to let an E-Mail that you are composing be saved in regular intervals.

### **How to send a saved email draft:**

- **1.** Open the *Drafts* folder. Select an E-Mail.
- **2.** Click on **Edit draft** in the tool bar.
- **3.** Complete the entries. Click on **Send**.

### **How to send a copy of an E-Mail draft:**

- **1.** Open the *Drafts* folder. Select an E-Mail.
- **2.** Click on **Edit copy** in the tool bar.
- **3.** Complete the entries. Click on **Send**.

#### Also see

Sending email [messages](#page-66-0) (p. 67)

### <span id="page-84-0"></span>**5.6.9 Creating E-Mail reminders**

You can activate a reminder for an E-Mail. This function creates a task and reminds you of the due date.

### **How to create an E-Mail reminder:**

- **1.** Select an E-Mail.
- **2.** Click the **More actions** icon  $\equiv$  in the tool bar. Select **Reminder** from the menu.

You can also use the **More actions** icon $\equiv$  in the detail view.

**Note:** When having selected an E-Mail conversation, this function is only available in the detail view, not in the tool bar.

**3.** Complete the details in the *Remind me* window. Select a time from the **Remind me** drop-down field. Click on **Create reminder**.

**Result:** A task will be created. A button is shown below the task text. If clicking on this button, the original E-Mail will be displayed.

<span id="page-84-1"></span>Also see

[Creating](#page-183-0) Tasks (p. 184)

# **5.6.10 Adding an email to the portal**

You can add an E-Mail as widget to the Portal.

### **How to add an email to the portal:**

- **1.** Select an E-Mail.
- **2.** Click the **More actions** icon≡in the tool bar. Click on **Add to portal** in the menu.

You can also use the **More actions** icon  $\equiv$  in the detail view.

**Note:** When having selected an E-Mail conversation, this function is only available in the detail view, not in the tool bar.

<span id="page-84-2"></span>Also see

[Customising](#page-50-0) the Portal (p. 51)

### **5.6.11 Saving email messages**

You can save an E-Mail as a text file. The text file has the file extension EML. If you select multiple E-Mails, an EML file will be created for each E-Mail. The EML file will be saved as a zip archive.

### **How to save an email:**

- **1.** Select one or several E-Mail messages.
- <span id="page-84-3"></span>**2.** Click the **More actions** icon  $\equiv$  in the tool bar. Select **Save as file** from the menu. You can also use the **More actions** icon  $\equiv$  in the detail view.
- **3.** Fill in the details for saving the file.

Also see

Importing email [messages](#page-84-3) (p. 85)

## **5.6.12 Importing email messages**

You can import an email that is available in the EML format.

#### **How to import an email:**

- **1.** Open the E-Mail folder to which you want to import the E-Mail.
- **2.** Drag the EML file from a file browser or from the desktop to the *E-Mail* app window. Drop the EML file in the list in the display area.

<span id="page-85-0"></span>Also see

Saving email [messages](#page-84-2) (p. 85)

### **5.6.13 Printing email messages**

### **How to print an E-Mail's content:**

- **1.** Select one or several E-Mail messages.
- **2.** Click the **More actions** icon  $\equiv$  in the tool bar. Click on **Print** in the menu. You can also use one of the following methods:
	- $\blacksquare$  Use the **More actions** icon  $\equiv$  in the detail view.
	- **▪** Use the context menu in the E-Mail list.
	- A window with a print preview opens.
- **3.** If required, change the printer settings. Click on the **Print** button.
- **4.** Close the print preview window.

Also see

Archiving E-Mail [messages](#page-86-0) (p. 87)

<span id="page-86-0"></span>When archiving E-Mail messages, those E-Mail messages are moved to the *Archive* folder. The *Archive* folder contains a separate subfolder for each calendar year. The archived E-Mail messages are saved to those subfolders sorted by the year of receipt. The *Archive* folder is created as soon as you use this function. The following options are available:

- **▪** archive a folder's E-Mail messages that are older than 90 days
- **▪** archive single E-Mail messages

### **How to archive an E-Mail folder's content:**

- **1.** Select an E-Mail folder in the folder tree.
- **2.** The following options are available:
	- **▪** Click on **All** above the list. Select **Archive all messages**.
	- **▪** Click the **Actions** icon**⊟**next to the folder name. Click on **Archive all messages.**
- **3.** In the *Archive messages* window click on **Archive**.

**Result:** All E-Mail messages that are older than 90 days are moved to the archive folder.

### **How to archive individual E-Mail messages:**

- **1.** Select one or several E-Mail messages.
- **2.** Click the **Archive** icon **i** in the tool bar.
	- You can also use one of the following methods:
		- **▪** Press the [a] key on the keyboard.
	- **▪** Use the context menu in the E-Mail list.

<span id="page-86-1"></span>**Result:** The E-Mail messages are moved to the Archive folder.

Also see

Printing email [messages](#page-85-0) (p. 86)

# **5.6.15 Deleting E-Mail messages**

The following options are available:

- **•** [Delete](#page-86-2) individual E-Mail messages or entire E-Mail conversations. By default, the E-Mail messages are moved to the Trash folder.
- **▪** Delete all E-Mail [messages](#page-87-0) in an E-Mail folder. By default, the E-Mail messages are moved to the Trash folder.
- **[Recover](#page-87-1) deleted E-Mail messages from the Trash.**
- <span id="page-86-2"></span>**▪** [Permanently](#page-87-2) delete E-Mail messages from the trash. You can also permanently delete all E-Mail messages from the trash by [emptying](#page-88-1) the trash.

**Warning:** If you enable the E-Mail settings option **[Permanently](#page-100-2) remove deleted e-mail messages** you will not be able to recover deleted E-Mail messages. It is recommended that you not use this setting.

### **How to delete an E-Mail:**

- **1.** Select one or several E-Mail messages.
- **2.** Click the **Delete** icon in the tool bar.

You can also use one of the following methods:

- **▪** Press the [Del] or [Backspace] key on the keyboard.
- **▪** Use the **Delete** button in the detail view.
- **▪** Use the context menu in the E-Mail list.

<span id="page-87-0"></span>**Result:** The email is moved to the *Trash* folder.

#### **How to delete all email messages in a folder:**

- **1.** In the folder tree, select the folder which E-Mail messages you want to delete.
- **2.** The following options are available:
	- **▪** Click on **All** above the list. Select **Delete all messages**.
	- **•** Click the **Actions** icon next to the folder name. Click on the **Delete all messages** button.

<span id="page-87-1"></span>**Result:** The email is moved to the *Trash* folder.

#### **How to recover deleted email messages:**

- **1.** Select the *Trash* folder in the folder tree.
- **2.** Select one or several E-Mail messages.
- **3.** Click the **More actions** icon  $\equiv$  in the tool bar. Select **Move** from the menu.
- <span id="page-87-2"></span>**4.** Select a folder in the *Move* window. Click on the **Move** button.

#### **How to permanently delete an E-Mail:**

**Warning:** Permanently deleted email messages **cannot** be recovered. Before permanently deleting an email, make sure you no longer need the email.

- **1.** Open the *Trash* folder in the folder tree.
- **2.** Select one or several E-Mail messages.
- **3.** Click the **Delete** icon<sup>in</sup> in the tool bar.

**Result:** The email is permanently deleted.

### <span id="page-88-1"></span>**How to permanently delete the content of the Trash folder:**

**Warning:** Permanently deleted email messages **cannot** be recovered. Before permanently deleting an email, make sure you no longer need the email.

- **1.** Select the *Trash* folder in the folder tree.
- **2.** Click the **Actions** icon next to the folder name. Click on **Empty folder**.
- **3.** Confirm that you want to empty the folder.

**Result:** The objects in the trash are permanently deleted.

<span id="page-88-0"></span>Also see

Archiving E-Mail [messages](#page-86-0) (p. 87) [Cleaning](#page-88-0) up E-Mail folders (p. 89)

# **5.6.16 Cleaning up E-Mail folders**

Depending on the E-Mail client's settings, E-Mail messages that you deleted from within an E-Mail client like Apple Mail, MS Outlook or Mozilla Thunderbird, might be deleted only after having signed out from the client. In the meantime, those E-Mail messages will be shown as crossed out in the groupware. To delete those E-Mail messages clean up the E-Mail folder.

**Note:** Depending on the groupware configuration, this function is not available as such E-Mail messages are not displayed.

### **How to clean up an E-Mail folder:**

- **1.** In the folder tree, select the folder that you want to clean up.
- 2. Click the **Actions** icon next to the folder name. Click on **Clean up**.

Also see

Deleting E-Mail [messages](#page-86-1) (p. 87)

### <span id="page-89-0"></span>**5.6.17 Using Unified Mail**

With Unified Mail you can display E-Mail messages from multiple E-Mail accounts in one central folder. This gives you a quick overview of the multiple E-Mail accounts' inboxes. Unified Mail can be described as follows:

- **▪** In addition to an E-Mail account's Inbox the *Unified Mail* folder displays an additional E-Mail view for an account. The E-Mail messages actually exist only once.
- **▪** E-Mail messages in the Inbox's subfolders are not displayed in the *Unified Mail* folder.
- **▪** The E-Mail messages in the *Unified Mail* folder are marked with a label in the side bar. It contains the E-Mail account's name. The internal E-Mail account is marked with the label *Primary account*.

The following functions are available:

- **▪** To use Unified Mail, enable the function for one or several E-Mail accounts.
- **▪** You can display E-Mail messages in the *Unified Mail* folder.

### **How to activate Unified Mail for an email account:**

- **1.** Click the **Settings** icon on the right side of the menu bar. Click the **Settings** menu item.
- **2.** In the side bar, click on **Accounts**.
- **3.** Click on **Edit** next to an external E-Mail account in the display area. The settings are displayed in a pop-up.
- **4.** Enable **Use Unified Mail for this account**. Click on **Save** at the bottom of the pop-up.

### **How to display email messages in the***Unified Mail* **folder:**

- **1.** Open the *Unified Mail* folder in the folder tree.
- **2.** Alternatively, click on a subfolder in the *Unified Mail* folder.

**Tip:** The account is indicated with a label next to an E-Mail's subject in the side bar.

Also see

[Displaying](#page-64-0) email messages (p. 65) Editing [accounts](#page-251-0) (p. 252)

# <span id="page-90-0"></span>**5.7 Using E-Mail Filters**

E-Mail filters help you organise incoming E-Mail messages. An E-Mail filter consists of one or several rules. By setting rules you can e.g. trigger the following actions:

- **▪** The E-Mail is moved to a specific E-Mail folder.
- **▪** The E-Mail is forwarded to another E-Mail address.
- **▪** The E-Mail is marked as read.

In order to use E-Mail filters, proceed as follows:

- **▪** Create E-Mail folders.
- **▪** Create one or several rules.
- **▪** Specify an order for the rules.
- **▪** Set if subsequent rules are to be processed when a rule matches.

The following options are available:

- **▪** [Creating](#page-91-0) a new rule.
- **▪** To move E-Mail messages from a specific sender to a folder, you can create a new rule when [moving](#page-92-1) E-Mail [messages.](#page-92-1)
- **▪** [Changing](#page-92-2) existing rules.
- **▪** The following [examples](#page-93-0) should help you to better understand E-Mail filters.

**Note:** For the following instructions and examples, it is assumed that the complete range of E-Mail filter functions is available. Depending on the server configuration, some functions might not be available.

## <span id="page-91-0"></span>**5.7.1 Creating new rules**

A rule contains:

- **▪** a name,
- **▪** one or several conditions,
- **▪** one or several actions. You can specify whether one or all conditions are to be met in order to process the actions.

#### **How to create a new rule:**

- **1.** Click the **Settings** icon on the right side of the menu bar. Click the **Settings** menu item.
- **2.** Select the entry **E-Mail** in the side bar. Click on **Filter rules**.
- **3.** In the display area, click on **Add new rule**. The *Create new rule* window opens.
- **4.** Enter a rule name.
- **5.** In order to add a condition click on **Add condition**. Make a selection from the drop-down menu. Please note the following:
	- **▪** In order to use an E-Mail part that is not contained in the list, select **Header**. Enter a header entry in the *Name* input field. You can read an E-Mail's header by displaying the source data.
	- **▪** In order to consider the *BCC* part, select **Envelope - To**. Envelope includes the E-Mail recipients entered in the *To*, *CC* or *BCC* field.
	- **▪** In order to use a part of the E-Mail content in the condition, select **Content**.
	- **▪** In order to use the date of receipt in the condition, select **Current Date**.

Select a criterion from the drop-down next to the E-Mail part. Enter an argument in the input field. You can add additional conditions. You can then specify whether one or all conditions are to be met in order to process the actions. To do so, click on **Apply rule if all conditions are met**.

As soon as there is a condition, you can create nested conditions. To do so, click on **Add condition**. Select **Nested condition**.

To delete a condition, click the **Delete** icon **n** next to the condition.

- **6.** Specify the action to be executed if the rule is met. To do so, click on **Add action**. Select an action from the menu. Depending on the action, additional details might be required. You can add additional actions.
- **7.** You can set whether subsequent rules are to be processed if the rule is met. To do so, enable or disable **Process subsequent rules**.
- **8.** Click on **Save**.

Also see

[Creating](#page-92-1) a new rule when moving (p. 93) [Changing](#page-92-2) a rule (p. 93) Use cases for [E-Mail](#page-93-0) filters (p. 94) [Showing](#page-83-0) the email source (p. 84)

## <span id="page-92-1"></span>**5.7.2 Creating a new rule when moving**

You can create a new rule when moving an E-Mail to another folder. Incoming E-Mail messages for which this rule applies will be moved to this folder automatically.

### <span id="page-92-0"></span>**How to create a new rule when moving an E-Mail**

- **1.** Select an E-Mail.
- **2.** Click the **More actions** icon  $\equiv$  in the tool bar. Select **Move** from the menu. You can also use the **More actions** icon  $\equiv$  in the detail view. Select a folder in the *Move* window. Click on the **Move** button.
- **3.** Enable **Create filter rule**. A note with details about the filter is displayed. Click on the **Move** button. The *Create new rule* window opens.
- **4.** Enter a rule name. You can adjust the conditions or actions. Click on **Save**. The E-Mail will be moved. The new rule will be created.

<span id="page-92-2"></span>Also see

[Creating](#page-91-0) new rules (p. 92) [Changing](#page-92-2) a rule (p. 93) Use cases for [E-Mail](#page-93-0) filters (p. 94)

# **5.7.3 Changing a rule**

The following options are available:

- **▪** edit a rule's settings: name, condition, actions
- **▪** disable, enable, delete a rule
- **▪** change the activation order of the rules

### **How to change existing rules:**

- **1.** Click the **Settings** icon on the right side of the menu bar. Click the **Settings** menu item.
- **2.** Select the entry **E-Mail** in the side bar. Click on **Filter rules**.
- **3.** To edit a rule's settings, click on **Edit** next to the rule. Change the settings in the *Edit rule* window.
- **4.** To disable a rule, click on **Disable** next to the rule. To enable a rule, click on **Enable** next to the rule.
- **5.** To change the order, hover the mouse pointer over the **Move** icon  $=$  next to a rule. Drag the rule up or down and drop it appropriately.

**Note:** This function is only available if there are at least two rules.

**6.** To delete a rule, click the **Delete** icon **n** next to the rule.

### Also see

[Creating](#page-91-0) new rules (p. 92) [Creating](#page-92-1) a new rule when moving (p. 93) Use cases for [E-Mail](#page-93-0) filters (p. 94)

## <span id="page-93-0"></span>**5.7.4 Use cases for E-Mail filters**

You can create a condition by

- **▪** selecting an E-Mail part, e.g. "Subject";
- **▪** selecting a criterion, e.g. "Is exactly";
- **▪** entering an argument, e.g. "minutes".

In this case it would be verified whether the subject of an E-Mail exactly matches the argument's characters ("minutes"). You can control if the condition is met with the criterion and the character string. The differences between the single criteria will be explained in the examples below. In the examples, the subject is used for filtering E-Mail messages.

**▪** Criterion: "contains" The condition is met if the subject contains the characters in the argument. Example: The argument is "minutes".

The condition is met for the subject "minutes".

The condition is also met for the subject "meeting minutes".

**▪** Criterion: "is exactly"

The condition is met if the subject exactly matches the argument's character string. Example: The argument is "minutes".

The condition is met for the subject "minutes".

The condition is not met for the subject "meeting minutes".

**▪** Criterion: "Matches"

The condition is met if the subject exactly matches the characters in the argument. The character string can contain wildcards.

Example: The argument is "minutes\*". The "\*" character is a wildcard for any characters.

The condition is met for the subject "minutes".

The condition is not met for the subject "meeting minutes".

**▪** Criterion: "Regex"

The condition is met if the subject contains the characters provided by the regular expression in the argument. Regular expressions allow complex requests. More information can be found on respective sites on the Web. The following, very simple regular expression should give an insight to the topic. Example: The argument is "organi(z|s)ation". The expression " $(z|s)$ " stands for either the "z" or the "s" character.

The condition is met for the subject "minutes".

The condition is also met for the subject "organisation".

The condition is not met for the subject "Organic".

Also see

[Creating](#page-91-0) new rules (p. 92) [Creating](#page-92-1) a new rule when moving (p. 93) [Changing](#page-92-2) a rule (p. 93)

# **5.8 Searching for E-Mail Messages**

In order to search for specific E-Mail messages, you can use the following search criteria:

- **▪** search terms for subject, E-Mail text, sender, recipients, attachment name
- **▪** Search terms for a time range. Searches for E-Mail messages that you received within the time range. You define a valid time range with the following details.
	- **▫** The key words *today*, *yesterday*, *last week*, *last month*, *last year*
	- **▫** The key words for those time intervals: *last 7 days*, *last 30 days*, *last 365 days*
	- **▫** A day of the week, e.g. *Monday*
	- **▫** A specific month, e.g. *July*
	- **▫** A four digit date, e.g. *2015*
	- **▫** A date, e.g. *1/31/2015*
	- **▫** A date range, e.g. *12/1/2014 - 1/31/2015*
- **▪** folders that are to be searched

### **How to search for E-Mail messages:**

- **1.** Click on the **Search** input field. Additional icons are displayed.
- **2.** Enter a search term in the input field. The search menu opens.

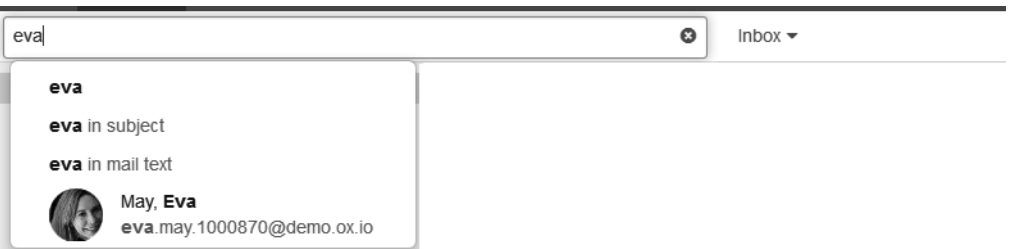

Define the data sources to be searched by clicking on an entry in the search menu.

- **▪** If clicking on the search term or pressing enter, the following data sources are searched: sender, recipient, subject, E-Mail text
- **▪** In order to only search in the subject, click on **in subject**.
- **▪** In order to only search in the E-Mail text, click on **in mail text**.
- **▪** To search within the attachments' file names, click on **in attachment file names**.
- In order to search for senders or recipients matching the search term, click on a name. You can define whether to search the sender, recipients or both. To do so, click the **Options**  $i$ con  $\blacktriangledown$  next to the name.
- **▪** In order to search for E-Mail messages within a specific time range, use a valid time range as a search term. As soon as a valid time range is recognized in your input, the time range is displayed in the search menu. Click on the time frame.

The search results are displayed in the list that is shown in the display area. For each search result, the folder with the found object is displayed.

- **3.** To select a folder for the search, click the **Options** icon **v** in the input field. The current folder will be displayed in a drop-down. To select another folder, open the drop-down.
	- **▪** If you select **All folders**, all folders and subfolders of the internal E-Mail account are searched. **Note:** Depending on the E-Mail server, this function might not be available. In this case, only the current folder will be searched, no subfolders.
	- **▪** If you select a specific folder or the folder of an external E-Mail account, only this folder is searched, but no subfolders.
- **4.** To refine the search result, enter further search terms: To remove a search term, click the **Remove**  $i$ con $\mathbf x$  next to the search term.
- **5.** In order to finish the search, click the **Close** icon in the input field.

## **5.9 E-Mail messages within a team**

The following options are available:

- **▪** Sharing Email [Messages](#page-96-0)
- **▪** [Subscribing](#page-96-1) to Email folders
- **▪** Inviting all Email recipients to an [appointment](#page-96-2)
- <span id="page-96-0"></span>**▪** Saving all email recipients as a [distribution](#page-97-0) list

### **5.9.1 Sharing Email Messages**

You can share your E-Mail messages with internal users. Depending on the requirements, different methods exist.

**▪** To make email messages available to internal users, proceed as follows:

Create a new personal folder to which you will copy or move the required email messages. Share this [folder.](#page-236-0)

The users have to [subscribe](#page-96-1) to your shared E-Mail folder in order to have access to the E-Mail messages.

**▪** If another user shared an E-Mail folder with you, you have to [subscribe](#page-96-1) to the shared E-Mail folder in order to have access to the E-Mail messages.

#### <span id="page-96-1"></span>Also see

[Subscribing](#page-96-1) to Email folders (p. 97) Inviting all Email recipients to an [appointment](#page-96-2) (p. 97) Saving all email recipients as a [distribution](#page-97-0) list (p. 98)

## **5.9.2 Subscribing to Email folders**

In order to see email folders shared by other users, you have to subscribe to those folders.

#### **How to subscribe to shared email folders:**

- **1.** Click the **Settings** icon on the right side of the menu bar. Click the **Settings** menu item.
- **2.** Click on **Email** in the side bar.
- **3.** Click on **Change IMAP subscription** in the display area.
- **4.** In the *Subscribe IMAP folders* window activate the checkboxes for the folders that you want to subscribe to. Click on **Save**.

<span id="page-96-2"></span>Also see

```
Settings for receiving E-Mail messages. (p. 101)
Sharing Email Messages (p. 97)
Inviting all Email recipients to an appointment (p. 97)
Saving all email recipients as a distribution list (p. 98)
```
### **5.9.3 Inviting all Email recipients to an appointment**

If there are several email recipients, all recipients can be invited to a new appointment.

### **How to invite all email recipients to an appointment:**

- **1.** Select an E-Mail.
- **2.** Click the **More actions** icon  $\equiv$  in the detail view. Select **Invite to appointment** from the menu.
- **3.** Complete the data for Creating an [appointment.](#page-145-0)

Also see

```
Sharing Email Messages (p. 97)
Subscribing to Email folders (p. 97)
Saving all email recipients as a distribution list (p. 98)
```
## **5.9.4 Saving all email recipients as a distribution list**

If an email contains multiple recipients, you can save all the recipients as a new distribution list.

#### **How to save the recipients of an email as a distribution list:**

- **1.** Select an E-Mail.
- **2.** Click the **More actions** icon  $\equiv$  in the detail view. Select **Save as distribution list** from the menu.
- **3.** Complete the data for creating a distribution list.

Also see

Sharing Email [Messages](#page-96-0) (p. 97) [Subscribing](#page-96-1) to Email folders (p. 97) Inviting all Email recipients to an [appointment](#page-96-2) (p. 97)

# **5.10 Adding E-Mail Accounts**

By default, you use your primary E-Mail account in the groupware. If you use additional E-Mail accounts like Google Mail, you can access those accounts' E-Mail messages from within the groupware, by adding those accounts as E-Mail accounts.

#### **How to add an E-Mail account:**

**1.** Click on **Add E-Mail Account** in the folder tree. The *Add E-Mail Account* window opens.

**2.** Click an icon. The next procedure depends on the E-Mail account provider.

- **▪** For some providers, a new browser window opens. Log in with your credentials to grant access to the E-Mail account.
- **▪** If the provider asks you for the permission to access the data, grant this permission.

**▪** For some providers, enter your credentials in the *Add E-Mail Account* window. Then, click on **Add**. You can also manually enter the required data by clicking on **Manually**.

**3.** If the E-Mail messages in this account are also to be shown in the *Unified Mail* folder, enable **Use Unified Mail for this account**.

**Note:** Depending on the groupware's configuration, this setting might not be available.

An entry for the E-Mail account appears in the folder tree. The entry contains this account's E-Mail folders. Open one of those folders to do the following:

- **▪** read this account's E-Mail messages
- **▪** send E-Mail messages from this account

#### Also see

Editing the primary E-Mail [account](#page-250-0) (p. 251) Editing [accounts](#page-251-0) (p. 252) [Removing](#page-251-1) accounts (p. 252) Using [Unified](#page-89-0) Mail (p. 90)

# **5.11 Email Settings**

<span id="page-99-0"></span>The following options are available:

- **▪** Settings for receiving E-Mail [messages.](#page-100-0) (p. 101)
- **▪** Settings for [composing](#page-102-0) E-Mail messages (p. 103)

## <span id="page-100-0"></span>**5.11.1 Settings for receiving E-Mail messages.**

### <span id="page-100-1"></span>**How to use the settings for receiving E-Mail messages:**

- **1.** Click the **Settings** icon on the right side of the menu bar. Click the **Settings** menu item.
- **2.** Click on **Email** in the side bar.
- **3.** Change the settings.

The following settings are available. Depending on the groupware's configuration, some settings might not be available.

#### **Buttons**

- **▪ Vacation notice** See Sending a vacation notice [automatically](#page-76-0) (p. 77)
- **▪ Auto-forward** See [Automatically](#page-75-0) forwarding email messages (p. 76)
- **▪ Change IMAP subscriptions** See [Subscribing](#page-96-1) to Email folders (p. 97)

#### **View**

**▪ Allow HTML formatted Email messages?**

Specifies whether or not displaying HTML messages is allowed. In terms of bandwidth, HTML messages have a high impact and can be a high security risk as they can contain dangerous scripts.

**▪ Colour quoted lines**

Specifies whether original messages are highlighted and introduced with a vertical line. The messages or replies will be displayed as embedded. This option assumes that the original email text is not attached but appended to the email.

**▪ Use fixed-width font for text email messages**

Specifies whether a fixed-width font is used when displaying a plain text E-Mail.

- **▪ Show requests for read receipts** Defines whether a return receipt is displayed if a received E-Mail includes a receipt confirmation request.
- **▪ Show folder with all unseen messages**

Defines whether the *Unread messages* folder is displayed in the folder tree. If you enable this setting, unread messages from different folders are additionally displayed in this folder.

#### **Notification sounds**

**▪ Play sound on incoming mail**

Defines whether a sound is played for incoming E-Mail messages. **Note:** Desktop notifications have to be allowed in the browser settings. Information can be found in Receiving [Notifications](#page-41-0) (p. 42).

<span id="page-100-2"></span>**▪ Sound**

You can select between different sounds.

#### **Behaviour**

**▪ Permanently remove deleted e-mail messages**

Defines whether E-Mail messages will be removed permanently immediately after you click the Delete button or whether they will go to the trash folder.

**Warning:** Permanently removed E-Mail messages cannot be restored.

**▪ Automatically collect contacts in the "Collected addresses" folder while sending E-Mail messages**

Defines whether new E-Mail addresses are automatically collected in the **Collected contacts** folder when sending a new E-Mail. The **Collected addresses** folder is located below your personal contact folder.

**▪ Automatically collect contacts in the "Collected addresses" folder while reading E-Mail messages**

Defines whether new E-Mail addresses are automatically collected in the **Collected addresses** folder when reading a new E-Mail. The **Collected addresses** folder is located below your personal contact folder.

**▪ Ask for mailto link registration** Defines whether the groupware can ask for a mailto link registration.

Also see

Settings for [composing](#page-102-0) E-Mail messages (p. 103)

### <span id="page-102-0"></span>**5.11.2 Settings for composing E-Mail messages**

#### **How to use the settings for composing E-Mail messages:**

- **1.** Click the **Settings** icon on the right side of the menu bar. Click the **Settings** menu item.
- **2.** Select the entry **E-Mail** in the side bar. Click on **Compose**.
- **3.** Change the settings.

The following settings are available. Depending on the groupware's configuration, some settings might not be available.

#### **Format email messages as**

Defines the format in which email messages are sent:

- **▪ HTML** The E-Mail is sent with HTML markup. You can format the E-Mail text.
- **▪ Plain text** The E-Mail text is sent as plain text without formatting.
- **▪ HTML and plain text** The E-Mail is sent with HTML markup and additionally as plain text.

#### **Default font style**

Defines the preset font style for E-Mail text in HTML format.

#### **Forward E-mail messages as**

Specifies how an E-Mail text is sent when forwarding the E-Mail.

- **▪ Inline** The text is sent within the new E-Mail text.
- **▪ Attachment** The text is sent as attachment to the new E-Mail.

#### **Advanced settings**

- **▪ Append vCard** Specifies whether your contact data will be attached to a new email in the vCard format.
- **▪ Insert the original Email text into a reply?** Specifies whether the original email text is appended to an email reply.
- **▪ Confirm recipients when replying to a mailing list** Defines whether you have to confirm the recipient when replying to a mailing list.
- **▪ Auto-save email drafts** Specifies the interval for saving an E-Mail while being composed to the *Drafts* folder.
- **▪ Default sender address** Specifies the pre-set sender address for new E-Mail messages. **Note:** The sender's name is displayed in front of the sender address. If you enter a name in the **Your name** input field in the [Account](#page-250-0) settings, this name overwrites the preset sender name.
- **▪ Always add the following recipient to blind carbon copy (BCC)** To send each outgoing E-Mail as blind copy (BCC) to an E-Mail address, enter the wanted E-Mail address in this field.

Also see

Settings for receiving E-Mail [messages.](#page-100-0) (p. 101)

# **6 Address Book**

Learn how to work with the *Address Book* application.

- **▪** the *Address Book*[components](#page-105-0)
- **▪** [view](#page-111-0) contacts
- **▪** view or [save](#page-112-0) contact attachments
- **▪** create and [add](#page-114-0) contacts from various sources
- **▪** combine several contacts into [distribution](#page-116-0) lists
- **▪** [add](#page-117-0) address books
- **▪** edit and [organise](#page-119-0) contacts
- **▪** [search](#page-123-0) for contacts
- **▪** [share](#page-124-0) contacts with other users
- **▪** access contacts in your social [networks](#page-117-1)
- **▪** [interchange](#page-125-0) contacts with other applications
- **▪** use the *Address Book* [settings](#page-126-0)

### **How to launch the** *Address Book* **app:**

Click the App Launcher icon in the menu bar. Click on Address Book in the App Launcher.

# <span id="page-105-0"></span>**6.1 The** *Address Book***components**

The *Address Book* app includes the following components.

- **▪** The [Address](#page-106-0) Book search bar
- **▪** The [Address](#page-107-0) Book tool bar
- **▪** The [Address](#page-108-0) Book folder tree
- **▪** The Address Book [navigation](#page-108-1) bar
- **▪** The [Address](#page-109-0) Book display area
	- **▫** The [Address](#page-109-1) Book list
	- **▫** The [Address](#page-109-2) Book detail view
- **▪** The contact editing [window](#page-110-0)

# <span id="page-106-0"></span>**6.1.1 The Address Book search bar**

Enables you to search for contacts.

Also see

The [search](#page-27-0) bar (p. 28) [Searching](#page-123-0) for Contacts (p. 124) [Displaying](#page-111-0) contacts (p. 112)

# <span id="page-107-0"></span>**6.1.2 The Address Book tool bar**

**Notes:** Some functions are only available if you opened an address book for which you have the appropriate permissions to create or edit objects. Some buttons are only displayed if the selected contacts have an E-Mail address.

- **New.** Creates a new contact or a new distribution list.
- **Send e-mail**. Sends an F-Mail to the contact.
- **Invite**. Invites the contact to an appointment.
- **▪ Edit**. Edits the contact's data.
- **▪ Delete**. Deletes the contacts selected by you.
- **More actions** icon $\equiv$ . Opens a menu with additional [functions](#page-107-1): **Notes:**
	- **□** Some buttons might not be displayed if you do not have the appropriate permissions.
	- **▫** Depending on the address book or the contact's data, some buttons might be sorted differently or might not be available.
- **▪ View**. Opens a menu with check boxes for controlling the view.
	- **▫ Folder view**. Opens or closes the folder tree.
	- **▫ Check boxes**. Displays a check box next to each contact in the list. This allows selecting multiple contacts to edit them at once.

#### Also see

<span id="page-107-1"></span>The [tool](#page-28-0) bar (p. 29) Instructions for the buttons and icons [Creating](#page-114-1) a new contact (p. 115) Sending Email [Messages](#page-119-1) from within an address book (p. 120) Inviting contacts to an [appointment](#page-119-2) (p. 120) Editing [contacts](#page-120-0) (p. 121) Deleting [contacts](#page-122-0) (p. 123) Instructions for the functions in the **More actions** menu [Exporting](#page-121-0) contacts (p. 122) Sending [contacts](#page-121-1) as vCard (p. 122) Printing [Contacts](#page-122-1) (p. 123) Moving [Contacts](#page-120-1) (p. 121) Copying [Contacts](#page-120-2) (p. 121) Adding [contacts](#page-121-2) as XING contacts (p. 122)
### **6.1.3 The Address Book folder tree**

Displays the address books.

Content

- **▪** *My address books*. Contains your personal address books.
- **▪** *Public address books*. Contains address books shared with all users.
- **▪** *Shared address books*. Contains address books shared with you by other users.

Depending on the groupware configuration, the content can differ from this information.

Functions

- **▪** If clicking on an address book, its contacts are displayed.
- **▪** The Actions icon **E** next to the selected address book offers functions for organising data and for exchanging data.
- **▪** The **Add new address book** button allows creating a new private or public address book.
- **▪** The **My contact data** button opens a dialogue for changing your contact data in the global address book.
- **▪** The **Subscribe address book** button below the address books allows to add contacts from other accounts.

Also see

<span id="page-108-0"></span>The [folder](#page-29-0) tree (p. 30) [Folders](#page-229-0) (p. 230) [Navigating](#page-232-0) within the folder structure (p. 233) Adding [Address](#page-117-0) Books (p. 118) [Renaming](#page-234-0) folders (p. 235) [Moving](#page-235-0) folders (p. 236) [Deleting](#page-235-1) folders (p. 236)

### **6.1.4 The Address Book navigation bar**

 $\overline{A}$  $\overline{B}$  $\mathbf c$ 

Displays the contacts in the list starting with the letter selected.

Also see

[Displaying](#page-111-0) contacts (p. 112)

### **6.1.5 The Address Book display area**

Contains the contacts [list](#page-109-0) and a contact's [detail](#page-109-1) view.

<span id="page-109-0"></span>Also see

The [display](#page-30-0) area (p. 31)

## <span id="page-109-3"></span>**6.1.6 The Address Book list**

Displays the names of the contacts in the opened address book.

#### Content

- **▪** The following details are displayed for each contact: name, company, primary E-Mail address.
- **▪** The text above the list contains the name of the selected address book. The number corresponds to the number of contacts in the selected address book.
- Names that start with a figure or a special character are displayed below # at the top of the list. Names that start with a special sign are displayed below **Ω** at the bottom of the list.

Functions

- **▪** To select multiple contacts, enable the **Checkboxes** option in the **View** drop-down in the tool bar. You can also use your system's multi-selection functions.
- In order to select all contacts in the address book, enable the **Select all** checkbox above the list.
- **▪** If clicking on a contact, its data is displayed in the [detail](#page-109-2) view [\[110\]](#page-109-2).
- **▪** To adjust the list width, hover over the line between the list and the detail view. Drag the border to the left or to the right.

<span id="page-109-1"></span>Also see

[Searching](#page-123-0) for Contacts (p. 124)

### <span id="page-109-2"></span>**6.1.7 The Address Book detail view**

Shows the data of the contact that you selected in the [list](#page-109-3) [\[110\].](#page-109-3) If double-clicking on the contact in the list, the data are displayed in a window.

#### Content

- **▪** Picture, name, job position, profession
- **▪** E-Mail addresses. If clicking on an E-Mail address, the page for sending a new E-Mail is displayed.
- **▪** Business and private phone numbers
- **▪** Business and private addresses. In the address book settings, you can [define](#page-126-0) whether a map service should be used when clicking on an address.

The extent of information displayed can vary.

Also see

Viewing or Saving Contact [Attachments](#page-112-0) (p. 113) Sending Email [Messages](#page-119-0) from within an address book (p. 120) [Organising](#page-119-1) Contacts (p. 120)

## <span id="page-110-0"></span>**6.1.8 The contact editing window**

This window is used when creating a new contact or editing a contact. **Note:** To display all elements, enable **Show all fields** in the button bar.

Content

- **▪** title bar
	- **▫** window title
	- **▫** icons for adjusting the window position, cancel icons
- **▪** contact picture, name, company Click on the contact picture to edit it or to upload a new contact picture.
- **▪** Contact data
	- **▫ Personal Data**. Enter the title, name, birthday, and additional personal data. **This contact is private**. If the contact is not to be displayed when its address book is being shared, enable this checkbox.
	- **▫ Job description**. Enter the contact's business data in those fields.
	- **□ Messaging.** Enter E-Mail addresses or other messaging addresses.
	- **▫ Phone & fax numbers**. Enter private and business phone and fax numbers.
	- **▫ Private address**, **Business address**, **Address Other**. Enter the postal address.
	- **▫ Comment**. You can enter any information here.
	- **▫ User fields**. You can enter additional information here.
- **▪ Add attachments**. Adds files.
- **▪** button bar
	- **▫ Save**. Saves the current data of the contact. Closes the Format window.
	- **▫ Cancel**. Cancels creating or editing the contact.
	- **▫ Show all fields**. Defines whether all available data fields are displayed. By default, only the data fields that are most frequently used are displayed.

Also see

The editing [window](#page-33-0) (p. 34) [Creating](#page-114-0) a new contact (p. 115) Editing [contacts](#page-120-0) (p. 121)

# **6.2 Displaying contacts**

<span id="page-111-0"></span>Your personal address book can be found in the folder tree below *Contacts*. In the address book settings, you can [define](#page-126-0) the address book that is to be opened as default.

#### **How to display a contact:**

- **1.** Open an address book in the folder tree.
- **2.** In order to display contacts with a certain initial letter, click a letter in the **navigation bar**.
- **3.** Click on a contact in the list. The contact's data is displayed in the detail view. You can open the contact in a window by double-clicking on the contact in the list.
- **4.** In order to display another contact, do one of the following:
	- **▪** Click on another contact in the list.
	- **▪** Use the cursor keys to browse the list.

Also see

[Navigating](#page-232-0) within the folder structure (p. 233) [Searching](#page-123-0) for Contacts (p. 124) Viewing or Saving Contact [Attachments](#page-112-0) (p. 113) The Halo [View](#page-113-0) (p. 114) The Address Book [navigation](#page-108-0) bar (p. 109)

The [Address](#page-109-1) Book detail view (p. 110) The [Address](#page-109-0) Book list (p. 110)

## <span id="page-112-0"></span>**6.3 Viewing or Saving Contact Attachments**

The file names of contact attachments are displayed in the display area below the contact name. The following functions are available:

- **▪** display the attachment in the *Viewer*
- **▪** download the attachment
- **▪** save the attachment to *Drive*

**Note:** Depending on the attachment's file format, the available function might differ.

#### **How to use the contact attachment functions:**

- **1.** Select a contact with an attachment.
- **2.** Click on an attachment's name in the detail view. A menu with several functions opens.
- **3.** Click on the desired function. Depending on the function, additional actions might be available.

**Tip:** If a contact contains several attachments, an action can be executed for all attachments at once. To do so, click on **All attachments**. Click on the function wanted.

Also see

[Displaying](#page-111-0) contacts (p. 112) The [Address](#page-109-1) Book detail view (p. 110) The [Address](#page-109-0) Book list (p. 110)

# <span id="page-113-0"></span>**6.4 The Halo View**

The halo view opens a pop-up with all relevant information on a contact:

- **▪** addresses, E-Mail addresses, phone numbers
- **▪** your current correspondence with this contact
- **▪** shared appointments with this contact
- **▪** Information about this person from social networks. You can use the available buttons to open this person's profile.

#### **How to display a contact in the halo view:**

- **1.** Depending on the app, use one of the following methods:
	- Select an E-Mail in the *E-Mail* app. Click on a recipient or the sender in the detail view. Select an appointment or a task in the *Calendar* or *Tasks* app. Click on a participant in the detail view or in the pop-up.
- **2.** To close the halo view, click the **Close** icon<sup>\*</sup> in the pop-up.

#### Also see

The [pop-up](#page-31-0) (p. 32) [Displaying](#page-111-0) contacts (p. 112) The [Address](#page-109-1) Book detail view (p. 110)

## **6.5 Adding Contacts**

The following options are available:

- **▪** [Creating](#page-114-0) a new contact
- **▪** Adding a [contact](#page-115-0) from vCard
- <span id="page-114-0"></span>**▪** Adding [attachments](#page-115-1)

### **6.5.1 Creating a new contact**

In order to create a new contact, you must enter at least one name in the *Add contact* window. All other data is optional.

#### **How to create a new contact:**

- **1.** Open an address book in the folder tree. Note: Open an address book for which you have the appropriate permissions to create objects.
- **2.** Click on **New** in the tool bar. Click on **Add contact**.
- **3.** To add a contact picture, click on the empty contact picture. The *Edit image* window opens.
	- **▪** To upload an existing picture, click the **Upload image** icon.
	- **▪** To make a new picture with the device camera, click the **Take photo** icon. You can adjust the image section with the zoom and by moving or rotating the photo. Click on **OK**. Click on **Save**. The photo will be inserted. In order to edit the photo, click on it.
- **4.** Enter the data.

A description of the input fields can be found in The contact editing [window](#page-110-0) (page 111).

- **5.** You can use additional functions:
	- **▪** Adding [attachments](#page-115-1) (p. 116)
- **6.** Click on **Save**.

#### Also see

Creating [distribution](#page-116-0) lists (p. 117) Adding a [contact](#page-115-0) from vCard (p. 116) The contact editing [window](#page-110-0) (p. 111)

### <span id="page-115-0"></span>**6.5.2 Adding a contact from vCard**

You can add a contact from a vCard attachment to an email. A vCard attachment by default has the name extension vcf.

#### **How to add a contact from an E-Mail's vCard attachment:**

- **1.** Select an E-Mail with a vCard attachment in the *E-Mail* application.
- **2.** Click on an attachment's name in the detail view. Click on **Add to address book** in the menu.

Also see

<span id="page-115-1"></span>[Creating](#page-114-0) a new contact (p. 115) Adding [attachments](#page-115-1) (p. 116) Creating [distribution](#page-116-0) lists (p. 117)

### **6.5.3 Adding attachments**

**How to add attachments in the contact editing window:**

- **1.** Click on **Add attachments** below *Attachments*.
- **2.** Select one or several files.

In order to remove an attachment, click the **Delete** icon<sup>ffg</sup>.

**Tip:** You can also add an attachment by dragging and dropping a document from a file browser or from the desktop to the contact's window.

Also see

[Creating](#page-114-0) a new contact (p. 115) Creating [distribution](#page-116-0) lists (p. 117) Adding a [contact](#page-115-0) from vCard (p. 116) The contact editing [window](#page-110-0) (p. 111)

## <span id="page-116-0"></span>**6.6 Creating distribution lists**

A distribution list allows you to simultaneously send an E-Mail to multiple recipients by entering the distribution list in the E-Mail's recipients field. In order to create a new distribution list, enter a name and add contacts.

#### **How to create a new distribution list:**

- **1.** Open an address book in the folder tree. Note: Open an address book for which you have the appropriate permissions to create objects.
- **2.** Click on **New**. Click on **Add distribution list**.
- **3.** Enter a name for the distribution list in the **Name** field.
- **4.** Enter a participant's E-Mail address in the *Participants* field. **Tips:**
	- **▪** While entering the E-Mail address, several matching suggestions are displayed. To accept a suggestion, use one of the following methods:
		- **▫** Use the scroll bar to browse the list. Click on a suggestion.
		- **▫** Use the cursor keys to select a suggestion. Press Enter.
	- **■** To select contacts from a list, click the **Address book**icon **Booth** the right side of the input field. In order to add additional contacts, repeat this step. In order to remove a contact, click  $\stackrel{\scriptstyle\text{m}}{\scriptstyle\text{m}}$  next to the contact.
- **5.** Click on **Create list**.

#### Also see

[Selecting](#page-68-0) contacts from a list (p. 69) [Creating](#page-114-0) a new contact (p. 115) The contact editing [window](#page-110-0) (p. 111)

## <span id="page-117-0"></span>**6.7 Adding Address Books**

The following options are available:

- **▪** Adding [address](#page-117-1) books
- **▪** [Subscribing](#page-117-2) to external address books
- **[Importing](#page-118-0) address books from files**

<span id="page-117-1"></span>Also see

[Folders](#page-229-0) (p. 230)

### **6.7.1 Adding address books**

You can create additional personal address books below *My calendars*.

#### **How to create a new personal address book:**

- **1.** In the folder tree, click on **Add new address book**. A window opens.
- **2.** Enter a name. In case the new address book should be a public address book, enable **Add as public folder**. Click on **Add**.

<span id="page-117-2"></span>Also see

[Subscribing](#page-117-2) to external address books (p. 118) [Importing](#page-118-0) address books from files (p. 119)

### **6.7.2 Subscribing to external address books**

You can subscribe to external address books, e.g. from your social networks. The following applies:

- **▪** Changes that you apply to the subscribed address book in the groupware are not transferred to the external address book.
- **▪** Changes that you apply to the external address book can be transferred to the groupware by refreshing subscribed data.

#### **How to subscribe to external address books:**

- **1.** Click on **Subscribe address book** in the folder tree. The *Subscribe address book* window opens.
- **2.** Click one of the icons. Depending on the data source, the procedure varies.
	- **▪** For some data sources, a new browser window opens. Log in with your credentials to grant access to the address data.
	- **▪** If the provider asks you for the permission to access the data, grant this permission.
	- **▪** For some data sources, you have to enter your credentials for the data source in the *Subscribe address book* window.

As soon as the import has been completed, the *Subscribe address book* window will be closed.

**Tip:** An address book with subscribed contacts is marked with the **Subscribed** icon **.** If clicking the icon, the *[Subscriptions](#page-252-0)* settings are opened.

Also see

refresh [subscribed](#page-252-1) data (p. 253) Managing [subscribed](#page-252-0) folders (p. 253) Adding [address](#page-117-1) books (p. 118) [Importing](#page-118-0) address books from files (p. 119)

# <span id="page-118-0"></span>**6.7.3 Importing address books from files**

Information on importing contacts from various files can be found in [Importing](#page-259-0) Data (page 260).

Also see

Adding [address](#page-117-1) books (p. 118) [Subscribing](#page-117-2) to external address books (p. 118)

## <span id="page-119-1"></span>**6.8 Organising Contacts**

Some of the techniques for organising contacts require that address books have already been set up by you. Information on creating address books can be found in [Folders](#page-229-0) (page 230).

The following options are available:

- **▪** Sending Email [Messages](#page-119-0) from within an address book
- **▪** Inviting contacts to an [appointment](#page-119-2)
- **▪** Editing [contacts](#page-120-0)
- **▪** Moving [Contacts](#page-120-1)
- **▪** Copying [Contacts](#page-120-2)
- **▪** [Exporting](#page-121-0) contacts
- **▪** Sending [contacts](#page-121-1) as vCard
- **▪** Adding [contacts](#page-121-2) as XING contacts
- **▪** Inviting [contacts](#page-122-0) to XING
- <span id="page-119-0"></span>**▪** Printing [Contacts](#page-122-1)
- **▪** Deleting [contacts](#page-122-2)

### **6.8.1 Sending Email Messages from within an address book**

You can send an E-Mail from within your address book to contacts or to a distribution list.

#### **How to send an Email from within an address book:**

- **1.** Select a single contact, multiple contacts or distribution lists from the list.
- **2.** Click on **Send e-mail** in the tool bar.
- <span id="page-119-2"></span>**3.** Fill in the details for sending a new E-Mail.

Also see

[Sending](#page-67-0) a new email (p. 68)

### **6.8.2 Inviting contacts to an appointment**

You can use the address book to invite contacts or a distribution list's contacts to an appointment.

#### **How to invite contacts to an appointment:**

- **1.** Select a single contact or distribution list, or multiple contacts or distribution lists from the list.
- **2.** Click on **Invite** in the tool bar.
- **3.** Complete the details for creating an appointment.

Also see

Creating new [appointments](#page-145-0) (p. 146)

### <span id="page-120-0"></span>**6.8.3 Editing contacts**

Contact data can be edited at a later point in time. The contact editing window shows the data that is most frequently used. Other data can be displayed.

#### **How to edit a contact:**

Prerequisite: You have the appropriate permissions to edit objects in the address book containing the contact.

- **1.** Select a contact from the list.
- **2.** Click on **Edit** in the tool bar. The contact's data is displayed.
- **3.** Edit the data.
- **4.** Click on **Save**.

<span id="page-120-1"></span>Also see

The contact editing [window](#page-110-0) (p. 111)

### <span id="page-120-4"></span>**6.8.4 Moving Contacts**

You can move contacts or distribution lists to another address book.

#### **How to move contacts to another address book:**

Prerequisite: You need to have the appropriate permissions to create objects in the target address book.

- **1.** Select a single contact or distribution list, or multiple contacts or distribution lists from the list.
- **2.** Click the **More actions** icon  $\equiv$  in the tool bar. Select **Move** from the menu.
- **3.** Select an address book in the *Move* window. You can create a new address book by clicking on **Create folder**.
- **4.** Click on **Move**.

<span id="page-120-2"></span>**Tip:** In order to move contacts using drag and drop, select contacts or distribution lists in the list. Drag the selected objects to an address book in the folder tree.

Also see

How to copy [contacts](#page-120-3) to another address book: (p. 121)

## <span id="page-120-3"></span>**6.8.5 Copying Contacts**

You can copy contacts or distribution lists to another address book.

#### **How to copy contacts to another address book:**

Prerequisite: You need to have the appropriate permissions to create objects in the target address book.

- **1.** Select a single contact or distribution list, or multiple contacts or distribution lists from the list.
- **2.** Click the **More actions** icon  $\equiv$  in the tool bar. Select **Copy** from the menu.
- **3.** Select an address book in the *Copy* window. You can create a new address book by clicking on **Create folder**.
- **4.** Click on **Copy**.

Also see

How to move [contacts](#page-120-4) to another address book: (p. 121)

### <span id="page-121-0"></span>**6.8.6 Exporting contacts**

You can export contacts or distribution lists to those formats:

- **▪** vCard. You can e.g. use this format to exchange contacts with other E-Mail applications.
- **▪** CSV You can use this format to export contacts to spreadsheet formats.

#### **How to export contacts:**

- **1.** Select a single contact or distribution list, or multiple contacts or distribution lists from the list.
- **2.** Click the **More actions** icon  $\equiv$  in the tool bar. Click the **Export** menu item. The *Export selected* dialogue window opens.
- **3.** Select a format.

To export selected distribution lists, enable **With distribution lists**.

**4.** Click on **Export**. Complete the entries.

<span id="page-121-1"></span>Also see

Sending [contacts](#page-121-1) as vCard (p. 122) [Exporting](#page-264-0) a Folder's Data. (p. 265)

### **6.8.7 Sending contacts as vCard**

You can send contacts or distribution lists as vCard attachment to an E-Mail.

#### **How to send a contact as a vCard attachment:**

- **1.** Select a single contact or distribution list, or multiple contacts or distribution lists from the list.
- **2.** Click the **More actions** icon≡in the tool bar. Click on **Send as vCard** in the menu.
- **3.** Fill in the details for sending a new E-Mail.

<span id="page-121-2"></span>Also see

[Sending](#page-67-0) a new email (p. 68) [Exporting](#page-121-0) contacts (p. 122)

### **6.8.8 Adding contacts as XING contacts**

You can add a contact as an XING contact if you are not connected with this contact in XING. The contact and you need to have XING accounts.

#### **How to add a contact as an XING contact:**

- **1.** Select a contact from the list.
- **2.** Click the More actions icon≡in the tool bar. Click on Add to Xing in the menu.

Also see

Inviting [contacts](#page-122-0) to XING (p. 123)

### <span id="page-122-0"></span>**6.8.9 Inviting contacts to XING**

You can invite a contact to XING if this contact does not have an XING account yet.

#### **How to invite a contact to XING:**

- **1.** Select a contact from the list.
- **2.** Click the **More actions** icon  $\equiv$  in the tool bar. Click the menu entry **Invite to Xing**.

<span id="page-122-1"></span>Also see

Adding [contacts](#page-121-2) as XING contacts (p. 122)

### **6.8.10 Printing Contacts**

You can print the data of a single contact or of multiple contacts. You can select between different print layouts.

#### **How to print a contact's data:**

- **1.** Open an address book in the folder tree. Select a single contact or multiple contacts from the list.
- **2.** Click on **More actions** in the tool bar. Click on **Print** in the menu. The *Select print layout* window opens.
- <span id="page-122-2"></span>**3.** Select a print layout. Click on **Print**. Complete the steps for starting the printing process.
- **4.** Close the print preview window.

### **6.8.11 Deleting contacts**

You can delete contacts or distribution lists. If you delete a distribution list, the distribution list's contacts are kept.

#### **How to delete contacts:**

**Warning:** If you delete contacts or distribution lists, those items are irrevocably lost.

- **1.** Select a single contact or distribution list, or multiple contacts or distribution lists from the list.
- **2.** Click on **Delete** in the tool bar.
- **3.** Confirm that you want to delete the items.

**Result:** The items will be deleted.

# <span id="page-123-0"></span>**6.9 Searching for Contacts**

In order to search for specific contacts, you can use the following search criteria:

- **▪** search terms for name, E-Mail address, phone number, department, address Depending on the groupware configuration, you can search in departments.
- **▪** address books that are to be searched
- **▪** type: all, contact, distribution list

#### **How to search for contacts:**

- **1.** Click on the **Search** input field. Additional icons are displayed.
- **2.** Enter a search term in the input field. The search menu opens.

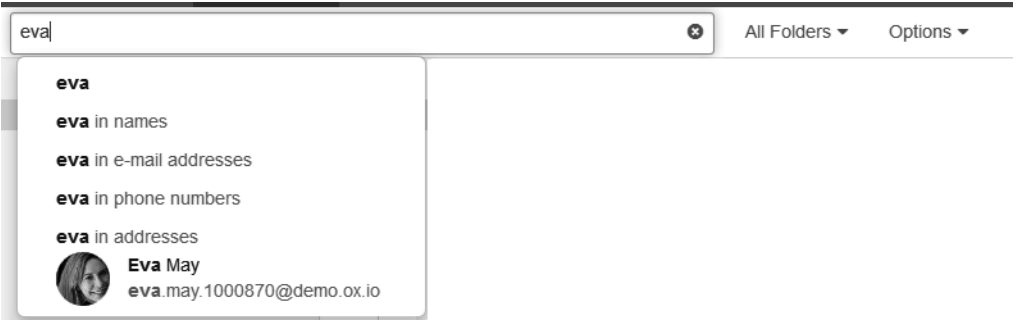

Define the data sources to be searched by clicking on an entry in the search menu.

- **▪** If clicking on the search term or pressing enter, the following data sources are searched: name, address, phone number
- **▪** In order to only search in names, click on **in names** in the search menu. Accordingly, you can limit the search to E-Mail addresses, phone numbers, departments or addresses.
- **▪** In order to search for a contact matching the search term, click on a name in the search menu. The search results are displayed in the list that is shown in the display area.
- **3.** To select an address book for the search, click the **Options** icon **v** in the input field. The address book that is searched, is displayed in the **Folder** drop-down. To select another address book, open the drop-down.

If you select **All folders**, all private, public, and shared address books are searched.

- **4.** To limit the search to contacts or distribution lists, click the **Options** icon ▼ in the input field. Open the **Type** drop-down. Select a type.
- **5.** To refine the search results, enter additional search terms: To remove a search term, click the **Remove** icon **\*** next to the search term.
- **6.** In order to finish the search, click the **Close** icon<sup>o</sup> in the input field.

# **6.10 Contacts in Teams**

You can share your contacts with internal and external partners. Depending on the requirements, different methods exist.

- **▪** The *Global address book* provides the contact data for all users. Each user can use those contacts.
- **▪** To make additional contacts available for internal users or external partners, proceed as follows: Create a new personal or public address book where you can copy or move the wanted contacts to.

Share this [address](#page-236-0) book.

You can also share an existing address book.

**▪** If another internal user shared an address book with you, you can access this address book in the folder tree.

# **6.11 Interchanging Contacts with Other Applications**

The following options are available:

- **▪** [export](#page-264-1) [\[265\]](#page-264-1) contacts to use them in other applications
- **▪** [import](#page-259-1) [\[260\]](#page-259-1) contacts that you created in other applications

## <span id="page-126-0"></span>**6.12 Address Book Settings**

#### **How to use the address book settings:**

- **1.** Click the **Settings** icon on the right side of the menu bar. Click the **Settings** menu item.
- **2.** Click on **Address Book** in the side bar.
- **3.** Change the settings.

The following settings are available.

#### **My contact data button**

In order to change your personal contact data in the global address book, click on this button. Also see: [Changing](#page-39-0) Personal Contact Data (p. 40)

#### **Display of names**

Specifies the order in which a contact's first name and surname are displayed in the address book.

#### **Initial folder**

Defines the address book that is opened as default after having logged in.

#### **Link postal addresses with map service**

Defines the map service to be used for displaying the address when clicking on a contact's postal address in the address book.

# **7 Calendar**

Learn how to work with the *Calendar* application.

- **▪** the *Calendar* [components](#page-129-0)
- **▪** [display](#page-140-0) appointments
- **▪** view or [save](#page-143-0) appointment attachments
- **▪** [create](#page-144-0) appointments
- **▪** [answer](#page-154-0) appointment invitation
- **▪** [add](#page-155-0) calendars
- **▪** [manage](#page-159-0) appointments
- **▪** [search](#page-166-0) for appointments
- **▪** [share](#page-167-0) calendars with other users
- **▪** [manage](#page-169-0) participant groups
- **▪** [manage](#page-170-0) resources
- **▪** [interchange](#page-171-0) appointments with other applications
- **▪** use the *Calendar* [settings](#page-172-0)

#### **How to launch the** *Calendar* **app:**

Click the App Launcher icon in the menu bar. Click on Calendar in the App Launcher. Depending on the groupware configuration, you can also click the quick start icon for launching the *Calendar* app in the menu bar.

# **7.1 The** *Calendar* **Components**

<span id="page-129-0"></span>The *Calendar* app includes the following components.

- **▪** The [Calendar](#page-130-0) search bar
- **▪** The [Calendar](#page-131-0) tool bar
- **▪** The mini [calendar](#page-132-0)
- **▪** The [Calendar](#page-133-0) folder tree
- **▪** The [Calendar](#page-133-1) display area
	- **▫** Day, Work week, Week, Month or Year [calendar](#page-134-0) view.
	- **▫** The date [picker](#page-135-0)
	- **▫** The [Calendar](#page-136-0) pop-up
	- **▫** The [Calendar](#page-136-1) list
	- **▫** The [Calendar](#page-137-0) detail view
- **▪** The [scheduling](#page-138-0) view
- **▪** The [appointment](#page-139-0) editing window:

# <span id="page-130-0"></span>**7.1.1 The Calendar search bar**

Enables you to search for appointments.

Also see

The [search](#page-27-0) bar (p. 28) Searching for [Appointments](#page-166-0) (p. 167) Viewing [Appointments](#page-140-0) (p. 141)

## <span id="page-131-0"></span>**7.1.2 The Calendar tool bar**

**Note:** Some functions are only available if you opened a calendar for which you have the appropriate permissions to create or edit objects.

- **▪ New**. Creates a new appointment.
- **▪ Scheduling**. Opens the scheduling view for scheduling appointments with multiple participants.
- **▪** If a calendar view is selected in **View**: **Today** button. Selects the time frame with the current day.
- **▪ View**. Opens a menu with checkboxes for controlling the view.
	- **▫ Day**, **Work week**, **Week**, **Month** or **Year**. Selects a calendar view.
	- **▫ List**. Activates the list [view.](#page-136-1)
	- **▫ Folder view**. Opens or closes the folder tree.
	- **▫ Mini calendar**. Opens or closes the mini calendar.
	- **▫** If the list view is selected and **checkboxes** are enabled, checkboxes for marking objects are displayed in the list.
	- **▫ Print**. Opens the print preview for printing a calendar sheet.

If you select an appointment in the list view, additional elements are displayed:

- **▪ Edit**. Edits an appointment's data.
- **▪ Status**. Changes the status of the appointment confirmation.
- **Delete**. Deletes the appointments selected by you.
- **More actions** icon  $\equiv$  . Opens a menu with additional [functions](#page-131-1).

#### Also see

<span id="page-131-1"></span>The [tool](#page-28-0) bar (p. 29) The mini [calendar](#page-132-0) (p. 133) Day, Work week, Week, Month or Year [calendar](#page-134-0) view. (p. 135) Instructions for the buttons and icons: Creating [Appointments](#page-144-0) (p. 145) Using the [scheduling](#page-151-0) view (p. 152) Editing [appointments](#page-160-0) (p. 161) Changing the [appointment](#page-161-0) confirmation or status (p. 162) Deleting [appointments](#page-165-0) (p. 166) Instructions for the functions in the **More actions** menu $\equiv$ : Exporting [appointments](#page-163-0) (p. 164) Printing [appointments](#page-164-0) (p. 165) Moving [appointments](#page-163-1) to another calendar (p. 164)

## <span id="page-132-0"></span>**7.1.3 The mini calendar**

The mini calendar is displayed if **Folder view** and **Mini calendar** are enabled in the **View** drop-down in the tool bar. The mini calendar displays a clear overview of a month, year or several years.

Content

- **Browse** icons >. If clicking the icons, the displayed time range is browsed: one month, one year, 12 years.
- **▪** If a month is displayed:
	- **▫** The header contains the name of the month and the year.
	- **▫** Calendar weeks and the days of the month are displayed. The current day is highlighted.
	- **▫** If clicking on a day, the respective time range is used in the calendar view.
	- **▫** If clicking on the name of the month in the header, the year is displayed.
- **▪** If a year is displayed:
	- **▫** The header contains the year.
	- **▫** The names of the months are displayed.
	- **▫** If clicking on a month name, the month is displayed.
	- **▫** If clicking on the year in the header, a time range of 12 months is displayed.
- **▪** If a time range of 12 months is displayed:
	- **▫** The header contains the start and end of the time range.
	- **▫** The years within the time range are displayed.
	- **▫** If clicking on a year, the name of the months of the year are displayed.

The date picker offers similar functions.

Also see

The date [picker](#page-135-0) (p. 136) The [Calendar](#page-131-0) tool bar (p. 132) Day, Work week, Week, Month or Year [calendar](#page-134-0) view. (p. 135)

## <span id="page-133-0"></span>**7.1.4 The Calendar folder tree**

Displays the calendars.

Content

- **▪** *My calendars*. Contains your personal calendars.
- **▪** *Public calendars*. Contains calendars shared with all users. The *All my public appointments* calendar contains the public appointments you participate in.
- **▪** *Shared calendars*. Contains calendars shared with you by other users.

Depending on the groupware configuration, the content can differ from this information.

#### Functions

- **▪** If clicking on a calendar, appointments within that calendar are displayed.
- **▪** If enabling the checkbox next to a calendar, this calendar's appointments are displayed in addition to the current calendar's appointments.
- The **Actions** icon**□** next to the selected calendar offers functions for organising data, for exchanging data and for selecting a calendar colour. Depending on the calendar, a function for displaying the calendar properties is available.
- **▪** The **add new calendar button** opens a menu with functions for creating, subscribing to or importing calendars.

#### Also see

```
The folder tree (p. 30)
Using calendar colours (p. 164)
Folders (p. 230)
Navigating within the folder structure (p. 233)
Adding Calendars (p. 156)
Renaming folders (p. 235)
Moving folders (p. 236)
Deleting folders (p. 236)
```
## **7.1.5 The Calendar display area**

Either includes a [calendar](#page-134-0) view or a list [view](#page-136-1) of the appointments. In order to select a view, click on the **View** button in the tool bar.

Also see

The [display](#page-30-0) area (p. 31)

### <span id="page-134-0"></span>**7.1.6 Day, Work week, Week, Month or Year calendar view.**

Displays the appointments of the calendars selected in the folder tree, for the chosen time range. The **Browse** icons < > enable you to browse back and forth. If clicking on an appointment, its data is shown in the pop-up.

Contents of the **Day** view

- **▪** Day of the week, date, calendar week. Clicking on it opens the date picker.
- **▪ Split** button. Displays the calendars selected in the folder tree in separate columns.
- **▪** The red line in the calendar sheet displays the current time.
- **▪** On the left side of the calendar sheet, the timezone is displayed above the dates. To add an additional column with dates in another timezone, click on the timezone.
- **▪** If there are additional appointments above or below the visible calendar sheet, arrows are displayed at the top or the bottom of the calendar sheet.

#### Contents of the **Work week** and **Week** view.

- Month, year, calendar week. Clicking on it opens the date picker.
- **▪** Days of the week. The current weekday is highlighted in red. In the [calendar](#page-172-0) settings, you can define the number of days for a work week and the first day of a work week.
- **▪** If clicking on a weekday, the window for creating a new whole day appointment opens.
- The red line in the calendar sheet displays the current time.
- On the left side of the calendar sheet, the timezone is displayed above the dates. To add an additional column with dates in another timezone, click on the timezone.
- **▪** If there are additional appointments above or below the visible calendar sheet, arrows are displayed at the top or the bottom of the calendar sheet for the respective day.

#### Contents of the **Month** view

- **▪** Days of the week. Month, year.
- **▪** The calendar weeks are displayed on the left side of the calendar sheets.

#### Contents of the **Year** view

- **▪** Year. If clicking on it, a window for selecting a year opens. The calendar sheet shows an overview of a year's days and months. Appointments are not displayed.
- **▪** If clicking on a month, the calendar is opened in the month view **Note:** In the *Year* view, no appointments are displayed.

#### Also see

Viewing [Appointments](#page-140-0) (p. 141) Displaying multiple [timezones](#page-141-0) (p. 142) How are [appointments](#page-142-0) displayed? (p. 143) Creating [Appointments](#page-144-0) (p. 145) Managing [Appointments](#page-159-0) (p. 160) The [Calendar](#page-131-0) tool bar (p. 132)

### <span id="page-135-0"></span>**7.1.7 The date picker**

The following actions open the date picker:

- **▪** If the mini calendar is not visible: Clicking on the date on the upper left side of the*Day*, *Work week* or *Week* calendar view .
- **▪** Clicking on the date on the upper left side of the scheduling view.
- **▪** Clicking on a date input field in the appointment editing window.

Content

- **Browse** icons < ▶. If clicking the icons, the displayed time range is browsed: one month, one year, 12 years.
- **▪** If a month is displayed:
	- **▫** The header contains the name of the month and the year.
	- **▫** Calendar weeks and the days of the month are displayed.
	- **▫** If clicking on a day, the date picker closes. The selected date will be used. If clicking on **Today**, the date picker closes. The current date will be used.
	- **▫** If clicking on the name of the month in the header, the year is displayed.
- **▪** If a year is displayed:
	- **▫** The header contains the year.
	- **▫** The names of the months are displayed.
	- **▫** If clicking on a month name, the month is displayed.
	- **▫** If clicking on **Today**, the date picker closes. The current date will be used.
	- **▫** If clicking on the year in the header, a time range of 12 months is displayed.
- **▪** If a time range of 12 months is displayed:
	- **▫** The header contains the start and end of the time range.
	- **▫** The years within the time range are displayed.
	- **▫** If clicking on a year, the name of the months of the year are displayed.
	- **▫** If clicking on **Today**, the current month is displayed. The current day is highlighted.

The mini calendar offers similar functions.

#### Also see

Using the date [picker](#page-146-0) (p. 147) The mini [calendar](#page-132-0) (p. 133) Day, Work week, Week, Month or Year [calendar](#page-134-0) view. (p. 135) The [appointment](#page-139-0) editing window: (p. 140) The task editing [window](#page-180-0) (p. 181)

## <span id="page-136-0"></span>**7.1.8 The Calendar pop-up**

If clicking on an appointment in a calendar view, a pop-up opens. It shows the appointment's data.

Content

**▪ Accept**, **Decline**, **Change status**, **Edit**, **Follow-up**, **Delete** buttons.

**Note:** Depending on the server configuration, the following limitations might prevail: Some buttons for appointments in your private calendars are only displayed if you have the respective permissions for executing the function. If you are a participant, you cannot change or delete the appointment. If you are the organiser, you cannot change your status.

**■** If clicking the **More actions** icon  $\equiv$  a menu with additional functions opens.

Below the buttons, the same information is shown as in the [Detail](#page-137-0) view in the *List* view.

Also see

The [pop-up](#page-31-0) (p. 32) Day, Work week, Week, Month or Year [calendar](#page-134-0) view. (p. 135) Changing the [appointment](#page-161-0) confirmation or status (p. 162) Instructions for the buttons and icons: Editing [appointments](#page-160-0) (p. 161) Changing the [appointment](#page-161-0) confirmation or status (p. 162) Creating a follow-up [appointment](#page-152-0) (p. 153) Deleting [appointments](#page-165-0) (p. 166) Instructions for the functions in the **More actions** menu $\equiv$ : Printing [appointments](#page-164-0) (p. 165) Moving [appointments](#page-163-1) to another calendar (p. 164)

## <span id="page-136-1"></span>**7.1.9 The Calendar list**

Displays a list of the appointments of the calendars selected in the folder tree.

#### Content

- **▪** Each day with appointments shows a header with the date.
- The following details are displayed for each appointment: date, time, colour, private appointment icon, subject and location.

#### Functions

- **▪** If clicking on an appointment, its data is displayed in the [detail](#page-137-0) view.
- **▪** To select multiple appointments, enable the **Checkboxes** option in the **View** drop-down in the tool bar.

You can also use your system's multi-selection functions. In order to select all appointments in the calendar, enable the **Select all** checkbox above the list.

- **■** If clicking the **Sort** icon $\blacklozenge \blacklozenge$  above the list, a menu opens that allows sorting appointments.
- To adjust the list width, hover over the line between the list and the detail view. Drag the border to the left or to the right.

#### Also see

Searching for [Appointments](#page-166-0) (p. 167)

## <span id="page-137-0"></span>**7.1.10 The Calendar detail view**

If clicking on an appointment in the list, the detail view shows the appointment's data. If double-clicking on the appointment in the list, the data are displayed in a window.

Content

- **▪** Subject
- Date, time, time zone
- The recurrence type (for recurring appointments)
- **▪** Appointment location, if entered
- **▪** Appointment description, if entered
- **▪** If the appointment has several participants, the number of participants that accepted, declined or have not replied yet are shown on the top right side above the list of participants. In order to filter the list of participants, click the icons.
- **▪** Names of the participants, if they exist. If clicking on a name, a *pop-up* opens. It displays information about the contact.
	- **▫** The person's contact data.
	- **▫** If you exchanged E-Mail messages with this person, they are displayed below *Recent conversations*.
	- **▫** If you have appointments scheduled with this person, they are displayed below *Shared appointments*.
	- **▫** Information about this person from social networks. You can use the available buttons to open this person's profile.
	- If clicking on an appointment or an E-Mail, an additional pop-up opens.
- **▪** Names of existing resources. If clicking on a resource a *pop-up* opens.
- **▪** If the appointment includes external participants, their names are displayed below *External participants*.
- **▪** If clicking on **Details**, addiitional information is displayed:
	- **▫** the appointment's organiser
	- **▫** availability
	- **▫** which calendar
	- **▫** who created the appointment and when
	- **▫** who was the last person to modify the appointment

#### Also see

Editing [appointments](#page-160-0) (p. 161) Changing the [appointment](#page-161-0) confirmation or status (p. 162) Deleting [appointments](#page-165-0) (p. 166) Printing [appointments](#page-164-0) (p. 165) Moving [appointments](#page-163-1) to another calendar (p. 164)

## <span id="page-138-0"></span>**7.1.11 The scheduling view**

The following options are available for opening the scheduling view:

- **▪** In the tool bar: Click on **Scheduling**
- **▪** on the appointment editing window: Click on **Find a free time**

#### Content

- The **Browse** icons ◆ > enable you to browse back and forth.
- **▪** Start and end date of the selected time range and the calendar week. If clicking on it, the date picker opens that allows setting a different time range.
- **▪** Icons for adjusting the zoom ratio for the calendar sheet view
- **▪ Options** button. If clicking on it, a menu with several functions opens:
	- **□ Compact**. Defines the line height for displaying the participants and resources
	- **▫ Show fine grid**. Defines a smaller grid spacing for the time grid.
	- **▫ Free**. Defines whether free appointments are displayed. Such appointments do not cause conflicts.
	- **▫ Reserved**. Defines whether reserved appointments are displayed.
	- **▫ Reserved**. Defines whether reserved appointments are displayed.
	- **▫ Week** or **Month** date range. Defines the date range that is displayed in the scheduling view.
	- **▫ Hide non-working time**. Defines whether times that are outside the working hours are hidden.
- **.** If the scheduling view was opened from the tool bar: Close icon **x**
- **▪** An input field for participants and resources
- **▪** A list of participants. The following information are shown for each participant: Name, **Remove** icon $\mathbf{\hat{m}}$ , appointments in the calendar sheet.
- **▪** The calendar sheet of the selected time range.
- **▪** Scroll bar. The scroll bar allows setting the part of the time range to be displayed.
- **▪ Save as distribution list** button. Saves the added participants in a new distribution list.
- **▪** Elements for closing the scheduling view:
	- **▫** If the scheduling view was opened from the tool bar: **Create appointment** button
	- **▫** If the scheduling view has been opened in an appointment editing window: **Cancel** button, **Create appointment** button.

#### Also see

The date [picker](#page-135-0) (p. 136) The [appointment](#page-139-0) editing window: (p. 140) Using the [scheduling](#page-151-0) view (p. 152) Creating new [appointments](#page-145-0) (p. 146) Editing [appointments](#page-160-0) (p. 161)

## <span id="page-139-0"></span>**7.1.12 The appointment editing window:**

This window is used when creating a new appointment or editing an appointment.

Content

- **▪** The title bar includes the following elements:
	- **▫** window title
	- **▫** icons for adjusting the window position, cancel icons
- **▪** Appointment data
	- **□ Subject** input field. Enter the subject in this field. The subject is displayed as appointment title.
	- **□ Location** button. Here, you can enter the location where the appointment is to take place.
	- **▫ Starts on** and **Ends on**. Set the start and end date of the appointment. Clicking on it opens the date picker.

If **All day** is disabled, you can set start and end times.

- **▫** If clicking on a timezone button next to a time, a dialogue window opens that allows selecting a timezone for the appointment's start and end time. You can set frequently used [timezones](#page-162-0) as [favourites](#page-162-0) in the calendar settings.
- **□ All day**. Defines whether the appointment is supposed to last whole days.
- **▫ Find a free time**. Opens the scheduling view. In this view, you can find a free time when scheduling an appointment with several participants.
- **▫ Repeat**. Defines whether the appointment is supposed to last whole days. Examples can be found in the questions about [appointments](#page-290-0) and tasks.
- **□ Description** input field. You can enter a description for the appointment in this field.
- **▪** Appointment view
	- **▫ Show as free**. Defines whether the appointment is displayed as free. Enable this checkbox to avoid conflicts with overlapping appointments.
	- **▫ Appointment colour**. You can define the colour in which the appointment is displayed. If the **No colour** checkbox is enabled, the appointment is displayed in the colour of the calendar. In order to set a different colour for the appointment, click on a colour field.
	- **▫ Visibility**. Defines the visibility of the appointment in a shared calendar.
		- **◦ Standard**. The appointment is visible to all users.
		- **◦ Private**. Users that are no participants can only view the appointment date.
		- **◦ Secret**. Users that are not participants cannot view the appointment.
- **▪ Reminder**. Defines when and how you will be reminded about the appointment's due date.
- **▪ Add contact/resource** input field. Enter the names of the participants or resources.
- **▪ Add attachments**. Adds files.
- **▪** button bar
	- **▫ Create**. Saves the current data of the appointment. Closes the Format window.
	- **▫ Cancel**. Cancels creating or editing the appointment.
	- **▫ Calendar**. Shows the calendar in which the appointment will be created. If clicking on it, a window for selecting a calendar opens.

#### Also see

The editing [window](#page-33-0) (p. 34) The date [picker](#page-135-0) (p. 136) The [scheduling](#page-138-0) view (p. 139) Creating new [appointments](#page-145-0) (p. 146) Editing [appointments](#page-160-0) (p. 161)

## <span id="page-140-0"></span>**7.2 Viewing Appointments**

The following options are available:

- **▪** Displaying [appointments](#page-140-1) in the calendar view In the calendar views *Day*, *Work week*, and *Week*, you can display the day times in multiple time [zones](#page-141-0).
- <span id="page-140-1"></span>**▪** Displaying [appointments](#page-141-1) in the list view

## **7.2.1 Displaying appointments in the calendar view**

#### **How to display appointments in the calendar view:**

- **1.** Click on **View** in the tool bar. Select one of the following entries: **Day**, **Work week**, **Week** or **Month**.
- **2.** Open a calendar in the folder tree.
- **3.** To view the appointments of other calendars, enable the checkboxes next to the respective calendars. If you selected the **Day** view, you can display the selected calendars next to each other by clicking on **Split**.

To only view the appointments of a single calendar, you the following options are available.

- **▪** Double-click on the calendar in the folder tree. To display the previously displayed calendars again, double-click on this calendar again.
- **•** Click the **Actions** icon  $\equiv$  next to the calendar. Click on **Show this calendar only** in the menu.
- **▪** Disable the checkboxes next to the other calendars.

**Note:** if a subscribed calendar is marked with an exclamation mark, there is an issue with retrieving this calendar's appointments. To get more information, click on the exclamation mark.

- **4.** Click on an appointment in the calendar sheet. The calendar's data is displayed in the pop-up.
- **5.** In order to browse the calendar, use the navigation bar on top of the calendar sheet. In order to display the time frame with the current day, click on **Today** in the tool bar.

#### Also see

[Navigating](#page-232-0) within the folder structure (p. 233) How are [appointments](#page-142-0) displayed? (p. 143) Searching for [Appointments](#page-166-0) (p. 167) Displaying [appointments](#page-141-1) in the list view (p. 142) Displaying multiple [timezones](#page-141-0) (p. 142) Viewing or Saving [Appointment](#page-143-0) Attachments (p. 144) Day, Work week, Week, Month or Year [calendar](#page-134-0) view. (p. 135) The date [picker](#page-135-0) (p. 136) The [Calendar](#page-136-0) pop-up (p. 137)

## <span id="page-141-0"></span>**7.2.2 Displaying multiple timezones**

In addition to the default timezone, you can display timezones that have been marked as favourites by you. The default timezone can be changed in the basic [settings](#page-38-0)

#### **How to display multiple timezones in a calendar view:**

- **1.** Click on **View** in the tool bar. Select one of the following entries: **Day**, **Work week** or **Week**.
- **2.** Click on the **Timezone** button on the left side above the calendar sheet.

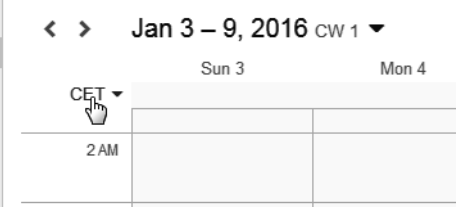

A menu opens. Enable a timezone in the menu below *Favorites*. By clicking on **Manage favourites** you can [add/remove](#page-162-0) timezones to/from favourites.

<span id="page-141-1"></span>Also see

Displaying [appointments](#page-140-1) in the calendar view (p. 141) Day, Work week, Week, Month or Year [calendar](#page-134-0) view. (p. 135)

## **7.2.3 Displaying appointments in the list view**

#### **How to display an appointment in the list view:**

- **1.** Click on **View** in the tool bar. Select **List**.
- **2.** Open a calendar in the folder tree.

To view the appointments of other calendars, enable the checkboxes next to the respective calendars. **Note:** if a subscribed calendar is marked with an exclamation mark, there is an issue with retrieving this calendar's appointments. To get more information, click on the exclamation mark.

- **3.** Click on an appointment in the list. The appointment's data is displayed in the detail view. You can open the appointment in a window by double-clicking on the appointment in the list.
- **4.** To display another appointment, use one of the following methods:
	- **▪** Click on another appointment in the list.
	- **▪** Use the cursor keys to browse the list.

#### Also see

[Navigating](#page-232-0) within the folder structure (p. 233) Searching for [Appointments](#page-166-0) (p. 167) Displaying [appointments](#page-140-1) in the calendar view (p. 141) Displaying multiple [timezones](#page-141-0) (p. 142) Viewing or Saving [Appointment](#page-143-0) Attachments (p. 144) The [Calendar](#page-136-1) list (p. 137)

## <span id="page-142-0"></span>**7.2.4 How are appointments displayed?**

In a calendar view, the appointment display is defined by the following details:

- **▪** Your availability displayed during the appointment duration: Reserved, Free
- **▪** Your appointment confirmation status: Accepted, Tentative, Declined
- **▪** Visibility of the appointment in shared calendars for users who are not participants: Standard, Private, Secret
- **▪** If there is enough space, icons for the following appointments are displayed in the Day, Workweek and Week calendar view: serial appointment, appointment with participants, private appointment, secret appointment, tentative appointment

The display is distinguished by the colours, icons and different shadings.

#### **Display of appointments that are visible to all**

Depending on the displayed availability, public appointments are displayed in the following colours and patterns:

- **▪** Free: Selected colour with broad diagonal stripes
- **▪** Booked: Selected colour

If you do not select a colour, the colour of the calendar is used. Depending on the appointment confirmation status, public appointments are displayed as follows:

- **▪** Accepted appointments are displayed in the colour and pattern of the availability
- **▪** Tentatively accepted appointments are displayed with question marks.
- **▪** Declined appointments are displayed in light grey with crossed subject. **Tip:** In the calendar settings, you can define whether declined appointments are displayed.

#### **Private or secret appointments display**

Private and secret appointments are displayed as follows:

- **Private appointments are displayed in grey and are marked with the <b>Private** icon<sup>∩</sup>. Users that are no participants can only view the appointment date in shared calendars.
- Secret appointments are displayed in grey and are marked with the **Private** icon<sup></sup>. Users that are not participants cannot view the appointment in shared calendars. Secret appointments are not considered for the conflict handling. Secret appointments are not displayed in the scheduling view.

Also see

Displaying [appointments](#page-140-1) in the calendar view (p. 141)

# <span id="page-143-0"></span>**7.3 Viewing or Saving Appointment Attachments**

Depending on the view selected, the file names of appointment attachments are either displayed in the pop-up or in the display area below the subject. The following functions are available:

- **▪** display the attachment in the *Viewer*
- **▪** download the attachment
- **▪** save the attachment to *Drive*

**Note:** Depending on the attachment's file format, the available function might differ.

#### **How to use the appointment attachment functions:**

**1.** Depending on the view selected, use one of the following methods:

Click on an appointment with an attachment in a calendar view. Click on an attachment's name in the pop-up.

Click on an appointment with an attachment in the list view. Click on an attachment's name in the detail view.

A menu with several functions opens.

**2.** Click on the desired function. Depending on the function, additional actions might be available.

**Tip:** If an appointment contains several attachments, an action can be executed for all attachments at once. To do so, click on **All attachments**. Click on the desired function.

Also see

Viewing [Appointments](#page-140-0) (p. 141) The [Calendar](#page-136-1) list (p. 137) The [Calendar](#page-137-0) detail view (p. 138) Day, Work week, Week, Month or Year [calendar](#page-134-0) view. (p. 135) The [Calendar](#page-136-0) pop-up (p. 137)
# <span id="page-144-0"></span>**7.4 Creating Appointments**

The following options are available:

- **▪** Creating new [appointments](#page-145-0)
- **▪** Using the date [picker](#page-146-0)
- **▪** Using [appointment](#page-149-0) reminders
- **▪** Setting recurring [appointments](#page-147-0)
- **▪** Adding participants or resources to an [appointment](#page-149-1)
- **▪** Setting an [appointment's](#page-148-0) display
- **▪** Adding [attachments](#page-150-0)
- **▪** Using the [scheduling](#page-151-0) view
- **▪** Creating a follow-up [appointment](#page-152-0)
- **▪** Creating [appointments](#page-152-1) from iCal attachments
- **▪** Resolving [appointment](#page-153-0) conflicts

## <span id="page-145-0"></span>**7.4.1 Creating new appointments**

#### **How to create a new appointment:**

**1.** Open a calendar in the folder tree.

**Note:** Open a calendar for which you have the appropriate permissions to create appointments. If selecting a shared calendar, you are asked where to create the appointment:

- **▪** If you create the appointment on behalf of the owner, the appointment is created in the owner's shared calendar.
- **▪** If you invite the owner to the appointment though, the appointment is saved in your calendar.
- **2.** Click on **New** in the tool bar.
- **3.** Enter a subject. If required, enter the location and a description.

If you want create the appointment in another calendar, click on the calendar name next to **Calendar** in the button bar. Select a calendar.

- **4.** To set an appointment's start and end time, use the following options below **Start date** and **Ends on**.
	- **▪** Click on a date. The date picker opens. Enter a date or select a date in the date picker. For all day appointments, activate **All day**.
	- **▪** Click on a time. Enter the time or select a time from the list.
	- **▪** You can set the timezone for the start or end time by clicking on the timezone button next to a time. You can set different timezones for the start and end time.
- **5.** You can use additional functions:
	- **▪** Setting recurring [appointments](#page-147-0) (p. 148)
	- **▪** Setting an [appointment's](#page-148-0) display (p. 149)
	- **▪** Using [appointment](#page-149-0) reminders (p. 150)
	- **▪** Adding participants or resources to an [appointment](#page-149-1) (p. 150)
	- **▪** Adding [attachments](#page-150-0) (p. 151)
- **6.** Click on **Create**.

**Tip:** Alternatively, you can use one of the following methods:

In the calendar sheet double-click on a free area or drag open an area ranging from the beginning to the end of the new appointment.

In order to create an all day appointment, select the *Work week* or *Week* calendar view. Click on a day above the calendar sheet.

Also see

Using the date [picker](#page-146-0) (p. 147) The [appointment](#page-139-0) editing window: (p. 140) Using the [scheduling](#page-151-0) view (p. 152) Creating a follow-up [appointment](#page-152-0) (p. 153) Creating [appointments](#page-152-1) from iCal attachments (p. 153) Resolving [appointment](#page-153-0) conflicts (p. 154)

## <span id="page-146-0"></span>**7.4.2 Using the date picker**

#### **How to use the date picker in the editing window:**

- **1.** Click on the date field below **Starts on** or **Ends on**. The date picker opens.
- **2.** Use the following methods:
	- **▪** To select a date within the current month, click on the wanted day. To select today's date, you can also click on **Today**.
	- **▪** To select a date from another month the following options are available. Navigate to the required month by using the **Browse** icons  $\leftrightarrow$ . You can also click on the month name in the header. The year will be displayed. Click on the wanted month.

Click on the wanted day.

**▪** To select a date from another year, you have the following options.

Click on the month name in the header. The current year will be displayed.

- Navigate to the required year by using the **Browse** icons
- You can also click on the year in the header. A time range of 12 months will be displayed. Click on the wanted year.
- Click on the wanted month. Click on the wanted day.

The date picker will be closed. The date is entered into the date field.

#### Also see

Creating new [appointments](#page-145-0) (p. 146) The date [picker](#page-135-0) (p. 136) Setting recurring [appointments](#page-147-0) (p. 148) Setting an [appointment's](#page-148-0) display (p. 149) Using [appointment](#page-149-0) reminders (p. 150) Adding participants or resources to an [appointment](#page-149-1) (p. 150) Adding [attachments](#page-150-0) (p. 151) [Creating](#page-183-0) new tasks (p. 184)

## <span id="page-147-0"></span>**7.4.3 Setting recurring appointments**

#### **How to create a recurring appointment in the appointment editing window:**

- **1.** Enable **Repeat**. The current repetition parameters are displayed.
- **2.** To set the repetition parameters, click on the value. The *Edit recurrence* window opens.
- **3.** Set the repetition parameters.
	- **▪** In **Repeat**, you can set the interval between the appointments.
	- **▪** Below the interval, you can set the interval parameters.
	- **▪** In **Ends**, you can define when the recurring appointment ends.

**Tip:** Examples can be found in [Questions](#page-290-0) and Answers.

Also see

Creating new [appointments](#page-145-0) (p. 146) The [appointment](#page-139-0) editing window: (p. 140) Using the date [picker](#page-146-0) (p. 147) Setting an [appointment's](#page-148-0) display (p. 149) Using [appointment](#page-149-0) reminders (p. 150) Adding participants or resources to an [appointment](#page-149-1) (p. 150) Adding [attachments](#page-150-0) (p. 151)

## <span id="page-148-0"></span>**7.4.4 Setting an appointment's display**

The following options are available:

- **▪** display the appointment as free
- **▪** select an appointment colour
- **▪** define the visibility in shared calendars

#### **How to set the appointment's display in the appointment editing window:**

- **1.** If there should be no conflict with overlapping appointments, enable *Show as free*.
- **2.** In order to set an individual colour for the appointment, click on a colour field. If the **No colour** checkbox is enabled, the appointment is displayed in the colour of the calendar.
- **3.** In a shared calendar, you can use the **Visibility** drop-down to define the calendar's visibility for other users who are not participants.
	- **▪** In the default setting **Standard**, the appointment is visible to all users who have permission to see the calendar.
	- **▪** If only the appointment date should be visible to other users but not the subject or other appointment data, select **Private** from the drop-down. Private appointments are marked with the *Private*  $icon<sup>A</sup>$ .
	- **▪** If the appointment is to be invisible to other users, select **Secret** from the drop-down. Secret appointments are marked with the *Private* icon<sup>1</sup>. Secret appointments do not conflict with other appointments. They are not displayed in the scheduling view.

#### Also see

Creating new [appointments](#page-145-0) (p. 146) The [appointment](#page-139-0) editing window: (p. 140) Using the date [picker](#page-146-0) (p. 147) Setting recurring [appointments](#page-147-0) (p. 148) Using [appointment](#page-149-0) reminders (p. 150) Adding participants or resources to an [appointment](#page-149-1) (p. 150) Adding [attachments](#page-150-0) (p. 151)

## <span id="page-149-0"></span>**7.4.5 Using appointment reminders**

#### **How to set an appointment reminder in the appointment editing window:**

- **1.** Click on the current setting below **Reminder**. The *Edit reminders* window opens. It shows the current reminder.
- **2.** To change the current reminder, select the reminder type. Select a time for the reminder. Define the benchmark for the time.
- **3.** In order to add another reminder, click on **Add new Reminder**. In order to delete a reminder, click the **Delete** icon.
- **4.** Click on **OK**.

Also see

```
Creating new appointments (p. 146)
The date picker (p. 136)
Using the date picker (p. 147)
Setting recurring appointments (p. 148)
Setting an appointment's display (p. 149)
Adding participants or resources to an appointment (p. 150)
Adding attachments (p. 151)
Creating new tasks (p. 184)
```
## <span id="page-149-1"></span>**7.4.6 Adding participants or resources to an appointment**

#### **How to add participants or resources in the appointment editing window:**

Enter the E-Mail addresses of the participants, the name of a group, distribution list or resource in the input field below *Participants*. **Tips:**

- **▪** While entering the E-Mail address, several matching suggestions are displayed. To accept a suggestion, use one of the following methods:
	- **▫** Use the scroll bar to browse the list. Click on a suggestion.
	- **▫** Use the cursor keys to select a suggestion. Press Enter.
- **■** To select contacts from a list, click the **Address book**icon **Bondall** the right side of the input field. To remove participants or resources, click the icon  $\mathbb{D}$  next to the name.

All participants are notified about the new appointment in an E-Mail.

**Tip:** To find free appointments of all participants and resources you can use the [schedule](#page-151-0) view.

Also see

```
Creating new appointments (p. 146)
Selecting contacts from a list (p. 69)
The appointment editing window: (p. 140)
Using the date picker (p. 147)
Setting recurring appointments (p. 148)
Setting an appointment's display (p. 149)
Using appointment reminders (p. 150)
Adding attachments (p. 151)
```
## <span id="page-150-0"></span>**7.4.7 Adding attachments**

#### **How to add attachments in the appointment editing window:**

- **1.** Click on **Add attachments** below *Attachments*.
- **2.** Select one or several files.

In order to remove an attachment, click the **Delete** icon<sup>ffg</sup>.

**Tip:** You can also add an attachment by dragging and dropping a document from a file browser or from the desktop to the appointments window.

#### Also see

Creating new [appointments](#page-145-0) (p. 146) The [appointment](#page-139-0) editing window: (p. 140) Using the date [picker](#page-146-0) (p. 147) Setting recurring [appointments](#page-147-0) (p. 148) Setting an [appointment's](#page-148-0) display (p. 149) Using [appointment](#page-149-0) reminders (p. 150) Adding participants or resources to an [appointment](#page-149-1) (p. 150)

## <span id="page-151-0"></span>**7.4.8 Using the scheduling view**

When scheduling an appointment with several participants or resources, the Scheduling view shows free and busy time periods for the users and resources.

#### **How to use the scheduling view for creating appointments:**

**1.** You have the following possibilities for opening the scheduling view:

- **▪** To use the scheduling view before creating a new appointment, click on **Scheduling** in the tool bar. The *Scheduling* page opens.
- **▪** To use the scheduling view while creating a new appointment or editing an existing appointment, click on **Find a free time** in the appointment editing window. The *Scheduling* window opens.
- **2.** Enter a participant's or resource's name in *Participants*. **Tips:**
	- **▪** While entering the E-Mail address, several matching suggestions are displayed. To accept a suggestion, use one of the following methods:
		- **▫** Use the scroll bar to browse the list. Click on a suggestion.
		- **▫** Use the cursor keys to select a suggestion. Press Enter.
	- **■** To select contacts from a list, click the **Address book**icon **Bondall** right side of the input field.

The appointments of the participant or resource are displayed in the calendar sheet.

You can save the participants as a distribution list. To do so, select **Save as distribution list** below the list.

- **3.** Search for a free time in the calendar. Use the following methods:
	- **▪** To set a time range, click on the date on the upper left side. You can also use the browse icons
	- **▪** To set the display size of the calendar sheet, use the control elements on the upper right side.
	- **▪** To set the **Week** or **Month** date range, enable the respective entries in the **Options** drop-down.
	- **▪** Use the **Options** menu to adjust the view in the calendar sheet.
	- **▪** To adjust the visible part of the time range, use the scroll bar below the calendar sheet.
- **4.** Define the appointment's start and end by using one of the following options:
	- **▪** In the calendar sheet drag open an area ranging from the beginning to the end of the new appointment.
		- If pressing the [Alt] key before releasing the mouse button, the appointment's start and end date are entered on the appointment editing page.
	- **▪** To set the appointment's duration to one hour, click on the wanted time.

Depending on how you opened the scheduling view, either click on **Create appointment** or on **Accept changes** to finish the process. The appointment editing window will be displayed.

**5.** Complete the details for creating or editing the appointment.

#### Also see

[Selecting](#page-68-0) contacts from a list (p. 69)

Creating new [appointments](#page-145-0) (p. 146) Creating a follow-up [appointment](#page-152-0) (p. 153) Creating [appointments](#page-152-1) from iCal attachments (p. 153) Resolving [appointment](#page-153-0) conflicts (p. 154)

The [scheduling](#page-138-0) view (p. 139) The date [picker](#page-135-0) (p. 136)

## <span id="page-152-0"></span>**7.4.9 Creating a follow-up appointment**

You can create a follow-up appointment for an existing appointment. The follow-up appointment is prefilled with essential data from the existing appointment.

#### **How to create a follow-up appointment:**

**1.** Depending on the view selected, use one of the following methods:

- **▪** Click on an appointment in a calendar view. In the pop-up, click on **Follow-up**.
- **▪** Double-click on an appointment in the list view. The appointment will be displayed in a window. Click on **Follow-up**.
- **2.** Adjust the data for the new appointment. Click on **Create**.

Also see

```
Creating new appointments (p. 146)
Using the scheduling view (p. 152)
Creating appointments from iCal attachments (p. 153)
Resolving appointment conflicts (p. 154)
```
## **7.4.10 Creating appointments from iCal attachments**

You can create an appointment from an E-Mail's iCal attachment. An iCal attachment can be identified by the file extension .ics.

#### **How to create an appointment from an E-Mail's iCal attachment:**

- **1.** Select an E-Mail with an iCal attachment in the *E-Mail* application.
- **2.** Click on an attachment's name in the detail view. Click on **Add to calendar** in the menu.

Also see

Creating new [appointments](#page-145-0) (p. 146) Using the [scheduling](#page-151-0) view (p. 152) Creating a follow-up [appointment](#page-152-0) (p. 153) Resolving [appointment](#page-153-0) conflicts (p. 154)

## <span id="page-153-0"></span>**7.4.11 Resolving appointment conflicts**

An appointment conflict happens if the following is true:

- **▪** You are the participant of an existing appointment. The appointment display is set as follows:
	- **▫** The visibility is set to **Standard** or **Private**.
	- **▫** The **Show as free** checkbox is disabled.
- **▪** You create a new appointment. You select the following appointment display:
	- **▫** The visibility is set to **Standard** or **Private**.
	- **▫** The **Show as free** checkbox is disabled.

As soon as you click on **Create**, the *Conflicts detected* page opens. The appointments causing the conflict are displayed.

#### **How to resolve appointment conflicts:**

- **1.** To show or hide details, you can click on an appointment on the *Conflicts detected* page.
- **2.** Use one of the following methods:
	- **▪** To create the appointment despite the conflict, click on **Ignore conflicts**.
	- **▪** To resolve the conflict, click on **Cancel**. Change the appointment's times or enable **Show as free**.

#### Also see

Creating new [appointments](#page-145-0) (p. 146) Using the [scheduling](#page-151-0) view (p. 152) Creating a follow-up [appointment](#page-152-0) (p. 153) Creating [appointments](#page-152-1) from iCal attachments (p. 153)

## **7.5 Answering appointment invitations**

If a user or an external partner adds you to the appointment recipients, you will receive at least one of the following notifications:

- **▪** You are informed about this appointment in the *Notification area*.
- **▪** You will receive an E-Mail invitation for the appointment.

You can accept, temporarily accept or refuse your participation in the appointment. You can always change your appointment confirmation status later.

#### **How to answer an appointment invitation in the notification area:**

- **1.** Click the **Notifications** icond in the menu bar. The *Notification area* is displayed.
- **2.** To display the suggested appointment in the calendar, click on **Open in calendar**. To answer the appointment invitation, click on **Accept/Decline** below the invitation.
- **3.** Enter a comment in the *Change confirmation status* window. Click on one of the buttons **Decline**, **Tentative** or **Accept**.

**Tip:** You can accept the appointment directly within the notification area by clicking on the **Accept invitation** button.

#### **How to answer an appointment invitation in an e-mail invitation:**

- **1.** Open an E-Mail with an appointment invitation in the *E-Mail* application.
- **2.** Enter a comment below *This e-mail contains an appointment* in the detail view. Click on one of the buttons **Accept**, **Tentative** or **Decline**.

**Note:** In the calendar settings you can define whether the invitation e-mail is automatically deleted when accepting or declining an appointment.

Also see

The [notification](#page-32-0) area (p. 33) Changing the [appointment](#page-161-0) confirmation or status (p. 162)

# **7.6 Adding Calendars**

The following options are available:

- **▪** Adding personal [calendars](#page-156-0)
- **▪** [Subscribing](#page-156-1) to public calendars
- **▪** [Subscribing](#page-157-0) to Google calendars
- **▪** [Subscribing](#page-157-1) to iCal calendars
- **▪** [Importing](#page-158-0) calendars from files

Also see

[Folders](#page-229-0) (p. 230)

## <span id="page-156-0"></span>**7.6.1 Adding personal calendars**

You can create additional personal calendars below *My calendar*.

#### **How to create a new personal calendar:**

- **1.** In the folder tree, click on **Add new calendar**. A menu opens. Click the **Personal calendar** menu item. A window opens.
- **2.** Enter a name. In case the new calendar should be a public calendar, enable **Add as public calendar**. Click on **Add**.

Also see

<span id="page-156-1"></span>[Subscribing](#page-156-1) to public calendars (p. 157) [Subscribing](#page-157-0) to Google calendars (p. 158) [Subscribing](#page-157-1) to iCal calendars (p. 158) [Importing](#page-158-0) calendars from files (p. 159)

## **7.6.2 Subscribing to public calendars**

You can subscribe to calendars that are publicly available on the Internet. Those are e.g., calendars with international public holidays, sport events, media events or stock exchanges. Changes that you apply to the external calendar can be transferred to the groupware by refreshing the subscribed calendar. **Note:** Depending on the groupware's configuration, this function might not be available.

#### **How to subscribe to public calendars:**

- **1.** In the folder tree, click on **Add new calendar**. A menu opens. Click on **Browse calendars of interest** in the menu. The *Add calendar* window opens.
- **2.** Select the language and country of the calendar that you want to subscribe to. Select one or several calendars.
- **3.** Click on **Save**.

The appointments will be imported to a new calendar.

**4.** In order to refresh the subscribed data, click the **Action** icon next to the calendar. Click on **Refresh this calendar** in the menu.

Also see

Adding personal [calendars](#page-156-0) (p. 157) [Subscribing](#page-157-0) to Google calendars (p. 158) [Subscribing](#page-157-1) to iCal calendars (p. 158) [Importing](#page-158-0) calendars from files (p. 159) Managing [subscribed](#page-252-0) folders (p. 253)

## <span id="page-157-0"></span>**7.6.3 Subscribing to Google calendars**

You can subscribe to your external Google calendar. The following applies:

- **▪** Changes that you apply to the subscribed calendar in the groupware are not transferred to the external Google calendar.
- **▪** Changes that you apply to the external Google calendar can be transferred to the groupware by refreshing the subscribed calendar.

#### **How to subscribe to your Google calendar:**

- **1.** In the folder tree, click on **Add new calendar**. A menu opens.
- **2.** Click the **Google calendar** menu item. A new browser window opens. Grant access to your Google calendar.

The appointments will be imported to a new calendar. As soon as the import has been completed, the *Subscribe calendar* window will be closed.

**3.** In order to refresh the subscribed data, click the **Action** icon next to the calendar. Click on **Refresh this calendar** in the menu.

Also see

<span id="page-157-1"></span>Adding personal [calendars](#page-156-0) (p. 157) [Subscribing](#page-156-1) to public calendars (p. 157) [Subscribing](#page-157-1) to iCal calendars (p. 158) [Importing](#page-158-0) calendars from files (p. 159) Managing [subscribed](#page-252-0) folders (p. 253)

## **7.6.4 Subscribing to iCal calendars**

You can subscribe to iCal calendars that are publicly available on the Internet. To do so, you need to know the calendar's url. Changes that you apply to the external calendar can be transferred to the groupware by refreshing the subscribed calendar.

#### **How to subscribe to iCal calendars:**

- **1.** In the folder tree, click on **Add new calendar**. A menu opens.
- **2.** Click on **Subscribe via URL (iCal)** in the menu. The *Subscribe to iCal feed* window opens. Enter an iCal URL. Click on **Subscribe**.
- **3.** In order to refresh the subscribed data, click the **Action** icon next to the calendar. Click on **Refresh this calendar** in the menu.

Also see

Adding personal [calendars](#page-156-0) (p. 157) [Subscribing](#page-156-1) to public calendars (p. 157) [Subscribing](#page-157-0) to Google calendars (p. 158) [Importing](#page-158-0) calendars from files (p. 159)

## <span id="page-158-0"></span>**7.6.5 Importing calendars from files**

You can import calendars that have been created from within other applications. The calendar you want to import needs to be available as an iCal file.

#### **How to import calendars from a file:**

- **1.** In the folder tree, click on **Add new calendar**. A menu opens.
- **2.** Select **Upload file** from the menu. The *Import from file* window opens. Select a file. Click on **Import**.

#### Also see

Adding personal [calendars](#page-156-0) (p. 157) [Subscribing](#page-156-1) to public calendars (p. 157) [Subscribing](#page-157-0) to Google calendars (p. 158) [Subscribing](#page-157-1) to iCal calendars (p. 158)

# **7.7 Managing Appointments**

Some of the techniques for organising appointments require having already set up your own calendars. Information on creating calendars can be found in [Folders](#page-229-0) (page 230).

The following options are available:

- **▪** Editing [appointments](#page-160-0)
- **▪** Editing [appointments](#page-161-1) with drag and drop
- **▪** Changing the [appointment](#page-161-0) confirmation or status
- **▪** Managing favourite [timezones](#page-162-0)
- **▪** Using [calendar](#page-163-0) colours
- **▪** Moving [appointments](#page-163-1) to another calendar
- **▪** Exporting [appointments](#page-163-2)
- **▪** Printing [appointments](#page-164-0)
- **▪** Deleting [appointments](#page-165-0)

## <span id="page-160-0"></span>**7.7.1 Editing appointments**

You can edit all data entered when having created an appointment at a later time.

#### **How to edit an appointment:**

Prerequisite: You have the appropriate permissions to modify objects in the calendar containing the appointment.

Depending on the server configuration, you can only edit an appointment in your private calendars if you are the appointment's organiser.

**1.** Depending on the view selected, use one of the following methods:

Click on an appointment in a calendar view. Click on **Edit** in the pop-up.

Select an appointment in the list view. Click on **Edit** in the tool bar.

When having selected a serial appointment, you are asked which appointments of the series the changes should be applied to.

- **▪** When having selected the first appointment of the series, you can only change the first appointment or the complete series.
- **▪** When having selected an appointment within the series, you can only change the selected appointment or all future appointments of the series.
- **▪** When having selected the last appointment of the series, you can only change the last appointment. In the latter case, you are not asked which appointments the changes should be applied to.

The appointment's data is displayed.

- **2.** Edit the data.
- **3.** Click on **Save**.

Also see

Editing [appointments](#page-161-1) with drag and drop (p. 162) The [appointment](#page-139-0) editing window: (p. 140) The date [picker](#page-135-0) (p. 136)

## <span id="page-161-1"></span>**7.7.2 Editing appointments with drag and drop**

In the calendar views you can use drag and drop to:

- move an appointment to another day
- **▪** change an appointment's time
- **▪** change an appointment's start or end

Prerequisite: You have the appropriate permissions to modify objects in the calendar containing the appointment. Depending on the server configuration, you can only edit an appointment in your private calendars if you are the appointment's organiser.

#### **How to move an appointment to another day:**

- **1.** Select one of the following views: **Work week**, **Week** or **Month**.
- **2.** Drag the appointment to another day.

#### **How to change an appointment's time:**

- **1.** Select one of the following views: **Day**, **Work week** or **Week**.
- **2.** Drag the appointment to another time.

#### **How to change the start or end of an appointment:**

- **1.** Select one of the following views: **Day**, **Work week** or **Week**.
- **2.** Drag the start or end time to another time.

<span id="page-161-0"></span>Also see

Editing [appointments](#page-160-0) (p. 161)

### **7.7.3 Changing the appointment confirmation or status**

You can change your appointment status at a later point of time. The following options are available:

- **▪** You can accept or decline the appointment without comment.
- **▪** You can change the confirmation status. You can add a comment that is visible to other participants.

Depending on the server configuration, you can only edit an appointment in your private calendars if you are a participant of the appointment. In recurring appointments you can change the confirmation for a single occurrence or for the complete series.

#### **How to accept or decline an appointment:**

**1.** Depending on the view selected, use one of the following methods:

- **▪** Click on an appointment in a calendar view. In the pop-up, either click on **Accept** or on **Decline**.
- **▪** Double-click on an appointment in the list view. The appointment will be displayed in a window. Click on **Accept** or on **Decline**.
- **2.** When having selected a recurring appointment, set whether the changes should be applied to the single occurrence to for the complete series.

#### **How to change your confirmation status:**

- **1.** Depending on the view selected, use one of the following methods:
	- Click on an appointment in a calendar view. In the pop-up, click on **Change status**. Select an appointment in the list view. Click on **Status** in the tool bar.
- **2.** When having selected a recurring appointment, set whether the changes should be applied to the single occurrence to for the complete series.
- <span id="page-162-0"></span>**3.** Enter a comment in the *Change confirmation status* window. Click on one of the buttons **Decline**, **Tentative** or **Accept**.

## **7.7.4 Managing favourite timezones**

Timezones marked as favourites by you, can be displayed in the calendar sheet in addition to the preset timezone.

#### **How to mark a timezone as favourite:**

- **1.** Click the **Settings** icon on the right side of the menu bar. Click the **Settings** menu item.
- **2.** Select **Calendar** from the side bar. Click on **Favourite timezones**.
- **3.** Click on **Add timezone** in the display area. The *Select favourite timezone* window opens.
- **4.** Select a timezone from the list. Click on **Add**.

To remove a timezone from the list of favorites, click the **Delete** icon<sup>®</sup> next to the timezone.

Also see

The [appointment](#page-139-0) editing window: (p. 140) Displaying multiple [timezones](#page-141-0) (p. 142)

## <span id="page-163-0"></span>**7.7.5 Using calendar colours**

You can assign a colour to a calendar. All appointments in this calendar will then be displayed in the colour of the calendar. If you assign an individual colour to an appointment when creating or editing it, the appointment will be displayed in the colour assigned, not in the colour of the calendar.

#### **How to select a calendar colour:**

- **1.** Click the **Actions** icon next to the calendar name.
- **2.** Select a colour from the colour selection drop down.

<span id="page-163-1"></span>Also see

How are [appointments](#page-142-0) displayed? (p. 143)

### **7.7.6 Moving appointments to another calendar**

You can move appointments to another calendar.

#### **How to move appointments to another calendar:**

Prerequisite: You need to have the appropriate permissions to create objects in the target calendar.

**1.** Depending on the view selected, use one of the following methods:

Click on an appointment in a calendar view. In the pop-up, click the **More actions** icon  $\equiv$  . Select **Move** from the menu.

Select an appointment or multiple appointments in the list view. Click the **More actions** icon $\equiv$  in the tool bar. Select **Move** from the menu.

- <span id="page-163-2"></span>**2.** Select a calendar in the *Move* window. You can create a new calendar by clicking on **Create folder**.
- **3.** Click on **Move**.

### **7.7.7 Exporting appointments**

You can export appointments in the iCalendar format. You can e.g. use this format to exchange appointments with other calendar applications.

#### **How to export appointments:**

**1.** Depending on the view selected, use one of the following methods:

Click on an appointment in a calendar view. In the pop-up, click the **More actions** icon  $\equiv$ . Click the **Export** menu item.

Select an appointment or multiple appointments in the list view. Click the **More actions** icon $\equiv$  in the tool bar. Click the **Export** menu item.

The *Export selected* dialogue window opens.

**2.** Click on **Export**. Complete the entries.

Also see

[Exporting](#page-264-0) a Folder's Data. (p. 265)

### <span id="page-164-0"></span>**7.7.8 Printing appointments**

To print calendars and appointments you can:

- **▪** print a calendar sheet with [appointments](#page-164-1)
- **▪** print [appointment](#page-164-2) data
- <span id="page-164-1"></span>**▪** print a detailed or compact list of [appointments](#page-164-3)

#### **How to print a calendar sheet with appointments:**

- **1.** Click on **View** in the tool bar. Select one of the following entries: **Day**, **Work week**, **Week** or **Month**.
- **2.** Open a calendar in the folder tree.
- **3.** Click on **View** in the tool bar. Click on **Print** in the menu. A window with a print preview opens.
- **4.** If required, change the printer settings. Click on the **Print** button.
- <span id="page-164-2"></span>**5.** Close the print preview window.

#### **How to print an appointment's data:**

**1.** Depending on the view selected, use one of the following methods:

Click on an appointment in a calendar view. In the pop-up, click the **More actions** icon  $\equiv$ . Click on **Print** in the menu.

Select an appointment or multiple appointments in the list view. Click the **More actions** icon $\equiv$  in the tool bar. Click on **Print** in the menu.

A window with a print preview opens.

- <span id="page-164-3"></span>**2.** If required, change the printer settings. Click on the **Print** button.
- **3.** Close the print preview window.

#### **How to print a list of appointments:**

- **1.** Click on **View** in the tool bar. Select **List**.
- **2.** Select the appointments to be printed.
- **3.** Click the More actions icon≡in the tool bar. Click on Print in the menu. A window opens. You are asked how you want to print the appointments.
	- **▪** To print a list with detailed appointment data, click on **Detailed**.
	- **▪** To print a compact list, click on **Compact**.
- **4.** If required, change the printer settings. Click on the **Print** button.
- **5.** Close the print preview window.

## <span id="page-165-0"></span>**7.7.9 Deleting appointments**

You can delete appointments.

#### **How to delete appointments:**

**Warning:** If you delete an appointment it will be irrevocably lost. Depending on the server configuration, you can only edit an appointment in your private calendars if you are the appointment's organiser.

**1.** Depending on the view selected, use one of the following methods:

Click on an appointment in a calendar view. In the pop-up, click on **Delete**.

Select an appointment or multiple appointments in the list view. Click on **Delete** in the tool bar.

**2.** Confirm that you want to delete the appointment.

**Result:** The appointment will be deleted.

## **7.8 Searching for Appointments**

In order to search for specific appointments, you can use the following search criteria:

- **▪** search terms for subject, description, location, attachments' names, participants
- **▪** calendars that are to be searched
- **▪** appointment confirmation status
- Time frame of the appointment creation, related to the current date: one month, three months, one year
- **▪** type: all, series, single appointment

#### **How to search for appointments:**

- **1.** Click on the **Search** input field. Additional icons are displayed.
- **2.** Enter a search term in the input field. The search menu opens.

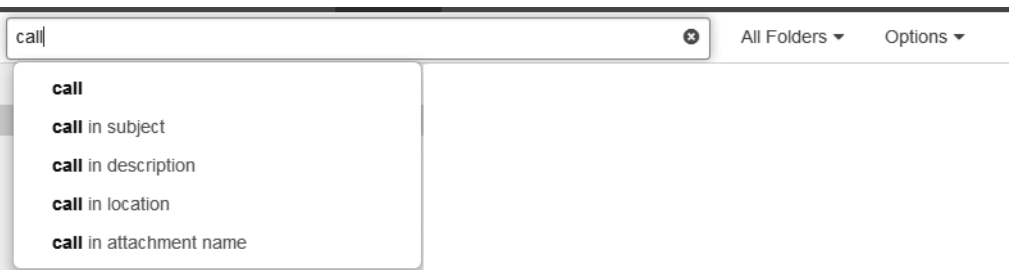

Define the data sources to be searched by clicking on an entry in the search menu.

- **▪** If clicking on the search term or pressing enter, the following data sources are searched: subject, description
- **▪** In order to only search in the subject, click on **in subject** in the search menu. Accordingly, you can limit the search to the description, location or the attachment's name.
- **▪** In order to search for appointments with a specific participant, click on a name in the search menu.

The search results are displayed in the list that is shown in the display area.

- **3.** To select a calendar for the search, click the **Options** icon **v** in the input field. The calendar that is searched is displayed in the **Folder** drop-down. To select another calendar, open the drop-down. If you select **All folders**, all private, public, and shared calendars are searched.
- **4.** The following options are available for limiting the search to specific appointments:
	- **■** To limit the search to appointments with a specific confirmation status, click the **Options** icon ▼ in the input field. Open the **My status** drop-down. Select a status.
	- To limit the search to a specific time range, click the **Options** icon ▼ in the input field. Open the **Range** drop-down. Select a time range.
	- To limit the search to single or recurring appointments, click the **Options** icon ▼ in the input field. Open the **Type** drop-down. Select a type.
- **5.** To refine the search result, enter additional search terms: To remove a search term, click the **Remove**  $i$ con $*$  next to the search term.
- **6.** In order to finish the search, click the **Close** icon<sup>®</sup>.

## **7.9 Appointments in teams**

The following options are available:

- **▪** Sharing [appointments](#page-167-0)
- **▪** Sending an E-mail to [participants](#page-167-1)
- **▪** Inviting participants to a new [appointment](#page-168-0)
- <span id="page-167-0"></span>**▪** Creating a distribution list from the list of [participants](#page-168-1)

## **7.9.1 Sharing appointments**

You can share your appointments with internal as well as external partners. Depending on the requirements, different methods exist.

**▪** To make a calendar available for internal users or external partners, proceed as follows:

Create a new personal or public calendar.

Share this [calendar](#page-236-0).

You can also share an existing calendar.

- **▪** If another internal user shared a calendar with you, you can access this calendar in the folder tree.
- **▪** In case you want to invite external partners to an appointment, enter their E-Mail addresses in the input field below *Participants*.

The external partners receive an E-Mail with an appointment invitation.

#### <span id="page-167-1"></span>Also see

Sending an E-mail to [participants](#page-167-1) (p. 168) Inviting participants to a new [appointment](#page-168-0) (p. 169) Creating a distribution list from the list of [participants](#page-168-1) (p. 169)

## **7.9.2 Sending an E-mail to participants**

You can send an e-mail to all appointment participants.

#### **How to send an Email to all appointment participants:**

- **1.** Depending on the view selected, use one of the following methods:
	- **▪** In a calendar view, click on an appointment with multiple participants. In the pop-up, click the **More actions** icon  $\equiv$  . Click on **Send** mail to all participants in the menu.
	- **▪** In the list view, double-click on an appointment with multiple participants. The appointment will be displayed in a window. Click the **More actions** icon . Click on **Send mail to all participants** in the menu.
- **2.** Fill in the details in order to Send a new [E-Mail.](#page-67-0)

#### Also see

Sharing [appointments](#page-167-0) (p. 168) Inviting participants to a new [appointment](#page-168-0) (p. 169) Creating a distribution list from the list of [participants](#page-168-1) (p. 169)

## <span id="page-168-0"></span>**7.9.3 Inviting participants to a new appointment**

If an appointment has several participants, you can invite those participants to a new appointment.

#### **How to invite participants to a new appointment:**

**1.** Depending on the view selected, use one of the following methods:

In a calendar view, click on an appointment with multiple participants. In the pop-up, click the **More actions** icon $\equiv$ . Click on **Invite to new appointment** in the menu.

In the list view, double-click on an appointment with multiple participants. The appointment will be displayed in a window. Click the **More actions** icon . Click on **Invite to new appointment** in the menu.

**2.** Complete the data for Creating an [appointment.](#page-144-0)

Also see

<span id="page-168-1"></span>Sharing [appointments](#page-167-0) (p. 168) Sending an E-mail to [participants](#page-167-1) (p. 168) Creating a distribution list from the list of [participants](#page-168-1) (p. 169)

## **7.9.4 Creating a distribution list from the list of participants**

You can create a distribution list from an appointment's list of participants.

#### **You can create a distribution list from an appointment's list of participants.**

**1.** Depending on the view selected, use one of the following methods:

In a calendar view, click on an appointment with multiple participants. In the pop-up, click the **More actions** icon  $\equiv$  . Select **Save as distribution list** from the menu.

In the list view, double-click on an appointment with multiple participants. The appointment will be displayed in a window. Click the **More actions** icon . Select **Save as distribution list** from the menu.

**2.** Complete the details for creating the [distribution](#page-116-0) list.

Also see

Sharing [appointments](#page-167-0) (p. 168) Sending an E-mail to [participants](#page-167-1) (p. 168) Inviting participants to a new [appointment](#page-168-0) (p. 169)

## <span id="page-169-0"></span>**7.10 Managing Groups**

In case you frequently want to add the same persons to appointments or tasks, you can create a [group](#page-14-0) consisting of those persons. You can then add the group as participant instead of adding specific persons. The following options are available:

- **▪** create a new group
- **edit an existing group**
- delete an existing group

**Note:** Depending on the server configuration, those functions are not available for all users.

#### **How to create a new group:**

- **1.** Click the **Settings** icon on the right side of the menu bar. Click the **Settings** menu item. In the side bar, click on **Groups**.
- **2.** In the display area, click on **Create new group**.
- **3.** Enter a group name in the *Create new group* window. Add members. The members are displayed below *Members*

In order to remove a member, click the **Remove member** icon<sup>\*</sup> next to the name. Click on **Create**.

#### **How to edit a group:**

- **1.** Click the **Settings** icon on the right side of the menu bar. Click the **Settings** menu item. In the side bar, click on **Groups**.
- **2.** Select a group in the display area. Click on **Edit**.
- **3.** Edit the group's data in the *Edit group* window. Click on **Save**.

#### **How to delete a group:**

- **1.** Click the **Settings** icon on the right side of the menu bar. Click the **Settings** menu item. In the side bar, click on **Groups**.
- **2.** Select a group in the display area.
- **3.** Click the **Delete** button.

Also see

Managing [Resources](#page-170-0) (p. 171)

## <span id="page-170-0"></span>**7.11 Managing Resources**

Other than participant conflicts, [resource](#page-17-0) conflicts cannot be ignored when creating appointments. If creating appointments, resources that are already booked for other appointments cannot be added. The following options are available:

- **▪** create new resources
- **▪** edit existing resources
- **▪** delete existing resources

**Note:** Depending on the server configuration, those functions are not available for all users.

#### **How to create a new resource:**

- **1.** Click the **Settings** icon on the right side of the menu bar. Click the **Settings** menu item. In the side bar, click on **Resources**.
- **2.** In the display area, click on **Create new resource**.
- **3.** Enter a resource name in the *Create new resource* window. You can enter a description. Define an E-Mail address for the resource. Click on **Create**.

#### **How to edit a resource:**

- **1.** Click the **Settings** icon on the right side of the menu bar. Click the **Settings** menu item. In the side bar, click on **Resources**.
- **2.** Select a resource in the display area. Click on **Edit**.
- **3.** Edit the resource's data in the *Edit resource* window. Click on **Save**.

#### **How to delete a resource:**

- **1.** Click the **Settings** icon on the right side of the menu bar. Click the **Settings** menu item. In the side bar, click on **Resources**.
- **2.** Select a resource in the display area.
- **3.** Click the **Delete** button.

#### Also see

[Managing](#page-169-0) Groups (p. 170)

# **7.12 Interchanging Appointments with Other Applications**

The following options are available:

- **▪** [export](#page-264-0) appointments to use them in other applications
- **▪** [import](#page-259-0) appointments that you created in other applications

# **7.13 Calendar Settings**

#### **How to use the calendar settings:**

- **1.** Click the **Settings** icon on the right side of the menu bar. Click the **Settings** menu item.
- **2.** Click on **Calendar** in the side bar.
- **3.** Change the settings.

The following settings are available.

#### **View**

- **▪ Start of working time** Defines the start of working hours.
- **▪ End of working time** Defines the end of working hours.
- **▪ Time scale in minutes** Specifies the interval for dividing the time grid in the *Day*, *Work week*, *Week* calendar views.
- **▪ Display refused appointments** Defines whether appointments that you refused are displayed.

#### **Birthday calendar**

**▪ Show birthday calendar** Defines whether a birthday calendar is displayed in the folder tree.

#### **Workweek view**

- **▪ Week start** Defines the beginning of a work week.
- **▪ Workweek length** Defines the number of days of a work week.

#### **New appointment**

**▪ Default reminder**

Defines the pre-set time interval for the appointment reminder. To change the setting, click on the current setting. Change the current reminder in the *Edit reminders* dialogue window. You can add additional reminders.

**▪ Default reminder for all-day appointments**

Defines the default time for the reminder for all-day appointments. To change the setting, click on the current setting. Change the current reminder in the *Edit reminders* dialogue window. You can add additional reminders.

**▪ Default reminder for appointments in birthday calendar**

Defines the reminder's default time for appointments in the birthday calendar. To change the setting, click on the current setting. Change the current reminder in the *Edit reminders* dialogue window. You can add additional reminders.

**▪ Mark all day appointments as free** Defines whether all day appointments are displayed as free by default.

#### **E-mail notifications**

- **▪ Receive notification for appointment changes** Specifies whether you will receive an email notification, if the following is true: An appointment in which you participate has been re-created, changed or deleted.
- **▪ Receive notification as appointment creator when participants accept or decline** Specifies whether you will receive an email notification, if the following is true: a participant accepted or declined an appointment created by you.
- **▪ Receive notification as appointment participant when other participants accept or decline** Specifies whether you will receive an email notification, if the following is true: a participant accepted or declined an appointment in which you participate.
- **▪ Automatically delete the invitation e-mail after the appointment has been accepted or declined** Defines whether the email notification for an appointment invitation will be automatically deleted when accepting or declining the appointment.

# **8 Tasks**

Learn how to work with the *Tasks* application.

- **▪** the *Tasks*[components](#page-175-0)
- **▪** [view](#page-181-0) tasks
- **▪** view or [save](#page-182-0) task attachment
- **▪** [create](#page-183-1) tasks
- **▪** [answer](#page-186-0) task invitation
- **▪** [add](#page-187-0) task folders
- **▪** [organise](#page-188-0) tasks
- **▪** [search](#page-192-0) for tasks
- **▪** [share](#page-193-0) tasks with other users
- **▪** [interchange](#page-194-0) tasks with other applications
- **▪** use the *Tasks* [settings](#page-195-0)

#### **How to launch the** *Tasks* **app:**

click the App Launcher icon in the menu bar. Click on Tasks in the App Launcher.

# **8.1 The** *Tasks***components**

<span id="page-175-0"></span>The *Tasks* app includes the following components.

- **▪** The Tasks [search](#page-176-0) bar
- **▪** The [Tasks](#page-176-1) tool bar
- **▪** The Tasks [folder](#page-177-0) tree
- **▪** The Tasks [display](#page-177-1) area
	- **▫** The [Tasks](#page-178-0) list
	- **▫** The Tasks [detail](#page-179-0) view
- **▪** The task editing [window](#page-180-0)

### <span id="page-176-0"></span>**8.1.1 The Tasks search bar**

Enables you to search for tasks.

Also see

```
The search bar (p. 28)
Searching for Tasks (p. 193)
Viewing tasks (p. 182)
```
## <span id="page-176-1"></span>**8.1.2 The Tasks tool bar**

Contains the following:

- **▪ New**. Creates a new task.
- **▪ Edit**. Edits a task's data.
- **▪ Due**. Changes a task's due date.
- **▪ Done**. Marks a task as done.
- **▪ Delete**. Deletes the tasks selected by you.
- **More actions** icon  $\equiv$ . Opens a menu with additional [functions:](#page-176-2)
- **▪ View**. Opens a menu with check boxes for controlling the view.
	- **▫ Folder view**. Opens or closes the folder tree.
	- **▫ Checkboxes**. Displays checkboxes in the list, for marking objects.

Also see

<span id="page-176-2"></span>The [tool](#page-28-0) bar (p. 29) Instructions for the buttons and icons: [Creating](#page-183-1) Tasks (p. 184) [Editing](#page-189-0) tasks (p. 190) [Changing](#page-190-0) a task's due date (p. 191) [Marking](#page-189-1) tasks as done (p. 190) [Deleting](#page-191-0) tasks (p. 192) Keys and key [combinations](#page-35-0) (p. 36) Instructions for the functions in the **More actions** menu $\equiv$ : [Exporting](#page-190-1) tasks (p. 191) [Printing](#page-191-1) tasks (p. 192) Moving tasks to [another](#page-190-2) folder (p. 191)

## <span id="page-177-0"></span>**8.1.3 The Tasks folder tree**

Displays the tasks folders.

Content

- **▪** *My tasks*. Contains your personal tasks.
- **▪** *Public tasks*. Contains tasks shared with all users.
- **▪** *Shared tasks*. Contains tasks shared with you by other users.

Depending on the groupware configuration, the content can differ from this information.

Functions

- **▪** If clicking on a folder, its tasks are displayed.
- **■** The **Actions** icon next to the selected folder offers functions for organising data and for exchanging data.
- **▪** The **Add new folder** button allows creating a new private or public folder.

Also see

```
The folder tree (p. 30)
Folders (p. 230)
Navigating within the folder structure (p. 233)
Adding Task Folders (p. 188)
Renaming folders (p. 235)
Moving folders (p. 236)
Deleting folders (p. 236)
```
## **8.1.4 The Tasks display area**

Contains the contacts [list](#page-178-0) and a contact's [detail](#page-179-0) view.

Also see

The [display](#page-30-0) area (p. 31)

## <span id="page-178-0"></span>**8.1.5 The Tasks list**

Displays a list of tasks in the folder selected.

Content

- **▪** The following details are displayed for each task: subject, status or due date, and the progress.
- **▪** The text above the list contains the name of the selected folder. The number corresponds to the number of objects in the selected folder.

Functions

- **▪** If clicking on a task, its content is displayed in the [detail](#page-177-1) view.
- **▪** To select multiple tasks, enable the **Checkboxes** option in the **View** drop-down in the tool bar. You can also use your system's multi-selection functions. In order to select all contacts in folder, enable the **Select all** checkbox above the list.
- If clicking the **Sort** icon  $\blacklozenge \blacklozenge$  above the list, a menu opens that allows sorting tasks. You can also define in this menu whether tasks marked done are displayed.
- **▪** To adjust the list width, hover over the line between the list and the detail view. Drag the border to the left or to the right.

Also see

[Searching](#page-192-0) for Tasks (p. 193)

## <span id="page-179-0"></span>**8.1.6 The Tasks detail view**

Shows the data of the task that you selected in the [list](#page-178-0). If double-clicking on the task in the list, the data are displayed in a window.

Content

- **▪** Icon for the task's priority, if set. Subject Private tasks are marked with the **Private** icon<sup>1</sup>.
- **▪** Task's start date, if available
- **▪** Status and progress
- **▪** If the task has attachments, the names of the attachments are displayed.
- **▪** Task's description, if available
- **▪** If the task is a recurring task, recurrence parameters will be displayed.
- **▪** Task's start date, if available
- **▪** Task details like billing information, if available
- **▪** If the task has several participants, the number of participants that accepted, declined or have not replied yet are shown on the top right side above the list of participants. In order to filter the list of participants, click the icons.
- **▪** Names of the participants, if they exist. If clicking on a name, a *pop-up* opens. It displays information about the contact.
	- **▫** The person's contact data.
	- **▫** If you exchanged E-Mail messages with this person, they are displayed below *Recent conversations*.
	- **▫** If you have appointments scheduled with this person, they are displayed below *Shared appointments*.
	- □ Information about this person from social networks. You can use the available buttons to open this person's profile.
	- If clicking on an appointment or an E-Mail, an additional pop-up opens.
- **▪** If the appointment includes external participants, their names are displayed below *External participants*.

#### Also see

Viewing or Saving Task [Attachments](#page-182-0) (p. 183) [Managing](#page-188-0) Tasks (p. 189)
## <span id="page-180-0"></span>**8.1.7 The task editing window**

This window is used when creating a new task or editing a task.

Content

- **▪** The title bar includes the following elements:
	- **▫** window title
	- **▫** icons for adjusting the window position, cancel icons
- **▪** Task data.
	- **□ Subject** input field. Enter the subject in this field. The subject is displayed as the task title.
	- **□ Description** input field. You can enter a description for the task in this field.
	- **▫ Expand form**. Displays additional input fields.
	- **▫ Start date** and **Due date**. Defines the start and the due date. Clicking on it opens the date picker. If **All day** is disabled, you can set start and due times.
	- **▫ All day**. Defines whether the task is supposed to last whole days.
	- **▫ Repeat**. Defines whether the task is to be repeated. Examples can be found in the [questions](#page-290-0) about [appointments](#page-290-0) and tasks.
- **▪ Reminder**. Defines when and how you will be reminded about the task's due date. You can also set a date and time for the reminder in **Reminder date**. In this case, **Manual input** will be pre-selected in the **Reminder** field.
- **▪** Task view
	- **Status**. Defines the task's status. You can also enter a percentage value for the task completion in **Progress**.
	- **▫ Priority**. Defines the task's priority.
	- **▫ Private**. Enable this checkbox if other users are not to see the task's subject and description.
- **▪ Add contact** input field. Enter the names of the participants that are to take part in the task in this field.

**Select contacts** icon **B**. Opens a window for selecting contacts from a list.

- **▪ Add attachments**. Adds files.
- **▪ Show details**. Displays additional data fields where you can enter billing details like estimated efforts, actual efforts or billing information.
- **▪** button bar
	- **▫ Create**. Saves the current data of the task. Closes the Format window.
	- **▫ Cancel**. Cancels creating or editing the task.

Also see

The editing [window](#page-33-0) (p. 34) The date [picker](#page-135-0) (p. 136) [Creating](#page-183-0) Tasks (p. 184) [Editing](#page-189-0) tasks (p. 190)

# <span id="page-181-0"></span>**8.2 Viewing tasks**

### **How to display a task:**

- **1.** Open a tasks folder in the folder tree.
- **2.** To sort the tasks list, click the **Sort** icon $\blacklozenge$ **A** above the list. Select a sort criterion from the menu. To only display due tasks in the list, click the **Sort** icon above the list. Disable **Show done tasks** in the menu.
- **3.** Click on a task in the list. The task's data is displayed in the detail view. You can open the task in a window by double-clicking on the task in the list.
- **4.** To display another task, use one of the following methods:
	- **▪** Click on another task in the list.
	- **▪** Use the cursor keys to browse the list.

#### Also see

[Navigating](#page-232-0) within the folder structure (p. 233) [Searching](#page-192-0) for Tasks (p. 193) Viewing or Saving Task [Attachments](#page-182-0) (p. 183) The Tasks [detail](#page-179-0) view (p. 180) The [Tasks](#page-178-0) list (p. 179)

# <span id="page-182-0"></span>**8.3 Viewing or Saving Task Attachments**

The file names of task attachments are displayed in the display area below the subject. The following functions are available:

- **▪** display the attachment in the *Viewer*
- **▪** download the attachment
- **▪** save the attachment to *Drive*

**Note:** Depending on the attachment's file format, the available function might differ.

### **How to use the task attachment functions:**

- **1.** Select a task with an attachment.
- **2.** Click on an attachment's name in the detail view. A menu with several functions opens.
- **3.** Click on the desired function. Depending on the function, additional actions might be available.

**Tip:** If a task contains several attachments, an action can be executed for all attachments at once. To do so, click on **All attachments**. Click on the desired function.

Also see

[Viewing](#page-181-0) tasks (p. 182) The Tasks [detail](#page-179-0) view (p. 180) The [Tasks](#page-178-0) list (p. 179)

## <span id="page-183-0"></span>**8.4 Creating Tasks**

The following options are available:

- **▪** [Creating](#page-183-1) new tasks
- **▪** Creating [recurring](#page-184-0) tasks
- **▪** Adding [participants](#page-184-1) to a task
- <span id="page-183-1"></span>**▪** Adding [attachments](#page-185-0)

### **8.4.1 Creating new tasks**

### **How to create a new task:**

- **1.** Open a tasks folder in the folder tree. **Note:** Select a folder for which you have the permission to create tasks.
- **2.** Click on **New** in the tool bar.
- **3.** Enter a subject. Enter a description, if needed.

To view the complete form, click on **Expand form**. The following optional functions are available.

- **▪** Set the task's start and due date.
- **▪** To get an appointment reminder, select a setting in **Reminder**. The respective date and time are entered in **Reminder date**. To use custom values, set them in **Reminder date**. In this case, **Manual input** will be pre-selected in the **Reminder** field.
- **▪** If the subject and description are not to be shown to other users, activate **Private**. Private tasks are marked with the *Private* icon<sup>1</sup>.
- **▪** In order to add details like billing information, click on **Show details**. Enter the data required.
- **4.** You can use additional functions:
	- **▪** Creating [recurring](#page-184-0) tasks (p. 185)
	- **▪** Adding [participants](#page-184-1) to a task (p. 185)
	- **▪** Adding [attachments](#page-185-0) (p. 186)
- **5.** Click on **Create**.

#### Also see

Using the date [picker](#page-146-0) (p. 147) The task editing [window](#page-180-0) (p. 181)

### <span id="page-184-0"></span>**8.4.2 Creating recurring tasks**

### **How to create a recurring task in the task editing window:**

- **1.** To view the complete form, click on **Expand form**.
- **2.** Enable **Repeat**. The current repetition parameters are displayed.
- **3.** To set the repetition parameters, click on the value. The *Edit recurrence* window opens.
- **4.** Set the repetition parameters.
	- **▪** In **Repeat**, you can set the interval between the appointments.
	- **▪** Below the interval, you can set the interval parameters.
	- **▪** In **Ends**, you can define when the recurring tasks ends.

**Tip:** Examples can be found in [Questions](#page-290-0) and Answers.

Also see

```
Creating new tasks (p. 184)
Adding participants to a task (p. 185)
Adding attachments (p. 186)
The task editing window (p. 181)
```
# **8.4.3 Adding participants to a task**

### **How to add participants in the task editing window:**

Enter the participants' E-Mail addresses, a group's name or a distribution list's name in the input field below *Participants*. **Tips:**

- **▪** While entering the E-Mail address, several matching suggestions are displayed. To accept a suggestion, use one of the following methods:
	- **▫** Use the scroll bar to browse the list. Click on a suggestion.
	- **▫** Use the cursor keys to select a suggestion. Press Enter.
- **■** To select contacts from a list, click the **Address book**icon **Bondall** right side of the input field.

In order to remove a participant, click the icon  $\mathbf{\hat{m}}$  next to the name.

#### Also see

[Creating](#page-183-1) new tasks (p. 184) [Selecting](#page-68-0) contacts from a list (p. 69) Creating [recurring](#page-184-0) tasks (p. 185) Adding [attachments](#page-185-0) (p. 186)

# <span id="page-185-0"></span>**8.4.4 Adding attachments**

### **How to add attachments in the task editing window:**

- **1.** Click on **Add attachments** below *Attachments*.
- **2.** Select one or several files.

In order to remove an attachment, click the **Delete** icon<sup>ffg</sup>.

**Tip:** You can also add an attachment by dragging and dropping a document from a file browser or from the desktop to the task window.

#### Also see

[Creating](#page-183-1) new tasks (p. 184) Creating [recurring](#page-184-0) tasks (p. 185) Adding [participants](#page-184-1) to a task (p. 185) The task editing [window](#page-180-0) (p. 181)

# **8.5 Answering Task Invitations**

If a user or an external partner adds you to a task as a participant, you will receive at least one of the following notifications:

- **▪** You are informed about this task in the *Notification area*.
- **▪** You will receive an E-Mail invitation for the task.

You can accept, temporarily accept or refuse your participation in the task.

### **How to answer a task invitation in the notification area:**

- **1.** Click the **Notifications** icon<sup>d</sup> in the menu bar. The *Notification area* is displayed.
- **2.** Click on **Accept/Decline** below the invitation.
- **3.** Enter a comment in the *Change confirmation status* window. Click on one of the buttons **Accept**, **Tentative** or **Decline**.

**Tip:** You can confirm the task directly in the notification area by clicking on the **Accept invitation** button.

### **How to answer a task invitation in an email invitation:**

- **1.** Display an E-Mail with a task invitation in the *E-Mail* application.
- **2.** Click on one of the buttons **Confirm**, **Temporary**, **Decline** in the detail view below *This e-mail contains <sup>a</sup> task*.

Also see

The [notification](#page-32-0) area (p. 33)

# **8.6 Adding Task Folders**

The following options are available:

- **▪** Adding [personal](#page-187-0) task folders
- **▪** [Importing](#page-187-1) tasks from files

<span id="page-187-0"></span>Also see

[Folders](#page-229-0) (p. 230)

### **8.6.1 Adding personal task folders**

You can create additional personal task folders below *My tasks*.

### **How to create a new personal task folder:**

- **1.** In the folder tree, click on **Add new folder**. A window opens.
- **2.** Enter a name. In case the new folder should be a public folder, enable **Add as public folder**. Click on **Add**.

<span id="page-187-1"></span>Also see

[Importing](#page-187-1) tasks from files (p. 188)

### **8.6.2 Importing tasks from files**

Information on importing tasks can be found in [Importing](#page-259-0) Data (page 260).

Also see

Adding [personal](#page-187-0) task folders (p. 188)

# **8.7 Managing Tasks**

Some of the techniques for organising tasks require having set up your own tasks folders. Information on creating folders can be found in [Folders](#page-229-0) (page 230).

The following options are available:

- **▪** [Editing](#page-189-0) tasks
- **▪** [Marking](#page-189-1) tasks as done
- **▪** [Changing](#page-190-0) a task's due date
- **▪** Moving tasks to [another](#page-190-1) folder
- **▪** [Exporting](#page-190-2) tasks
- **▪** Changing tasks [confirmations](#page-191-0)
- **▪** [Printing](#page-191-1) tasks
- **▪** [Deleting](#page-191-2) tasks

### <span id="page-189-0"></span>**8.7.1 Editing tasks**

You can edit a task's data at a later point.

### **How to edit a task:**

Prerequisite: You have the permission to create objects in the folder containing the task.

- **1.** Select a task from the list.
- **2.** Click on **Edit** in the tool bar. The task's data are displayed.
- **3.** Edit the data.

A description of the input fields can be found in The task editing [window](#page-180-0) (page 181).

**4.** Click on **Save**.

Also see

```
Marking tasks as done (p. 190)
Changing a task's due date (p. 191)
Changing tasks confirmations (p. 192)
The task editing window (p. 181)
```
# **8.7.2 Marking tasks as done**

You can mark tasks as done.

### **How to mark a task as done:**

Prerequisite: You have the permission to create objects in the folder containing the task.

- **1.** Select a task or multiple tasks from the list.
- **2.** Click on **Done** in the tool bar. To mark the selected tasks as undone, click on **Undone**.

Also see

[Editing](#page-189-0) tasks (p. 190) [Changing](#page-190-0) a task's due date (p. 191) Changing tasks [confirmations](#page-191-0) (p. 192) The task editing [window](#page-180-0) (p. 181)

### <span id="page-190-0"></span>**8.7.3 Changing a task's due date**

You can change a task's due date.

#### **How to change a task's due date:**

Prerequisite: You have the permission to create objects in the folder containing the task.

- **1.** Select a task from the list.
- **2.** Click on **Due** in the tool bar. Select an entry.

Also see

```
Editing tasks (p. 190)
Marking tasks as done (p. 190)
Changing tasks confirmations (p. 192)
The task editing window (p. 181)
```
### **8.7.4 Moving tasks to another folder**

You can move tasks to another folder.

### **How to move tasks to another folder:**

Prerequisite: You need to have the appropriate permissions to create objects in the target folder.

- **1.** Select a task or multiple tasks from the list.
- **2.** Click the **More actions** icon  $\equiv$  in the toolbar. Select **Move** from the menu.
- **3.** Select a folder in the *Move* window. You can create a new folder by clicking on **Create folder**.
- <span id="page-190-2"></span>**4.** Click on **Move**.

**Tip:** In order to move tasks using drag and drop, select a task or multiple tasks in the list. Drag the selected tasks to a folder in the folder tree.

### **8.7.5 Exporting tasks**

You can export tasks in the iCalendar format. You can e.g. use this format to exchange tasks with other calendar applications.

#### **How to export tasks:**

- **1.** Select a task or multiple tasks from the list.
- **2.** Click the **More actions** icon  $\equiv$  in the tool bar. Click the **Export** menu item. The *Export selected* dialogue window opens.
- **3.** Click on **Export**. Complete the entries.

Also see

Sending [contacts](#page-121-0) as vCard (p. 122) [Exporting](#page-264-0) a Folder's Data. (p. 265)

# <span id="page-191-0"></span>**8.7.6 Changing tasks confirmations**

You can change your task confirmation at a later point in time.

### **How to change your task confirmation:**

- **1.** Select a task from the list.
- **2.** Click the More actions icon≡in the tool bar. Click on Change confirmation status in the menu.
- **3.** A window opens. Select a confirmation status. If required, enter a message.
- <span id="page-191-1"></span>**4.** Click on **Change status**.

## **8.7.7 Printing tasks**

You can print the data of a single task or of multiple tasks.

### **How to print a task's data:**

- **1.** Select a task or multiple tasks from the list.
- **2.** Click the **More actions** icon  $\equiv$  in the tool bar. Click on **Print** in the menu. A window with a print preview opens.
- <span id="page-191-2"></span>**3.** If required, change the printer settings. Click on the **Print** button.
- **4.** Close the print preview window.

# **8.7.8 Deleting tasks**

You can delete tasks.

### **How to delete tasks:**

**Warning:** When deleting a task, the task is irrevocably lost.

- **1.** Select a task or multiple tasks from the list.
- **2.** Click on **Delete** in the tool bar.
- **3.** Confirm that you want to delete the task.

**Result:** The task will be deleted.

### <span id="page-192-0"></span>**8.8 Searching for Tasks**

In order to search for tasks, you can use the following search criteria:

- **▪** search terms for subject, description, attachments' names, participants
- **▪** folders that are to be searched
- **▪** the task's status
- **▪** task type: single or recurring task
- **▪** folder type: all, private, public, shared

#### **How to search for tasks:**

- **1.** Click on the **Search** input field. Additional icons are displayed.
- **2.** Enter a search term in the input field. The search menu opens.

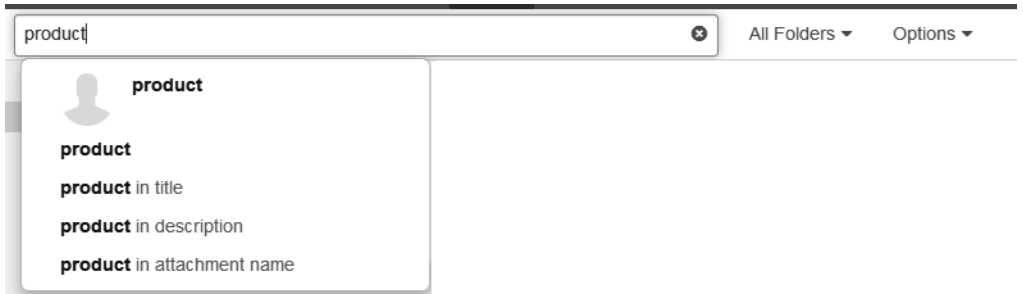

Define the data sources to be searched by clicking on an entry in the search menu.

- **▪** If clicking on the search term or pressing enter, the following data sources are searched: subject, description
- **▪** In order to only search in the subject, click on **in subject** in the search menu. Accordingly, you can limit the search to the description or the attachment's name.
- **▪** In order to search for appointments with a specific participant, click on a name in the search menu.

The search results are displayed in the list that is shown in the display area.

- **3.** To select a folder for the search, click the **Options** icon **v** in the input field. The folder that is searched, is displayed in the **Folder** drop-down. To select another folder, open the drop-down. If you select **All folders**, all private, public, and shared folders are searched.
- **4.** The following options are available for limiting the search to specific tasks:
	- To limit the search to tasks with a specific editing status, click the **Options** icon ▼ in the input field. Open the **Task status** drop-down. Select a status.
	- To limit the search to single or recurring tasks, click the **Options** icon ▼ in the input field. Open the **Task type** drop-down. Select a type.
	- To limit the search to private, public or shared tasks, click the **Options** icon ▼ in the input field. Open the **Folder type** drop-down. Select a type.
- **5.** To refine the search result, enter further search terms: To remove a search term, click the **Remove**  $i$ con $\mathbf$ **x** next to the search term.
- **6.** In order to finish the search, click the **Close** icon<sup>®</sup>.

## **8.9 Tasks in teams**

The following options are available:

- **▪** [Sharing](#page-193-0) tasks with other users
- <span id="page-193-0"></span>**▪** [Delegating](#page-193-1) tasks to other users

## **8.9.1 Sharing tasks**

You can share your tasks with internal as well as external partners. Depending on the requirements, different methods exist.

**▪** To make a folder available for internal users or external partners, proceed as follows:

Create a new personal or public tasks folder.

Share this [folder.](#page-236-0)

You can also share an existing folder.

- **▪** If another internal user shared a task folder with you, you can access this folder in the folder tree.
- **▪** To invite external partners to a task, proceed as follows:

When creating the task, add external partners as *external participants*.

<span id="page-193-1"></span>Also see

[Delegating](#page-193-1) tasks (p. 194)

# **8.9.2 Delegating tasks**

You can delegate a task to an internal user when newly [creating](#page-183-1) the task. To do so enter the name of the internal user as participant.

Also see

[Sharing](#page-193-0) tasks (p. 194)

# **8.10 Interchanging Tasks with Other Applications**

The following options are available:

- **▪** [export](#page-264-1) [\[265\]](#page-264-1) tasks to use them in other applications
- **▪** [import](#page-259-1) [\[260\]](#page-259-1) tasks that you created in other applications

# **8.11 Task Settings**

### **How to use the task settings:**

- **1.** Click the **Settings** icon on the right side of the menu bar. Click the **Settings** menu item.
- **2.** Click on **Tasks** in the side bar.
- **3.** Change the settings.

The following settings are available.

#### **Email notifications**

- **▪ Receive notifications when a task in which you participate is created, modified or deleted** Specifies whether you will receive an E-Mail notification, if the following is true: A task in which you participate has been re-created, changed or deleted.
- **▪ Receive notifications when a participant accepted or declined a task created by you** Specifies whether you will receive an E-Mail notification, if the following is true: A participant accepted or declined a task created by you.
- **▪ Receive notifications when a participant accepted or declined a task in which you participate** Specifies whether you will receive an E-Mail notification, if the following is true: A participant accepted or declined a task in which you participate.

# **9 Drive**

Learn how to work with the *Drive* application.

- **▪** the *Drive* [components](#page-197-0)
- **▪** [view](#page-204-0) files and folders
- **▪** [download](#page-209-0) files or folder contents
- **▪** [create](#page-210-0) files or folders
- **▪** [create](#page-211-0) or edit text files
- **▪** [organize](#page-212-0) files and folders
- **▪** [search](#page-221-0) for files
- **▪** [share](#page-236-0) files and folders with other users or external partners.
- **▪** access data with [WebDAV](#page-222-0)
- **▪** access your cloud [storage](#page-224-0) that you set up in third party products like Dropbox
- **▪** work in [teams](#page-225-0) with other users or external partners
- **▪** use the *Drive* [settings](#page-226-0)

Information on the usage of local apps on desktops and mobile devices can be found in the Drive apps user guide.

### **How to launch the** *Drive* **app:**

Click the **App Launcher** icon in the menu bar. Click on **Drive** in the App Launcher.

Depending on the groupware configuration, you can also click the quick start icon for launching the *Drive* app in the menu bar.

# **9.1 The** *Drive* **Components**

<span id="page-197-0"></span>The *Drive* app includes the following components.

- **▪** The Drive [search](#page-198-0) bar
- **▪** The Drive [folder](#page-198-1) tree
- **▪** The [Drive](#page-199-0) tool bar
- **▪** The Drive [navigation](#page-200-0) bar
- **▪** The Drive [display](#page-201-0) area
- **▪** The file [details](#page-202-0)
- **▪** The [viewer](#page-203-0)

### <span id="page-198-0"></span>**9.1.1 The Drive search bar**

Enables you to search for files.

Also see

```
The search bar (p. 28)
Searching for Files (p. 222)
Viewing Files and Folders (p. 205)
```
## <span id="page-198-1"></span>**9.1.2 The Drive folder tree**

Displays the folders.

Content

- **▪** *My files*. Contains your personal files and folders. By default, it contains folders for documents, music, images, and videos.
- **▪** *My shares*. Shows the files and folders shared by you for other users or external partners.
- **▪** *My attachments*. Displays the file attachments of E-Mail messages sent or received by you.
- **▪** *Trash*. Contains the files and folders deleted by you.
- **▪** *Shared files*. Contains files shared with you by other users.
- **▪** *Public files*. Contains files shared with all users.

Depending on the groupware configuration, the content can differ from this information.

Functions

- **▪** If clicking on a folder, its contents are displayed.
- **•** The **Actions** icon next to the selected folder offers functions for organising data and for exchanging data.
- **▪** The **Add storage account** button below the folders offers functions for adding cloud storage accounts that you set up in third party products like Dropbox.

Also see

The [folder](#page-29-0) tree (p. 30) [Folders](#page-229-0) (p. 230) [Sharing](#page-236-0) (p. 237) [Navigating](#page-232-0) within the folder structure (p. 233) [Renaming](#page-234-0) folders (p. 235) [Moving](#page-235-0) folders (p. 236) [Deleting](#page-235-1) folders (p. 236) Adding storage [accounts](#page-224-0) (p. 225)

### <span id="page-199-0"></span>**9.1.3 The Drive tool bar**

Contains the following elements. **Note:** Some buttons are only displayed, if objects have been selected.

- **New.** Contains the following functions:
	- **▫ Add local file**. Adds one or multiple local files.
	- **□** Depending on the configuration, a function for adding files in an encrypted format will be available. Information on encrypting files can be found in *[Encrypting](#page-266-0) Data* (p. 267)
	- **▫ Add note**. Creates a simple text file.
	- **▫ New text document**. Creates a new text document.
	- **▫ New spreadsheet** Creates a new spreadsheet.
	- **▫ Add new folder**. Creates a new folder.
- **▪ Edit**. Edits a text file or an Office document. This function is only available if selecting a text file or an Office document.
- **EXECT:** Share icon . This function allows sharing files or folders.
- **View** icon  $\bullet$ . Shows the contents of the folder's files in the viewer.
- **Download** icon . Downloads the files selected by you. Multiple files are downloaded as zip archive.
- **Present** icon <sup>◎</sup>. Starts a presentation. This function is only available if you select a document in the PowerPoint or PDF format.
- **Delete** icon  $\Phi$ . Deletes the files or folders selected by you.
- **More actions** icon  $\equiv$  . Opens a menu with additional [functions](#page-199-1). **Notes:** 
	- **▫** If you selected multiple files, some functions are not available.
	- **▫** If displaying a document or a text file, the function **Save as PDF** is available.
- **▪ View**. Allows selecting the view in the [display](#page-201-1) area [\[202\].](#page-201-1)

### Also see

<span id="page-199-1"></span>The [tool](#page-28-0) bar (p. 29) Instructions for the buttons and icons: [Creating](#page-210-0) Files or Folders (p. 211) [Sharing](#page-236-0) (p. 237) [Displaying](#page-205-0) a file's content (p. 206) Holding a [presentation](#page-207-0) (p. 208) [Downloading](#page-209-0) Files or Folder Contents (p. 210) [Adding](#page-217-0) files or folders (p. 218)

Instructions for the functions in the **More actions** menu $\equiv$ : [Encrypting](#page-271-0) files (p. 272) [Decrypting](#page-273-0) files (p. 274) Adding files or folders to [favourites](#page-216-0) (p. 217) [Editing](#page-213-0) file names (p. 214) Creating or editing [descriptions](#page-214-0) (p. 215) [Saving](#page-215-0) files as PDF (p. 216) Sending files as Email [attachments](#page-213-1) (p. 214) [Adding](#page-216-1) files to the portal (p. 217) [Moving](#page-214-1) files or folders (p. 215) [Copying](#page-215-1) files (p. 216) Locking or [unlocking](#page-218-0) files (p. 219)

# <span id="page-200-0"></span>**9.1.4 The Drive navigation bar**

The navigation path is located below the tool bar.

Functions

- **▪** Navigation path. It shows the path to the opened folder. To open a parent folder, click on a path entry.
- **▪ Sort by** button. Sorts the files in the display area by various criteria.
- **▪ Select** button. Contains functions for selecting or filtering objects in the [display](#page-201-1) area [\[202\]](#page-201-1):
	- **▫** select all files and folders, select all files, clear the selection
	- **▫** display certain file types only, display all file types

Also see

[Viewing](#page-204-0) Files and Folders (p. 205)

# <span id="page-201-0"></span>**9.1.5 The Drive display area**

<span id="page-201-1"></span>Displays the files and folders as list, icons or tiles In order to select a view, click on the **View** button in the tool bar.

- **▪** For each file and folder a row with the following content is displayed in the **List** view.
	- **▫** An icon. There are different icons for the single object types.
	- **▫** The name of the file or folder.
	- **▫** Date or time of the last change
	- **▫** In the case of files, the size is displayed.
- **▪** For each file and folder the following information is displayed in the **Icons** view.
	- **▫** An icon. If available, a file preview is shown.
	- **▫** The name of the file or folder.
- **▪** Files and folders are displayed as squares in the **Tiles** view.
- **▪** Encrypted files are marked with the *Encrypted* icon . Information on encrypting files can be found in *[Encrypting](#page-266-0) Data* (p. 267)

Functions

- **▪** In order to display details of a selected object, click on **View** in the tool bar. Enable **File Details**. [Details](#page-202-0) are displayed in a side bar.
- **▪** In order to display specific object types only, click on **Select** in the navigation bar. Enable an entry below *Filter*.

In order to display all objects, click on **Select** in the navigation bar. Enable the entry **None** below *Filter*.

- **▪** In order to sort objects, click on **Sort by** in the navigation bar. Enable an entry.
- **▪** Select a file or folder by clicking on it. You can also use your system's multi-selection functions. You can also use checkboxes to select files or folders. In order to display the checkboxes, click on the **View** button in the tool bar. Enable **Checkboxes**. To select all objects or files or to clear the selection, click on **Select** in the navigation bar. Click on an entry below *Select*.
- **▪** If double-clicking on a folder, it will be opened.
- **▪** For frequently used functions, you can use the context menu for a folder, a file or multiple files.

### Also see

The [display](#page-30-0) area (p. 31) [Viewing](#page-204-0) Files and Folders (p. 205) [Downloading](#page-209-0) Files or Folder Contents (p. 210) [Organising](#page-212-0) Files and Folders (p. 213) [Sharing](#page-236-0) (p. 237)

### <span id="page-202-0"></span>**9.1.6 The file details**

Displays information about the selected object in a sidebar. If no sidebar is displayed, click on **View** in the tool bar. Enable **File Details**.

Content

- **▪** *Details*. Displays general information about the object selected in the [display](#page-201-0) area:
	- **▫** the name of the file or folder
	- **▫** file size or number of objects in the folder
	- **▫** date of the last change
	- **▫** the editor's name
	- **▫** the parent folder's name

If you shared the object, the button next to *Shares* can be used to open the dialogue window for editing shares.

When having selected an object in the *My attachments* folder, the **View message** button is displayed. If clicked on, the respective E-Mail with the attachment is displayed.

- **▪** *Description*. Shows file comments, if available. In order to add a description, click on **Add a description**. In order to edit a description, click on **Edit description**.
- **▪ Upload a new version** button. Click on this button to select a file that is uploaded as new version.
- **▪** If there are several file versions, the *Versions* area is displayed. For each version the following information is displayed:
	- **▫** The version's file name. If clicking on it, a menu with several functions opens:
	- **▫** The version's file size
	- **▫** name of the user who uploaded the version
	- **▫** date and time of the version's upload

Also see

[Viewing](#page-204-0) Files and Folders (p. 205) How to [download](#page-209-1) files: (p. 210) [Organising](#page-212-0) Files and Folders (p. 213) [Sharing](#page-236-0) (p. 237) Working with [versions](#page-219-0) (p. 220)

### <span id="page-203-0"></span>**9.1.7 The viewer**

Shows the contents of files. In order to launch the viewer, do one of the following:

- **Select a file. Click the View icon in the tool bar.**
- **▪** Double-click on a file in the display area. **Note:** If double-clicking on an office document, the respective Documents is launched if configured accordingly.

### Content

- **▪** Name of the selected file. If clicking on the name, the *Rename* dialogue window opens.
- **▪** Depending on the selected file type, the respective functions are displayed.
	- **▫** If the selected file is editable, the **Edit** button is displayed.
	- **▫** If a document template is shown, the **New from template** button is displayed.
	- **□** Depending on the content of the selected file, the **Zoom out** icon**a** and the **Zoom in** icon**a** are displayed.
	- **□** If a presentation or a PDF document is shown, the **Present** icon**©** is displayed.
- **▪** Functions
	- **□ Download** icon**.** Downloads the file.
	- **Brance** icon**ce.** This function allows sharing data.
	- **More actions** icon**to.** Opens a menu with additional functions. If displaying a document or a text file, the function **Print as PDF** is available.
	- **View details** icon**d**. Opens or closes a side bar with information about the file. The side bar contains the same functions as the side bar in the [display](#page-201-0) area.
	- **□ Pop out** icon**D**. Displays the contents of the selected file on a new page. For documents in the Office format, there are page navigation functions available:
	- *n* **Close** icon **X**. Closes the Viewer.
- **▪** If possible, the file content is displayed. If there are additional files, icons for browsing are displayed to the left and to the right of the view.

#### Also see

Instructions for the buttons and icons: [Displaying](#page-205-0) a file's content (p. 206) Holding a [presentation](#page-207-0) (p. 208) [Downloading](#page-209-0) Files or Folder Contents (p. 210) [Sharing](#page-236-0) (p. 237) Working with [versions](#page-219-0) (p. 220) Instructions for the functions in the **More actions** menu**ed**: [Encrypting](#page-271-0) files (p. 272) [Decrypting](#page-273-0) files (p. 274) [Editing](#page-213-0) file names (p. 214) Creating or editing [descriptions](#page-214-0) (p. 215) [Inviting](#page-239-0) to a shared item (p. 240) [Sharing](#page-237-0) with public links (p. 238) Sending files as Email [attachments](#page-213-1) (p. 214) Adding files or folders to [favourites](#page-216-0) (p. 217) [Adding](#page-216-1) files to the portal (p. 217) Working with [versions](#page-219-0) (p. 220) [Adding](#page-217-0) files or folders (p. 218)

# <span id="page-204-0"></span>**9.2 Viewing Files and Folders**

By default, the content of the *My files* folder is displayed. Depending on a file's content, different functions are available:

- **▪** [display](#page-205-0) a file's content
- **▪** display [attachments](#page-207-1) of E-Mail messages sent or received by you
- **▪** [hold](#page-207-0) presentations in familiar Office formats or in the PDF format

# <span id="page-205-0"></span>**9.2.1 Displaying a file's content**

The following options are available:

- **▪** display text files, documents or images in the viewer
- **▪** view images as a slide show
- **▪** play audio and video files, provided they are in a suitable format

#### <span id="page-206-0"></span>**How to display a file's content:**

- **1.** Open a folder containing files.
- **2.** In order to select a view for the objects, click on **View** in the tool bar. Select one of those entries: **List**, **Icons**, **Tiles**.

In order to display details of a selected file, click on **View** in the tool bar. Enable **File Details**. If selecting multiple files by using the checkboxes, details about the last selected file are displayed.

- **3.** To change the sorting, click on **Sort by** in the navigation bar. Enable an entry. In order to display specific object types only, click on **Select** in the navigation bar. Enable an entry below *Filter*.
- **4.** Use one of the following options to open a file in the *Viewer*:
	- **▪** Double-click on a file in the display area.
	- **•** Select one or several files in the display area. Click the **View** icon **the tool bar.**
	- **▪** Select **View** from the context menu.

If the side bar is not displayed, click the **View Details** icond to view details for the file selected. Depending on the file type, different functions can be available:

- **▪** If the file content cannot be displayed, a button for downloading the file will be shown.
- **▪** For text files and documents in the Office format, there are editing functions available: Information on editing documents can be found in the Documents user documentation.
- **▪** For pictures, an icon for starting a slide show is displayed in the centre of the picture.
- **▪** For presentations, an icon for presenting the presentation is shown.
- **▪** For audio and video files in suitable formats, there are playback functions available. **Note:** The playback options depend on the browser used.
- **5.** In order to open the previous or next file, click the **Back** icon **o** or the **Next** icon **next** to the view. In order to display the file in a new page, click the **Pop out** icon . For documents in the Office format, there are page navigation functions available:
	- **▪** In order to browse page by page or to view a specific page, use the elements above the document.
	- **▪** In order to navigate with the help of thumbnail images, activate the **Thumbnail** tab in the side bar. Click on a thumbnail image.

#### Also see

[Navigating](#page-232-0) within the folder structure (p. 233) [Searching](#page-221-0) for Files (p. 222) Displaying E-Mail [attachments](#page-207-1) (p. 208) Holding a [presentation](#page-207-0) (p. 208) [Downloading](#page-209-0) Files or Folder Contents (p. 210) The Drive [display](#page-201-0) area (p. 202) The file [details](#page-202-0) (p. 203) The [viewer](#page-203-0) (p. 204)

# <span id="page-207-1"></span>**9.2.2 Displaying E-Mail attachments**

The attachments of E-Mail messages that have been sent or received by you are displayed in a separate folder.

### **How to display E-Mail attachments:**

- **1.** Open the **My attachments** folder.
- **2.** To view an attachment's content, use the methods for [viewing](#page-206-0) files.

To display the E-Mail that belongs to the selected attachment, click on **View** in the tool bar. Enable **File Details**. Click on **View message**.

Also see

```
Displaying a file's content (p. 206)
Holding a presentation (p. 208)
Downloading Files or Folder Contents (p. 210)
The Drive display area (p. 202)
The file details (p. 203)
```
# **9.2.3 Holding a presentation**

You can hold presentations in common Office formats or in the PDF format. Depending on the requirement, use one of the following methods.

- **▪** Locally hold a presentation on the machine.
- **▪** Hold a remote presentation. This enables users who are not on-site, to follow the presentation.

### **How to locally hold a presentation:**

- **1.** Open a folder containing presentations.
- **2.** Select a presentation in the display area. Click the **Present** icon<sup>®</sup> in the tool bar.

You can also use the **Present** icon in the *Viewer*.

The presentation is opened in a new page. To browse the pages before the start, use the navigation elements next to the sheet or the previews below the sheet. You can also use the cursor keys.

You can use the icons on the right side of the toolbar to adjust the sheet size.

**3.** In order to locally start the presentation, click on **Start presentation** in the tool bar. Select **Start local presentation**.

During the presentation, the following functions are available.

To display a function bar, hover the mouse over the bottom of the screen. The following functions are available:

browse, display a specific sheet, display the participants list, pause presentation, activate fullscreen mode.

If clicking on **Pause presentation**, the presentation is stopped at the current sheet.

If clicking the icon **Toggle fullscreen**,  $\mathbb{X}$  the fullscreen mode is activated You can use the [esc] key or the function bar at the bottom of the screen to leave the fullscreen mode.

**4.** In order to end the presentation, click on **End presentation** in the tool bar.

### **How to hold a remote presentation:**

- **1.** Open a folder containing presentations.
- **2.** Select a presentation in the display area. Click the **Present** icon<sup>®</sup> in the tool bar. You can also use the **Present** icon in the *Viewer*.

The presentation is opened in a new page. To browse the pages before the start, use the navigation elements next to the sheet or the previews below the sheet. You can also use the cursor keys. You can use the icons on the right side of the toolbar to adjust the sheet size.

**3.** Send the URL of the selected presentation to the users who should take part in the presentation. The users have to open the URL in their browser.

If clicking the **Show participants** icon<sup>th</sup> the users who are remotely taking part in the presentation are shown in the side bar.

**4.** Click on **Start presentation** in the tool bar. Select **Start remote presentation**.

During the presentation, the following functions are available.

To display a function bar, hover the mouse over the bottom of the screen. The following functions are available:

browse, display a specific sheet, display the participants list, pause presentation, activate fullscreen mode.

If clicking on **Pause presentation**, the presentation is stopped at the current sheet.

If clicking the icon **Toggle fullscreen**,  $\mathbb{X}$  the fullscreen mode is activated You can use the [esc] key or the function bar at the bottom of the screen to leave the fullscreen mode.

**5.** In order to end the presentation, click on **End presentation** in the tool bar.

Also see

[Displaying](#page-205-0) a file's content (p. 206) Displaying E-Mail [attachments](#page-207-1) (p. 208) [Downloading](#page-209-0) Files or Folder Contents (p. 210) The Drive [display](#page-201-0) area (p. 202) The file [details](#page-202-0) (p. 203) The [viewer](#page-203-0) (p. 204)

# <span id="page-209-0"></span>**9.3 Downloading Files or Folder Contents**

The following options are available:

- **▪** download one or several files
- <span id="page-209-1"></span>**▪** download the complete content of a folder as zip archive

### **How to download files:**

- **1.** Open a folder containing files. Select one or several files in the display area.
- **2.** Use one of the following methods:
	- **•** Click the **Download** icon in the tool bar.
	- **▪** Select **Download** from the context menu.
	- **▪** Use the **Download** button in the *Viewer*.
- **3.** Complete the steps for downloading the file.

**Tip:** Learn how to download a certain file version by reading Section 9.6.11, "Working with [versions".](#page-219-0)

### **How to download the complete content of a folder:**

- **1.** Select the folder containing the content to be downloaded in the folder tree.
- **2.** Click the **Actions** icon next to the folder name. Click on **Download entire folder**.
- **3.** Complete the steps for downloading the folder. The folder's content is saved as a zip archive.

You can also download a folder by using the context menu in the display area.

Also see

[Displaying](#page-205-0) a file's content (p. 206) Displaying E-Mail [attachments](#page-207-1) (p. 208) Holding a [presentation](#page-207-0) (p. 208) The Drive [display](#page-201-0) area (p. 202) The file [details](#page-202-0) (p. 203)

# <span id="page-210-0"></span>**9.4 Creating Files or Folders**

You can add new files or create a new subfolder in the selected folder.

### **How to add new files:**

**1.** Open a folder.

**Note:** Open a folder for which you have the appropriate permissions to create objects.

**2.** Click on **New** in the tool bar. Click on **Add local file**.

Depending on the configuration, a function for adding files in an encrypted format will be available. Information on encrypting files can be found in *[Encrypting](#page-266-0) Data* (p. 267)

**3.** Select one or several files in the *Upload file* window.

Click on **Open**. The display area shows the current progress status.

In order to cancel the process, click on **Cancel** at the bottom right side of the display area.

In order to cancel the process for single files, click on **File Details** at the bottom right side of the display area. Click on **Cancel** next to a file name in the *Upload progress* window.

In the [Settings,](#page-226-0) you can define whether a new file or a new version of a possibly existing file with the same name should be created.

### **Tips:**

- **▪** You can continue working in the groupware during the upload process.
- **▪** You can also create a new file by dragging a file from a file browser or from your desktop to the *Drive* app window and dropping it in the display area.

### **How to create a new folder:**

**1.** Open a folder.

**Note:** Open a folder for which you have the appropriate permissions to create objects.

- **2.** Click on **New** in the tool bar. Click on **Add new folder**. **Click the Actions** icon next to the folder name. Click on **Add new folder**.
- **3.** Enter a name in the *Add new folder* window. Click on **Add**.

#### Also see

[Viewing](#page-204-0) Files and Folders (p. 205) [Creating](#page-211-0) or Editing Text Files (p. 212) [Organising](#page-212-0) Files and Folders (p. 213) [Searching](#page-221-0) for Files (p. 222) [Folders](#page-229-0) (p. 230) [Sharing](#page-236-0) (p. 237) The Drive [display](#page-201-0) area (p. 202) The file [details](#page-202-0) (p. 203)

# <span id="page-211-0"></span>**9.5 Creating or Editing Text Files**

You can create text files with plain text. You can either enter the text or paste it from the clipboard.

### **How to create a new text file:**

**1.** Open a folder in the folder tree.

**Note:** Open a folder for which you have the appropriate permissions to create objects.

- **2.** Click on **New** in the tool bar. Click on **Add note**.
- **3.** Enter a title.

Enter the text or paste text from the clipboard.

In order to edit the text, use the common techniques from familiar applications.

**4.** In order to save the text, click on **Save**. In order to finish, click on **Close**.

### **How to edit a text file:**

**1.** Open a folder containing text files, in the folder tree. **Note:** Open a folder for which you have the permission to create objects.

- **2.** Use one of the following methods:
	- **▪** Select a text file. Click on **Edit** in the tool bar.
	- **▪** Double-click on a text file.
	- **▪** Display a text file in the *Viewer*. Click on **Edit**.

The text will be opened for editing.

- **3.** In order to edit the text, use the common techniques from familiar applications.
- **4.** In order to save the text, click on **Save**. In order to finish, click on **Close**.

#### Also see

[Viewing](#page-204-0) Files and Folders (p. 205) [Creating](#page-210-0) Files or Folders (p. 211) [Organising](#page-212-0) Files and Folders (p. 213) [Searching](#page-221-0) for Files (p. 222) [Sharing](#page-236-0) (p. 237) The editing [window](#page-33-0) (p. 34)

# <span id="page-212-0"></span>**9.6 Organising Files and Folders**

Some of the techniques for managing files require having all ready set up your own folders. Information on creating folders can be found in [Creating](#page-210-0) Files or Folders (p. 211).

The following options are available:

- **▪** Sending files as Email [attachments](#page-213-1)
- **▪** Editing file [names](#page-213-0)
- **▪** Creating or editing [descriptions](#page-214-0)
- **▪** [Moving](#page-214-1) files or folders
- **▪** [Copying](#page-215-1) files
- **▪** [Saving](#page-215-0) files as PDF
- **▪** [Adding](#page-216-1) files to the portal
- **▪** Adding files or folders to [favourites](#page-216-0)
- **▪** Adding files or [folders](#page-217-0)
- **▪** Locking or [unlocking](#page-218-0) files
- **▪** Working with [versions](#page-219-0)

### <span id="page-213-1"></span>**9.6.1 Sending files as Email attachments**

You can send the current versions of files as E-Mail attachments.

#### **How to send files as an E-Mail attachment:**

- **1.** Select one or several files in the display area.
- **2.** Use one of the following methods:
	- **▪** Click the **More actions** icon≡in the tool bar. Click on **Send by mail** in the menu.
	- **▪** Click on **Send by mail** in the context menu.
	- Use the **More actions** icon■ in the *Viewer*.
- **3.** In the E-Mail edit window, fill in the details to send a new E-Mail.

<span id="page-213-0"></span>Also see

The Drive [display](#page-201-0) area (p. 202) The [viewer](#page-203-0) (p. 204)

### **9.6.2 Editing file names**

You can edit a file name.

#### **How to edit the file name:**

Prerequisite: You have the appropriate permissions for editing objects in the folder containing the file.

- **1.** Select a file in the display area.
- **2.** Use one of the following methods:
	- Click the **More actions** icon in the tool bar. Click on **Rename** in the menu.
	- **▪** Select **Rename** from the context menu.
	- Use the **More actions** icon■ in the *Viewer*.
	- **▪** Click on the file name on the upper left side of the *Viewer*.
- **3.** Edit the file name in the *Rename* window. Note the name extension. Click on **Rename**.

Also see

```
Creating or editing descriptions (p. 215)
The Drive display area (p. 202)
The file details (p. 203)
The viewer (p. 204)
```
### <span id="page-214-0"></span>**9.6.3 Creating or editing descriptions**

You can newly create or edit a file's description.

### **How to create or edit a file's description:**

Prerequisite: You have the appropriate permissions for editing objects in the folder containing the file.

- **1.** Select a file in the display area. If no details are displayed, click on **View** in the tool bar. Enable **File Details**.
- **2.** In order to add a description, click on **Add a description**. In order to edit a description, double-click on the description. Enter a new text or change the existing one. Click on **Save**.

You can also use the function in the side bar of the *Viewer*.

Also see

```
Editing file names (p. 214)
The Drive display area (p. 202)
The file details (p. 203)
The viewer (p. 204)
```
### **9.6.4 Moving files or folders**

You can move objects like files or folders to another folder. Allowed objects are:

- **▪** one or multiple files
- **▪** one or multiple folders
- **▪** a combination of files and folders

### **How to move objects to another folder:**

Prerequisite: You need to have the appropriate permissions to create objects in the target folder.

- **1.** Select the objects in the display area.
- **2.** Use one of the following methods:
	- **▪** Click the More actions icon ≡ in the tool bar. Select Move from the menu.
	- **▪** Select **Move** from the context menu.
	- **▪** Use drag and drop to move the items to a folder in the folder tree.
- **3.** Select a folder in the *Move* window. You can create a new folder by clicking on **Create folder**. Click on **Move**.

Also see

[Copying](#page-215-1) files (p. 216) The Drive [display](#page-201-0) area (p. 202)

# <span id="page-215-1"></span>**9.6.5 Copying files**

You can copy files to another folder: When copying a shared file, the permission will not be copied. This means, the file's copy is not shared.

### **How to copy files to another folder:**

Prerequisite: You need to have the appropriate permissions to create objects in the target folder.

- **1.** Select one or several files in the display area.
- **2.** Use one of the following methods:
	- Click the **More actions** icon in the tool bar. Select **Copy** from the menu.
	- **▪** Select **Copy** from the context menu.
- **3.** Select a folder in the *Copy* window. You can create a new folder by clicking on **Create folder**. Click on **Copy**.

<span id="page-215-0"></span>Also see

[Moving](#page-214-1) files or folders (p. 215) The Drive [display](#page-201-0) area (p. 202)

# **9.6.6 Saving files as PDF**

You can save documents and text files in PDF format. The PDF file will be saved to the folder that contains the document or text file.

### **How to save a file in the PDF format:**

- **1.** Select a file in the display area.
- **2.** Use one of the following methods:
	- Click the **More actions** icon in the tool bar. Select **Save as PDF** from the menu.
	- **▪** Select **Save as PDF** from the context menu.
	- Use the **More actions** icon■ in the *Viewer*.
- **3.** In the *Save as PDF* window, you can enter a name for the PDF file. Click on **Save**.

Also see

[Copying](#page-215-1) files (p. 216) The Drive [display](#page-201-0) area (p. 202) The [viewer](#page-203-0) (p. 204)
### **9.6.7 Adding files to the portal**

You can add a file as widget to the Portal.

### **How to add a file to the portal:**

Select a file in the display area. Click the **More actions** icon in the tool bar. Click on **Add to portal** in the menu.

Also see

```
Customising the Portal (p. 51)
The Drive display area (p. 202)
```
### **9.6.8 Adding files or folders to favourites**

You can add frequently used objects like files or folders to the symbolic folder *Favorites*. The following functions are available:

- **▪** add objects to favourites
- **▪** remove objects from favourites

The original position of the objects in the folder tree will not be affected by those actions.

### **How to add objects to** *Favourites***:**

- **1.** Select the objects in the display area.
- **2.** Use one of the following methods:
	- **▪** Click the **More actions** icon≡in the tool bar. Click on **Add to favourites** in the menu.
	- **▪** Select **Add to favourites** from the context menu.

**Result:** The objects are displayed in the upper part of the folder tree below *Favourites*.

### **How to remove objects from** *Favourites***:**

- **1.** Click on **Favourites** in the folder tree. Select the objects in the display area.
- **2.** Click on **Remove from favourites** in the tool bar.

**Result:** The objects are removed from *Favourites*. If *Favourites* is empty, the folder will be removed.

Also see

[Moving](#page-214-0) files or folders (p. 215) The Drive [display](#page-201-0) area (p. 202)

# **9.6.9 Adding files or folders**

You can delete objects in the same way as files and folders. The following options are available:

- **▪** [delete](#page-217-0) object The objects are moved to the *Trash* folder.
- **▪** [Restore](#page-217-1) deleted objects from the *Trash* folder. The objects are restored to their original location.
- **▪** [Permanently](#page-217-2) delete objects from the *Trash* folder. You can also permanently delete all items in a folder by [emptying](#page-217-3) the trash.

<span id="page-217-0"></span>**Warning:** If you delete objects from the *Trash* folder, they are permanently deleted.

### **How to delete objects:**

- **1.** Select the objects in the display area.
- **2.** Use one of the following methods:
	- **▪** Click the **Delete** icon **i** in the tool bar.
	- **▪** Select **Delete** from the context menu.
- <span id="page-217-1"></span>**3.** Confirm that you want to delete the selected objects.

**Result:** The selected objects are deleted.

### **How to restore deleted objects:**

- **1.** Open the *Trash* folder.
- **2.** Select the objects to be restored.
- **3.** Use one of the following methods:
	- **▪** Click the **More actions** icon≡in the tool bar. Click the **Restore** menu item.
	- **▪** Select **Restore** from the context menu.

<span id="page-217-2"></span>**Result:** The objects are restored to their original location.

### **How to permanently delete objects:**

**Warning:** Permanently deleted objects **cannot** be restored.

- **1.** Open the *Trash* folder.
- **2.** Select the objects.
- <span id="page-217-3"></span>**3.** Click the **Permanently delete** icon in the tool bar.
- **4.** Confirm that you want to delete the items.

**Result:** The items are permanently deleted.

### **How to permanently delete the content of the Trash folder:**

**Warning:** Permanently deleted objects **cannot** be restored.

- **1.** [Select](#page-232-0) the *Trash* folder in the folder tree.
- **2.** Click the **Actions** icon next to the folder name. Click on **Empty folder**.
- **3.** Confirm that you want to empty the folder.

**Result:** The objects in the trash are permanently deleted.

# **9.6.10 Locking or unlocking files**

When editing a file, you can lock the file. The lock has the following purposes:

- **▪** The file lock informs other users that the file is currently being edited and might no longer be up-todate.
- **▪** If the file is located in a folder that you share with other users whom you granted edit permissions, those users can not edit the locked file.
- **▪** If you are the owner of a shared file and another user locks the file, you can always unlock it.

### **How to lock files:**

- **1.** Select one or several files in the display area.
- **2.** Click the More actions icon≡in the tool bar. Click on Lock in the menu.

### **How to unlock files:**

- **1.** Select one or several locked files in the display area.
- **2.** Click the **More actions** icon  $\equiv$  in the tool bar. Click on **Unlock** in the menu.

# **9.6.11 Working with versions**

The following options are available for working with versions:

- **▪** [opening](#page-220-0) or saving the current version
- **▪** [uploading](#page-220-1) a new version
- **▪** [opening](#page-220-0) or saving the current version
- **▪** setting a [particular](#page-220-2) version as the current version
- **▪** [deleting](#page-220-3) a certain version

### **How to open or save the current version:**

- **1.** Select a file in the display area. Click the **Download** icon in the tool bar.
- <span id="page-220-1"></span>**2.** Complete the steps for opening or downloading.

### **How to upload a new version:**

- **1.** Select a file in the display area. If no side bar is displayed, click on **View** in the tool bar. Enable **File Details**.
- **2.** Click on **Upload new version** in the side bar. Select a file.
- **3.** Enter a version comment.
- **4.** Click on **Upload**.

You can also use the function in the side bar of the *Viewer*.

<span id="page-220-0"></span>**Tip:** You can also upload a new version by dragging a file from a file browser or from the desktop to the viewer's or the display area's side bar and dropping it there.

### **How to open or save a certain version:**

- **1.** Select a file in the display area. If no side bar is displayed, click on **View** in the tool bar. Enable **File Details**.
- **2.** Click the **Panel on/off** icon next to *Versions* in the side bar. The list of versions is displayed. Click on a version. Click the **Download** menu item.
- <span id="page-220-2"></span>**3.** Complete the steps for opening or downloading.

You can also use the function in the side bar of the *Viewer*.

### **How to set a certain file version as the current version:**

- **1.** Select a file in the display area. If no side bar is displayed, click on **View** in the tool bar. Enable **File Details**.
- <span id="page-220-3"></span>**2.** Click the **Panel on/off** icon next to *Versions* in the side bar. The list of versions is displayed. Click on a version. Click on the **Make this the current version** menu entry .

You can also use the function in the side bar of the *Viewer*.

### **How to delete a certain version:**

- **1.** Select a file in the display area. If no side bar is displayed, click on **View** in the tool bar. Enable **File Details**.
- **2.** Click the **Panel on/off** icon next to *Versions* in the side bar. The list of versions is displayed.
- **3.** Click on a version. Click on **Delete version** in the menu.

You can also use the function in the side bar of the *Viewer*.

Also see

The Drive [display](#page-201-0) area (p. 202) The file [details](#page-202-0) (p. 203) The [viewer](#page-203-0) (p. 204)

# **9.7 Searching for Files**

In order to search for files, you can use the following search criteria:

- **▪** search terms for file names, file descriptions
- **▪** folders that are to be searched
- file type: all, audio, documents, images, other, video
- **▪** file size
- time frame of the latest change, related to the current date: last week, last month, last year
- **▪** folder type: all, private, public, shared

### **How to search for files:**

- **1.** Click on the **Search** input field in the menu bar. Additional icons are displayed.
- **2.** Enter a search term in the input field. The search menu opens.

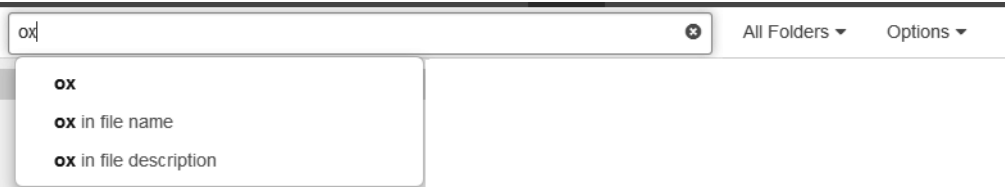

Define the data sources to be searched by clicking on an entry in the search menu.

- **▪** If clicking on the search term or pressing enter, the following data sources are searched: file name, description
- **▪** In order to only search in the file names, click on **in file name** in the search menu. Accordingly, you can limit the search to the file description.

The search results are displayed in the list that is shown in the display area.

- **3.** To select a folder for the search, click the **Options** icon **v** in the input field. The folder that is searched, is displayed in the **Folder** drop-down. To select another folder, open the drop-down.
	- **▪** If you select **All folders**, all private, public, and shared folders and subfolders are searched. To limit the search to private, public or shared folders, click on **Options**. Select a type.
	- **▪** If you select a specific folder or the folder, only this folder is searched, but no subfolders.
- **4.** The following options are available for limiting the search to specific files:
	- **▪** To search for specific files, click the **Options** icon ▼ in the input field. Open the File type dropdown. Select a type.
	- To limit the search to files with a specific size, click the **Options** icon ▼ in the input field. Open the **File size** drop-down. Select a size.
	- **▪** To search for files that have been modified within a specific time frame, click the **Options** icon ▼ in the input field. Open the **Date** drop-down. Select a value.
- **5.** To refine the search result, enter additional search terms: To remove a search term, click the **Remove**  $i$ con $*$  next to the search term.
- **6.** In order to finish the search, click the **Close** icon<sup>®</sup>.

# **9.8 Accessing Files with WebDAV**

With WebDAV you can access the *Drive* app files in the same way as when accessing local files on your disk. Compared with the access from the Groupware GUI, WebDAV has advantages and disadvantages:

- The advantage is quick and direct access with a file browser e.g. Windows Explorer. You need not be logged in to the Groupware GUI.
- The disadvantage is that you can only see the current document version. The version history and additional information, like comments, are not displayed.

**Warning:** If you delete a file with WebDAV, all versions will be lost, not only the current version. **Note:** To create objects with WebDAV in a public or shared folder, you need to have at least the following permissions for the respective folder: create objects, edit own objects. To also read your own objects, you need this permission: read own objects. Information on permissions can be found in [10.2.8:](#page-246-0) Which [permissions](#page-246-0) can be used? (page 247).

Prior to accessing the *Drive* app files with a file browser, e.g. Windows Explorer, you have to set up WebDAV access. Depending on the system software the procedure differs:

- <span id="page-222-0"></span>**▪** Setting up [WebDAV](#page-222-0) under Linux
- **▪** Setting up WebDAV under [Windows](#page-222-1) 7

### **9.8.1 Setting up WebDAV under Linux**

### **How to set up WebDAV access under Linux:**

- **1.** Open the KDE Konqueror browser or a similar browser.
- **2.** Enter the following address in the address bar: webdav://<address>/servlet/webdav.infostore Replace the <address> with the Groupware Server's IP address or URL.
- <span id="page-222-1"></span>**3.** Enter your username and password for accessing the Groupware Server.

**Result:** The *Drive* app files are displayed in the browser.

### **9.8.2 Setting up WebDAV under Windows 7**

### **How to set up WebDAV access under Windows 7:**

**Prerequisite:** The registry key *BasicAuthLevel* has to be set to *2* in the Windows registry database. Additional information can be found in the Microsoft articles <http://support.microsoft.com/kb/928692> and <https://support.microsoft.com/kb/841215>.

**Note:** Depending on the Windows 7 setup, there can be delays when accessing WebDAV folders. If this is the case, follow the instructions in this article: http://support.microsoft.com/kb/2445570.

- **1.** In the navigation area of the Windows Explorer select the entry **Computer**.
- **2.** In the icon bar click on **Connect drive**. The *Connect drive* window opens.
- **3.** Click on **Connect to a Web site that you can use to store your documents**. The *Add network address* window opens. Click on **Next**.
- **4.** Select **Select custom network address**. Click on **Next**.
- **5.** In the *Add network path* dialogue window enter the following address: https://<address>/servlet/webdav.infostore where <address> needs to be replaced by the Groupware server's IP address or URL. Click on **Next**.
- **6.** Enter your username and password for accessing the Groupware Server. Click on **OK**.
- **7.** On the next page you can assign a name to the network address. Click on **Next**.
- **8.** Click on **Finish**.

**Result:** Below **Computer** you can access your *Drive* app files.

# <span id="page-224-0"></span>**9.9 Adding storage accounts**

If you use third party cloud storages like Google Drive, Dropbox, Box or OneDrive, you can access the data of those accounts from within the groupware by adding those accounts as storage accounts.

### **How to add a storage account:**

**1.** Click on **Add storage account** in the folder tree. The *Add storage account* window opens.

**2.** Click an icon. The further procedure depends on the cloud storage account provider.

- **▪** If the provider asks for credentials, enter your credentials for the cloud storage account.
- **▪** If the provider asks you for the permission to access the data, grant this permission.

An entry for the storage account appears in the folder tree. The entry contains this account's folders. Open one of those folders to do the following:

- **▪** You can use the folder tree to access the your storage account contents. **Note:** Depending on the storage account's functionality, working with versions might not be supported.
- **▪** Depending on the content, you can use the menu bar functions, e.g. to view pictures or to copy data.

Also see

Editing [accounts](#page-251-0) (p. 252) [Removing](#page-251-1) accounts (p. 252)

# **9.10 Files and Teams**

You can share your files with internal users. Depending on the requirements, different methods exist.

- **▪** In *Public files* and in *Shared files* you can find file folders shared by other users.
- **▪** To make additional files available for internal users or external partners, proceed as follows: Create a new personal or public folder and copy or move the required files to this folder. Share this [folder.](#page-236-0)

You can also share an existing folder.

# **9.11 DriveSettings**

### **How to use the Drive settings:**

- **1.** Click the **Settings** icon on the right side of the menu bar. Click the **Settings** menu item.
- **2.** Click on **Drive** in the side bar.
- **3.** Change the settings.

The following settings are available:

#### **Adding files with identical names**

Defines whether a new file or a new version of a possibly existing file with the same name should be created.

- **▪ Add new version** A new version of the file will be created.
- **▪ Add new version and show notification** A new version of the file will be created. As soon as the process is finished, you will receive a notification.
- **▪ Add separate file** A new file will be added. The file name is enhanced with a consecutive number.

#### **Slideshow / Autoplay mode**

Defines how to present pictures that are displayed in the viewer

#### **Advanced settings**

**▪ Show hidden files and folders**

Defines whether hidden files and folders are displayed. The names of hidden files and folders are preceded by a dot. The local Drive apps require such files and folders for internal purposes. In order to not endanger the functionality of the local Drive apps, such hidden files and folders must not be changed or deleted.

# **10 Data Organisation, Shared Objects, Security**

Learn how to organise your data and how to share your data with others.

- **▪** Work more efficiently with folder [management.](#page-229-0)
- **▪** Organise your team work with the help of [shares.](#page-236-0)
- **▪** When you have set up additional E-Mail accounts, storage accounts or access to social networks, you can edit or [remove](#page-250-0) those accounts.
- **▪** Use the data from your social networks by using [subscriptions](#page-252-0).
- **▪** Take care about [security](#page-254-0) when handling your groupware data.

Information on encrypting E-Mail messages and files can be found in *[Encrypting](#page-266-0) Data* (p. 267)

# <span id="page-229-0"></span>**10.1 Folders**

folders help you to:

- **▪** keep an overview of your objects
- **▪** share information with other users and external partners
- **▪** search for certain information and quickly find the information again Folders are called differently in the following apps:
- **▪** A folder is called an address book in the *Address Book* app.
- **▪** A folder is called a calendar in the *Calendar* app.

The following information about folders can also be applied to address books and calendars.

- **▪** [Folder](#page-230-0) types
- **▪** What is the purpose of [permissions?](#page-231-0)
- **▪** [Navigating](#page-232-1) within the folder structure
- **▪** Hiding [folders](#page-233-0)
- **▪** Adding folders to [favourites](#page-234-0)
- **▪** [Renaming](#page-234-1) folders
- **▪** [Moving](#page-235-0) folders
- **▪** [Deleting](#page-235-1) folders

Further information on files and folders in the *Drive* app can be found in [Organising](#page-212-0) Files and Folders.

#### Also see

The [folder](#page-29-0) tree (p. 30) Adding E-Mail [Folders](#page-77-0) (p. 78) Adding [Address](#page-117-0) Books (p. 118) Adding [Calendars](#page-155-0) (p. 156) Adding Task [Folders](#page-187-0) (p. 188) [Creating](#page-210-0) Files or Folders (p. 211)

### <span id="page-230-0"></span>**10.1.1 Folder types**

The following folder types exist in the folder tree:

- **▪** Personal folders
	- **▫** Personal folders contain your E-Mail messages, contacts, appointments, tasks, and files. Other users cannot view your personal folders, unless you share them with other users.
	- **▫** Your personal folders for contacts, appointments, tasks, and files can be found below *My address books*, *My calenders*, *My tasks*, *My files* in the respective app.
- **▪** Public folders
	- **▫** Public folders contain contacts, appointments, and documents that are of common interest to all users. Each user can create public folders and share them with other users.
	- **▫** The public folders for contacts, appointments, tasks, and files can be found below *Public address books*, *Public calenders*, *Public tasks*, *Public files* in the respective app.
- **▪** Shared folders
	- **▫** Shared folders have been shared with you by other users with read or write access.
	- **▫** The shared folders for contacts, appointments, tasks, and files can be found below *Shared address books*, *Shared calenders*, *Shared tasks*, *Shared files* in the respective app.

**Note:** If there are no public or shared folders, their folder type headers are not displayed.

Also see

What is the purpose of [permissions?](#page-231-0) (p. 232)

### <span id="page-231-0"></span>**10.1.2 What is the purpose of permissions?**

Permissions define what an internal user or external partner is allowed to do with a particular folder and its contents. The following information about folders can also be applied to address books and calendars.

- As an internal user you have preset permissions for existing folders. When creating a new folder, you will be granted the preset permissions.
- **▪** When inviting other persons to a shared item, you grant them specific permissions.

You have the following permissions for folders that already exist:

- **▪** You are the owner of your personal folders. The owner has the same permissions as an administrator. The owner has all permissions for this folder. The owner can grant other users permissions to the folder.
- **▪** You are allowed to create folders and objects in public folders.
- **▪** You are allowed to view folders and read objects in the *Global Address book*.

Depending on where you create a new folder, particular rights are assigned to you.

- **▪** If you create a new folder in a personal folder:
	- **▫** You are the owner.
	- **□** In the *E-Mail* app and the *Drive* app, other users inherit their permissions for the parent folder. In the other apps, other users do not inherit permissions.
- **▪** If you create a new folder in the **Public files** folder:
	- **▫** You are the owner.
	- Other users will get no rights. You have to set the permissions for the new folder. If you then create new subfolders in this folder, the permissions for this folder are inherited by the new subfolders.
- **▪** If you create a new folder in the shared folder of another user:
	- **▫** The user who shared the folder is the administrator of the new folder.
	- **▫** You are the author of the new folder. An author is allowed to change or delete existing objects, to create and edit new objects, and to create subfolders.
	- **▫** Other users will get the same rights as for the parent folder.

**Note:** You need to have the permission to create objects in the shared folder.

Also see

[Folder](#page-230-0) types (p. 231) [Sharing](#page-236-0) (p. 237) Which [permissions](#page-246-0) can be used? (p. 247) Use cases for [permissions](#page-248-0) (p. 249)

# <span id="page-232-1"></span>**10.1.3 Navigating within the folder structure**

The following functions are available:

- **▪** open or close the folder tree
- **▪** change the folder tree width
- **▪** open or select a folder in the folder tree or by using the navigation path

<span id="page-232-2"></span>The following information about folders can also be applied to address books and calendars.

### **How to open or close the folder tree:**

Use one of the following methods:

Click on **View** in the tool bar. Enable or disable **Folder view**.

Below the folder tree, click the **Open folder view** icon  $\gg$  or the **Close folder view** icon  $\ll$ .

### **How to change the folder tree width:**

- <span id="page-232-0"></span>**1.** Move the cursor to the right border of the folder tree. A double arrow will be displayed.
- **2.** Drag the border to the left or to the right.

### **How to open or select a folder:**

- **1.** If the folder tree is closed, [open](#page-232-2) it.
- **2.** To view a folder's subfolders, click on the arrow next to the folder name.
- **3.** Click on a folder. The folder's items are displayed in the detail view. Additionally have the following options in the *Drive* app. Click on an entry in the navigation bar to open a parent folder. To open a folder, double-click on it in the detail view.

### Also see

[Displaying](#page-64-0) email messages (p. 65) [Working](#page-79-0) with tabs (p. 80) [Displaying](#page-111-0) contacts (p. 112) Displaying [appointments](#page-140-0) in the calendar view (p. 141) Displaying [appointments](#page-141-0) in the list view (p. 142) [Viewing](#page-181-0) tasks (p. 182) [Displaying](#page-205-0) a file's content (p. 206) Hiding [folders](#page-233-0) (p. 234) Adding folders to [favourites](#page-234-0) (p. 235)

## <span id="page-233-0"></span>**10.1.4 Hiding folders**

In the *Address Book*, *Calendar* oder *Tasks* apps, you can hide certain personal, shared, or public folders. The following functions are available:

- **▪** hide single folders
- **▪** display hidden folders again

Each hidden folder is displayed in a collective folder at the bottom of the folder tree. The following information about folders can also be applied to address books and calendars.

### **How to hide a folder:**

- **1.** In the *Address Book*, *Calendar* or *Tasks* app, open the folder tree and select the folder that you want to hide.
- 2. Click the **Actions** icon next to the folder name. Click on **Hide**. **Note:** If you select a folder that can not be hidden, this function is not displayed.

### **How to display a hidden folder again:**

- **1.** Depending on the app, open the entry **Hidden address books**, **Hidden calendars** or **Hidden tasks** at the bottom of the folder tree in the *Address Book*, *Calendar* or *Tasks* app. The hidden folders will be displayed.
- 2. Click the **Actions** icon next to a folder name. Click on **Show**.

#### Also see

[Navigating](#page-232-1) within the folder structure (p. 233) Adding folders to [favourites](#page-234-0) (p. 235)

# <span id="page-234-0"></span>**10.1.5 Adding folders to favourites**

You can add frequently used folders to the symbolic folder *Favourites*. The following functions are available:

- **▪** add folders to favourites
- **▪** remove folders from favourites

The original position of the folders in the folder tree will not be affected by those actions. The following information about folders can also be applied to address books and calendars.

### **How to add a folder to** *Favourites***:**

- **1.** Select a folder in the folder tree.
- **2.** Click the **Actions** icon next to the folder name. Click on **Add to favourites.**

**Result:** The folder is displayed in the upper part of the folder tree below *Favourites*. If *Favourites* does not exist already, it will be created automatically.

### **How to remove a folder from** *Favourites***:**

- **1.** Select a folder in the folder tree below *Favourites*.
- **2.** Click the **Actions** icon next to the folder name. Click on **Remove from favourites**.

You can also activate this function by right-clicking on the folder in its original position in the folder tree.

**Result:** The folder is removed from *Favourites*. If *Favourites* is empty, the folder will be removed.

<span id="page-234-1"></span>Also see

```
Navigating within the folder structure (p. 233)
Hiding folders (p. 234)
```
# **10.1.6 Renaming folders**

You can rename subfolders in your personal folders. For other folders you need administrator permissions. The following information about folders can also be applied to address books and calendars.

### **How to rename a folder:**

**Note:** In order to rename a folder, you need to have administrator permissions for the folder.

- **1.** In the folder tree, select the folder that you want to rename.
- **2.** Click the **Actions** icon next to the folder name. Click on **Rename**.
- **3.** Edit the name or enter a new name. Click on **Rename**.

Also see

[Navigating](#page-232-1) within the folder structure (p. 233) [Moving](#page-235-0) folders (p. 236) [Deleting](#page-235-1) folders (p. 236)

### <span id="page-235-0"></span>**10.1.7 Moving folders**

You can move subfolders from your personal folders. For other folders you need the appropriate permissions. The following information about folders can also be applied to address books and calendars.

### **How to move a folder:**

**Note:** In order to move a folder, you need to have administrator permissions for the folder and the permission to create subfolders in the target folder.

- **1.** In the folder tree, select the folder that you want to move.
- **2.** Click the **Actions** icon next to the folder name. Click on **Move**.
- **3.** Select a folder in the *Move folder* window. You can create a new folder by clicking on **Create folder**.
- **4.** Click on **Move**.

<span id="page-235-1"></span>Also see

```
Navigating within the folder structure (p. 233)
Renaming folders (p. 235)
Deleting folders (p. 236)
```
### **10.1.8 Deleting folders**

You can delete subfolders in your personal folders. For other folders you need the appropriate permissions. The following information about folders can also be applied to address books and calendars.

### **How to delete a folder:**

**Warning:** If you delete a folder, all subfolders and objects in this folder will also be deleted. Deleted subfolders and objects cannot be restored.

**Note:** In order to delete a folder, you need to have administrator permissions for the folder.

- **1.** In the folder tree, select the folder that you want to delete.
- **2.** Click the **Actions** icon next to the folder name. Click the **Delete** button.
- **3.** Confirm that you want to delete the folder.

**Result:** The folder and its objects are permanently deleted.

Also see

```
Navigating within the folder structure (p. 233)
Renaming folders (p. 235)
Moving folders (p. 236)
```
# <span id="page-236-0"></span>**10.2 Sharing**

By sharing data with read or edit access, you can co-operate with internal users or external partners. You can share items like E-Mail messages, address books, calendars, tasks, folders or files. When sharing items, particular permissions are granted to the persons you share the items with.

Note the following:

- **▪** In order to share data, you need to have administrator permissions for the respective folder.
- **▪** The global address book cannot be shared.
- **▪** E-Mail messages can only be shared with internal users, not with external partners.
- **▪** Address books, calendars, and tasks can only be shared with external partners with read access, not with edit access.
- **▪** If you share a folder in the Drive app, you can define whether subfolders should be shared as well.

The following options are available:

- **▪** [Sharing](#page-237-0) with public links (p. 238) You can give this link to other persons. The data are shared with read permissions. Other permissions cannot be granted.
- **▪** [Inviting](#page-239-0) to a shared item (p. 240) The data are shared with internal users or external partners with read or edit permissions. You define the permissions for the specific persons.
- **▪** [Editing](#page-241-0) shares (p. 242) You can change permissions or add persons.
- **▪** [Resending](#page-242-0) an invitation (p. 243)
- **▪** [Removing](#page-243-0) shares (p. 244)
- **▪** [Viewing](#page-244-0) or editing shares in the Drive app (p. 245)
- **▪** [Accessing](#page-245-0) other users' shares (p. 246)

Information about permissions that can be used when sharing, are to be found here:

- **▪** Which [permissions](#page-246-0) can be used? (p. 247)
- **▪** Use cases for [permissions](#page-248-0) (p. 249)

### Also see

What is the purpose of [permissions?](#page-231-0) (p. 232)

# <span id="page-237-0"></span>**10.2.1 Sharing with public links**

You can share data with read access by creating a public link. You can give this link to other persons. Everyone who gets this link can view the data.

The following options are available:

- **▪** You can share the following data with read access by using a public link: address books, calendars, tasks, folders. files.
	- E-Mail messages cannot be shared with a public link.
- **▪** You can set a password for the access. You can define that the link expires after a specific time frame, e.g. after one month.
- **▪** You can revoke the public link.

The following information about folders can also be applied to address books and calendars.

### **How to share data with read access by using a public link:**

**1.** Select the app that should be used for sharing data.

Select a folder in the folder tree.

**Note:** Select a folder for which you have the permission to share. Depending on the app, some folders cannot be shared.

In the Drive, you can also select a folder or file in the display area.

- **2.** Click the **Actions** icon next to the folder name. Click on **Create sharing link**. In the Drive app, you can also use one of the following methods:
	- **E** Click the **Share** icon **i** in the tool bar. Click on **Invite people**.
	- **▪** Select **Invite people** from the context menu.

A window opens. It contains a public link for read access to the share.

- **3.** To share the link, you have the following options.
	- **▪** To insert the link into other applications, click the **Copy to clipboard** icon **n**ext to the link.
	- **▪** In order to directly send the link by E-Mail, enter the respective E-Mail addresses. **Tips:**
		- **▫** While entering the E-Mail address, several matching suggestions are displayed. To accept a suggestion, click on it.

□ To select contacts from a list, click the **Address book**icon**Don** the right side of the input field. You can enter a message for the recipients.

- **▪** By default, the data are shared with read access for an unlimited time. To set a time limit for the access to the shared data, enable **Expires in**. Select a time range.
- **▪** To protect the access with a password, enable **Password required**. Enter a password. If you send the public link by E-Mail, the E-Mail contains the password.
- **4.** If you share a folder in the Drive app, you can transfer the folder's permissions to all existing or newly created subfolders of this folder. To do so, enable **Apply to all subfolders**.
- **5.** Click on **Close**.

### Also see

[Selecting](#page-68-0) contacts from a list (p. 69) [Inviting](#page-239-0) to a shared item (p. 240) [Editing](#page-241-0) shares (p. 242) [Resending](#page-242-0) an invitation (p. 243) [Removing](#page-243-0) shares (p. 244) [Viewing](#page-244-0) or editing shares in the Drive app (p. 245) [Accessing](#page-245-0) other users' shares (p. 246)

### <span id="page-239-0"></span>**10.2.2 Inviting to a shared item**

In order to share data with specific persons with read or edit access, you can invite internal users or external partners to a shared item. The users will receive an E-Mail invitation. If an external partner accesses the share, the partner will automatically be logged in as a guest user.

The following options are available:

- **▪** You can share E-Mail messages with internal users with read access.
- **▪** You can share address books, calendars, and tasks with internal users with read or edit access, and with external partners only with read access.
- **▪** You can share folders and files with internal users and external partners with read or edit access.

When sharing items, internal users or external partners are granted certain permissions for the shared data.

Note the following:

- **▪** You cannot share your personal *Inbox* folder. In order to grant other users access to your E-Mail messages, share an E-Mail folder that is located below your *Inbox* folder. Other users have to then subscribe to this E-Mail folder.
- You have the exclusive administrator rights for your personal address book, calendar and task folders. You cannot grant administrator rights for these folders to other users.

The following information about folders can also be applied to address books and calendars.

### **How to invite internal users or external partners to a share:**

**1.** Select the app that should be used for sharing data.

Select a folder in the folder tree.

**Note:** Select a folder for which you have the permission to share. Depending on the app, some folders cannot be shared.

In the Drive, you can also select a folder or file in the display area.

- **2.** Click the **Actions** icon next to the folder name. Click on **Permissions / Invite people**. In the Drive app, you can also use one of the following methods:
	- **E** Click the **Share** icon **in** the tool bar. Click on **Create sharing link**.
	- **▪** Select **Create sharing link** from the context menu.

The window for adjusting the permissions opens.

- **3.** Enter a name or an E-Mail address in *Add people*. **Tips:**
	- **▪** While entering the recipients, matching suggestions are displayed. To accept a suggestion, click on it.

■ To select contacts from a list, click the **Address book**icon**Dom** the right side of the input field. The selection will be added to the list as an internal user, group or guest. Preset permissions are granted.

If required, enter a message.

- **4.** To edit the permissions, the following options are available.
	- **▪** To adjust a user role, click on the entry in **Current role**. Select an entry from the menu.
	- **▪** To adjust the permission details, click on the entry in **Detailed access rights**. Select a permission from the menu.
	- **▪** In order to remove a permission, click the **Action** icon ≡ next to the name. Click on **Revoke access**.
- **5.** If no E-Mail notifications about the shared item are to be sent, disable **Send notifications**. **Note:** The checkbox cannot be enabled when inviting external partners to a shared item.
- **6.** If you share a folder in the Drive app, you can transfer the folder's permissions to all existing or newly created subfolders of this folder. To do so, enable **Apply to all subfolders**.
- **7.** Click on **Save**.

### Also see

[Selecting](#page-68-0) contacts from a list (p. 69) [Sharing](#page-237-0) with public links (p. 238) [Editing](#page-241-0) shares (p. 242) [Resending](#page-242-0) an invitation (p. 243) [Removing](#page-243-0) shares (p. 244) [Viewing](#page-244-0) or editing shares in the Drive app (p. 245) [Accessing](#page-245-0) other users' shares (p. 246) Which [permissions](#page-246-0) can be used? (p. 247) Use cases for [permissions](#page-248-0) (p. 249)

### <span id="page-241-0"></span>**10.2.3 Editing shares**

The following options are available:

- **▪** adjust user roles or permissions
- **▪** add new persons to a share

The following information about folders can also be applied to address books and calendars.

### **How to edit existing shares:**

- **1.** In the folder tree, select a folder that you shared.
- **2.** Click the **Actions** icon next to the folder name. Click on **Permissions / Invite people.** In the Drive app, you can also click the **Share** icon in the tool bar. Click on **Invite people**. The window for adjusting the permissions opens.
- **3.** To edit the user roles or permissions, the following options are available.
	- **▪** To adjust a user role, click on the entry in **Current role**. Select an entry from the menu.
	- **▪** To adjust the permission details, click on the entry in **Detailed access rights**. Select a permission from the menu.

**Notes:**

- **▫** You cannot change the administrator permissions of a personal folder.
- **▫** Permissions cannot be changed for public links.
- **▫** Guests only get read permissions. You cannot change this permission.
- **4.** In order to add new persons, enter an E-Mail address in *Add people*. The E-Mail address will be added to the list as internal user, group or guest.

#### **Tips:**

- **▪** While entering the E-Mail address, several matching suggestions are displayed. To accept a suggestion, click on it.
- **■** To select contacts from a list, click the **Address book**icon **Bondall** the right side of the input field.

#### **5.** Click on **Save**.

### Also see

[Selecting](#page-68-0) contacts from a list (p. 69) [Sharing](#page-237-0) with public links (p. 238) [Inviting](#page-239-0) to a shared item (p. 240) [Resending](#page-242-0) an invitation (p. 243) [Removing](#page-243-0) shares (p. 244) [Viewing](#page-244-0) or editing shares in the Drive app (p. 245) [Accessing](#page-245-0) other users' shares (p. 246) Which [permissions](#page-246-0) can be used? (p. 247) Use cases for [permissions](#page-248-0) (p. 249)

# <span id="page-242-0"></span>**10.2.4 Resending an invitation**

You can resend an invitation to an already granted share. The following information about folders can also be applied to address books and calendars.

### **How to resend an invitation to a person:**

- **1.** In the folder tree, select a folder that you shared.
- **2.** Click the **Actions** icon next to the folder name. Click on **Permissions / Invite people**. In the Drive app, you can also click the **Share** icon in the tool bar. Click on **Invite people**. The window for adjusting the permissions opens.
- **3.** Click the **Actions** icon≡ next to a user name. Click on **Resend invitation** in the menu.
- **4.** Click on **Save**.

Also see

[Sharing](#page-237-0) with public links (p. 238) [Inviting](#page-239-0) to a shared item (p. 240) [Editing](#page-241-0) shares (p. 242) [Removing](#page-243-0) shares (p. 244) [Viewing](#page-244-0) or editing shares in the Drive app (p. 245) [Accessing](#page-245-0) other users' shares (p. 246)

### <span id="page-243-0"></span>**10.2.5 Removing shares**

The following options are available:

- **▪** remove shares for single persons or remove a public link
- **▪** remove all existing permissions for a file or a folder in the Drive app

The following information about folders can also be applied to address books and calendars.

### **How to remove shares for single persons or remove a public link.**

- **1.** In the folder tree, select a folder that you shared.
- **2.** Click the **Actions** icon next to the folder name. Click on **Permissions / Invite people**. In the Drive app, you can also click the **Share** icon in the tool bar. Click on **Invite people**. The window for adjusting the permissions opens.
- **3.** Click the **Actions** icon  $\equiv$  on the upper right side. Click on **Revoke access** in the menu.
- **4.** Click on **Save**.

### **How to remove all permissions for a file or a folder in the Drive app**

- **1.** In the Drive app, open **My shares** in the folder tree.
- **2.** Select a share in the detail view. Click on **Revoke access** in the tool bar.

#### Also see

[Sharing](#page-237-0) with public links (p. 238) [Inviting](#page-239-0) to a shared item (p. 240) [Editing](#page-241-0) shares (p. 242) [Resending](#page-242-0) an invitation (p. 243) [Viewing](#page-244-0) or editing shares in the Drive app (p. 245) [Accessing](#page-245-0) other users' shares (p. 246)

### <span id="page-244-0"></span>**10.2.6 Viewing or editing shares in the Drive app**

In addition to the basic functions, the following options are available in the Drive app:

- **▪** You can display your shared objects as a list. You can sort the list by different criteria.
- **▪** You can edit or revoke shares.

### **How to view your shares in the Drive app:**

**1.** In the Drive app, open **My shares** in the folder tree.

The folders and files shared by you are displayed in the detail view. For each share a row with the following details is displayed.

- **▪** An icon indicates the share's object type: file or folder.
- **▪** The share's name and folder path. To open a folder, click on a path entry.
- **▪** Three icons in different colours indicate whether an object has been shared with specific users.
	- **□** The icon **■** indicates whether the object has been shared for internal users.
	- **□** The icon  $\blacktriangle$  indicates whether the object has been shared for guest users.
	- **□** The icon <sup>®</sup> indicates whether the object has been shared by using a public link.
- **▪** The share's creation date.
- **2.** You can do the following:
	- **▪** To sort the shares list, click on **Sort by** above the list.
	- **▪** To display the folder of a shared object, open the object's context menu. Select **Show in Drive**.
	- **▪** To display the content of a share's parent folder, click on a path entry in the list.

### **How to edit a share in the Drive app:**

**1.** In the Drive app, open **My shares** in the folder tree.

The folders and files shared by you are displayed in the detail view.

- **2.** Select a folder or file in the detail view. The following options are available:
	- **▪** To edit the share, click on **Edit share** in the tool bar or context menu. Depending on the type of share, the window for editing the public link or the window for changing the permissions opens. Change the settings.
	- **▪** To revoke the share, click on **Revoke access** in the tool bar or context menu.

### Also see

[Sharing](#page-237-0) with public links (p. 238) [Inviting](#page-239-0) to a shared item (p. 240) [Editing](#page-241-0) shares (p. 242) [Resending](#page-242-0) an invitation (p. 243) [Removing](#page-243-0) shares (p. 244) [Accessing](#page-245-0) other users' shares (p. 246)

Which [permissions](#page-246-0) can be used? (p. 247) Use cases for [permissions](#page-248-0) (p. 249) What is the purpose of [permissions?](#page-231-0) (p. 232)

### <span id="page-245-0"></span>**10.2.7 Accessing other users' shares**

In the folder tree, you have access to data shared with you by other users. The following information about folders can also be applied to address books and calendars.

### **How to access data shared by other users:**

**1.** Open the shared folder in the folder tree. Depending on the app, you can find these folders below *Shared address books*, *Shared calendars*, *Shared tasks*, *Shared files*.

If a user shared data with you, a folder named after the user will be displayed.

**Tip:** To see the permissions that have been granted for the shared folder, click the **Actions** icon ... Click on **Permissions / Invite people**.

- **2.** Open the folder to display its contents.
- **3.** Select one or several objects. Use the function bar entries. **Note:** Depending on whether the objects are shared with read or edit rights, different functions can be available.

Also see

[Sharing](#page-237-0) with public links (p. 238) [Inviting](#page-239-0) to a shared item (p. 240) [Editing](#page-241-0) shares (p. 242) [Resending](#page-242-0) an invitation (p. 243) [Removing](#page-243-0) shares (p. 244) [Viewing](#page-244-0) or editing shares in the Drive app (p. 245) Which [permissions](#page-246-0) can be used? (p. 247) Use cases for [permissions](#page-248-0) (p. 249)

### <span id="page-246-0"></span>**10.2.8 Which permissions can be used?**

In order to easily grant logical permission combinations, there are specific preset user roles: A user role consists of logical permission combinations. You can also grant detailed permissions. You can grant such permissions by sharing objects. The following information about folders can also be applied to address books and calendars.

### **Administrator**

A folder's administrator owns all permissions for this folder. The owner can grant other users permissions to the folder.

- **▪** Folder permissions: create objects and subfolders, rename folders
- **▪** Object permissions: read all objects, edit all objects, delete all objects

### **Viewer**

A viewer can read all existing objects. A viewer has no other permissions.

- **▪** Folder permissions: view the folder
- **▪** Object permissions: read all objects

### **Reviewer**

A reviewer can read and edit existing objects. The reviewer cannot create new objects though. The reviewer cannot delete objects.

- **▪** Folder permissions: view the folder
- **▪** Object permissions: read all objects, edit all objects

### **Author**

An author is allowed to change or delete existing objects, to create and edit new objects, and to create subfolders.

- **▪** Folder permissions: create objects and subfolders
- **▪** Object permissions: read all objects, edit all objects, delete all objects

### **Detailed permissions**

The preset permissions for the user roles can be refined. The following permissions can be granted.

- **▪** folders
	- **▫** view the folder
	- **▫** create objects
	- **▫** create objects and subfolders
- **▪** read permissions
	- **▫** none
	- **▫** read own objects
	- **▫** read all objects
- **▪** write permissions
	- **▫** none
	- **▫** edit own objects
	- **▫** edit all objects
- **▪** delete permissions
	- **▫** none
	- **▫** delete own objects
	- **▫** delete all objects

Also see

[Inviting](#page-239-0) to a shared item (p. 240) [Accessing](#page-245-0) other users' shares (p. 246) [Editing](#page-241-0) shares (p. 242) [Resending](#page-242-0) an invitation (p. 243) [Removing](#page-243-0) shares (p. 244) [Viewing](#page-244-0) or editing shares in the Drive app (p. 245) Use cases for [permissions](#page-248-0) (p. 249)

What is the purpose of [permissions?](#page-231-0) (p. 232)

# <span id="page-248-0"></span>**10.2.9 Use cases for permissions**

The following examples show which permissions need to be granted to other users or external partners to enable them to execute specific actions in a shared folder. You can grant such permissions by sharing objects. The following information about folders can also be applied to address books and calendars.

**Example 1:** View objects. Not change and delete objects. Not create new objects.

Settings in *Details*:

*Folders*: view the folder

*Read permissions*: read all objects

*Write permissions*: none

*Delete permissions*: none

*Administrative role*: User You can also assign the **Viewer** role.

**▪ Example 2:** View objects. Not change and delete objects. Create and edit new objects. Settings in *Details*:

*Folders*: view the folder

*Read permissions*: read all objects

*Write permissions*: edit own objects

*Delete permissions*: delete own objects

*Administrative role*: User

**Example 3:** Not view existing objects. Create and edit new objects.

Settings in *Details*:

*Folders*: create objects

*Read permissions*: read own objects

*Write permissions*: edit own objects

*Delete permissions*: delete own objects

*Administrative role*: User

**Example 4:** View and edit all objects. Create and edit subfolders and objects,

Settings in *Details*:

*Folders*: create objects and subfolders

*Read permissions*: read all objects

*Write permissions*: edit all objects

*Delete permissions*: delete all objects

*Administrative role*: User

You can also assign the **Author** role.

**▪ Example 5:** All permissions. Grant permissions to other users.

Settings in *Details*:

*Folders*: create objects and subfolders

*Read permissions*: read all objects

*Write permissions*: edit all objects

*Delete permissions*: delete all objects

*Administrative role*: Administrator

You can also assign the **Administrator** role.

Also see

[Inviting](#page-239-0) to a shared item (p. 240) [Accessing](#page-245-0) other users' shares (p. 246) [Editing](#page-241-0) shares (p. 242) [Resending](#page-242-0) an invitation (p. 243) [Removing](#page-243-0) shares (p. 244) [Viewing](#page-244-0) or editing shares in the Drive app (p. 245) Which [permissions](#page-246-0) can be used? (p. 247) What is the purpose of [permissions?](#page-231-0) (p. 232)

# <span id="page-250-0"></span>**10.3 Accounts**

The following options are available:

- **▪** Editing the primary E-Mail [account](#page-250-1) (p. 251)
- **▪** Editing [accounts](#page-251-0) (p. 252) You can edit these [accounts:](#page-14-0) external E-Mail accounts, storage accounts, accounts for social networks
- <span id="page-250-1"></span>**▪** [Removing](#page-251-1) accounts (p. 252)

## **10.3.1 Editing the primary E-Mail account**

The following options are available:

- **▪** You can change the name of your primary E-Mail account. This name is displayed in the E-Mail settings.
- **▪** Change the preset sender name.
- **▪** You can change the folders of your primary E-Mail account by assigning other folders to a standard folder.

### **How to edit the primary E-Mail account:**

- **1.** Click the **Settings** icon on the right side of the menu bar. Click the **Settings** menu item.
- **2.** In the side bar, click on **Accounts**.
- **3.** Click on **Edit** next to *E-Mail* in the display area. The *Edit mail account* window displays the current settings.
- **4.** To change the account name, click into the input field next to **Account name**. **Note:** The entries for *Incoming server* and *Outgoing server* cannot be changed.
- **5.** To change the preset sender name, click into the input field next to **Your name**. You can overwrite this preset name when composing an E-Mail.
- **6.** To select other folders, browse down to *Standard folders*. Click on **Select** next to a folder. Select another folder.
- **7.** Click on **Save** at the bottom of the window.

### Also see

Settings for [composing](#page-102-0) E-Mail messages (p. 103) Editing [accounts](#page-251-0) (p. 252)

### <span id="page-251-0"></span>**10.3.2 Editing accounts**

Depending on the account type, you can edit different account settings.

- **▪** For E-Mail accounts: account name, sender name, Unified Mail usage, server parameters, folder names
- **▪** For storage accounts: folder name, re-authorisation of the data access
- **▪** For social networks: account name, re-authorisation of the data access

### **How to edit an account:**

- 1. Click the **System menu** icon on the right side of the menu bar. Click the **Settings** menu item.
- **2.** In the side bar, click on **Accounts**.
- **3.** Click on **Edit** next to an account in the display area. The settings are displayed in a window. If you use multiple services from the selected provider e.g., E-Mail and cloud storage, select the service you want to edit.
- **4.** Change the settings.
	- Notes for editing external E-Mail accounts:

To change the preset sender name, click into the input field next to **Your name**. You can overwrite this preset name when composing an E-Mail.

**5.** Click on **Save** at the bottom of the window.

Also see

<span id="page-251-1"></span>Adding a Portal widget for social [networks](#page-51-0) (p. 52) Adding E-Mail [Accounts](#page-98-0) (p. 99) Using [Unified](#page-89-0) Mail (p. 90) [Selecting](#page-68-1) sender address (p. 69) Adding storage [accounts](#page-224-0) (p. 225) Editing the primary E-Mail [account](#page-250-1) (p. 251) [Removing](#page-251-1) accounts (p. 252)

### **10.3.3 Removing accounts**

If you no longer want to access an account from within the groupware, you can delete this account. You can remove all accounts except your primary E-Mail account.

### **How to remove an account:**

- **1.** Click the **Settings** icon on the right side of the menu bar. Click the **Settings** menu item.
- **2.** In the side bar, click on **Accounts**.
- **3.** Click the **Delete** icon

Also see

```
Adding a Portal widget for social networks (p. 52)
Adding E-Mail Accounts (p. 99)
Adding storage accounts (p. 225)
Editing the primary E-Mail account (p. 251)
Editing accounts (p. 252)
```
# **10.4 Managing Subscriptions**

The following options are available:

- **▪** refresh [subscribed](#page-252-0) data You can transfer changes that have been applied to subscribed data to the groupware by refreshing the subscribed data.
- <span id="page-252-0"></span>**▪** Managing [subscribed](#page-252-1) folders In order to keep the overview of your subscribed data, you can manage it on an overview page.

## **10.4.1 refresh subscribed data**

The following changes are applied when refreshing subscribed data:

- **▪** new appointments or contacts
- **▪** edited appointments or contacts
- **▪** deleted appointments

### **How to refresh subscribed data:**

- **1.** Click the **Settings** icon on the right side of the menu bar. Click the **Settings** menu item.
- **2.** In the side bar, click on **Subscriptions**.
- **3.** Click on **refresh** next to a subscription in the display area.

### Also see

```
Subscribing to external address books (p. 118)
Subscribing to public calendars (p. 157)
Subscribing to Google calendars (p. 158)
Managing subscribed folders (p. 253)
```
# **10.4.2 Managing subscribed folders**

The following options are available:

- **▪** show all subscriptions
- **▪** disable or enable a subscription
- **▪** remove a subscription

### **How to display all subscriptions:**

- **1.** Click the **Settings** icon on the right side of the menu bar. Click the **Settings** menu item.
- **2.** In the side bar, click on **Subscriptions**.
- **3.** To show the folder with the subscribed data, click on the navigation path below the subscription's name.

**Tip:** You can only view information for a specific folder. To do so, click the **Subscriptions** icon **a** next to a folder with subscriptions, in the folder tree.

### **How to disable or enable a subscription:**

- **1.** Click the **Settings** icon on the right side of the menu bar. Click the **Settings** menu item.
- **2.** In the side bar, click on **Subscriptions**.
- **3.** Click on **Disable** or **Enable** in the display area next to a subscription.

### **How to remove a subscription:**

- **1.** Click the **Settings** icon on the right side of the menu bar. Click the **Settings** menu item.
- **2.** In the side bar, click on **Subscriptions**.
- **3.** Click the Delete icon<sup>m</sup> next to a subscription in the display area.

#### Also see

[Subscribing](#page-117-0) to external address books (p. 118) [Subscribing](#page-156-0) to public calendars (p. 157) [Subscribing](#page-157-0) to Google calendars (p. 158) refresh [subscribed](#page-252-0) data (p. 253)

# <span id="page-254-0"></span>**10.5 Security**

The following options are available:

- **▪** [Automatic](#page-255-0) sign out (p. 256) You can define whether you are automatically signed out.
- **▪** Externally linked images in E-Mail [messages](#page-255-1) (p. 256) You can define whether externally linked images in E-Mail messages are automatically loaded and displayed.
- **▪** Show e-mail [authenticity](#page-256-0) (p. 257) You can define the E-Mail messages for which the authenticity is displayed.
- **▪** Displaying or [terminating](#page-257-0) sessions (p. 258) You can display active sessions and terminate them if required.

Information on encrypting data can be found in *[Encrypting](#page-266-0) Data* (p. 267)

### <span id="page-255-0"></span>**10.5.1 Automatic sign out**

You can define whether you are automatically signed out if you have not worked with the groupware for a specific time.

### **How to define whether you are automatically signed out:**

- **1.** Click the **Settings** icon on the right side of the menu bar. Click the **Settings** menu item.
- **2.** In the side bar, click on **Security**.
- **3.** Select an entry from the **Automatic sign out** drop-down in the display area.

#### Also see

```
Externally linked images in E-Mail messages (p. 256)
Show e-mail authenticity (p. 257)
Displaying or terminating sessions (p. 258)
```
### **10.5.2 Externally linked images in E-Mail messages**

Externally linked images are not part of the E-Mail itself. They are loaded from an external source upon reading the E-Mail. You can define whether those images are loaded and displayed. If you allow loading externally linked images, your privacy and computer are endangered by the following security issues:

- **▪** The sender can gather information, e.g. whether your E-Mail address is valid or when you retrieved the E-Mail. Such information can e.g. be used to purposefully send spam E-Mail messages.
- **▪** The externally linked graphic can be used to infect your computer with malware.

#### **How to define the loading of externally linked images:**

- **1.** Click the **Settings** icon on the right side of the menu bar. Click the **Settings** menu item.
- **2.** You can enable or disable the **Allow pre-loading of externally linked images** option in the display area.
	- **▪** If externally linked images are not to be displayed, disable the setting.
	- **▪** If externally linked images are to be loaded and displayed, enable the setting.

#### Also see

[Automatic](#page-255-0) sign out (p. 256) Show e-mail [authenticity](#page-256-0) (p. 257) Displaying or [terminating](#page-257-0) sessions (p. 258)

# <span id="page-256-0"></span>**10.5.3 Show e-mail authenticity**

For incoming E-Mail messages, the server checks whether the E-Mail actually originates from the provided sender address. The check is run to identify illegitimate E-Mail messages. The E-Mail authenticity check provides one of the following results.

- **Dangerous**. The E-Mail is classified as potentially dangerous. In the detail view, the sender is displayed in red font colour.
- **▪ Neutral**. The authenticity cannot definitely be verified. In the detail view, the sender is displayed in yellow font colour.
- **▪ Valid**. The verification was successful. In the detail view, the sender is displayed in green font colour.
- **▪ Trusted**. The verification was successful. The E-Mail was sent from a trustworthy address.

### **You can define the E-Mail messages for which the authenticity is displayed:**

- **1.** Click the **Settings** icon on the right side of the menu bar. Click the **Settings** menu item.
- **2.** In the side bar, click on **Security**.
- **3.** Select an entry from the **Show email authenticity** drop-down in the display area.
	- **▪ Disabled**. No authenticity is displayed. If a hoster marks the E-Mail sent from the hoster's address as trustworthy though, this authenticity will be displayed.
	- **▪ E-mail messages identified as dangerous or that could not be classified**. Displays the authenticity for the following E-Mail messages:
		- **▫** E-Mail messages that are classified as potentially dangerous.
		- **▫** E-Mail messages for which the authenticity could not definitely be verified
	- **▪ All E-Mail messages**. Displays the authenticity for all E-Mail messages.

### Also see

[Displaying](#page-64-0) email messages (p. 65) [Automatic](#page-255-0) sign out (p. 256) Externally linked images in E-Mail [messages](#page-255-1) (p. 256) Displaying or [terminating](#page-257-0) sessions (p. 258) The [E-Mail](#page-61-0) detail view (p. 62)

### <span id="page-257-0"></span>**10.5.4 Displaying or terminating sessions**

You can be logged in to your groupware account with different devices on various clients simultaneously, e.g. with desktop browsers, E-Mail clients, tablets, or smartphones. With each login, an active [session](#page-17-0) is created on the groupware server. On the following occasions it can make sense to list active sessions and to terminate them if required.

- **▪** You want to check whether you are logged in to a certain device or client.
- You want to log out from a certain device.
- **▪** You want to prevent reaching the maximum number of allowed sessions as you then could no longer log in to an additional device.

The following options are available:

- **▪** display all active sessions
- **▪** terminate single sessions
- terminate all sessions except the current one

### **How to edit the active sessions:**

- **1.** Click the **Settings** icon on the right side of the menu bar. Click the **Settings** menu item.
- **2.** Select **Security** in the side bar. Click on **Active clients**. All active sessions are listed in the display area.
- **3.** In order to terminate sessions, do one of the following:
	- **▪** In order to terminate a single session, click on **Sign out** next to the client.
	- **▪** To terminate all sessions except the active one, click on **Sign out from all clients**.

#### Also see

[Automatic](#page-255-0) sign out (p. 256) Externally linked images in E-Mail [messages](#page-255-1) (p. 256) Show e-mail [authenticity](#page-256-0) (p. 257)

# **11 Interchanging Data**

Learn how to exchange data with other applications.

- **▪** You can [import](#page-259-0) appointments, tasks, and contacts created with other applications.
- **▪** You can [export](#page-264-0) appointments, tasks, and contacts.

# <span id="page-259-0"></span>**11.1 Importing Data**

The import functions allow importing data created in other applications. The following options are available:

- **▪** Importing [appointments](#page-259-1) and tasks in iCal format
- **▪** [Importing](#page-263-0) contacts in the vCard format
- <span id="page-259-1"></span>**▪** [Importing](#page-263-1) contacts in the CSV format

### **11.1.1 Importing appointments and tasks in iCal format**

The following table shows which iCal objects are imported and which are not. The information in the columns "Appointments" and "Tasks" have the following meaning:

- **▪** "X" means the object is imported. The object value is set in RFC2445.
- **▪** A number like "255" means the object is imported. The number indicates the maximum number of characters.
- **▪** The entry "unlimited" means the object is imported. There is no limit for the maximum number of characters.
- **▪** The entry "-" means the object is not imported.

A description of all iCal objects can be found in the document [RFC2445](http://tools.ietf.org/html/rfc2445) [<http://tools.ietf.org/html/rfc2445>].

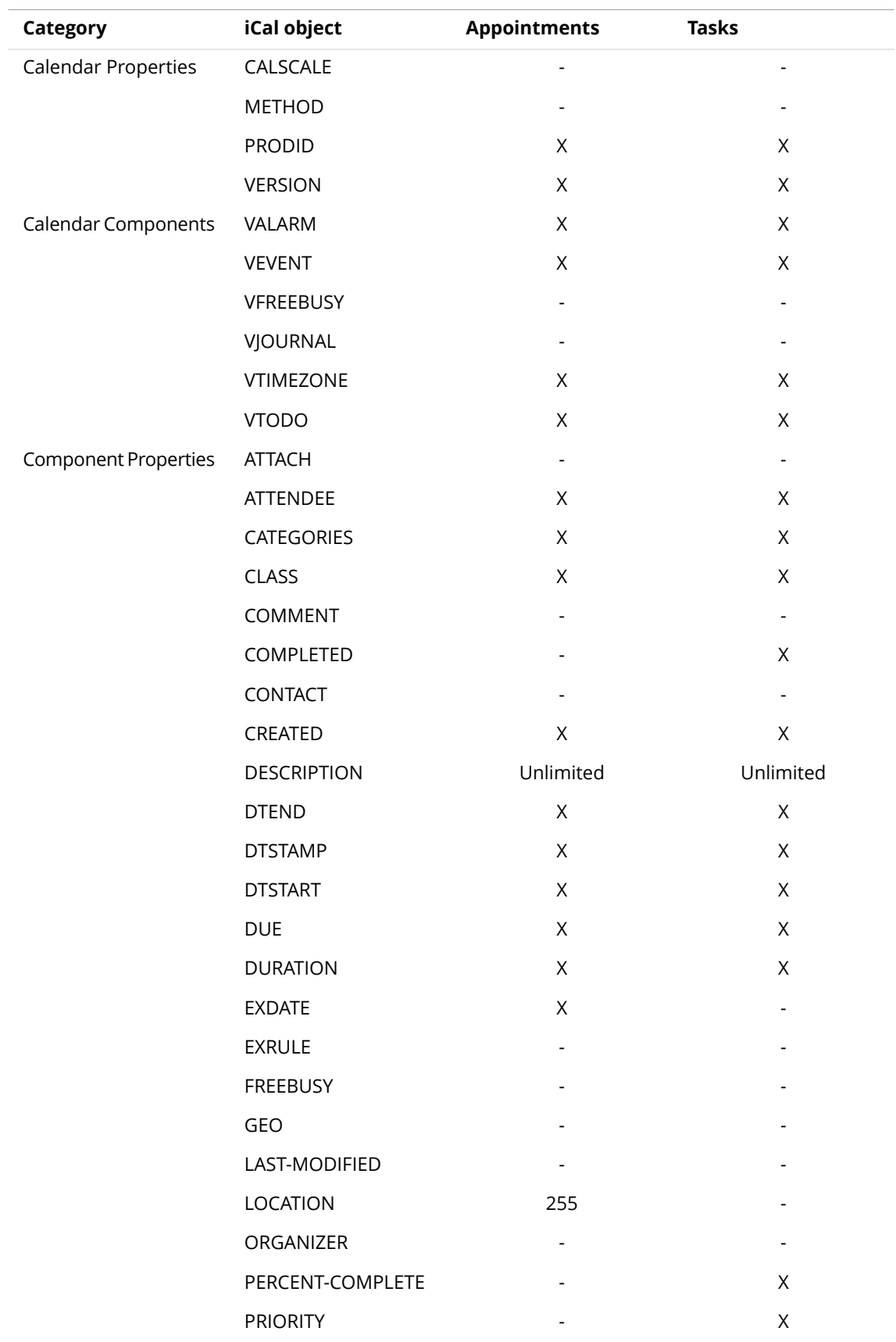

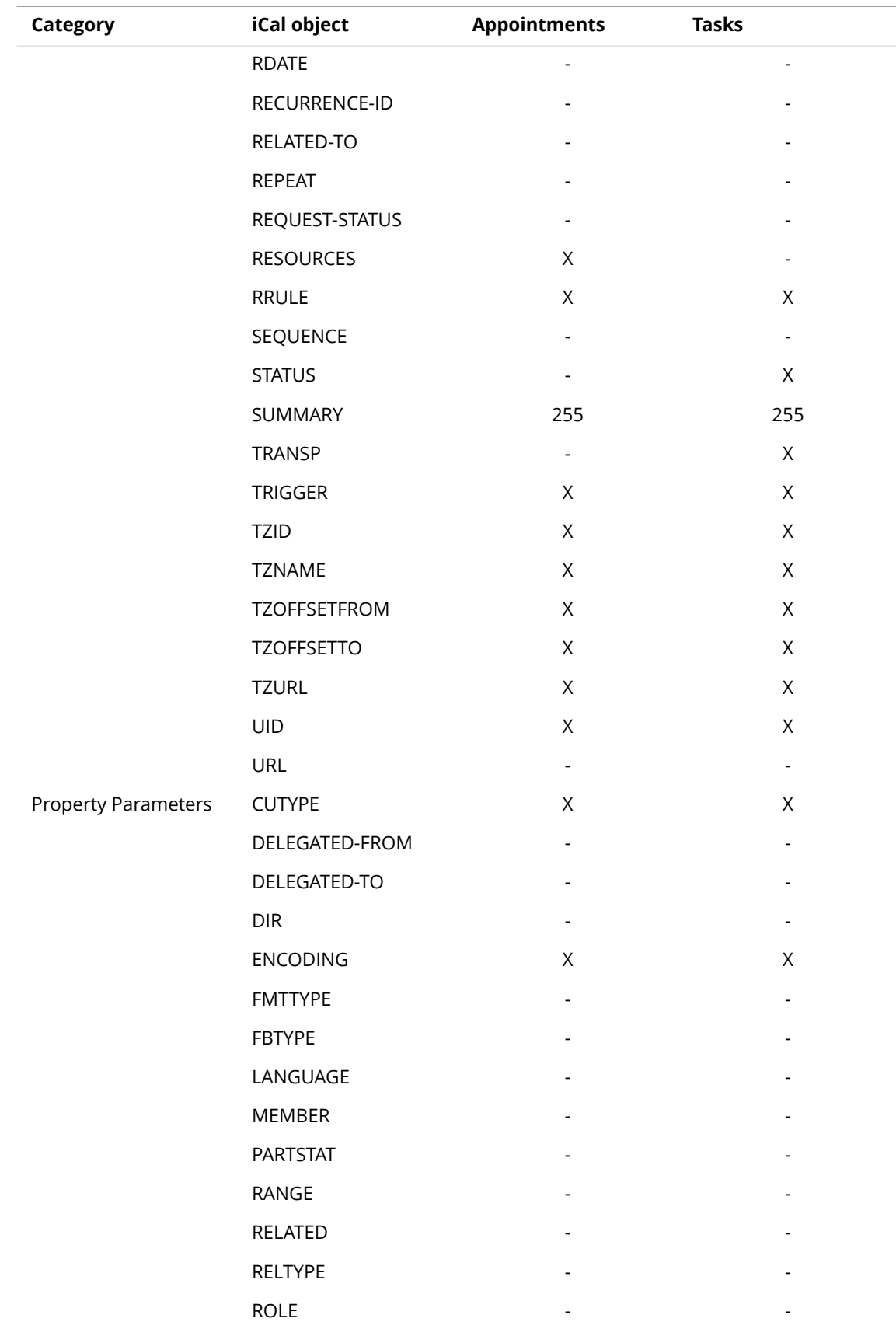

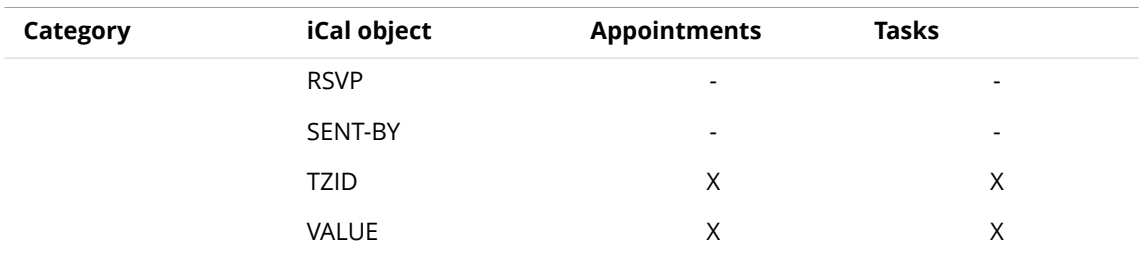

Be aware of the following restrictions.

- **▪** Appointments such as "The last Sunday of a month" are supported. Appointments with days counted from the end of the month are not supported. Example: The second last Sunday of a month. If an appointment includes such information the appointment is not imported.
- **▪** Alarm repetition is not supported. Example: "Remind me four times". If an appointment contains such information that information is ignored.
- **▪** Make sure the file you want to import contains correct iCal data.

### **How to import appointments or tasks in the iCal format:**

- **1.** Launch the *Calendar* or *Tasks* app.
- **2.** [Select](#page-232-0) the calendar or folder for importing appointments or tasks to in the folder tree.
- **3.** Click the **Actions** icon **e** next to the calendar or folder. Click on **Import**.
- **4.** Click on **Select file** in the *Import into* window. Select a file in iCal format.
- **5.** Click on **Import**.

**Result:** The appointments or tasks are added to the calendar or folder.

Also see

[Importing](#page-263-0) contacts in the vCard format (p. 264) [Importing](#page-263-1) contacts in the CSV format (p. 264)

### <span id="page-263-0"></span>**11.1.2 Importing contacts in the vCard format**

Note the following when importing vCard data.

- Make sure the file to be imported contains correct vCard data.
- **▪** For each contact only one private and one business address are imported. If the imported vCard file contains additional private and business addresses, those addresses are ignored when importing.

### **How to import contacts in vCard format:**

- **1.** Launch the *Address Book* app.
- **2.** [Select](#page-232-0) the address book for importing the contacts to in the folder tree.
- **3.** Click the **Actions** icon **i** next to the address book. Click on **Import**.
- **4.** Select the *vCard* format in the *Import into* window. Click on **Select file**. Select a file in the vCard format.
- **5.** Click on **Import**.

**Result:** The contacts are added to the address book.

<span id="page-263-1"></span>Also see

Importing [appointments](#page-259-1) and tasks in iCal format (p. 260) [Importing](#page-263-1) contacts in the CSV format (p. 264)

### **11.1.3 Importing contacts in the CSV format**

The following CSV files are supported:

- **▪** Standard CSV files with comma separated values
- **▪** CSV files from the following Microsoft Outlook versions:
	- **▫** Microsoft Outlook 2003, 2007
	- **▫** German, English, and French language versions

The correct format of the CSV file is automatically recognised. The data assignment to specific data fields depends on the assignment in your configuration. Further information is provided by your administrator or hosting provider.

### **How to import contacts from a CSV file:**

- **1.** Launch the *Address Book* app.
- **2.** [Select](#page-232-0) the address book for importing the contacts to in the folder tree.
- **3.** Click the **Actions** icon next to the address book. Click on **Import**.
- **4.** Select the data format. Click on **Import**.

**Result:** The contacts are added to the address book.

Also see

Importing [appointments](#page-259-1) and tasks in iCal format (p. 260) [Importing](#page-263-0) contacts in the vCard format (p. 264)

# <span id="page-264-0"></span>**11.2 Exporting a Folder's Data.**

With the Export function you can export a folder's complete contents to a file for use with other applications. The following information about folders can also be applied to address books and calendars. You can export the following data from personal or public folders:

- **▪** Contacts and distribution lists in the following formats:
	- **▫** CSV
	- **▫** vCard
- **▪** Appointments in the following formats:
	- **▫** iCalendar
- **▪** Tasks in the following formats:
	- **▫** iCalendar

Those formats are standardised and can be imported by many other programs.

### **How to export a folder's objects:**

- **1.** [Select](#page-232-0) a personal or public folder in the folder tree.
- **2.** Click the **Actions** icon next to the folder name. Click on **Export**.
- **3.** Select a data format.

Together with the contacts, you can also export distribution lists. To do so, enable **Include distribution lists**.

**Note:** Some applications cannot import contacts with distribution lists. In such applications, the import of contacts with distribution lists can cause errors.

Click on **Export**.

Also see

[Exporting](#page-121-0) contacts (p. 122) Exporting [appointments](#page-163-0) (p. 164) [Exporting](#page-190-0) tasks (p. 191)

# <span id="page-266-0"></span>**12 Encrypting Data**

Guard is a groupware security component that allows to encrypt E-Mail messages and files.

- **▪** Encrypt your E-Mail communication with other users or external partners.
- **▪** Encrypt your files. Share the encrypted data with other users.
- **▪** Use the security options to define the encryption level.
- **▪** The encrypted data are password-protected. Depending on the configuration, you can reset your password if forgotten.

Learn how to work with the *Guard* application.

- **▪** [apply](#page-267-0) basic settings
- **▪** encrypt E-Mail [communications](#page-268-0)
- **▪** encrypt [files](#page-271-0)
- **▪** encrypt Office [documents](#page-274-0)
- **▪** [sign](#page-277-0) out from Guard
- **▪** [apply](#page-278-0) security settings

Information on additional security-related topics can be found in [Security](#page-254-0) (p. 255).

# <span id="page-267-0"></span>**12.1 Setting up** *Guard*

Prior to being able to use *Guard*, you have to apply some basic settings.

- **▪** First of all you have to enter a Guard security password that is used to encrypt data and to access encrypted data.
- **▪** Enter a secondary E-Mail address that is used if you forget your Guard security password. In this case, use the function for resetting the Guard security password. A new password will then be sent to you. For security reasons, it is highly recommended that you enter a secondary e-mail address for this purpose. Otherwise the new password is sent to your primary e-mail account.

There are two options for entering the basic settings:

- **▪** Define the basic settings while initially using an encryption function.
- Define the basic settings in the groupware settings before using the encryption function.

### **How to define the basic settings when initially using an encryption function:**

- **1.** Enable the encryption function when composing an E-Mail, encrypting a file or uploading a new file by clicking on the **Encrypt** icon next to the folder name in the folder tree.
- **2.** You consecutively will be asked to enter a Guard security password and a secondary e-mail address. Enter the data.

### **How to define the basic settings before initially using an encryption:**

- **1.** Click the **System menu** icon on the right side of the menu bar. Click the **Settings** menu item.
- **2.** Select **Security** in the side bar. Click on **Guard Security**. When initially opening the Guard security settings, the *Guard Create Security Keys* window opens.
- **3.** In the **Password** field, enter the password that you want to use for encrypting your data. Confirm the password in the **Verify** field by entering it again.
- **4.** In the **Enter new secondary e-mail** field, enter the e-mail address that is used for receiving a temporary password for resetting your Guard security password.
- **5.** Click on **OK**.

# <span id="page-268-0"></span>**12.2 Encrypting E-Mail Conversations**

The following options are available:

- **▪** Reading [encrypted](#page-268-1) E-Mail Messages
- **▪** Sending [encrypted](#page-269-0) E-Mail Messages
- <span id="page-268-1"></span>**▪** How can external recipients read an [encrypted](#page-270-0) E-Mail?

### **12.2.1 Reading encrypted E-Mail Messages**

To be able to read an encrypted E-Mail, the Guard security password is required.

### **How to read an encrypted E-Mail:**

**1.** Select an E-Mail with the *Encrypted* icon . In the detail view, the notification *Secure E-Mail, enter your Guard security password.* is displayed.

**Note:** If, when having used guard the last time, you set that Guard should remember the security password, the E-Mail will be displayed immediately.

**2.** Enter the Guard security password.

You can define how long the security password should be remembered by Guard. To do so, enable Keep me logged into **Guard** . Select a time range from the list.

In the Guard security settings, you can define a [default](#page-278-0) value for the time range.

**3.** Click on **OK**. The content is shown in plain text. If the E-Mail includes attachments, functions for using the attachments' decrypted or encrypted versions are displayed.

Also see

Sending [encrypted](#page-269-0) E-Mail Messages (p. 270) How can external recipients read an [encrypted](#page-270-0) E-Mail? (p. 271)

### <span id="page-269-0"></span>**12.2.2 Sending encrypted E-Mail Messages**

The following options are available:

- **▪** Sending an encrypted E-Mail. Only you and the recipients can read the e-mail content.
- **•** Sending an E-Mail with a signature. The signature ensures that the recipient is able to recognise whether the E-Mail content has been changed on the transport.
- **▪** Sending an encrypted E-Mail with a signature.

### **How to send an encrypted E-Mail:**

**1.** Compose an E-Mail in the *E-Mail* app as usual.

In the *Compose* page, click the **Encrypt** icon the upper right side.

You can also click on **Security** below the subject. Depending on the configuration of the Guard security settings, the menu contains different entries.

- **▪** If **Show advanced settings** is disabled, click on **Secure**.
- **▪** If **Show advanced settings** is enabled, click on **encrypt**.

Icons next to the recipients indicate whether the message can be encrypted for this recipient. If hovering over an icon, a description will be displayed.

- **2.** In order to additionally sign the E-Mail, click on **Security**. Enable **Sign**.
- **3.** If **Show advanced settings** is enabled in the Guard security settings, you can use further options. To do so, click on **Security**. You can activate the following options.
	- **▪** By default, encrypted E-Mail messages are sent in **PGP MIME** format. Some older clients only support PGP Inline. If the recipient uses such a client, enable **PGP Inline**. If you use **PGP Inline**, you can not send E-Mail messages in HTML format.
	- **▪** To enable the e-mail recipient to send an encrypted reply, the recipient needs to have your public key. You can send your public key as an attachment. To do so, enable **Attach my key**.

#### **4.** Click on **Send encrypted**.

When sending to new recipients, a window is displayed that allows sending notes for [opening](#page-270-1) the [encrypted](#page-270-1) E-Mail [\[271\]](#page-270-1) to the recipients.

#### Also see

[GuardSettings](#page-278-0) (p. 279) Reading [encrypted](#page-268-1) E-Mail Messages (p. 269) How can external recipients read an [encrypted](#page-270-0) E-Mail? (p. 271)

### <span id="page-270-0"></span>**12.2.3 How can external recipients read an encrypted E-Mail?**

<span id="page-270-1"></span>You can also send encrypted E-Mail messages to external recipients who are no groupware users. When adding an external recipient, Guard checks whether a public key is available for this E-Mail address. Depending on the result, Guard uses different procedures for sending the encrypted E-Mail.

- **▪** If there is a public key for the recipient:
	- **▫** The message is encrypted and sent with this key. The recipient can read the message with his/her private key.
- **▪** If there is no public key for the recipient:
	- **▫** If the external user already has a guest account, he/she receives an E-Mail with the link to the login page of his/her guest account. When having logged in, he/she can read the encrypted E-Mail on the guest page. He/she can send an encrypted reply from this page.
	- **▫** If there is no guest account, a guest account will be created. The external recipient receives an E-Mail with a link to a guest page and an automatically created password. The user logs in to the guest page. Then he/she can create their own password. Depending on the configuration, the automatically created password and the link to the guest page are sent in separate E-Mail messages.
	- **▫** Depending on the groupware configuration, guest account E-Mail messages are deleted after a specific number of days.

The external recipient can send an encrypted reply to the encrypted E-Mail. It is not possible to add additional recipients though.

### Also see

Reading [encrypted](#page-268-1) E-Mail Messages (p. 269) Sending [encrypted](#page-269-0) E-Mail Messages (p. 270)

# <span id="page-271-0"></span>**12.3 Encrypting files**

The following options are available:

- **▪** [Encrypting](#page-271-1) files
- **▪** Creating new [encrypted](#page-272-0) files
- **▪** Opening [encrypted](#page-272-1) files
- **▪** [Downloading](#page-273-0) encrypted files
- <span id="page-271-1"></span>**▪** [Decrypting](#page-273-1) files

## **12.3.1 Encrypting files**

When encrypting a file, only the latest version of the file will be encrypted. All other versions will be deleted.

### **How to encrypt a file:**

**Warning:** When encrypting a file, all versions of the file will be deleted, except for the current version. If you need to keep an older version, save it before encrypting the file.

- **1.** Select one or several files in the *Drive* app.
- **2.** Use one of the following methods:
	- **•** Click the **Actions** icon  $\equiv$  in the tool bar. Click on **Encrypt** in the menu.
	- **▪** Select **Encrypt** from the context menu.
	- Use the **Actions** icon■ in the *Viewer*. Click on **Encrypt** in the menu.

Also see

Creating new [encrypted](#page-272-0) files (p. 273) Opening [encrypted](#page-272-1) files (p. 273) [Downloading](#page-273-0) encrypted files (p. 274) [Decrypting](#page-273-1) files (p. 274)

### <span id="page-272-0"></span>**12.3.2 Creating new encrypted files**

You can create a new encrypted file by uploading a local file with encryption.

### **How to create a new encrypted file:**

**1.** In the *Drive* app, select a folder in the folder tree.

**Note:** Open a folder for which you have the appropriate permissions to create objects.

- **2.** Click on **New** in the tool bar. Click on **Add and encrypt local file**.
- **3.** Select one or several files in the *Upload file* window.

Click on **Open**. The display area shows the current progress status.

In order to cancel the process, click on **File Details** at the bottom right side of the display area. Click on **Cancel** next to a file name in the *Upload progress* window.

**Tip:** You can also create a new encrypted file by dragging a file from your operating system's desktop to the *Drive* app window and dropping it in the upper part.

Also see

<span id="page-272-1"></span>[Encrypting](#page-271-1) files (p. 272) Opening [encrypted](#page-272-1) files (p. 273) [Downloading](#page-273-0) encrypted files (p. 274) [Decrypting](#page-273-1) files (p. 274)

## **12.3.3 Opening encrypted files**

You can open and read an encrypted file. The file remains encrypted on the server.

### **How to open an encrypted file:**

- **1.** In the *Drive* app, select an encrypted file in the display area. Click the **View** icon **i**n the tool bar.
- **2.** If the *Enter Guard security password* window opens, enter the Guard security password. You can define how long the security password should be remembered by Guard. To do so, enable **Remember my password**. Select a value from the list.

In the Guard security settings, you can define a [default](#page-278-0) value for the time range. Click on **OK**.

Also see

[Encrypting](#page-271-1) files (p. 272) Creating new [encrypted](#page-272-0) files (p. 273) [Downloading](#page-273-0) encrypted files (p. 274) [Decrypting](#page-273-1) files (p. 274)

# <span id="page-273-0"></span>**12.3.4 Downloading encrypted files**

You can download an encrypted file to locally read or edit it. The file remains encrypted on the server.

### **How to download an encrypted file:**

- **1.** In the *Drive* app, select an encrypted file in the display area. Click the **View** icon **i**n the tool bar. **Note:** If you click on **Download** in the tool bar or context menu instead, the downloaded file remains encrypted.
- **2.** The *Enter Guard security password* window opens. Enter the Guard security password. You can define how long the security password should be remembered by Guard. To do so, enable **Remember my password**. Select a value from the list. In the Guard security settings, you can define a [default](#page-278-0) value for the time range. Click on **OK**.

**3.** In the Viewer, click the **More actions** icon in the *Viewer*. Click on **Download Decrypted**.

Also see

```
Encrypting files (p. 272)
Creating new encrypted files (p. 273)
Opening encrypted files (p. 273)
Decrypting files (p. 274)
```
# **12.3.5 Decrypting files**

You can remove a file's encryption by decrypting the file.

### **How to decrypt a file:**

- **1.** In the *Drive* app, select an encrypted file in the display area.
- **2.** Use one of the following methods:
	- **▪** Click the Actions icon ≡in the tool bar. Click on Remove Encryption in the menu.
	- **▪** Select **Remove Encryption** from the context menu.
- **3.** The *Enter Guard security password* window opens. Enter the Guard security password. You can define how long the Guard security password should be valid. To do so, enable **Remember my password**. Select a value from the list.

In the Guard security settings, you can define a [default](#page-278-0) value for the time range. Click on **OK**.

Also see

[Encrypting](#page-271-1) files (p. 272) Creating new [encrypted](#page-272-0) files (p. 273) Opening [encrypted](#page-272-1) files (p. 273) [Downloading](#page-273-0) encrypted files (p. 274)

# <span id="page-274-0"></span>**12.4 Encrypting Office Documents**

The following options are available:

- **▪** Creating new encrypted [documents](#page-275-0)
- **▪** Saving selected [documents](#page-275-1) in an encrypted format
- **▪** Opening an encrypted [document](#page-276-0)

Additional functions are available in the *Drive* app:

- **▪** [encrypt](#page-271-1) existing documents
- **▪** [decrypt](#page-273-1) documents

## <span id="page-275-0"></span>**12.4.1 Creating new encrypted documents**

When creating a new document, you have the option to create a document that will be saved in an encrypted format.

### **How to create a new encrypted document:**

- **1.** Depending on whether you want to create an encrypted text document, spreadsheet or presentation, select one of the apps *Text*, *Spreadsheet* or *Presentation*.
- **2.** In the Office menu bar, click on one of the respective buttons **New text document (encrypted)**, **New spreadsheet (encrypted)**, **New presentation (encrytped)**.
- **3.** If the *Enter Guard security password* window opens, enter the Guard security password. You can define how long the security password should be remembered by Guard. To do so, enable **Remember my password**. Select a value from the list. In the Guard security settings, you can define a [default](#page-278-0) value for the time range.

Click on **OK**.

<span id="page-275-1"></span>Also see

```
Saving selected documents in an encrypted format (p. 276)
Opening an encrypted document (p. 277)
Encrypting files (p. 272)
```
# **12.4.2 Saving selected documents in an encrypted format**

When having opened a text document, spreadsheet or a presentation, you can save this document in an encrypted format.

### **How to save the selected document in an encrypted format:**

- **1.** Open a document in the *Text*, *Spreadsheet* or *Presentation* app.
- **2.** In the **File** tool bar, click on **Save in Drive**. Select **Save as (encrypted)**. The *Save as (encrypted)* window opens. Select a folder and a file name. Click on **OK**.
- **3.** If the *Enter Guard security password* window opens, enter the Guard security password. You can define how long the security password should be remembered by Guard. To do so, enable **Remember my password**. Select a value from the list. In the Guard security settings, you can define a [default](#page-278-0) value for the time range. Click on **OK**.

Also see

Creating new encrypted [documents](#page-275-0) (p. 276) Opening an encrypted [document](#page-276-0) (p. 277) [Encrypting](#page-271-0) files (p. 272)

### <span id="page-276-0"></span>**12.4.3 Opening an encrypted document**

You can open an encrypted document to do the following:

- **▪** read or edit the document
- **▪** download the document in decrypted format
- **▪** print the document as pdf in decrypted format

The document remains encrypted on the server.

### **How to open an encrypted document:**

- **1.** Open a document in the *Text*, *Spreadsheet* or *Presentation* app.
- **2.** If the *Enter Guard security password* window opens, enter the Guard security password. You can define how long the security password should be remembered by Guard. To do so, enable **Remember my password**. Select a value from the list. In the Guard security settings, you can define a [default](#page-278-0) value for the time range. Click on **OK**.
- **3.** You can use the following functions:
	- **▪** Edit the document. Information can be found in the *Documents* user guide.
	- **▪** To download the document in a decrypted format, click the **Download** icon **≛** on the upper right side.
	- **■** To save the document as PDF in a decrypted format, click the **Print as PDF** icon  $\Theta$  on the upper right side.

### Also see

Creating new encrypted [documents](#page-275-0) (p. 276) Saving selected [documents](#page-275-1) in an encrypted format (p. 276) [Encrypting](#page-271-0) files (p. 272)

# <span id="page-277-0"></span>**12.5 Sign out Guard**

You can sign out from Guard without closing the groupware. To open an encrypted E-Mail or file after having signed out, you have to re-enter the Guard security password. **Note:** This function is only available if you enable **Remember Password** when opening an encrypted E-Mail or file.

### **How to sign out from Guard:**

- 1. Click the **System menu** icon on the right side of the menu bar.
- **2.** Click on **Sign out Guard** in the menu.

# <span id="page-278-0"></span>**12.6 GuardSettings**

### <span id="page-278-1"></span>**How to use the Guard settings:**

- **1.** Click the **Settings** icon on the right side of the menu bar. Click the **Settings** menu item.
- **2.** Select **Security** in the side bar. Click on **Guard**.
- **3.** Change the settings.

The following settings are available.

#### **Defaults**

- **▪ Default to send encrypted when composing e-mail** Defines whether a new E-Mail is encrypted by default.
- **▪ Default adding signature to outgoing e-mail messages** Defines whether a new E-Mail is encrypted by default.
- **▪ Remember password default** Defines the time range default for Guard to remember the password. You can change this default when being asked for your Guard password.

#### **Password management**

Contains functions for changing or resetting the password

#### Also see

Password [management](#page-280-0) (p. 281)

#### **Advanced**

**▪ Show advanced settings**

Defines whether the *Keys* section is displayed. Those functions allow managing your own keys or public keys. If **Show advanced settings** is enabled, you can use additional options when sending encrypted E-Mail messages.

#### Also see

Sending [encrypted](#page-269-0) E-Mail Messages (p. 270)

### **Keys**

Usually, the key management functions are not required for sending or receiving encrypted messages. Those functions can be useful though under the following circumstances:

- **▪** You want to use your Guard PGP keys in other E-Mail clients, e.g. in local E-Mail clients.
- **▪** You have PGP keys from other PGP applications. You want to use those keys in Guard.
- **▪** You have an external partner's public key. In order to send encrypted messages to this external partner or verify received signed messages without having to access a key server, you want to import the partner's public key into Guard.
- **▪** You want to provide your public key to an external partner in order to allow the external partner to send encrypted messages to you without the need to access a key server.

The following options are available:

- **▪ Download my public key button** Locally saves your public key.
- **▪ Your keys button** Opens the *Your Keys* dialogue window for managing your own [keys](#page-282-0).
- **▪ Public keys of recipients button** Opens the *Your Keys* dialogue window for managing [public](#page-284-0) keys.

## <span id="page-280-0"></span>**12.6.1 Password management**

The following options are available:

- **▪** change the Guard security password
- **▪** When having lost your Guard security password, you can request a temporary Guard security password by resetting the Guard security password. **Note:** Depending on the configuration, this function might not be available.
- **▪** Defining an E-Mail address for resetting the password.
- **▪** To be able to reset your password if needed, your password has to be saved on the server in an encrypted version. If you do not want your password to be saved on the server, you can completely remove the function for resetting the password. This function is only available if **Show advanced settings** is enabled.

Depending on the groupware's configuration, some settings might not be available.

### **How to change the Guard password:**

- **1.** Click on **Change Password** on the **Guard** page. The *Change Password* window opens.
- **2.** In the **Enter current Guard security password** field, enter the password that you have used so far for encrypting your data.

In the **Enter new Guard security password** field, enter the password that you want to use for encrypting your data from now on.

Confirm the password in the **Verify new Guard security password** field by entering it again.

**3.** Click on **Change**.

### **How to reset the Guard password:**

- **1.** Click on **Reset Password** on the **Guard** page. The *Change Password* window opens. Click on **Reset**.
- **2.** A new password will be sent to your secondary E-Mail address.

If not having entered a secondary E-Mail address, the new password will be sent to your primary E-Mail address.

This new password is now your current Guard security password. You should immediately [change](#page-278-1) this password.

### **How to change your secondary E-Mail address for resetting the password:**

- **1.** Click on **Set e-mail address for reset** on the **Guard** page. The *Secondary E-mail Address* window opens.
- **2.** In the **Enter current Guard security password** field, enter the password that you have used so far for encrypting your data.

In the **Enter new secondary e-mail** field, enter the e-mail address that is used for receiving a temporary password for resetting your Guard security password.

Re-enter the E-Mail address in **Verify e-mail address**.

Click on **Change e-mail address**.

### **How to remove the function for resetting the password:**

Warning: If you remove the function for resetting the password, you can no longer reset your password. if you forget your password afterwards, there will be no possibility to decrypt your encrypted E-Mail messages or files.

- **1.** Click on **Delete password recovery** on the **GuardSecurity Settings** page. The *Delete recovery* window opens.
- **2.** Click the **Delete** button.

Also see

[Managing](#page-282-0) own keys (p. 283) [Managing](#page-284-0) public keys (p. 285)

## <span id="page-282-0"></span>**12.6.2 Managing own keys**

There are the following options:

- **▪** display your own keys, display details Make a key the current one. Others can use this key to encrypt data.
- **▪** add new keys
- **▪** add user IDs
	- When adding additional user IDs to a key, you can use the key for multiple E-Mail accounts.
- **▪** download keys
- **▪** delete keys

### **How to display your own keys or make a key the current one:**

- **1.** Enable the **Show Advanced Settings** checkbox below *Advanced*.
	- Click on **Your keys** below *Keys*. The *Your Keys* window opens.
	- **▪** Your existing keys are displayed. Each key consists of a master key and a subkey.
		- **EXEDM** Among other things, the master key is used for signing your E-Mail messages.
		- **▫** The subkey is used for encrypting and decrypting E-Mail messages and files.
		- Depending on the requirement, Guard automatically uses the master key or the subkey.
- **2.** If your key list contains more than one key, you can define the current key. To do so, enable the **Current** checkbox next to the key. From now on, the current key will be used for encryption.
- **3.** To display details for a key, click the **Details** icon **Q** next to a key. The *Key Details* window opens. To view the key's signatures, click on **Signatures**.

### **How to add a new key in the** *Your Keys* **window:**

- 1. Click the Add icon+on the upper right side. The *Adding Keys* window opens.
- **2.** You have the following options:
	- **▪** To add a private key, click on **Upload Private Key**. Select a file containing a private key. The *Upload Private Keys* window opens.

To upload the new key, enter your Guard security password. Enter a new password for the new key.

- **▪** To add a public key, click on **Upload Public Key Only**. Select a file containing a public key.
- **▪** To create a new key pair, click on **Create New Keys**. The *Create Guard Security Keys* window opens. Enter a password for the new key. Confirm the password. The new key consists of a master key and a corresponding subkey.

The new key will be entered on top of your key list. The new key becomes the current key.

### **How to add an additional user ID in the** *Your Keys* **window:**

- **1.** Click the **Edit** icon **h** next to a key. The *Add User ID* window opens.
- **2.** Enter a name for the user ID. Enter the E-Mail address that you want to use for this key. Enter your password for this key. Click on **OK**.

### **How to download a key in the** *Your Keys* **window:**

- **1.** Click the **Download** icon **h** next to a key.
- **2.** Define whether to download your private key only, your public key only or both keys. **Caution:** Your private key will be downloaded in encrypted form. You should not download your private key to a publicly accessible system, though.

### **How to delete a key in the** *Your Keys* **window:**

**Warning:** If you delete a private key, you can no longer decrypt objects that have been encrypted with this key. If you are unsure, you should not delete the key but revoke it instead. A revoked key can no longer be used for encryption. You can still decrypt objects that have been encrypted with this key.

- **1.** Click the **Delete** icon **n** next to a key. The *Delete Private Key* window opens.
- **2.** The following options are available:
- **▪** To revoke a private key, click on **Revoke**. if you revoke a key, it will no longer be used. But you can still decrypt objects that have been encrypted with this key. For this reason, revoking a key is better than deleting it. Enter the password for the private key. If required, select a reason for revoking the key.

Click on **Revoke**.

**▪** In order to delete a private key, click on **Delete**.

**Warning:** If you delete a private key, you can no longer decrypt objects that have been encrypted with this key.

Enter the password for the private key.

Click the **Delete** button.

When deleting a master key, the corresponding subkey will be deleted too.

### Also see

[Managing](#page-284-0) public keys (p. 285) Password [management](#page-280-0) (p. 281)

# <span id="page-284-0"></span>**12.6.3 Managing public keys**

There are the following options:

- **▪** display public keys
- **▪** upload public keys
- **▪** delete your own public key

### **How to show public keys:**

**1.** Enable the **Show Advanced Settings** checkbox below *Advanced*.

Click on **Public keys of recipients** below *Keys*. The *Public Keys* window opens.

The public keys shared by you or other users are displayed. If a user's public key is displayed in this list, you can send an encrypted E-Mail to this user and verify signed E-Mail messages that have been sent to you by this user.

**2.** To display details for a key, click the **Details** icon **Q** next to a key. The *Public Keys Detail* window opens. You can share public keys by enabling **Share key**. Other users can view and download your shared keys. Public keys are only available for groupware users.

### **How to upload a recipient's public key in the** *Public Keys* **window:**

Click the **Add** icon+ next to *PGP Public Key List*. Select a file containing a public key.

### **How to delete a public key in the** *Public Keys* **window:**

Click the **Delete** icon **n** next to a public key. Confirm that you want to delete the public key.

Also see

[Managing](#page-282-0) own keys (p. 283) Password [management](#page-280-0) (p. 281)

# **13 Questions and Answers**

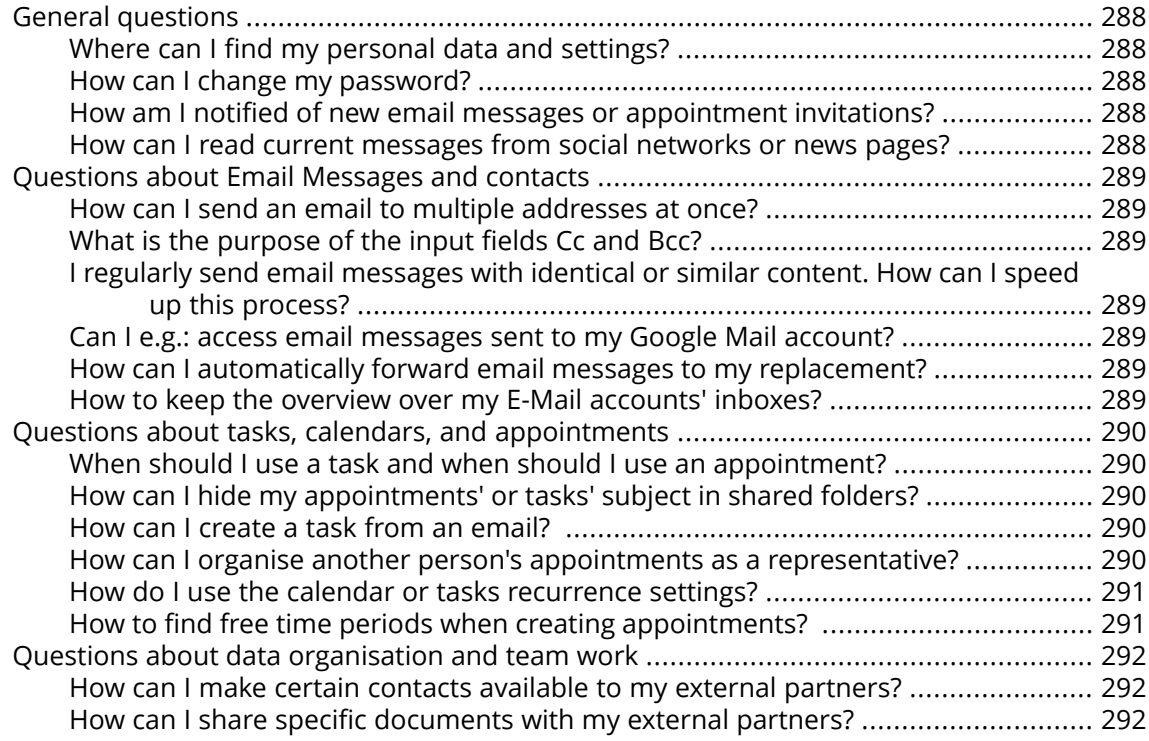

### <span id="page-287-1"></span><span id="page-287-0"></span>**General questions**

### **Where can I find my personal data and settings?**

You can customise the following data and settings:

- **▪** Learn how to change your [personal](#page-39-0) data.
- **▪** Learn how to [customise](#page-38-0) the basic settings.
- **▪** Learn how to set up [additional](#page-98-0) E-Mail accounts.

### <span id="page-287-3"></span><span id="page-287-2"></span>**How can I change my password?**

In order to change your password, click on **My password** in the *User data* widget in the *Portal* app. Learn more from this [instruction.](#page-40-0)

### **How am I notified of new email messages or appointment invitations?**

If there are new E-Mail messages or appointment notifications, the *Unread Badge* icon to the right side of the menu bar shows the number of new objects. Click the icon to open the *Notification Area*. It contains information about the new objects. From there you can also directly activate functions, e.g. read the new E-Mail or confirm the new appointment. Information can be found in The [notification](#page-32-0) area.

### <span id="page-287-4"></span>**How can I read current messages from social networks or news pages?**

In the *Portal* app you can read current messages from your social networks or from news pages or view photos of specific web pages by [adding](#page-51-0) news widgets.
### **Questions about Email Messages and contacts**

#### <span id="page-288-4"></span>**How can I send an email to multiple addresses at once?**

To send an email to multiple recipients at once, you can choose from the following options:

- **▪** Enter all recipients in the input fields **To**, **Cc** or **Bcc**. Use the auto-complete function to more easily enter the addresses. This [FAQ](#page-288-0) list provides an explanation of the differences between the input fields.
- **▪** If you regularly send E-Mail messages to the same group of people, create a distribution list in the *Address Book* app and add the E-Mail addresses to the distribution list. Information can be found in Creating [distribution](#page-116-0) lists (page 117).

### <span id="page-288-5"></span><span id="page-288-0"></span>**What is the purpose of the input fields Cc and Bcc?**

Recipients entered in the input fields **To** or **Cc** can be viewed by all other recipients entered in the input fields **To** or **Cc**. Recipients entered in the input field **Bcc** cannot be viewed by other recipients entered in the input fields **To**, **Cc** or **Bcc**. In practice, this means:

- **▪** If you send an E-Mail to a team and every recipient should be able to see who else receives the E-Mail, enter the recipients in the input fields **To** or **Cc**
- **▪** If you send an E-Mail to recipients who should not see the names of the other recipients, enter the recipients in the input field **Bcc**.

#### <span id="page-288-3"></span>**I regularly send email messages with identical or similar content. How can I speed up this process?**

Make use of the ability to save email messages as drafts. Information can be found in [Working](#page-83-0) with email [drafts](#page-83-0) (page 84).

### <span id="page-288-2"></span><span id="page-288-1"></span>**Can I e.g.: access email messages sent to my Google Mail account?**

For many E-Mail service providers you can set up external E-Mail accounts, e.g. for Google Mail. You only need your account data for the respective provider. As soon as you set up the external E-Mail account you have access to the E-Mail messages from within the folder tree. Information can be found in Adding E-Mail [Accounts](#page-98-0) (page 99).

#### <span id="page-288-6"></span>**How can I automatically forward email messages to my replacement?**

Enable the function *Auto Forward* in the settings. Information can be found in [Automatically](#page-75-0) [forwarding](#page-75-0) email messages (page 76).

#### **How to keep the overview over my E-Mail accounts' inboxes?**

Use Unified Mail to display the inboxes of multiple email accounts in a central folder. Information can be found in Using [Unified](#page-89-0) Mail (page 90).

### **Questions about tasks, calendars, and appointments**

### <span id="page-289-2"></span>**When should I use a task and when should I use an appointment?**

Whether it is best to use an appointment or a task can be determined based on the following criteria:

- **▪** An appointment takes place at a defined point in time. If you need to execute an action at a defined point in time, create an appointment for this action.
- **▪** A task has a due date and sometimes a priority. If you are flexible regarding the time schedule of an action and only have to respect the due date, enter a task for this action.

#### <span id="page-289-3"></span>**How can I hide my appointments' or tasks' subject in shared folders?**

When creating appointments or tasks in public or shared folders, enable the **Private** checkbox. Other persons can see the appointment or task but not the subject or the description.

#### <span id="page-289-1"></span>**How can I create a task from an email?**

Use the *Reminder* function in the display area of the *E-Mail* app. Information can be found in Creating E-Mail [reminders](#page-84-0) (page 85).

#### <span id="page-289-0"></span>**How can I organise another person's appointments as a representative?**

Ask the other person to share a calendar folder with write permissions. Then enter this person's appointments in the shared folder. The other person will be displayed as the organiser of the appointments.

#### <span id="page-290-0"></span>**How do I use the calendar or tasks recurrence settings?**

**Example 1:** An appointment or a task should take place every second day. It should start on 04-01-2017. and should take place five times.

Repeat **Daily** Interval **2** days Ends **After a number of occurrences** Occurrences **5**

**Example 2:** An appointment or a task should take place each Tuesday and Friday. It should start on 10-01-2017.

Repeat **Weekly** Weekday **Tue**, **Fr** Interval **1** week(s) Ends **Never**

**Example 3:** An appointment or a task should take place every second Wednesday. It should start on 11-01-2017. The last appointment should be on 08-03-2017.

Repeat **Weekly**

Weekday **Wed**

Interval **2** week(s)

Ends **On specific date**

Ends on **08-03-2017**

**Example 4:** An appointment or a task should take place on the first Monday of a month. It should start on 06-02-2017. The event should take place twelve times.

Repeat **Monthly** Repeat by **Date**

Interval **1** month(s)

Ends **After a number of occurrences**

Occurrences **12**

**Example 5:** An appointment or a task should take place each year on the last Friday in November. It should start on 24-11-2017.

Repeat **Yearly** Repeat by **Week day** Ends **Never**

<span id="page-290-1"></span>Also see

The [appointment](#page-139-0) editing window: (p. 140) The task editing [window](#page-180-0) (p. 181)

#### **How to find free time periods when creating appointments?**

Click on **Find a free time** when creating an appointment or click on **Scheduling** in the toolbar. Information can be found in Using the [scheduling](#page-151-0) view (page 152).

### **Questions about data organisation and team work**

### <span id="page-291-0"></span>**How can I make certain contacts available to my external partners?**

You can also give external partners access to your groupware address books' contacts or to your social networks' contacts. To do this proceed as follows:

- **1.** Add contacts from your social networks to an address book.
- **2.** Create a new contacts folder. Copy all contacts that you want to share from your address books to this contact's folder.
- **3.** Share this contact folder. Information can be found in [Sharing](#page-236-0) (page 237).

### <span id="page-291-1"></span>**How can I share specific documents with my external partners?**

You can share the contents of documents folders with external partners. To do this proceed as follows:

- **1.** In the *Drive* app, you can collect the documents in a separate folder.
- **2.** Share this folder. Information can be found in [Sharing](#page-236-0) (page 237) .

## **Index**

## **A**

Account definition, [15](#page-14-0) Accounts add E-Mail accounts, [99](#page-98-1) add storage accounts, [225](#page-224-0) edit, [252](#page-251-0) edit primary E-Mail account, [251](#page-250-0) remove, [252](#page-251-1) see accounts, [251](#page-250-1) set up social networks, [52](#page-51-0) Add as XING contact, [122](#page-121-0) Add storage accounts, [225](#page-224-0) Add XING widget button, [52](#page-51-0) Address Book, [105](#page-104-0) Components, [106](#page-105-0) Address book add personal address books, [118](#page-117-0) invite contact to appointment, [120](#page-119-0) send E-Mail messages, [120](#page-119-1) settings, [127](#page-126-0) Address book settings Display of names, [127](#page-126-1) initial folder, [127](#page-126-2) Link postal addresses with map service, [127](#page-126-3) My contact data, [127](#page-126-4) An appointment's color, [143](#page-142-0) Answering appointment invitations, [155](#page-154-0) Answering Task Invitations, [187](#page-186-0) App definition, [15](#page-14-1) App Address Book, [105](#page-104-0) App Calendar, [129](#page-128-0) App Drive, [197](#page-196-0) App E-Mail, [55](#page-54-0) App Tasks, [175](#page-174-0) Appointments, [129](#page-128-0) add participants or resources, [150](#page-149-0) Adding attachments, [151](#page-150-0) change status, [162](#page-161-0) changing status, [162](#page-161-0) co-operate with others, [168](#page-167-0) colours, [143](#page-142-0) confirm invitation, [155](#page-154-0) create, [145](#page-144-0) create a follow-up appointment, [153](#page-152-0) create from iCal, [153](#page-152-1) create new, [146](#page-145-0) creating a distribution list from the list of participants, [169](#page-168-0) delete, [166](#page-165-0) display, [141,](#page-140-0) [143](#page-142-0) display in calendar view, [141](#page-140-1) display in list view, [142](#page-141-0) display timezones, multiple -, [142](#page-141-1) edit, [161](#page-160-0)

edit with drag and drop, [162](#page-161-1) export, [164](#page-163-0) export calendar, [265](#page-264-0) finding free times, [152](#page-151-1) import, [260](#page-259-0) invite from address book, [120](#page-119-0) Inviting participants to a new appointment, [169](#page-168-1) manage, [160](#page-159-0) manage favourite timezones, [163](#page-162-0) move to calendar, [164](#page-163-1) print, [165](#page-164-0) resolve conflicts, [154](#page-153-0) save attachment, [144](#page-143-0) search, [167](#page-166-0) send an E-Mail to participants, [168](#page-167-1) set an appointment's display, [149](#page-148-0) set recurring appointments, [148](#page-147-0) use appointment reminders, [150](#page-149-1) use the date picker, [147](#page-146-0) use the scheduling view, [152](#page-151-1) using calendar colours, [164](#page-163-2) view attachment, [144](#page-143-0) Apps Address Book, [105](#page-104-0) Calendar, [129](#page-128-0) Drive, [197](#page-196-0) E-Mail, [55](#page-54-0) Tasks, [175](#page-174-0) Archive Email messages, [87](#page-86-0)

### **B**

Basic settings, [39](#page-38-0) Automatic opening of notification area, [39](#page-38-1) Automatic sign out, [39](#page-38-2) change password, [39](#page-38-3) Default application after sign in, [39](#page-38-4) Design, [39](#page-38-5) Language, [39](#page-38-6) My contact data, [39](#page-38-7) Refresh interval, [39](#page-38-8) Show desktop notifications, [39](#page-38-9) Timezone, [39](#page-38-10)

## **C**

Calendar, [129](#page-128-0) add calendars, [156](#page-155-0) add personal calendars, [157](#page-156-0) Components, [130](#page-129-0) Date picker, [136](#page-135-0) import, [159](#page-158-0) mini calendar, [133](#page-132-0) share, see sharing, [237](#page-236-1) subscribe to Google calendars, [158](#page-157-0) subscribe to iCal calendars, [158](#page-157-1) subscribe to public calendars, [157](#page-156-1) use the scheduling view, [152](#page-151-1) Calendar settings

Automatically delete the invitation e-mail after the appointment has been accepted or declined, [174](#page-173-0) Birthday calendar, [173](#page-172-0) calendar work week view, [173](#page-172-1) Default reminder, [173](#page-172-2) Default reminder for all-day appointments, [173](#page-172-3) Default reminder for appointments in birthday calendar, [173](#page-172-4) Display refused appointments, [173](#page-172-5) End of working time, [173](#page-172-6) Mark all day appointments as free, [173](#page-172-7) Receive notification as appointment creator when participants accept or decline, [173](#page-172-8) Receive notification as appointment participant when other participants accept or decline, [174](#page-173-1) Receive notification for appointment changes, [173](#page-172-9) Start of working time, [173](#page-172-10) Time scale in minutes, [173](#page-172-11) Change password, [41](#page-40-0) Change the password, [281](#page-280-0) Changing tasks confirmations, [192](#page-191-0) Changing the appointment status, [162](#page-161-0) Cloud storage see add storage accounts, [225](#page-224-0) Collecting addresses, [83](#page-82-0) Contacts add, [115](#page-114-0) add address books, [118](#page-117-1) add as XING contact, [122](#page-121-0) add from vCard, [116](#page-115-0) Adding attachments, [116](#page-115-1) copy, [121](#page-120-0) create, [115](#page-114-1) create contact picture, [115](#page-114-1) delete, [123](#page-122-0) display, [112](#page-111-0) displaying the halo view, [114](#page-113-0) distribution list, [117](#page-116-1) edit, [121](#page-120-1) export, [122](#page-121-1) export address book, [265](#page-264-0) import from file, [119](#page-118-0) importing in CSV format, [264](#page-263-0) importing in vCard format, [264](#page-263-1) invite to appointment, [120](#page-119-0) invite to XING , [123](#page-122-1) move, [121](#page-120-2) organise, [120](#page-119-2) print, [123](#page-122-2) save attachment, [113](#page-112-0) search, [124](#page-123-0) send as vCard, [122](#page-121-2) send E-Mail messages to, [120](#page-119-1) share, see sharing, [237](#page-236-1) subscribe to external address books, [118](#page-117-2) view attachment, [113](#page-112-0) Copy contacts, [121](#page-120-0) Email messages, [82](#page-81-0)

Files, [216](#page-215-0) Create contact, [115](#page-114-1) create distribution list, [117](#page-116-1) text files, [212](#page-211-0) Create a follow-up appointment, [153](#page-152-0) Create new address book, [118](#page-117-1) appointments, [146](#page-145-0) Calendar, [156](#page-155-0) email folders, [78](#page-77-0) file or folder, [211](#page-210-0) personal address books, [118](#page-117-0) personal calendars, [157](#page-156-0) personal task folder, [188](#page-187-0) task, [184](#page-183-0) task folder, [188](#page-187-1) Create new encrypted document, [276](#page-275-0) Create new encrypted files, [273](#page-272-0) Creating a distribution list from the list of participants, [169](#page-168-0) **CSV** export, [122](#page-121-1)

## **D**

Data organisation, shared objects, security, [229](#page-228-0) Date picker, [136](#page-135-0) Decrypt files, [274](#page-273-0) Default group see group, [15](#page-14-2) see users, [18](#page-17-0) Definitions account, [15](#page-14-0) app, [15](#page-14-1) distribution list, [15](#page-14-3) Elements, [15](#page-14-4) Email thread, [15](#page-14-5) External participant, [15](#page-14-6) Function, [15](#page-14-7) Global address book, [15](#page-14-8) Group, [15](#page-14-2) Groupware, [15](#page-14-9) groupware, [15](#page-14-9) Guest, [16](#page-15-0) Internal email account, [17](#page-16-0) Objects, [18](#page-17-1) Participant, [18](#page-17-2) resource, [18](#page-17-3) session, [18](#page-17-4) tabs, [18](#page-17-5) User, [18](#page-17-0) user interface, [18](#page-17-6) delete accounts, [252](#page-251-1) Appointments, [166](#page-165-0) Contacts, [123](#page-122-0) Email messages, [87](#page-86-1)

Files, [218](#page-217-0) Tasks, [192](#page-191-1) Delete Folders, [236](#page-235-0) Design Elements, [13](#page-12-0) Desktop notifications, [42](#page-41-0) Display appointment attachment, [144](#page-143-0) Appointments, [141](#page-140-0), [142](#page-141-0) contact attachment, [113](#page-112-0) Contacts, [112](#page-111-0) email attachment, [66](#page-65-0) Email messages, [65](#page-64-0) Files, [205](#page-204-0) Folders, [205](#page-204-0) task attachment, [183](#page-182-0) Tasks, [182](#page-181-0) Display contents Files, [206](#page-205-0) Presentations, [208](#page-207-0) Distribution list create, [117](#page-116-1) definition, [15](#page-14-3) send E-Mail messages to, [120](#page-119-1) distribution list invite to appointment, [120](#page-119-0) Documentation, [11](#page-10-0) Content, [12](#page-11-0) Design Elements, [13](#page-12-0) target group, [12](#page-11-0) Download encrypted files, [274](#page-273-1) Drive, [197](#page-196-0) Components, [198](#page-197-0) DriveSettings add files with identical names, [227](#page-226-0) default view, [227](#page-226-1) Slideshow / Autoplay mode, [227](#page-226-2)

# **E**

E-Mail, [55](#page-54-0) Components, [56](#page-55-0) E-Mail authenticity, [257](#page-256-0) E-Mail filters, [91](#page-90-0) change rules, [93](#page-92-0) create new rule when moving, [93](#page-92-1) create rule, [92](#page-91-0) Examples, [94](#page-93-0) E-Mail messages display attachments, [208](#page-207-1) send from address book, [120](#page-119-1) send to appointment participants, [168](#page-167-1) share, see sharing, [237](#page-236-1) show authenticity, [257](#page-256-0) E-Mail tabs definition, [18](#page-17-5) working with, [80](#page-79-0) E-Mail, see E-Mail, [55](#page-54-0) Edit

accounts, [252](#page-251-0) Appointments, [161](#page-160-0), [162](#page-161-1) Contacts, [121](#page-120-1) file description, [215](#page-214-0) Tasks, [190](#page-189-0) Text files, [212](#page-211-0) versions, [220](#page-219-0) Elements definition, [15](#page-14-4) Email messages add E-Mail accounts, [99](#page-98-1) add folder, [78](#page-77-0) add to portal, [85](#page-84-1) Adding attachments, [71](#page-70-0) archive, [87](#page-86-0) automatically forward, [76](#page-75-1) categorise, [83](#page-82-1) clean up folders, [89](#page-88-0) co-operate with others, [97](#page-96-0) Collecting addresses, [83](#page-82-0) copy, [82](#page-81-0) create reminder, [85](#page-84-2) delete, [87](#page-86-1) display, [65](#page-64-0) drafts, [84](#page-83-1) filters, [91](#page-90-0) forward, [75](#page-74-0) import from EML, [85](#page-84-3) invite recipients to appointment, [97](#page-96-1) mark as read, [82](#page-81-1) mark as unread, [82](#page-81-1) mark folder as read, [82](#page-81-1) move, [81](#page-80-0) notification sounds, [101](#page-100-0) organise, [79](#page-78-0) print, [86](#page-85-0) reply, [74](#page-73-0) save as EML, [85](#page-84-4) save attachment, [66](#page-65-0) saving recipients as distribution list, [98](#page-97-0) search, [95](#page-94-0) select contacts from a list, [69](#page-68-0) Selecting sender address, [69](#page-68-1) send, [67,](#page-66-0) [68](#page-67-0) send a vacation notice, [77](#page-76-0) Sending attachments as a link, [72](#page-71-0) Sending copies as CC or BCC, [70](#page-69-0) show E-Mail source, [84](#page-83-2) subscribe folder, [97](#page-96-2) tabs, [80](#page-79-0) Unified Mail, [90](#page-89-1) use signatures, [73](#page-72-0) view attachment, [66](#page-65-0) Email settings advanced settings, [103](#page-102-0) Allow HTML formatted email messages?, [101](#page-100-1) Append vCard, [103](#page-102-1) Ask for mailto link registration, [102](#page-101-0) auto-forward, [101](#page-100-2)

Auto-save email drafts, [103](#page-102-2) Automatically collect contacts while reading, [102](#page-101-1) Automatically collect contacts while sending, [101](#page-100-3) automatically send E-Mail messages to BCC, [103](#page-102-3) Colour quoted lines, [101](#page-100-4) Confirm recipients when replying to a mailing list, [103](#page-102-4) default font style, [103](#page-102-5) default sender address, [103](#page-102-6) Fixed-width font, [101](#page-100-5) format email messages as, [103](#page-102-7) Forward E-mail messsages as, [103](#page-102-8) IMAP folder subscription, [101](#page-100-6) Insert the original email text into a reply?, [103](#page-102-9) notification sounds, [101](#page-100-0) Permanently remove deleted e-mail messages, [101](#page-100-7) Show folder with all unseen messages, [101](#page-100-8) Show requests for read receipts, [101](#page-100-9) vacation notice, [101](#page-100-10) Email thread definition, [15](#page-14-5) Encrypt create new encrypted documents, [276](#page-275-0) create new encrypted files, [273](#page-272-0) E-Mail conversation, [269](#page-268-0) encrypt Office documents, [275](#page-274-0) Files, [272](#page-271-0) Saving selected documents in an encrypted format, [276](#page-275-1) Encrypt E-Mail conversations, [269](#page-268-0) Encrypt Office documents, [275](#page-274-0) Encrypted document open, [277](#page-276-0) Encrypted E-Mail Messages access for external recipients, [271](#page-270-0) block, [270](#page-269-0) read, [269](#page-268-1) send, [270](#page-269-0) Encrypted files decrypt, [274](#page-273-0) download, [274](#page-273-1) open, [273](#page-272-1) Encrypting files, [272](#page-271-0) Examples E-Mail filters, [94](#page-93-0) Permissions, [249](#page-248-0) Export address book, [265](#page-264-0) Appointments, [164](#page-163-0) Calendar, [265](#page-264-0) Contacts, [122](#page-121-1) task folder, [265](#page-264-0) Tasks, [191](#page-190-0) External participant

# **F**

definition, [15](#page-14-6)

FAQ, see questions and answers, [287](#page-286-0)

favourites add files or folders, [217](#page-216-0) Favourite timezones, [163](#page-162-0) folder favourites, [235](#page-234-0) Files access with WebDAV, [223](#page-222-0) add favourites, [217](#page-216-0) add folder, [211](#page-210-0) add to portal, [217](#page-216-1) copy, [216](#page-215-0) create description, [215](#page-214-0) create new, [211](#page-210-0) delete, [218](#page-217-0) display, [205](#page-204-0) display contents, [206](#page-205-0) display E-Mail attachments, [208](#page-207-1) download, [210](#page-209-0) edit description, [215](#page-214-0) editing versions, [220](#page-219-0) lock, [219](#page-218-0) move, [215](#page-214-1) organise, [213](#page-212-0) rename file, [214](#page-213-0) save as PDF, [216](#page-215-1) search, [222](#page-221-0) send as Email attachment, [214](#page-213-1) share, see sharing, [237](#page-236-1) Unlock, [219](#page-218-0) WebDAV under Linux, [223](#page-222-1) WebDAV under Windows 7, [223](#page-222-2) First Steps, [25](#page-24-0) Folder structure favourites, [235](#page-234-0) hiding folders, [234](#page-233-0) navigate, [233](#page-232-0) Folder tree change width, [233](#page-232-0) favourites, [235](#page-234-0) hiding folders, [234](#page-233-0) open, [233](#page-232-0) Folders, [230](#page-229-0) add favourites, [217](#page-216-0) add folders to favourites, [235](#page-234-0) clean up, [89](#page-88-0) delete, [236](#page-235-0) display, [205](#page-204-0) download contents, [210](#page-209-0) hide, [234](#page-233-0) move, [236](#page-235-1) navigate in folder structure, [233](#page-232-0) open, [233](#page-232-0) Permissions, [232](#page-231-0) personal folders, [231](#page-230-0) public folders, [231](#page-230-0) Rename, [235](#page-234-1) share, see sharing, [237](#page-236-1) shared folders, [231](#page-230-0) subscribe to E-Mail folders, [97](#page-96-2) type, [231](#page-230-0)

Forward E-Mail messages, [75](#page-74-0) Function definition, [15](#page-14-7)

## **G**

Getting started, [19](#page-18-0) Global address book definition, [15](#page-14-8) Groups definition, [15](#page-14-2) manage, [170](#page-169-0) Groupware definition, [15,](#page-14-9) [20](#page-19-0) handling, [23](#page-22-0) requirements, [22](#page-21-0) user interface, [26](#page-25-0) Guard, [267](#page-266-0) manage public keys, [285](#page-284-0) managing own keys, [283](#page-282-0) password management, [281](#page-280-0) set up, [268](#page-267-0) settings, [279](#page-278-0) sign out, [278](#page-277-0) Guard Guard PGP Settings Remember Password Default, [279](#page-278-1) Guard Security settings Default adding signature to outgoing e-mail messages, [279](#page-278-2) Default to send encrypted when composing e-mail, [279](#page-278-3) download public key, [280](#page-279-0) public keys, [280](#page-279-1) Show Advanced Settings, [279](#page-278-4) Your Keys, [280](#page-279-2) GuardSettings change password, [281](#page-280-0) Reset the password, [281](#page-280-0) Guest definition, [16](#page-15-0) Guest group see guest, [16](#page-15-0)

### **H**

halo view, [114](#page-113-0) Handling the groupware , [23](#page-22-0)

# **I**

iCalendar export, [164](#page-163-0) import Calendar, [159](#page-158-0) Import Appointments, [260](#page-259-0) contacts in CSV format, [264](#page-263-0) contacts in vCard format, [264](#page-263-1) Tasks, [260](#page-259-0) Import from file Contacts, [119](#page-118-0)

Tasks, [188](#page-187-2) Importing Email messages, [85](#page-84-3) Importing Data, [260](#page-259-1) Install clients or apps, [44](#page-43-0) Interchange data, [259](#page-258-0) Appointments, [172](#page-171-0) Contacts, [126](#page-125-0) Tasks, [195](#page-194-0) Internal email account definition, [17](#page-16-0) Invite to a shared item, [240](#page-239-0) Invite to XING, [123](#page-122-1) Inviting participants to a new appointment, [169](#page-168-1)

## **K**

Keyboard input, [35](#page-34-0) interact with the user interface, [37](#page-36-0) keys and key combinations, [36](#page-35-0) use cases, [38](#page-37-0)

### **L**

Label categorise email messages, [83](#page-82-1) Lock Files, [219](#page-218-0)

### **M**

Manage subscriptions, [253](#page-252-0) Mini calendar, [133](#page-132-0) Move appointments to calendar, [164](#page-163-1) Contacts, [121](#page-120-2) Email messages, [81](#page-80-0) files or folders, [215](#page-214-1) Folders, [236](#page-235-1) Tasks, [191](#page-190-1)

### **N**

New Email messages, [67](#page-66-0), [68](#page-67-0) Notification area, [42](#page-41-0) Notifications receive desktop notifications, [42](#page-41-0) receive notifications in the notification area, [42](#page-41-0)

# **O**

Objects definition, [18](#page-17-1) Open encrypted documents, [277](#page-276-0) Open encrypted files, [273](#page-272-1) Organise Email messages, [79](#page-78-0)

## **P**

Participant

definition, [18](#page-17-2) PDF, save files as, [216](#page-215-1) Permissions Administrator, [247](#page-246-0) application, [247](#page-246-1) Author, [247](#page-246-2) definition, [232](#page-231-0) Examples, [249](#page-248-0) Reviewer, [247](#page-246-3) Viewer, [247](#page-246-4) personal contact data, [40](#page-39-0) personal contact picture, [40](#page-39-0) personal folders, [231](#page-230-0) Personal root folder, [231](#page-230-0) Picture create contact picture, [115](#page-114-1) create personal contact picture, [40](#page-39-0) Portal, [47](#page-46-0) add E-Mail messages, [85](#page-84-1) add file, [217](#page-216-1) Components, [48](#page-47-0) customise, [51](#page-50-0) Portal widgets add, [52](#page-51-1) change order, [51](#page-50-1) remove, [51](#page-50-2) set up social networks, [52](#page-51-0) Portal widgets settings Colour button, [53](#page-52-0) Delete icon, [53](#page-52-1) Disable button, [53](#page-52-2) Edit button, [53](#page-52-3) Enable button, [53](#page-52-2) Reduce to widget summary checkbox, [53](#page-52-4) Presentations hold, [208](#page-207-0) Primary E-Mail account assign folders, [251](#page-250-0) change name, [251](#page-250-0) change sender name, [251](#page-250-0) print Appointments, [165](#page-164-0) calendar sheet, [165](#page-164-0) Email messages, [86](#page-85-0) Print Contacts, [123](#page-122-2) list of appointments, [165](#page-164-0) Tasks, [192](#page-191-2) public folders, [231](#page-230-0) Public link, [238](#page-237-0)

# **Q**

Questions and answers, [287](#page-286-0) calendar, create appointment as representative, [290](#page-289-0) calendar, using recurring appointments, [291](#page-290-0) change password, [288](#page-287-0) create tasks from email messages, [290](#page-289-1) E-Mail, External E-Mail accounts, [289](#page-288-1)

Email, auto-forward, [289](#page-288-2) Email, reduce typing, [289](#page-288-3) find free time periods when creating appointments, [291](#page-290-1) messages from social networks or news pages, [288](#page-287-1) notify new objects, [288](#page-287-2) personal data and settings, [288](#page-287-3) send email to multiple addresses at once, [289](#page-288-4) share contacts with external partners, [292](#page-291-0) sharing documents with external partners, [292](#page-291-1) tasks, using recurring tasks, [291](#page-290-0) using tasks or appointments, [290](#page-289-2) Questions and Answers E-Mail, using Cc and Bcc, [289](#page-288-5) Email, Unified Mail, [289](#page-288-6) private appointments and tasks, [290](#page-289-3)

### **R**

Reminder Email messages, [85](#page-84-2) Rename Files, [214](#page-213-0) Renaming folders, [235](#page-234-1) Reply to E-Mail messages, [74](#page-73-0) Reset the password, [281](#page-280-0) Resolving appointment conflicts, [154](#page-153-0) Resource definition, [18](#page-17-3) manage, [171](#page-170-0)

## **S**

Save Email messages, [84,](#page-83-1) [85](#page-84-4) Saving selected documents in an encrypted format, [276](#page-275-1) Search Appointments, [167](#page-166-0) contacts, [124](#page-123-0) Email messages, [95](#page-94-0) Files, [222](#page-221-0) Tasks, [193](#page-192-0) Security Automatic sign out, [256](#page-255-0) Displaying or terminating sessions, [258](#page-257-0) encrypt E-Mail conversations, [269](#page-268-0) encrypt Office documents, [275](#page-274-0) Encrypting files, [272](#page-271-0) externally linked images in E-Mail messages, [256](#page-255-1) GuardSettings, [279](#page-278-0) Show e-mail authenticity, [257](#page-256-0) Sending contacts as vCard, [122](#page-121-2) Email messages, [67,](#page-66-0) [68](#page-67-0) Session definition, [18](#page-17-4) Set up clients or apps with a wizard, [45](#page-44-0) Settings Accounts, [251](#page-250-1) Address book, [127](#page-126-0)

Basic settings, [39](#page-38-0) Calendar, [173](#page-172-12) change password, [41](#page-40-0) Drive, [227](#page-226-3) E-Mail messages, receive, [101](#page-100-11), [103](#page-102-10) Email messages, [100](#page-99-0) install clients or apps, [44](#page-43-0) personal contact data, [40](#page-39-0) Portal widgets, [53](#page-52-5) security, [255](#page-254-0) set up clients or apps with a wizard, [45](#page-44-0) Tasks, [196](#page-195-0) shared folders, [231](#page-230-0) Sharing, [237](#page-236-1) Access other users' shares, [246](#page-245-0) add person, [242](#page-241-0) edit, [242](#page-241-0) edit in the Drive app, [245](#page-244-0) invite to a shared item, [240](#page-239-0) public link, [238](#page-237-0) remove, [244](#page-243-0) resend an invitation, [243](#page-242-0) share with read access, [238](#page-237-0) share with read or edit access, [240](#page-239-0) view in the Drive app, [245](#page-244-0) Show birthday calendar, [173](#page-172-0) Show E-Mail source categorise email messages, [84](#page-83-2) Sign in, sign out, [24](#page-23-0) Sign out change password, [278](#page-277-0) Subscribe email folders, [97](#page-96-2) Folder overview, [253](#page-252-1) Google calendar, [158](#page-157-0) iCal calendars, [158](#page-157-1) managing folders, [253](#page-252-1) messages from social networks, [52](#page-51-1) public calendars, [157](#page-156-1) refresh data, [253](#page-252-2) subscribe to contacts from external address books, [118](#page-117-2) subscribe to RSS feeds, [52](#page-51-1) Subscribe to RSS feeds, [52](#page-51-1)

# **T**

Tabs definition, [18](#page-17-5) working with tabs, [80](#page-79-0) Task settings Receive notifications when a participant accepted or declined a task created by you, [196](#page-195-1) Receive notifications when a participant accepted or declined a task in which you participate, [196](#page-195-2) Receive notifications when a task in which you participate is created, modified or deleted, [196](#page-195-3) Tasks, [175](#page-174-0) add participant, [185](#page-184-0)

add personal task folder, [188](#page-187-0) add task folder, [188](#page-187-1) Adding attachments, [186](#page-185-0) change due date, [191](#page-190-2) changing status, [192](#page-191-0) co-operate with others, [194](#page-193-0) Components, [176](#page-175-0) confirm invitation, [187](#page-186-0) create new, [184](#page-183-0) create recurring task, [185](#page-184-1) delegate to others, [194](#page-193-1) delete, [192](#page-191-1) display, [182](#page-181-0) edit, [190](#page-189-0) export, [191](#page-190-0) export folder, [265](#page-264-0) import, [260](#page-259-0) import from file, [188](#page-187-2) manage, [189](#page-188-0) mark as done, [190](#page-189-1) move, [191](#page-190-1) print, [192](#page-191-2) save attachment, [183](#page-182-0) search, [193](#page-192-0) share, see sharing, [237](#page-236-1) view attachment, [183](#page-182-0) Team work Appointments, [168](#page-167-2) Contacts, [125](#page-124-0) Email messages, [97](#page-96-3) Files, [226](#page-225-0) Tasks, [194](#page-193-2) Terminology, [15](#page-14-10) Text files create, [212](#page-211-0) edit, [212](#page-211-0) Timezone display multiple timezones, [142](#page-141-1) manage favourite timezones, [163](#page-162-0)

### **U**

Unified Mail, [90](#page-89-1) Unlock Files, [219](#page-218-0) Use the scheduling view, [152](#page-151-1) User definition, [18](#page-17-0) User interface App Launcher, [27](#page-26-0) definition, [18](#page-17-6) Display area, [31](#page-30-0) editing window, [34](#page-33-0) Folder tree, [30](#page-29-0) halo view, [32](#page-31-0) Keyboard input, [35,](#page-34-0) [36,](#page-35-0) [37](#page-36-0) Menu bar, [26](#page-25-1) notification area, [33](#page-32-0) Pop-up, [32](#page-31-0)

search bar, [28](#page-27-0) Tool bar, [29](#page-28-0) Using calendar colours, [164](#page-163-2)

## **V**

Vacation notice, [77](#page-76-0) vCalendar export, [191](#page-190-0) vCard export, [122](#page-121-1) send, [122](#page-121-2)

# **W**

WebDAV accessing files, [223](#page-222-0) definition, [223](#page-222-0) set up under Linux, [223](#page-222-1) set up under Windows 7, [223](#page-222-2)

# **X**

XING add as XING contact, [122](#page-121-0) invite to XING, [123](#page-122-1)